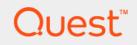

# Quest <sup>®</sup> Migrator for Notes to Exchange 4.16.0 Administration Guide

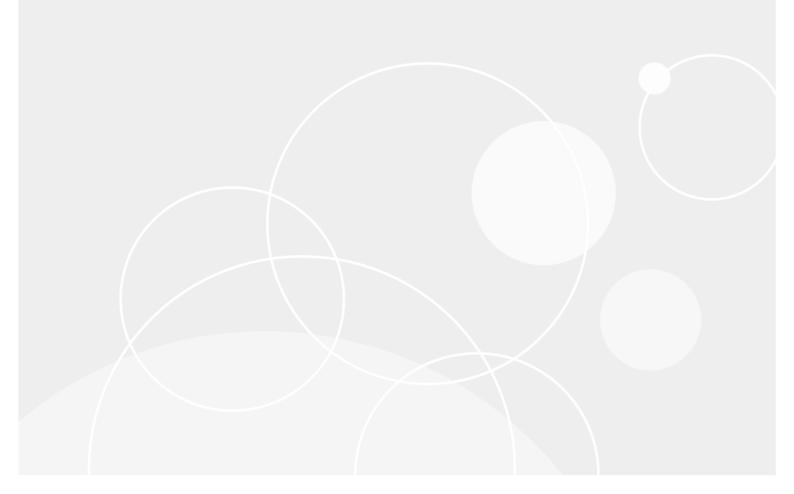

#### © 2019 Quest Software Inc.

#### ALL RIGHTS RESERVED.

This guide contains proprietary information protected by copyright. The software described in this guide is furnished under a software license or nondisclosure agreement. This software may be used or copied only in accordance with the terms of the applicable agreement. No part of this guide may be reproduced or transmitted in any form or by any means, electronic or mechanical, including photocopying and recording for any purpose other than the purchaser's personal use without the written permission of Quest Software Inc.

The information in this document is provided in connection with Quest Software products. No license, express or implied, by estoppel or otherwise, to any intellectual property right is granted by this document or in connection with the sale of Quest Software products. EXCEPT AS SET FORTH IN THE TERMS AND CONDITIONS AS SPECIFIED IN THE LICENSE AGREEMENT FOR THIS PRODUCT, QUEST SOFTWARE ASSUMES NO LIABILITY WHATSOEVER AND DISCLAIMS ANY EXPRESS, IMPLIED OR STATUTORY WARRANTY RELATING TO ITS PRODUCTS INCLUDING, BUT NOT LIMITED TO, THE IMPLIED WARRANTY OF MERCHANTABILITY, FITNESS FOR A PARTICULAR PURPOSE, OR NON-INFRINGEMENT. IN NO EVENT SHALL QUEST SOFTWARE BE LIABLE FOR ANY DIRECT, INDIRECT, CONSEQUENTIAL, PUNITIVE, SPECIAL OR INCIDENTAL DAMAGES (INCLUDING, WITHOUT LIMITATION, DAMAGES FOR LOSS OF PROFITS, BUSINESS INTERRUPTION OR LOSS OF INFORMATION) ARISING OUT OF THE USE OR INABILITY TO USE THIS DOCUMENT, EVEN IF QUEST SOFTWARE HAS BEEN ADVISED OF THE POSSIBILITY OF SUCH DAMAGES. Quest Software makes no representations or warranties with respect to the accuracy or completeness of the contents of this document and reserves the right to make changes to specifications and product descriptions at any time without notice. Quest Software does not make any commitment to update the information contained in this document.

If you have any questions regarding your potential use of this material, contact:

Quest Software Inc. Attn: LEGAL Dept. 4 Polaris Way Aliso Viejo, CA 92656

Refer to our website (www.quest.com) for regional and international office information.

#### Patents

Quest Software is proud of our advanced technology. Patents and pending patents may apply to this product. For the most current information about applicable patents for this product, please visit our website at www.quest.com/legal.

#### Trademarks

Quest and the Quest logo are trademarks and registered trademarks of Quest Software Inc. in the U.S.A. and other countries. For a complete list of Quest Software trademarks, please visit our website at www.quest.com/legal. *Microsoft, Windows, Outlook* and *Active Directory* are registered trademarks of Microsoft Corporation in the United States and other countries. *Office 365* is a trademark of Microsoft Corporation in the United States and other countries. *Domino* is a registered trademark of International Business Machines Corporation, registered in many jurisdictions worldwide. All other trademarks, servicemarks, registered trademarks are the property of their respective owners.

#### Legend

**CAUTION:** A CAUTION icon indicates potential damage to hardware or loss of data if instructions are not followed.

i IMPORTANT NOTE, NOTE, TIP, MOBILE, or VIDEO: An information icon indicates supporting information.

Migrator for Notes to Exchange Administration Guide Updated - September 2019 Software Version - 4.16.0

## Contents

| About this Administration Guide       9         About the Migrator for Notes to Exchange documentation suite       9         Other sources of information       10         Notes Migration Manager       12         Basic operating principles       12         Navigation within Notes Migration Manager       12         About Wizards and tasks       12         About Migrator for Notes to Exchange statistics       13         Notes Migration Manager navigation drawer       14         Project nanagement features       15         Project view       16         View documentation       16         Edit Default Settings: SQL Server Configuration       17         Edit Default Settings: Notes Server Configuration       17         Edit Default Settings: Exchange Server Configuration       18         Edit Default Settings: Exchange Server Configuration       18         Edit Default Settings: Active Directory Configuration       22         Group Collections       24         User Collections       24         User Collections       22         Gather Desktop Statistics       32         Manage Scheduled Operations       33         View Logs       35         NABS Discovery Wizard       36 | About the Migrator for Notes to Exchange documentation       | 9    |
|----------------------------------------------------------------------------------------------------|--------------------------------------------------------------|------|
| Other sources of information       10         Notes Migration Manager       12         Basic operating principles       12         Navigation within Notes Migration Manager       12         About wizards and tasks       12         About Migrator for Notes to Exchange statistics       13         Notes Migration Manager navigation drawer       14         Project management features       15         Project view       16         View documentation       16         Edit Default Settings: SQL Server Configuration       16         Edit Default Settings: Shared Directories Configuration       17         Edit Default Settings: Notes Server Configuration       18         Edit Default Settings: Active Directory Configuration       20         Discover Notes Information       22         Group Collections       24         User Collections       24         User Collections       33         View Logs       33         View Logs       33         View Logs       35         NABS Discovery Wizard       36         Introduction       36         Wizard process screens       36         Customize Configuration       38         Task Completed                                                 | About this Administration Guide                              | 9    |
| Notes Migration Manager12Basic operating principles12Navigation within Notes Migration Manager12About wizards and tasks12About Migrator for Notes to Exchange statistics13Notes Migration Manager navigation drawer14Project management features15Project wiew16View documentation16Edit Default Settings: SQL Server Configuration16Edit Default Settings: Notes Server Configuration17Edit Default Settings: Notes Server Configuration18Edit Default Settings: Active Directory Configuration20Discover Notes Information22Group Collections24User Collections26Monitor Migration Progress32Gather Desktop Statistics32Manage Scheduled Operations34View Logs35NABS Discovery Wizard36Wizard process screens36Customize Configuration37Creating Task38Task Progress38Task Completed38Task Completed38Introduction39Introduction39Introduction39Introduction39Internet Domains Discovery Wizard39Introduction39Mizard Process screens39Customize Configuration39Introduction39Introduction39Introduction39Introduction39 <td>About the Migrator for Notes to Exchange documentation suite</td> <td> 9</td>                                                                                                    | About the Migrator for Notes to Exchange documentation suite | 9    |
| Basic operating principles       12         Navigation within Notes Migration Manager       12         About wizards and tasks       12         About Migrator for Notes to Exchange statistics       13         Notes Migration Manager navigation drawer       14         Project management features       15         Project view       16         View documentation       16         Edit Default Settings: SQL Server Configuration       16         Edit Default Settings: Shared Directories Configuration       17         Edit Default Settings: Schared Directories Configuration       18         Edit Default Settings: Exchange Server Configuration       18         Edit Default Settings: Active Directory Configuration       22         Group Collections       24         User Collections       26         Monitor Migration Progress       32         Gather Desktop Statistics       33         View Logs       35         NABS Discovery Wizard       36         Wizard process screens       36         Configuration Summary       37         Configuration Summary       37         Configuration Summary       37         Configuration Summary       38         Task Progress                    | Other sources of information                                 | 10   |
| Basic operating principles       12         Navigation within Notes Migration Manager       12         About wizards and tasks       12         About Migrator for Notes to Exchange statistics       13         Notes Migration Manager navigation drawer       14         Project management features       15         Project view       16         View documentation       16         Edit Default Settings: SQL Server Configuration       16         Edit Default Settings: Shared Directories Configuration       17         Edit Default Settings: Schared Directories Configuration       18         Edit Default Settings: Exchange Server Configuration       18         Edit Default Settings: Active Directory Configuration       22         Group Collections       24         User Collections       26         Monitor Migration Progress       32         Gather Desktop Statistics       33         View Logs       35         NABS Discovery Wizard       36         Wizard process screens       36         Configuration Summary       37         Configuration Summary       37         Configuration Summary       37         Configuration Summary       38         Task Progress                    | Notes Migration Manager                                      | 40   |
| Navigation within Notes Migration Manager12About wizards and tasks12About Migrator for Notes to Exchange statistics13Notes Migration Manager navigation drawer14Project management features15Project view16View documentation16Edit Default Settings: SQL Server Configuration16Edit Default Settings: Notes Server Configuration17Edit Default Settings: Exchange Server Configuration18Edit Default Settings: Exchange Server Configuration20Discover Notes Information22Group Collections24User Collections26Monitor Migration Progress32Gather Desktop Statistics32Manage Scheduled Operations33View Logs35NABS Discovery Wizard36Wizard process screens36Customize Configuration36Tracting Task37Configuration Summary37Creating Task38Task Completed38Task Completed38Task Completed39Introduction39Mitoral Task39Introduction39Introduction39Mitoral Task36Specify Notes Login Information39Mark Completed38Task Completed38Task Completed39Introduction39Mitoria Configuration39Mitoria Configuration39Mi                                                                                                    |                                                              |      |
| About wizards and tasks12About Migrator for Notes to Exchange statistics13Notes Migration Manager navigation drawer14Project management features15Project view16View documentation16Edit Default Settings: SQL Server Configuration16Edit Default Settings: Notes Server Configuration17Edit Default Settings: Notes Server Configuration18Edit Default Settings: Active Directories Configuration18Edit Default Settings: Active Directory Configuration20Discover Notes Information22Group Collections24User Collections26Monitor Migration Progress32Gather Desktop Statistics32Manage Scheduled Operations34View Logs35NABS Discovery Wizard36Introduction37Generating Task37Configuration Summary37Creating Task38Task Completed38Task Completed38Task Completed38Task Completed38Task Completed39Introduction39Wizard process screens39Customiz Discovery Wizard39Introduction39Wizard process screens39Customiz Configuration39Introduction39Wizard process screens39Customiz Configuration39Kizard Docess screens39Customiz Configur                                                                                                    |                                                              |      |
| About Migrator for Notes to Exchange statistics13Notes Migration Manager navigation drawer14Project management features15Project view16View documentation16Edit Default Settings: SQL Server Configuration16Edit Default Settings: Ishared Directories Configuration17Edit Default Settings: Notes Server Configuration18Edit Default Settings: Exchange Server Configuration18Edit Default Settings: Active Directory Configuration20Discover Notes Information22Group Collections24User Collections26Monitor Migration Progress32Gather Desktop Statistics32Manage Scheduled Operations35View Logs35NABS Discovery Wizard36Introduction37Generating Task37Configuration Summary37Configuration Summary37Creating Task38Task Completed38Introduction39Introduction39Introduction39Vizard process screens39Customize Configuration38Task Completed38Task Completed38Introduction39Introduction39Introduction39Vizard process screens39Customize Configuration39Introduction39Introduction39Introduction39Introduc                                                                                                    | • • •                                                        |      |
| Notes Migration Manager navigation drawer14Project management features15Project view16View documentation16Edit Default Settings: SQL Server Configuration16Edit Default Settings: Nared Directories Configuration17Edit Default Settings: Nared Directories Configuration18Edit Default Settings: Exchange Server Configuration18Edit Default Settings: Active Directory Configuration20Discover Notes Information22Group Collections24User Collections26Monitor Migration Progress32Gather Desktop Statistics32Manage Scheduled Operations33View Summaries34View Logs35NABS Discovery Wizard36Mizard process screens36Customize Configuration37Generating Task38Task Progress38Task Completed38Internet Domains Discovery Wizard39Introduction39Wizard process screens39Customize Configuration39Introduction39Introduction39Introduction39Introduction39Internet Domains Discovery Wizard39Introduction39Wizard process screens39Customize Configuration39Introduction39Introduction39Introduction39Introduction39<                                                                                                    |                                                              |      |
| Project management features       15         Project view       16         View documentation       16         Edit Default Settings: SQL Server Configuration       16         Edit Default Settings: Shared Directories Configuration       17         Edit Default Settings: Notes Server Configuration       18         Edit Default Settings: Active Directory Configuration       18         Edit Default Settings: Active Directory Configuration       20         Discover Notes Information       22         Group Collections       24         User Collections       24         User Collections       26         Monitor Migration Progress       32         Gather Desktop Statistics       32         Manage Scheduled Operations       33         View Logs       35         NABS Discovery Wizard       36         Introduction       36         Wizard process screens       36         Configuration Summary       37         Configuration Summary       37         Configuration Summary       37         Configuration Summary       38         Task Progress       38         Task Completed       38         Internet Domains Discovery Wizard <td< td=""><td></td><td></td></td<>                      |                                                              |      |
| Project view16View documentation16Edit Default Settings: SQL Server Configuration16Edit Default Settings: Shared Directories Configuration17Edit Default Settings: Exchange Server Configuration18Edit Default Settings: Exchange Server Configuration20Discover Notes Information22Group Collections24User Collections24User Collections26Monitor Migration Progress32Gather Desktop Statistics32Manage Scheduled Operations33View Logs35NABS Discovery Wizard36Introduction36Specify Notes Login Information37Generating Task37Configuration Summary37Creating Task38Task Progress38Task Completed38Task Completed38Task Completed38Task Completed38Task Completed38Task Completed39Introduction39Vizard process screens36Stask Completed38Task Completed38Task Completed39Introduction39Vizard process screens39Customize Configuration39Vizard process screens39Customize Configuration39Vizard process screens39Customize Configuration39Vizard process screens39Customize Config                                                                                                    |                                                              |      |
| View documentation16Edit Default Settings: SQL Server Configuration16Edit Default Settings: Notes Server Configuration17Edit Default Settings: Exchange Server Configuration18Edit Default Settings: Exchange Server Configuration18Edit Default Settings: Active Directory Configuration20Discover Notes Information22Group Collections24User Collections26Monitor Migration Progress32Gather Desktop Statistics32Gather Desktop Statistics33View Logs35NABS Discovery Wizard36Introduction36Specify Notes Login Information37Generating Task37Configuration Summary37Creating Task38Task Progress38Task Completed38Internet Domains Discovery Wizard39Introduction39Vizard process screens36Jask Completed38Task Completed38Task Completed38Task Completed39Introduction39Vizard process screens36State Discovery Wizard39Introduction39Vizard process screens36State Discovery Wizard39Introduction39Vizard process screens39Customize Configuration39                                                                                                    | , .                                                          |      |
| Edit Default Settings: SQL Server Configuration16Edit Default Settings: Shared Directories Configuration17Edit Default Settings: Notes Server Configuration18Edit Default Settings: Exchange Server Configuration18Edit Default Settings: Active Directory Configuration20Discover Notes Information22Group Collections24User Collections26Monitor Migration Progress32Gather Desktop Statistics32Manage Scheduled Operations33View Summaries34View Logs35NABS Discovery Wizard36Introduction36Specify Notes Login Information37Generating Task37Configuration Summary37Creating Task38Task Progress38Task Completed38Internet Domains Discovery Wizard39Introduction39Wizard process screens38Task Completed39Introduction39Vizard process screens38Task Completed39Introduction39Vizard process screens39Customize Configuration39Vizard process screens39Customize Configuration39Vizard process screens39Customize Configuration39Vizard process screens39Customize Configuration39Vizard process screens39Customize Configuration<                                                                                                    | -                                                            |      |
| Edit Default Settings: Shared Directories Configuration17Edit Default Settings: Notes Server Configuration18Edit Default Settings: Exchange Server Configuration18Edit Default Settings: Active Directory Configuration20Discover Notes Information22Group Collections24User Collections26Monitor Migration Progress32Gather Desktop Statistics32Manage Scheduled Operations33View Logs35NABS Discovery Wizard36Introduction36Wizard process screens36Customize Configuration36Specify Notes Login Information37Generating Task38Task Progress38Task Completed38Task Completed38Task Completed38Task Completed39Introduction39Wizard process screens36Customize Configuration37Generating Task37Configuration Summary37Creating Task38Task Completed38Internet Domains Discovery Wizard39Introduction39Wizard process screens39Customize Configuration39Vizard process screens39Customize Configuration39                                                                                                    |                                                              |      |
| Edit Default Settings: Notes Server Configuration18Edit Default Settings: Exchange Server Configuration18Edit Default Settings: Active Directory Configuration20Discover Notes Information22Group Collections24User Collections24User Collections26Monitor Migration Progress32Gather Desktop Statistics32Manage Scheduled Operations33View Logs35NABS Discovery Wizard36Introduction36Wizard process screens36Customize Configuration36Specify Notes Login Information37Generating Task38Task Progress38Task Completed38Task Completed38Task Completed39Introduction39Wizard process screens38Task Completed39Customize Login Information39Wizard process screens38Task Completed39Introduction39                                                                                                    |                                                              |      |
| Edit Default Settings: Exchange Server Configuration18Edit Default Settings: Active Directory Configuration20Discover Notes Information22Group Collections24User Collections26Monitor Migration Progress32Gather Desktop Statistics32Manage Scheduled Operations33View Summaries34View Logs35NABS Discovery Wizard36Introduction36Wizard process screens36Customize Configuration37Generating Task37Configuration Summary37Creating Task38Task Progress38Task Completed38Introduction39Wizard process screens39Customize Configuration36Specify Notes Login Information37Generating Task37Configuration Summary37Greating Task38Task Completed38Introduction39Wizard process screens39Customize Configuration39                                                                                                    | • •                                                          |      |
| Edit Default Settings: Active Directory Configuration20Discover Notes Information22Group Collections24User Collections26Monitor Migration Progress32Gather Desktop Statistics32Manage Scheduled Operations33View Summaries34View Logs35NABS Discovery Wizard36Introduction36Wizard process screens36Customize Configuration37Generating Task37Configuration Summary37Creating Task38Task Progress38Task Completed38Introduction39Wizard process screens39Customize Configuration37Configuration Summary37Configuration Summary37Creating Task38Task Completed38Task Completed39Introduction39Wizard process screens39Customize Configuration39                                                                                                    |                                                              |      |
| Discover Notes Information22Group Collections24User Collections26Monitor Migration Progress32Gather Desktop Statistics32Manage Scheduled Operations33View Summaries34View Logs35NABS Discovery Wizard36Introduction36Wizard process screens36Customize Configuration37Generating Task37Configuration Summary37Creating Task38Task Progress38Task Completed38Introduction39Introduction39Wizard process screens39Customize Configuration39Uternet Domains Discovery Wizard39Customize Configuration39Customize Configuration39Customize Configuration39Customize Configuration39Customize Configuration39Customize Configuration39                                                                                                    |                                                              |      |
| Group Collections24User Collections26Monitor Migration Progress32Gather Desktop Statistics32Manage Scheduled Operations33View Summaries34View Logs35NABS Discovery Wizard36Introduction36Wizard process screens36Customize Configuration37Generating Task37Configuration Summary37Creating Task38Task Progress38Task Completed38Introduction39Introduction39Wizard process screens39Customize Configuration39Uternet Domains Discovery Wizard39Customize Configuration39Customize Configuration39Customize Configuration39Customize Configuration39Customize Configuration39Customize Configuration39                                                                                                    |                                                              |      |
| User Collections26Monitor Migration Progress32Gather Desktop Statistics32Manage Scheduled Operations33View Summaries34View Logs35NABS Discovery Wizard36Introduction36Wizard process screens36Customize Configuration37Generating Task37Configuration Summary37Creating Task38Task Progress38Task Completed38Task Completed39Introduction39Wizard process screens39Customize Configuration39Uternet Domains Discovery Wizard39Introduction39Wizard process screens39Customize Configuration39Vizard process screens39Customize Configuration39Vizard process screens39Customize Configuration39                                                                                                    |                                                              |      |
| Monitor Migration Progress32Gather Desktop Statistics32Manage Scheduled Operations33View Summaries34View Logs35NABS Discovery Wizard36Introduction36Wizard process screens36Customize Configuration36Specify Notes Login Information37Generating Task37Configuration Summary37Creating Task38Task Progress38Task Completed38Internet Domains Discovery Wizard39Introduction39Wizard process screens39Customize Configuration39Utication39Customize Configuration39Customize Configuration39Customize Configuration39Customize Configuration39Customize Configuration39Customize Configuration39Customize Configuration39Stard process screens39Customize Configuration39Stard process screens39Customize Configuration39Customize Configuration39Customize Configuration39Customize Configuration39Customize Configuration39Customize Configuration39                                                                                                    |                                                              |      |
| Gather Desktop Statistics32Manage Scheduled Operations33View Summaries34View Logs35NABS Discovery Wizard36Introduction36Wizard process screens36Customize Configuration36Specify Notes Login Information37Generating Task37Configuration Summary37Creating Task38Task Progress38Task Completed38Internet Domains Discovery Wizard39Wizard process screens39Customize Configuration39Customize Configuration39Customize Configuration39Customize Configuration39Customize Configuration39Customize Configuration39Customize Configuration39Customize Configuration39                                                                                                    |                                                              |      |
| Manage Scheduled Operations33View Summaries34View Logs35NABS Discovery Wizard36Introduction36Wizard process screens36Customize Configuration36Specify Notes Login Information37Generating Task37Configuration Summary37Creating Task38Task Progress38Task Completed38Internet Domains Discovery Wizard39Wizard process screens39Customize Configuration39Customize Configuration39Customize Configuration39Customize Configuration39Customize Configuration39                                                                                                    |                                                              |      |
| View Summaries34View Logs35NABS Discovery Wizard36Introduction36Wizard process screens36Customize Configuration36Specify Notes Login Information37Generating Task37Configuration Summary37Creating Task38Task Progress38Task Completed38Internet Domains Discovery Wizard39Wizard process screens39Customize Configuration39Customize Configuration39Customize Configuration39Customize Configuration39Customize Configuration39Customize Configuration39Customize Configuration39                                                                                                    | •                                                            |      |
| View Logs35NABS Discovery Wizard36Introduction36Wizard process screens36Customize Configuration36Specify Notes Login Information37Generating Task37Configuration Summary37Creating Task38Task Progress38Task Completed38Internet Domains Discovery Wizard39Wizard process screens39Customize Configuration39                                                                                                    | -                                                            |      |
| NABS Discovery Wizard36Introduction36Wizard process screens36Customize Configuration36Specify Notes Login Information37Generating Task37Configuration Summary37Creating Task38Task Progress38Task Completed38Internet Domains Discovery Wizard39Introduction39Wizard process screens39Customize Configuration39                                                                                                    |                                                              |      |
| Introduction36Wizard process screens36Customize Configuration36Specify Notes Login Information37Generating Task37Configuration Summary37Creating Task38Task Progress38Task Completed38Internet Domains Discovery Wizard39Introduction39Wizard process screens39Customize Configuration39                                                                                                    | View Logs                                                    | . 35 |
| Introduction36Wizard process screens36Customize Configuration36Specify Notes Login Information37Generating Task37Configuration Summary37Creating Task38Task Progress38Task Completed38Internet Domains Discovery Wizard39Introduction39Wizard process screens39Customize Configuration39                                                                                                    | NABS Discovery Wizard                                        | 36   |
| Wizard process screens36Customize Configuration36Specify Notes Login Information37Generating Task37Configuration Summary37Creating Task38Task Progress38Task Completed38Internet Domains Discovery Wizard39Introduction39Wizard process screens39Customize Configuration39                                                                                                    | •                                                            |      |
| Customize Configuration36Specify Notes Login Information37Generating Task37Configuration Summary37Creating Task38Task Progress38Task Completed38Internet Domains Discovery Wizard39Introduction39Wizard process screens39Customize Configuration39                                                                                                    |                                                              |      |
| Specify Notes Login Information37Generating Task37Configuration Summary37Creating Task38Task Progress38Task Completed38Internet Domains Discovery Wizard39Introduction39Wizard process screens39Customize Configuration39                                                                                                    | •                                                            |      |
| Generating Task37Configuration Summary37Creating Task38Task Progress38Task Completed38Internet Domains Discovery Wizard39Introduction39Wizard process screens39Customize Configuration39                                                                                                    |                                                              |      |
| Configuration Summary37Creating Task38Task Progress38Task Completed38Internet Domains Discovery Wizard39Introduction39Wizard process screens39Customize Configuration39                                                                                                    |                                                              |      |
| Creating Task       38         Task Progress       38         Task Completed       38         Internet Domains Discovery Wizard       39         Introduction       39         Wizard process screens       39         Customize Configuration       39                                                                                                    |                                                              |      |
| Task Progress       38         Task Completed       38         Internet Domains Discovery Wizard       39         Introduction       39         Wizard process screens       39         Customize Configuration       39                                                                                                    |                                                              |      |
| Task Completed       38         Internet Domains Discovery Wizard       39         Introduction       39         Wizard process screens       39         Customize Configuration       39                                                                                                    |                                                              |      |
| Internet Domains Discovery Wizard       39         Introduction       39         Wizard process screens       39         Customize Configuration       39                                                                                                    | -                                                            |      |
| Introduction                                                                                                    |                                                              | . 00 |
| Wizard process screens                                                                                                    | Internet Domains Discovery Wizard                            | . 39 |
| Customize Configuration                                                                                                    | Introduction                                                 | 39   |
| Customize Configuration                                                                                                    | Wizard process screens                                       | 39   |
| -                                                                                                    | •                                                            |      |
|                                                                                                    | Specify Notes Login Information                              |      |

| Generating Task                                           | 40 |
|-----------------------------------------------------------|----|
| Configuration Summary                                     | 40 |
| Creating Task                                             | 41 |
| Task Progress                                             | 41 |
| Task Completed                                            | 41 |
| Directory Export Wizard                                   | 12 |
|                                                           |    |
| Wizard process screens                                    |    |
| Customize Configuration                                   |    |
| Configure Directory Export Updates of TSV-Imported Values |    |
| Specify Notes Login Information                           |    |
| Generating Task                                           |    |
| -                                                         |    |
| Configuration Summary                                     |    |
| Creating Task                                             |    |
| Specify Task Schedule                                     |    |
| Schedule Summary                                          |    |
| Task Progress                                             |    |
| Task Completed                                            |    |
| Exported data elements in the SQL database                | 46 |
| Collection Wizard                                         | 50 |
| Introduction                                              | 50 |
| Wizard process screens                                    | 50 |
| Select Collection                                         |    |
| Specify Collection Name                                   |    |
| Choose Member Selection Method                            |    |
| Add Members                                               |    |
| Edit Collection Members                                   |    |
|                                                           |    |
| Groups Provisioning Wizard                                |    |
| Introduction                                              |    |
| Wizard process screens                                    |    |
| Select Group Collection                                   |    |
| Customize Configuration                                   | 54 |
| Specify Active Directory Information                      |    |
| Choose Your Group Settings                                | 55 |
| Generating Task                                           | 56 |
| Configuration Summary                                     | 56 |
| Creating Task                                             | 56 |
| Specify Task Schedule                                     | 56 |
| Schedule Summary                                          | 57 |
| Task Progress                                             | 58 |
| Task Completed                                            | 58 |
| Notes Data Locator Wizard                                 | 59 |
| Introduction                                              |    |
| Wizard process screens                                    |    |
|                                                           |    |

| Sele     | ect User Collection                                | 60 |
|----------|----------------------------------------------------|----|
| Cus      | tomize Configuration                               | 60 |
| Con      | figure Updates of TSV-Imported Values              | 61 |
|          | cify Notes Login Information                       |    |
| •        | ect Notes Data Store Types to Locate               |    |
|          | cify How to Find Notes Mail Files                  |    |
| •        | cify Notes Mail File Directories                   |    |
| •        | cify How to Find Notes Personal Address Books      |    |
| -        | cify Notes Personal Address Book Replica Directory |    |
| •        | cify Notes PAB Directories                         |    |
| •        | cify How to Find Notes Archives                    |    |
| •        | cify Notes Archive Replica Directory               |    |
| -        | cify Notes Archive Directories                     |    |
| •        | •                                                  |    |
| -        | cify How to Determine Owner Using ACL              |    |
|          | ect Administrative Users to Ignore                 |    |
|          | nerating Task                                      |    |
|          | ifiguration Summary                                |    |
|          | ating Task                                         |    |
| •        | cify Task Schedule                                 |    |
|          | k Progress                                         |    |
| Tasl     | k Completed                                        | 68 |
| Provisi  | oning Wizard                                       | 69 |
|          | tion                                               |    |
|          | v the wizard works                                 |    |
|          | bre you run the Provisioning Wizard                |    |
|          | process screens                                    |    |
|          |                                                    |    |
|          | ect User Collection                                |    |
|          |                                                    |    |
|          | •                                                  |    |
| •        | cify Active Directory Information                  |    |
|          | bose Your Method for Finding Objects               |    |
|          | bose the Container for User Objects                |    |
|          | nerating Task                                      |    |
|          | figuration Summary                                 |    |
|          | ating Task                                         |    |
| •        | cify Task Schedule                                 |    |
|          | k Progress                                         |    |
| Tasl     | k Completed                                        | 76 |
| Send P   | AB Replicator Wizard                               | 77 |
| Introduc |                                                    | 77 |
|          | process screens                                    |    |
|          | tomize Configuration                               |    |
|          | ect User Collection                                |    |
|          | cify Notes Login Information                       |    |
| -        |                                                    |    |
|          | ect User                                           |    |
| 0010     |                                                    | 50 |

| Confirm Create Access                          | 80  |
|------------------------------------------------|-----|
| Generating Task                                | 81  |
| Configuration Summary                          | 81  |
| Creating Task                                  | 81  |
| Task Progress                                  | 81  |
| Task Completed                                 | 81  |
| Data Migration Wizard                          | 82  |
| Introduction                                   | 82  |
| Wizard process screens                         | 83  |
| Select Configuration                           | 83  |
| Select User Collection                         | 84  |
| Customize Configuration                        | 84  |
| Operations                                     | 85  |
| Select Office 365 Administrative Operations    | 87  |
| Configure Migration Notification Messages      |     |
| Select Notes Administrative Operations         |     |
| Specify Data for Migration                     |     |
| Specify How To Migrate Notes DocLinks          |     |
| Notes Mail Files                               |     |
| Select Destinations for Migrated Data          | 91  |
| Specify Mail Routing Options                   |     |
| Specify Notes to Exchange Mail Forwarding      |     |
| Specify Remove Exchange Forwarding Settings    |     |
| Specify Exchange to Notes Mail Forwarding      |     |
| Specify Remove Notes Forwarding Settings       |     |
| Select Notes User Visibility                   |     |
| Specify Active Directory Information           |     |
| How Were Accounts Loaded into Active Directory |     |
| Specify Exchange Mailbox Information           |     |
| Specify Notes Login Information                |     |
| Select Date and Size Filters                   |     |
| Select Destination Exchange Server             |     |
| Personal Archive Location                      |     |
| Specify Migration Run Information              |     |
| Generating Task                                |     |
| Migration Prioritization                       |     |
| Configuration Summary                          | 102 |
| Creating Task                                  |     |
| Specify Task Schedule                          |     |
| Schedule Summary                               |     |
| Task Progress                                  |     |
| Task Completed                                 |     |
| SSDM Statistics Collection Wizard              | 105 |
| Introduction                                   |     |
| Wizard process screens                         |     |
| Customize Configuration                        |     |
|                                                | 105 |

| Generating Task                                                                           |       |
|-------------------------------------------------------------------------------------------|-------|
| Configuration Summary                                                                     |       |
| Creating Task                                                                             |       |
| Specify Task Schedule                                                                     |       |
| Schedule Summary                                                                          |       |
| Task Progress                                                                             |       |
| Task Completed                                                                            | . 108 |
| The Log Viewer                                                                            | . 109 |
| Log Viewer menus and toolbar                                                              | . 109 |
| How to                                                                                    | . 111 |
| Using the Oschod ave took schoduling utility                                              | 440   |
| Using the Qsched.exe task-scheduling utility                                              |       |
| Post-installation configuration                                                           |       |
| Log files                                                                                 | . 113 |
| SSDM Scheduling Administration utility                                                    | . 114 |
| About SSDM Scheduling Administration                                                      | . 114 |
| Before you can use the SSDM Scheduling Administration utility                             | . 114 |
| Scheduling SSDM runs and limiting concurrent runs                                         | . 116 |
| Monitoring SSDM usage status                                                              |       |
|                                                                                           |       |
| Office 365 Admin Account Pool utility                                                     |       |
| About the Account Pool utility                                                            |       |
| Licensing Office 365 accounts for Migrator for Notes to Exchange's Admin Account Poutlity |       |
| Necessary preparations for the Admin Account Pooling utility                              |       |
| Managing the Admin Account Pool                                                           |       |
|                                                                                           |       |
| PowerShell cmdlets for Migrator for Notes to Exchange                                     |       |
| Using PowerShell Cmdlets                                                                  |       |
| Common Parameters                                                                         |       |
| Cmdlets in Quest.MNE.Powershell                                                           | . 123 |
| Appendix A: How do I?                                                                     | . 307 |
| Post-installation configuration                                                           |       |
| How do I set the account permissions necessary for migration?                             |       |
| How do I configure Migrator for Notes to Exchange for a non-English Notes locale?         |       |
| How do I enable remote management on an Exchange 2010 or later server?                    |       |
| Pre-migration preparations                                                                |       |
| How do I add or edit program parameters?                                                  |       |
| How do I migrate from a Notes environment with Symantec E-Vault?                          |       |
| How do I migrate to an Exchange environment with a CAS Array?                             | . 312 |
| How do I prepare the SQL database for mailbox-enabling (if AD is configured for a reso    | ource |
| forest and a user forest)?                                                                |       |
| How do I add to the list of AD attributes available for the merge function?               |       |
| How do I configure AD to replicate an AD attribute to the Global Catalog?                 |       |
| How do I specify per-user locations for Notes source data?                                |       |
| How do I specify per-user destination locations for users' PST files?                     | . 317 |

| How do I specify whether to migrate to a single PST file (per user) or multiple PST files?<br>317               |
|----------------------------------------------------------------------------------------------------|
| How do I migrate Notes custom attributes?                                                                       |
| How do I customize the placeholder message that the Data Migration Wizard substitutes for encrypted messages?   |
| How do I customize the placeholder message that the Data Migration Wizard substitutes for filtered attachments? |
| How do I create or edit a template for personalized user-notification emails?                                   |
| Batch-migration process                                                                                         |
| How do I synchronize directory data and update the SQL database?                                                |
| Other features                                                                                                  |
| How do I schedule tasks?                                                                                        |
| How do I troubleshoot service startup permissions?                                                              |
| How do I send pre- or post-migration notification emails to end users?                                          |
| How do I perform an offline migration?                                                                          |
| How do I migrate resources?                                                                                     |
| How do I migrate mail-in databases?                                                                             |
| How do I save and restore all Migrator for Notes to Exchange-defined collections from TSV files?                |
| About us                                                                                                    |
| Technical support resources                                                                                     |
| Index                                                                                                    |

8

# About the Migrator for Notes to Exchange documentation

- About this Administration Guide
- About the Migrator for Notes to Exchange documentation suite
- Other sources of information

## **About this Administration Guide**

This *Administration Guide* has been prepared to provide operating instructions for the various administrator components of Quest's Migrator for Notes to Exchange, with screen-by-screen field definitions and application notes for those tools. This *Guide* is organized into 16 chapters plus an appendix:

- **Chapter 1: The Notes Migration Manager.** An overview of the basic operating principles for the admininistrator's central console, followed by descriptions and application notes for each of its screens.
- **Chapters 2–11 (the wizards).** Operating instructions and screen-by- screen application notes for all of the wizard applications that can be launched from the Notes Migration Manager. Each Wizard is documented in its own separate chapter.
- **Chapter 12: The Log Viewer.** Operating instructions and application notes for the Log Viewer utility, used to simplify the viewing and interpretation of Quest program log files.
- Chapter 13: Qsched.exe task-scheduling utility. Operating instructions and application notes for Migrator for Notes to Exchange's qsched.exe utility, which regularly checks MNE's SQL database to see whether any tasks have been scheduled to run since the last check, and then executes any such tasks it finds.
- Chapter 14: SSDM Scheduling Administration Utility. Operating instructions and application notes for the SSDM Scheduling Administration Utility, used to regulate end-user runs of the Self-Service Desktop Migrator (SSDM) to avoid processing bottlenecks.
- Chapter 15: Office 365 Account Pool Utility. Operating instructions and application notes for the Account Pool Utility, used to coordinate multiple O365 admin migration accounts to run simultaneously, to sidestep Microsoft-imposed throttling limits.
- **Chapter 16: PowerShell cmdlets for Migrator for Notes to Exchange.** A reference listing the purposes, functions, parameters and other pertinent notes for Migrator for Notes to Exchange's several dozen PowerShell cmdlets, which can help automate processes.
- Appendix A: How Do I ...? Process instructions for specific tasks associated with Migrator for Notes to Exchange migrations.

This Administration Guide is intended for network administrators, consultants, analysts, and any other IT professionals who will install the product, use its admin tools, or contribute to migration project planning.

# About the Migrator for Notes to Exchange documentation suite

This *Administration Guide* is one of several documents that explain various aspects of Quest's Migrator for Notes to Exchange product. The complete documentation suite includes:

9

- Quick-Start Guide: An orientation to Migrator for Notes to Exchange's basic purposes, components and features, with a case study to illustrate typical usage. Also includes instructions for downloading and installing the software.
- Pre-Migration Planning Guide: A checklist of strategic and tactical issues that an organization must consider and accommodate before beginning a migration project. An appendix also documents known limitations of the migration process.
- Scenarios Guide: Descriptions of the most common migration scenarios—migrating to different target environments and for an array of other variables and preferences-with process instructions and flow charts that explain how to use Migrator for Notes to Exchange tools and features in each scenario.
- Administration Guide: Operational details, application notes and screen-by-screen field notes for the administrator components of Migrator for Notes to Exchange.
- Self-Service Desktop Migrator User Guide: Operating instructions, application notes and screen-byscreen field notes for the Self-Service Desktop Migrator (SSDM) component of Migrator for Notes to Exchange. The SSDM User Guide is provided as a separate PDF document so that an administrator can distribute it to any end users who will run the per-desktop program.
- Program Parameters Reference: A listing of all Migrator for Notes to Exchange program parameters (and their valid values) in the Task Parameters and Global Defaults, and how to use them to control various program behaviors.
- Online Help: Context-sensitive field definitions and application notes for all of Migrator for Notes to Exchange's Wizards and other component applications.

All of these documents except the SSDM User Guide are intended for network administrators, consultants, analysts, and any other IT professionals who will install the product, use its admin tools, or contribute to migration project planning. Generally speaking, the Pre-Migration Planning Guide and Scenarios Guide present a more conceptual, theoretical view of the product, while the Administration Guide provides the hands-on, screen-byscreen descriptions and field notes. The SSDM User Guide is intended for end users or administrators who will use the Self-Service Desktop Migrator component.

NOTE: Quest recommends that all admins read all of the Quick-Start Guide and Pre-Migration i Planning Guide (in that order), and then the first chapter of the Scenarios Guide. You can use that information to prepare a detailed written Migration Plan before attempting the actual migration process. When you are ready to begin the actual migration process, you may then refer as needed to the process instructions and notes in the Scenarios Guide, and the operational details in the Administration Guide.

## Other sources of information

## Visit our *Quest* communities web site

The Quest communities web site is an interactive online community dedicated to issues relating to:

- Migration of email, identity and applications to the Windows Exchange platform, either on-premises or hosted Exchange platforms like Office 365-including migrations from Exchange, GroupWise, and Notes.
- Active Directory migrations.
- Migrations from Notes application and Exchange public folders to Sharepoint.
- Coexistence strategies and tools.

The community is designed to foster collaboration between Quest Migration experts and users. It's a place where you can:

- Learn about product releases and betas before anyone else.
- Get access to Quest product leaders and subject matter experts on migration and coexistence.
- Participate in discussion forums, share insights and ideas, and get common questions answered.

10

You can browse the forums and the library, but to take full advantage of the community, post new threads, respond to messages from others, and rate our documents and downloads, you must *Join* the community. If you already have a Quest account or are a member of another Quest community, simply *Sign in*. The *Sign in* and *Join* features are both available from links near the top-right corner of the page at the Quest Communities web site.

1

## **Notes Migration Manager**

- Basic operating principles
- Notes Migration Manager navigation drawer
- Project management features

## **Basic operating principles**

Notes Migration Manager is the central console or "hub" program of Quest's Migrator for Notes to Exchange, from which most of the product's other features are configured, scheduled and run. The primary program features directory data export, Notes data discovery and locating, object provisioning in AD, data migration, and so forth are accomplished by separate wizard applications, launched from various screens within the Notes Migration Manager. The Notes Migration Manager also provides other features to help in the planning, monitoring, and administration of a migration project.

## **Navigation within Notes Migration Manager**

A sidebar down the left side of the Notes Migration Manager window contains a list of all of the screens in the application. Each screen name in the sidebar list is a clickable link that jumps to the associated screen. The screens appear in the list in the order they are typically used, but may be viewed and used independently.

Some screen-name links appear grayed-out (unavailable) in the sidebar if the features they offer require information that is not yet entered (in other screens).

## About wizards and tasks

A migration process is a sequence of tasks to be performed, usually in a particular order. The process instructions in the Migrator for Notes to Exchange *Scenarios Guide* (chapters 2 and 3) illustrate how some migration tasks are performed by Migrator for Notes to Exchange, while others are performed manually or by other applications.

A "wizard" is a specialized component application of Notes Migration Manager—specialized to perform a particular task such as exporting directory data or provisioning groups in AD, or to define and characterize a specialized task that can be run at another time. The Notes Migration Manager contains ten wizards designed to perform or facilitate various steps or aspects of an overall migration process.

For example, the Notes Migration Manager includes a Data Migration Wizard that can migrate data for the users in a particular user collection, and can also perform related administrative functions in Notes and Exchange. The wizard can be told to mailbox-enable existing AD accounts, set and remove mail forwarding, and so forth. A "task" is a defined specific combination of such functions, together with any pertinent parameters that dictate *how* certain functions should be performed or applied.

All Notes Migration Manager wizards *define* tasks, in about that same way, and all wizards can also be told to perform their tasks right away, as soon as they are defined. Some wizards can be told to schedule their tasks to run at a later time or date, or to run at a recurring series of dates and times.

These wizards are all launched from screens within Notes Migration Manager:

- **NAB Discovery Wizard:** Searches the Notes/Domino server to locate all Notes NABs (Name and Address Books). The Directory Export Wizard and Internet Domains Discovery Wizard will then extract critical directory information from the NABs, which in turn will be read by Quest provisioning and migration wizards so that they can perform their tasks.
- Internet Domains Discovery Wizard: Extracts all Internet domains it can find within the Notes' NABs (Name and Address Books) found by the NAB Discovery Wizard. These domains will then be used to generate address aliases for all users, so that Exchange can recognize and correctly route mail sent to users' old addresses.
- **Directory Export Wizard:** Gathers user information from the Domino server(s) to create SQL Server data tables that will provide critical input data to the Quest provisioning and migration wizards.
- **Collection Wizard:** Lets you define the member contents of user and group collections. The provisioning, migration, and other features are applied to collections of users and groups, and the Collection Wizard is where these collections are defined. You can add members to a collection by selecting objects from Active Directory, or by importing the contents of a .tsv (tab-separated-values format) file, or both.
- Groups Provisioning Wizard: Defines a task that will provision distribution groups (create group objects) within Active Directory from a designated group collection, and schedules the task to run at a particular time, or at a series of recurring times.
- Notes Data Locator Wizard: Defines a task that will locate data files in the Notes source for a particular user collection, or gather statistics from previously located data stores, and schedule the task to run at a particular time or at a series of recurring times.
- **Provisioning Wizard:** Provisions objects in a local Active Directory, from Notes user data previously exported from Domino into Migrator for Notes to Exchange's SQL database. The Provisioning Wizard also consolidates any duplicate objects in AD by merging information from Exchange contacts (generated by a directory update, typically by Quest's CMN Directory Connector) into corresponding users' AD accounts, and then deleting the contacts, to leave a single mail-enabled security object per user.
- Send PAB Replicator Wizard: Sends a special email form to users within a particular user collection, that lets them automatically copy all of their PABs (personal address books) to a centralized Notes server directory, where the Data Migration Wizard will be able to find them and migrate them.
- **Data Migration Wizard:** Defines a task to perform some combination of these functions for users in a designated collection:
  - Migrate user data for all users within a particular user collection.
  - Mailbox-enable existing AD accounts.
  - Set and remove mail-forwarding.
  - Disable foreign directory sync in the Notes source.
  - Set user visibility in the Notes source.
- Self-Service Desktop Migration Statistics Collection Wizard: Gathers migration statistics written by the Self-Service Desktop Migrator, and loads the data into the SQL database, to help you track the progress of the migration project.

## **About Migrator for Notes to Exchange statistics**

The Notes Migration Manager and several of the Migrator for Notes to Exchange wizards report data statistics from the Notes environment—sizes of message stores, data volumes migrated, and so forth. The statistics, and corresponding throughput, that are reported by Migrator for Notes to Exchange are based on uncompressed data sizes provided by the Notes APIs. The APIs extract the data in a compressed format and subsequently provide the data to Migrator for Notes to Exchange in an uncompressed state. As a result, the data amounts reported by Migrator for Notes to Exchange will likely be higher than the numbers observed natively in Notes or the volumes transferred over the network to the migration servers.

# Notes Migration Manager navigation drawer

The MNE console navigation drawer in the top right corner contains the following options.

## **Global Default Settings**

Click on **Global Default Settings** to export the default program-configuration information from the SQL database to a text-only format, and launches Windows' Notepad for you to view and edit the file. For more information and procedural instructions, see in Appendix A: *How Do I Add or Edit Program Parameters*?

Within Notepad, the settings look like the contents of an INI file, but they are actually saved as a part of the SQL database rather than as an independent INI file. When you close Notepad, Notes Migration Manager copies the new parameter value(s) back into the SQL database.

**i** NOTE: Editing the Global Default Settings does *not* change any program configuration for previously created tasks. wizards consult the Global Default Settings only as they *create* tasks, not as they *run* tasks.

## **Upgrade Templates**

After a software upgrade to 4.16.0, the navigation drawer contains the **Upgrade Templates** option. Click to upgrade all the full templates in the database to differential templates. A full template does not pick up new Global Default settings after it is created. A differential template can pick up new Global Default settings. If you do not upgrade all full templates in the database to differential templates during MNE console start up, you can still select **Upgrade Templates** from the MNE navigation drawer to upgrade them. After that, the **Upgrade Templates** item is remove from the MNE navigation drawer.

## **Edit Application Timeout**

Opens a dialog box where you can change the number of minutes of inactivity the Data Migration Wizard will wait within a program run before concluding that a process has encountered a fatal error, and aborting the process. Set the **Minutes** parameter to your preferred value (or leave it as-is), and click **OK**.

For migration to a local Exchange server (not Office 365), shorter and higher-quality transmission paths make timeouts less common, so the default value of 15 will suit most circumstances.

An Office 365 migration typically generates more process timeouts than a migration to a local server, and this becomes particularly problematic if you are migrating large numbers of large messages (usually due to large attachments). The Data Migration Wizard may even abort its run altogether if it encounters too many timeouts. You may therefore want to set the timeout **Minutes** value to 30 for a Office 365 migration, to make the wizard more patient and forgiving.

## **Advanced Wizard Settings**

A toggle setting (selected or clear) that determines whether the wizards will let you (optionally) edit Task Parameters—configuration parameters that are specific to the task at hand—from within the wizard, without changing the Global Default Settings. For more information and procedural instructions, see in Appendix A: *How Do I Add or Edit Program Parameters*?

The wizard will let you view, edit and save the parameters pertaining to the task at hand, via Windows' Notepad the same as if you were editing the Global Default Settings via the File menu. But any changes you enter within a wizard will apply only to the single task being created. Use this feature only if you know that you need to make particular changes to the configuration of particular single tasks, as recommended by Quest Support staff or the product documentation.

## View Console Log

Launches the Quest Log Viewer, a program that helps you view and interpret the program log files written by most Quest applications. When launched from this menu, the Log Viewer opens the log file for Notes Migration Manager.

## Visit the Community

Opens a browser window to visit the Quest website Migrator for Notes to Exchange and Coexistence manager for Notes community, an interactive community dedicated to issues relating to:

- Migration of email, identity and applications to the Windows Exchange platform, either on-premises or hosted Exchange platforms like Office 365—including migrations from Exchange, GroupWise, and Notes.
- Active Directory migrations.
- Migrations from Notes application and Exchange public folders to Sharepoint.
- Coexistence strategies and tools.

The community is designed to foster collaboration between Quest Migration experts and users. This community is a place where you can:

- · Learn about product releases and betas before anyone else.
- Get access to Quest product leaders and subject matter experts on migration and coexistence.
- · Participate in discussion forums, share insights and ideas, and get common questions answered.

You can browse around the forums and the library, but to take full advantage of the community, post new threads, respond to messages from others, rate our documents and downloads, you must become a registered member. If you already have a Quest account or are a member of another Quest community, simply log in. The *Login* and *Register* features are both available from links in the top-left corner of the page.

## **Check for Updates**

Opens a browser window to visit the Quest web page showing all available versions of the Migrator for Notes to Exchange product, where you can optionally download a later version.

## **About Quest Migrator for Notes to Exchange**

Displays a dialog with information about your Migrator for Notes to Exchange installation, including version information and details about your license. You can view and update license information here.

## **Project management features**

These screens permit configuration of project-wide features and options:

- Project view
- View documentation
- Edit Default Settings: SQL Server Configuration
- Edit Default Settings: Shared Directories Configuration
- Edit Default Settings: Notes Server Configuration
- · Edit Default Settings: Exchange Server Configuration
- Edit Default Settings: Active Directory Configuration
- Discover Notes Information

- Group Collections
- User Collections
- Monitor Migration Progress
- Gather Desktop Statistics
- Manage Scheduled Operations
- View Summaries
- View Logs

## **Project view**

This screen provides statistics that summarize the status of the various aspects and phases of the overall migration project:

- **Directory:** The date and time of the last directory export, and the numbers of users, groups, resources and contacts that were exported then.
- **Collections:** The numbers of defined group and user collections that have been defined by the program (automatically), and defined by the admin. Also shows the total number of defined group collections, and the number of group collections that have been provisioned into AD.
- **Group Provisioning Summary:** The number of groups that are found in the Notes source, and the number that are provisioned in AD.
- **Migration summary:** The numbers of users and resources that are ready for migration, numbers that have been migrated, numbers that are Active (migrating now), and numbers remaining to be migrated.
- **Operation schedule summary:** The numbers of tasks that have been scheduled for later runs: the total number, the tasks still pending, and tasks currently running.
- License information: The usage data associated with the Quest license that authorizes the use of this product.

## **View documentation**

This screen lists the available PDF-format documentation and Release Notes associated with Migrator for Notes to Exchange, and provides buttons that let you **View** or **Print** any of the documents. To view PDF documents like the Migrator for Notes to Exchange PDF documentation, you must install the Adobe Reader software, available for free from: http://www.adobe.com/products/reader/

## **Edit Default Settings: SQL Server Configuration**

This screen collects the information necessary for the program and its wizards to access the SQL database.

Remember to click **Apply** after you enter new information or changes to existing information. The program will not read or save new information or changes until **Apply** is clicked.

SQL Server credentials:

 SQL Server host name: The name of the SQL Server. If you are using SQL Express, you must include the SQLEXPRESS SID in the hostname—for example: (local)\SQLEXPRESS. If your server is listening to a non-standard TCP/IP port, specify the port after the host (and SID) with a comma preceding it—for example: sql.example.com\SQLEXPRESS,1234.

**Note:** If you are using SQLEXPRESS and connecting remotely, you must configure SQLEXPRESS to allow remote connections.

Authentication options: Specify the method to be used to authenticate the program access to the SQL

server:

- Windows authentication: Authenticate using the currently logged-in user's Windows credentials.
- SQL Server authentication: Authenticate using the SQL Server admin credentials:
  - **SQL user:** The SQL Server admin user name.
  - Password: The password associated with the above SQL user.
  - Bulk import directory: A directory that the SQL Server can read and write to, specified here as a UNC path. This is a mandatory entry; Migrator for Notes to Exchange's use of this directory substantially improves program performance when importing data from the Domino directory.
- **Apply:** Tells the program to read and save any new or changed information in this screen. Any new information or changes will be discarded and lost if you do not click the **Apply** button before you exit the program.

# Edit Default Settings: Shared Directories Configuration

Remember to click the **Apply** button after you enter any new information or changes to existing information in this screen. The program will not read or save any new information or changes until the **Apply** button is clicked.

Administrator tool settings:

- Directory for log files (UNC path): Enter the full path for the directory where the program and wizards should write their reports and log files.
- Log level: Tells the program and wizards how much detail to include in their run logs. Ordinarily you would select Normal for a routine production run, or choose Verbose if you are having trouble and want to diagnose a problem.

Common tool settings:

• Common application directory (Self-Service Desktop Migrator and SMTP translation table): Enter the path for the directory where the SSDM program file will reside, for example: \lexamplexp\shared\. The migration admin must be able to write to this directory, while access for all end users should be set to read only.

Self-Service Desktop Migrator log settings:

- Directory for central log and status files: Enter the full UNC path for the directory that will contain the log files for the Self-Service Desktop Migrator. Each time the per-desktop program is run, it writes a summary of its results to a file that resides in this directory. (All users' log files are written to this same centralized directory.)
- Post user logs to the central directory: Determines whether the log files written by the Self-Service
  Desktop Migrator should be written to the centralized directory specified in the associated text box. This
  checkbox must be marked if you will want to Gather Desktop Statistics. If this checkbox is left unmarked,
  the Self-Service Desktop Migrator log files will be written to individual users' local temp directories, where
  they will be unavailable to the Self-Service Desktop Migrator Satistics Collection Wizard.
- **Compress user log files:** Determines whether the log files written by the Self-Service Desktop Migrator should be compressed, to conserve disk space.
- Log level: Specifies how much detail the Self-Service Desktop Migrator should include in its run logs. Ordinarily you would select **Normal** for a routine production run, or choose **Verbose** if you are having trouble and want to diagnose a problem.
- **Apply:** Tells the program to read and save any new or changed information in this screen. Any new information or changes will be discarded and lost if you do not click the **Apply** button before you exit the program.

# Edit Default Settings: Notes Server Configuration

This screen collects the information necessary for the program and its wizards to access the Notes server. Remember to click the **Apply** button after you enter any new information or changes to existing information in this screen. The program will not read or save any new information or changes until the **Apply** button is clicked.

- Notes credentials (Server, User ID file, Password): These credentials should authenticate the administrator by whose authority the program will access the Notes server for data export, setting and removing mail-forwarding rules during the migration, and the data migration itself.
- Always use these values: Mark this checkbox if you want the wizards that need this information to always
  use these credentials. If this box is marked, the wizard will skip the screen that requests this information, so
  the admin will not have to reenter the values and manually dismiss the screen. If the box is unmarked, the
  wizard will take the values entered here as its defaults, but will display the screen to offer the option of
  accepting or changing the default credentials.
- **Apply:** Tells the program to read and save any new or changed information in this screen. Any new information or changes will be discarded and lost if you do not click the **Apply** button before you exit the program.
- **More info:** Launches the Log Viewer application to display the log file associated with the functionality of this screen. This button is enabled only if the program has encountered significant errors or warnings that typically require further consideration and resolution before continuing in the migration process. If no such significant errors or warnings are encountered, the button appears grayed-out (unavailable).

# Edit Default Settings: Exchange Server Configuration

This screen collects information necessary for Migrator for Notes to Exchange applications to access the Exchange server. Remember to click the **Apply** button after you enter or change any information in this screen. The program will not read or save any new information or changes until the **Apply** button is clicked.

Many of the fields on this screen vary depending on your migration scenario, specified by your selection for the **Target Exchange server** radio buttons at the top of the screen.

- **NOTE:** The Exchange account must be a mailbox enabled or, if migrating to Office 365, have a license that includes an Exchange mailbox.
  - Exchange Server Configuration: Migrating to an on-premises (proprietary)
  - Exchange Server Configuration: Migrating to Office 365

## Exchange Server Configuration: Migrating to an onpremises (proprietary)

**Target Exchange server version:** Specify the Exchange version of your migration target: **Exchange Server 2010, 2013, 2016** or **2019**. This setting determines how the application will facilitate mail-enabling and other AD activities.

For Office 365, see Exchange Server Configuration: Migrating to Office 365 on page 19.

#### Exchange credentials:

- If the Target Exchange server version is 2013, 2016, or 2019:
   Exchange Mailbox Server: Name of the Exchange server, which has the Mailbox role installed on it and will be the connection used for all Exchange PowerShell activities in the product.
- If the Target Exchange server version is 2010:

**Exchange CAS Server**: Name of the client-access server, which may be a CAS server (not the array), if any. This will be the connection used for all Exchange PowerShell activities in the product.

**NOTE:** If migrating to a CAS, you must also set a throttling policy and WinRM, as described in Appendix A (see *How Do I Migrate to an Exchange Environment with a CAS Array?*).

- Administrator SMTP address: The SMTP address of the administrator by whose authority the wizard will
  perform its mail-related operations.
- Administrator domain\user or UPN: The migration admin's login name to the Exchange mail server (for the admin account associated with the Administrator SMTP address cited above). This field entry should take the form domain\name or name@domain.sitraka.com.
- Administrator password: The password associated with the migration admin specified above.

#### Always use these values:

Mark this checkbox if you want the Migrator for Notes to Exchange Wizards to always use these credentials and settings. In that case, the wizards will skip the screens that request this information, saving the admin the trouble of having to reenter the values and manually dismiss the screens. If the checkbox is unmarked, the wizards will take the values entered here as its defaults, but will display the screens to offer the option of accepting or changing the entries.

#### More info:

Launches the Log Viewer application to display the log file associated with the functionality of this screen. This button is enabled only if the program has encountered significant errors or warnings that warrant further attention before continuing in the migration process. If no such significant errors or warnings are encountered, the button appears grayed-out (unavailable).

## **Exchange Server Configuration: Migrating to Office 365**

#### **Exchange credentials:**

- Exchange Administrator: The migration administrator Office 365 account name. This field entry should take the form of *name@domain.sitraka.com*.
- Administrator password: The password associated with the migration admin specified above.

#### **Tenant settings:**

- Office 365 User domain: Use the drop-down list to specify the Office 365 domain that should be used to compose users' Microsoft Online Services ID (logon names and email addresses) in Office 365.
  - i NOTE: The program loads this drop-down list with domains registered in Office 365 for the administrator credentials entered above. The Office 365 User domain selected here will be the portion of each user's email address that follows the @ symbol. The left-hand side of each user's ID will be his/her User ID from Migrator for Notes to Exchange's SQL server.
- Office 365 Environment: Use the drop-down list to specify the Office 365 environment to use. The options are:
  - Office 365 Global
  - Office 365 Germany
  - Office 365 operated by 21Vianet
- Use Azure Active Directory Synchronization: Select this check box if you are using the Microsoft AD synchronization tool to copy the contents of a local Active Directory to provision your Office 365 directory. Leave this check box *clear* if you will provision Office 365 by any other method.
- **Resolve attendees for** *[type]* mail (two checkboxes): Control whether Migrator for Notes to Exchange will look up SMTP addresses in user server mail and/or archives in the Exchange GAL, to get Exchange addresses—e.g., so free-busy lookups will succeed. These options are both disabled (unmarked) by default. A checkbox should be unmarked if you want to migrate data to PST files without connecting to the Exchange server. Disabling the *Resolve attendees* function may increase migration speed in some

environments, but may cause lost free/busy information and may introduce other issues in Outlook.

• Office 365 PowerShell Throttling: Click the Configure button to open a *PowerShell Throttle Settings* dialog box, which calculates the maximum number of concurrent PowerShell connections each Migrator for Notes to Exchange server can open (the *MaxPowerShellConnections* setting). Migrator for Notes to Exchange uses this value to enforce the limit set by Microsoft for the tenant. The default for this throttle is 9 simultaneous runspace connections.

The dialog box calculates the *MaxPowerShellConnections* setting by the formula R / S, where R is the number of simultaneous runspaces allowed by your tenant (*Maximum Tenant Concurrency* = 9 by default), and S is the number of migration servers you will use. If the quotient is not a whole integer, Migrator for Notes to Exchange rounds down to the next lower whole integer. The default *MaxPowerShellConnections=0* is interpreted as "no limit," effectively turning off this limiting feature.

PowerShell Throttle Settings dialog box:

- Maximum Tenant Concurrency: The throttle allowed by Microsoft for your Office 365 tenant. The default is 9.
- Maximum Migrations Servers: The maximum number of migration servers to be used for your migration.
- Migrator for Notes to Exchange MaxPowerShellConnections Setting: The maximum number of concurrent PowerShell connections each migration server can open.
- **Use admin account pool:** Mark this checkbox if you want to use Migrator for Notes to Exchange's Admin Account Pool features (as described in chapter 15 of the *Administration Guide*).
  - Manage button: Launches Migrator for Notes to Exchange's Admin Account Pool utility.
  - **Reset** button: Launches Migrator for Notes to Exchange's Admin Account Pool utility, and then automatically deletes all admin accounts from the pool.

#### Always use these values:

Mark this checkbox if you want the wizards that need this information to always use these credentials and settings. In that case, the wizard will skip the screen that requests this information, saving the admin the trouble of having to reenter the values and manually dismiss the screen. If the checkbox is unmarked, the wizard will take the values entered here as its defaults, but will display the screen to offer the option of accepting or changing those credentials.

#### More info:

Launches the Log Viewer application to display the log file associated with the functionality of this screen. This button is enabled only if the program has encountered significant errors or warnings that warrant further attention before continuing in the migration process. If no such significant errors or warnings are encountered, the button appears grayed-out (unavailable).

# Edit Default Settings: Active Directory Configuration

This screen collects the information necessary for the program and its Wizards to access Active Directory. (This screen is disabled if you are migrating to Office 365 without using the Microsoft AD synchronization tool.)

Remember to click the **Apply** button after you enter any new information or changes to existing information in this screen. The program will not read or save any new information or changes until the **Apply** button is clicked.

Active Directory credentials:

- Global Catalog host name: Specify a Global Catalog at a level higher than all users, groups and contacts to be migrated. If you have multiple Global Catalogs/Domain Controllers in an AD forest, you may choose any GC in the setup as long as it is in the same domain.
  - **i IMPORTANT:** You must enter fully qualified domain names for the **Global Catalog host name** and the **Domain Controller host name** that follows.

- **Domain Controller host name** Specify the Domain Controller that is used to read data from or write data to Active Directory.
- User name and Password: The access credentials to authenticate the admin by whose authority the program will access the Active Directory.
- Always use these values: Mark this check box if you want the wizards that need this information to always use these credentials. If this box is marked, the wizard will skip the screen that requests this information, saving you the trouble of having to reenter the values and manually dismiss the screen. If the checkbox is unmarked, the wizard will take the values entered here as its defaults, but will display the screen to offer the option of accepting or changing the default credentials.
- Path to existing organizational unit for distribution groups: Fully qualified domain name for the groups' OU path.
- Path to existing organizational unit for creating external members for distribution groups: Fully qualified domain name for the OU path for an existing organizational unit to which group members will be assigned when the member must be created as a new AD contact (when there is no corresponding AD user account).
- Create user objects in Active Directory: Check box that determines whether the Provisioning Wizard will create a new user object in AD when none is found by the wizard to correspond with a user in the collection. Such new user objects are created in the container specified by the text box **Path to existing organizational unit for creating user objects** (below). Ordinarily any such objects created are not mailenabled, although the *EnableUsers* parameter (in Task Parameters) can be set to 1 to change that default behavior.
- Path to existing organizational unit for creating user objects: Use the Browse button to find and specify the relative domain name for an existing organizational unit (for example, cn=users) where any new user objects will be created in AD—when a wizard encounters a Contact for which there is no existing corresponding AD user account.
- Use resource/user Forest: If your target environment is configured for a resource forest and a user forest, with corresponding user accounts, you must provide these credentials for the Data Migration Wizard to properly enable mailboxes and associate the resource accounts with the user accounts. The credentials specified here will identify and characterize the user forest, while the credentials specified for AD credentials (above) pertain to the resource forest.

#### User forest credentials:

- **NOTE:** In addition to specifying these **User forest credentials** here, you must also add a set of parameters to the configuration data for the Data Migration Wizard, as explained in Appendix A of the Migrator for Notes to Exchange *Administration Guide*—see the topic How do I prepare the SQL database for mailbox-enabling (if AD is configured for a resource forest and a user forest)?
  - Global Catalog host name: The name of the AD server.
  - **User name:** The user ID of the administrator who will be running the migration program, by whose authority the program will access the user forest AD. This entry must be the SAM Account name, not the UPN.
  - **Password:** The password associated with the above **User name**.
  - **Apply:** Tells the program to read and save any new or changed information in this screen. Any new information or changes will be discarded and lost if you do not click the **Apply** button before you exit the program.
  - **More info:** Launches the Log Viewer application to display the log file associated with the functionality of this screen. This button is enabled only if the program has encountered significant, urgent errors or warnings that typically require further consideration and resolution before continuing in the migration. If no such significant errors or warnings are encountered, the button is grayed-out (unavailable).

## **Discover Notes Information**

- Discover Notes Information: Find NABs
- Discover Notes Information: Find Domains
- Discover Notes Information: Export Notes Directory

## **Discover Notes Information: Find NABs**

This screen helps you locate and identify the Notes address books that will be the program's sources for information to provision AD, identify users and other objects for migration, and facilitate accurate mail-forwarding for the duration of the migration.

Remember to click the **Apply** button after you enter any new information or changes to existing information in this screen. The program will not read or save any new information or changes until the **Apply** button is clicked.

- Find NABs: Launches the NABs Discovery Wizard, which scans the Notes environment to identify and return a list of all Notes address books, which may then be "mined" by the Directory Export Wizard for information to provision AD, identify users and other objects for migration, and facilitate accurate mail-forwarding for the transition.
- **NABs** table: The list of all NABs found by the NABs Discovery Wizard, plus any additional NABs added by the Add NAB feature (see below).
- Add NAB: Opens a dialog box that lets you add, to the NABs table, additional NABs that may have been
  replicated to some other location (outside the Notes environment where the NABs Discovery Wizard
  wouldn't find them).
- **Remove NAB:** Removes the selected NAB from the **NABs** table. This **Remove** feature may be applied only to NABs that were manually added to the table by the **Add NAB** feature, and that have not yet been applied to the database (by the **Apply** button—see below).
- Enabled checkboxes: Mark the boxes for all NABs that you want to include as source directories for directory export (on the Export Notes Directory screen), and for building a list of domains in the Find Domains screen. Likewise, be sure to unmark the boxes for any NABs that you want to exclude from directory export and the Internet Domains Discovery Wizard.
- **Apply:** Tells the program to read and save any new or changed information in this screen. Any such updates will be discarded if you do not click the **Apply** button before you exit the program.

## **Discover Notes Information: Find Domains**

This screen helps you build a comprehensive list of all Internet domains that are likely to be parts of valid SMTP addresses, which the program will need to generate lists of aliases that AD will accommodate after migration. The Internet Domains Discovery Wizard compiles a list of all unique domains found in the NABs marked as "Enabled" on the Find NABs screen, and displays its findings in the **Domains** table on this screen. You may then add any additional domains that do not occur within the searched NABs, and finally enable and disable individual domains to exclude any obscure domains that AD need not support.

Remember to click the **Apply** button after you enter any new information or changes to existing information in this screen. The program will not read or save any new information or changes until the **Apply** button is clicked.

- Find Internet domains: Launches the Internet Domains Discovery Wizard, which compiles a list of all unique domains found in the NABs marked as "Enabled" on the Find NABs screen.
- **Domains** table: The list of all found domains (found by the Internet Domains Discovery Wizard), plus any additional domain names added by the **Add domain** feature (see below).
- Add domain: Opens a dialog box that lets you add, to the Domains table, additional domains that do not occur within the enabled NABs (from which the Internet Domains Discovery Wizard built its original Domains table).
- **Remove domain:** Removes the selected domain from the **Domains** table. You **Remove** only domains that were manually added to the table by the **Add domain** feature, and that have not yet been applied to the

database (by the Apply button-see below).

- Enabled checkboxes: Mark the boxes for all domains that you want AD to regard as valid domains for SMTP address aliases. Likewise, be sure to unmark the boxes for any domains that you do *not* want AD to support as address aliases. Note that enabling larger numbers of domains here will generate correspondingly greater numbers of supported aliases for every user in AD, which may become unwieldy. More obscure, lesser-used domains can usually be excluded with little or no significant loss of inbound mail.
- **Apply:** Tells the program to read and save any new or changed information in this screen. Any such updates will be discarded if you do not click the **Apply** button before you exit the program.
- **Details:** For any particular domain selected in the **Domains** table, opens a pop-up window containing a table of information about the source(s) where the domain was found, such as the DNS name of the server, Notes domain, Internet domain name, and so forth. Click **OK** to dismiss the pop-up window.

## **Discover Notes Information: Export Notes Directory**

This screen lets you run the Directory Export Wizard, which configures a task to export information from Notes address books that the program will use to provision AD, identify users and other objects for migration, and facilitate accurate mail-forwarding for the duration of the migration. You may tell the wizard to perform the actual export task immediately following its configuration, or the wizard will let you schedule the task to run at a later time.

- Export directory: Launches the Directory Export Wizard, as described above.
- **Objects found:** A table containing a complete list of all users and other objects found by the most recent directory export.
- **Summary** data: Reports the numbers of users, groups, resources and contacts found by the most recent directory export.

#### Customize:

- Export objects to TSV: Opens a dialog box that lets you export the Objects found table to a tsv-format (tab-separated-values) data file. You may then use a program like Microsoft Excel to edit the contents of the table, and then import the edited data back into the Objects found table and the SQL database. For more information on editing, see the procedures under User Collections on page 26.
- Import objects from TSV: Opens a dialog box that lets you import, into the Objects found table and the SQL database, the edited contents of a tsv data file that was earlier exported to tsv format by the Export objects to TSV feature on this same screen (see above).
  - **NOTE:** After editing data by this Export/Import feature, you may want to run the Notes Data Locator Wizard to verify you have entered the data correctly (no typos or malformed notations), that the necessary certifications are in place, and that Migrator for Notes to Exchange can access the NSFs.
  - NOTE: Each run of the Directory Export Wizard overwrites the current contents of Migrator for Notes to Exchange's SQL database (including any imported TSV values) with data newly exported from the Domino Directory—*except* that you may choose whether the wizard should overwrite or keep any *DominoServerAddress* values that have been changed by a TSV import. The wizard's default is to preserve any TSV-imported values, but a screen in the wizard lets you choose to overwrite them.
- Next Notes directory export: Displays the next scheduled run (if any) of a directory export task, as configured by a previous run of the wizard or as amended on the *Manage Scheduled Operations* screen.

## **Group Collections**

- Group Collections: Manage Groups
- Group Collections: Provision Groups

## **Group Collections: Manage Groups**

This screen lets you define, organize, and manage group collections. The group-provisioning features of Migrator for Notes to Exchange are applied to collections of groups, and this screen launches the Collection Wizard that lets you define and edit those collections.

The **Current group collections** table shows all defined group collections. Notes Migration Manager automatically generates some standard, default collections from the object data exported from the Notes source directory(ies), and these default collections are identified in the table as *Auto-Defined*. The Auto-Defined collections include an *All Groups* collection, consisting of all Group objects found in the export table.

The table also shows whether each collection is designated as *Visible* (or not), a designation that determines whether the collection appears in other tables and lists of collections elsewhere in Migrator for Notes to Exchange. (Migrator for Notes to Exchange's provisioning, migration and other features are applied to particular collections, which are specified from drop-down lists or tables.) Migrator for Notes to Exchange's Collection Wizard, where collections are defined and collection attributes may be edited, includes a *Visible* checkbox that sets this option.

The Collection Wizard, launched from this screen, lets you define a **New collection** by selecting groups from Active Directory, or by importing groups from a *.tsv* (tab-separated-values format) file, or both. You can also **Edit** an existing collection (but not an Auto-Defined collection), and can **Copy** an existing collection to a new name, and then **Edit** the copy.

**i NOTE:** Although you cannot edit an Auto-Defined collection, you can **Copy** an Auto-Defined collection to a new name, and then **Edit** the copy.

You can filter the contents of the **Current group collections** table, to show only collections associated with a particular label, by specifying the label in the **Show collections labeled as** drop-down list box above the table.

**i** NOTE: *Labels* are a device for classifying and sorting collections, by alphanumeric strings that can be assigned to collections in the Collection Wizard that creates them. Typically labels are defined to characterize and group subsets of collections—for example, to sort collections by an organization's administrative divisions, you could define labels for Engineering, IS, Marketing, R&D, Sales, and so forth. Or define labels for Atlanta, Chicago, Denver, Houston, Minneapolis, and so forth, to sort collections by the locations of an organization's satellite offices. Then throughout Notes Migration Manager you can sort lists and tables of collections by label, or can specify a particular label to filter a list or table of collections, to show only the collections that have been assigned that label.

The **Collection members** table in the bottom half of the screen shows the members of whatever user collection is currently selected in the table in the top half of the screen.

#### To view only the collections that are associated with a particular label

• Select the label from the Show collections labeled as drop-down list box.

#### To view the member contents of a collection

 Select the collection in the Current group collections table. Note that these Collection members are groups, not the individual members of a group.

#### To view the individual members of a single group

• Select the group in the Collection members table, and click View Members.

#### To create a new collection

• Click the **New collection** button to launch the Collection Wizard, to select members from Active Directory, or import members from a .tsv file, or both.

-OR-

• Select one or more members in the **Collection members** table, and click the **Create collection** button to launch the Collection Wizard, with the selected members already added to the collection. (This feature lets you easily define a subset collection from any existing collection.)

#### To edit the definition (label or members or visibility) of an existing collection

• Select the collection in the **Current group collections** table, and click the **Edit** button to launch the Collection Wizard.

#### To copy an existing collection to a new collection under a new name (which you can then edit)

• Select the collection in the Current group collections table, and click the Copy button.

## To export <u>all</u> user-defined group collections in Migrator for Notes to Exchange's SQL database to a TSV file

- **NOTE:** Note that this feature exports **all** group collections, not just collections that may be selected in the table. This includes both auto-defined and user-defined group collections. Also, this export feature sends all collections to a single TSV file, not to different files for different collections.
  - 1 Click the Export Collections button.

The feature then opens an Export Group Collections dialog box (a standard Windows Save As dialog box).

- 2 Use the dialog box to specify the full path and file name of the new TSV file that will contain the collections you are exporting.
- 3 Click Export.

The program then exports all user-defined group collections to the designated path and filename, and a progress bar reports the feature's progress. If the feature encounters any errors or warnings, the dialog box offers an **Error Log Report** button that you may click to open the log file to investigate.

4 When the feature has completed its run, click **OK** to dismiss the dialog box and return to the *Manage Users* screen in Notes Migration Manager.

## To import previously exported user-defined group collections from a TSV file into Migrator for Notes to Exchange's SQL database

1 Click the Import Collections button.

The feature then opens an Import Group Collections dialog box (a standard Windows Open dialog box).

- 2 Use the dialog box to find and specify the TSV file that contains the collections you want to import.
- 3 Click Import.

The program then imports the collections in the designated TSV file, and a progress bar reports the feature's progress. If the feature encounters any errors or warnings, the dialog box offers an **Error Log Report** button that you may click to open the log file to investigate.

4 When the feature has completed its run, click OK to dismiss the dialog box and return to the *Manage Users* screen in Notes Migration Manager.

## **Group Collections: Provision Groups**

This screen lets you run the Groups Provisioning Wizard, which configures a task to provision into AD the groups in a particular group collection. You may tell the wizard to perform the actual provisioning task immediately following its configuration, or the wizard will let you schedule the task to run at a later time.

• Show collections labeled as: Filters the contents of the Select collection list box, to show only collections associated with a particular label, by specifying the label in the Show collections labeled as drop-down list box above the table. *Labels* are a device for classifying and sorting collections. For more information, see the note under Group Collections: Manage Groups.

- Select collection to provision: Use this drop-down list box to specify the collection you want to provision.
- Provision groups: Launches the Groups Provisioning Wizard.
- **Summary of provisioning run** (table, not labeled): Reports results of most recent provisioning run, by numbers of objects of various types.
- Next scheduled run for collection: Displays the next scheduled run (if any) of a group-provisioning task for the selected collection, as configured by a previous run of the wizard or as amended on the *Manage Scheduled Operations* screen.

## **User Collections**

- User Collections: Manage Users
- User Collections: Manage Design Classes
- User Collections: Send PAB Replicator
- User Collections: Locate Notes Data Stores
- User Collections: Provision Users
- User Collections: Migrate User Data

### **User Collections: Manage Users**

This screen lets you define, organize, and manage user collections. The provisioning, migration, and other features of Migrator for Notes to Exchange are applied to collections of users, and this screen launches the Collection Wizard that lets you define and edit those collections.

The **Current user collections** table shows all defined user collections. Notes Migration Manager automatically generates some standard, default collections from the object data exported from the Notes source directory(ies), and these default collections are identified in the table as *Auto-Defined*. The Auto-Defined collections include an **All Users** collection, consisting of all User objects found in the export table.

Migrator for Notes to Exchange can also automatically generate collections of users logically grouped by their Notes ACL and delegation data, so that users with stronger work associations can be migrated together to minimize business disruptions during the transition. For more information, see below: To automatically generate Smart Collections

The **Current user collections** table also shows whether each collection is designated as *Visible* (or not), a designation that determines whether the collection appears in other tables and lists of collections elsewhere in Migrator for Notes to Exchange. (Migrator for Notes to Exchange's provisioning, migration and other features are applied to particular collections, which are specified from drop-down lists or tables.) Migrator for Notes to Exchange's Collection Wizard, where collections are defined and collection attributes may be edited, includes a *Visible* checkbox that sets this option.

You can filter the contents of the **Current user collections** table, to show only collections associated with a particular label, by specifying the label in the **Show collections labeled as** drop-down list box above the table.

NOTE: Labels are a device for classifying and sorting collections, by alphanumeric strings that can be assigned to collections in the Collection Wizard that creates them. Typically labels are defined to characterize and group subsets of collections—for example, to sort collections by an organization's administrative divisions, you could define labels for Engineering, IS, Marketing, R&D, Sales, and so forth. Or define labels for Atlanta, Chicago, Denver, Houston, Minneapolis, and so forth, to sort collections by the locations of an organization's satellite offices. Then throughout Notes Migration Manager you can sort lists and tables of collections by label, or can specify a particular label to filter a list or table of collections, to show only the collections that have been assigned that label.

The Collection Wizard, launched from this screen, lets you define a **New collection** by selecting members from Active Directory, or by importing members from a .tsv (tab-separated-values format) file, or both. You can also **Edit** an existing collection (but not an Auto-Defined collection), and can **Copy** an existing collection to a new name, and then **Edit** the copy.

**i NOTE:** Although you cannot edit an Auto-Defined collection, you can **Copy** an Auto-Defined collection to a new name, and then **Edit** the copy.

The **Collection members** table in the bottom half of the screen shows the members of whatever user collection is currently selected in the table in the top half of the screen.

#### To view only the collections that are associated with a particular label

• Select the label from the Show collections labeled as drop-down list.

#### To view the member contents of a collection

• Select the collection in the **Current user collections** table.

#### To create a new collection

• Click the **New collection** button to launch the Collection Wizard, to select members from Active Directory, or import members from a .tsv file, or both.

- OR -

 Select one or more members in the Collection members table, and click the Create collection button to launch the Collection Wizard, with the selected members already added to the collection. (This feature lets you easily define a subset collection from any existing collection.)

#### To automatically generate Smart Collections

- **i NOTE:** This feature automatically generates collections of users logically grouped by their Notes ACL and delegation data, so that users with stronger work associations can be migrated together to minimize business disruptions during the transition period.
  - 1 Click the **Smart Collections** button (to the right of the **Current user collections** table, in the top half of the screen).

This button launches the *Smart Collections Generator* in a dialog box, where MNE automatically starts reading users' source ACL data, re-sorting the users by their ACL associations, and determining logical break points between suggested collections. When it finishes, the suggested Smart Collections appear in the left-hand pane, and the controls at the bottom of the window are enabled.

**NOTE:** Depending on the size of your user "universe" and other factors in your local environment, this process may take several minutes or even longer. You can click the **Cancel** button in the bottomright corner to abort the feature.

The suggested Smart Collections that appear in the list are still hypothetical (not yet defined to Migrator for Notes to Exchange) until they are explicitly **Save**d (in step 5 below).

- 2 **Optional:** Review the collections' members. You can click on a collection in the left-hand pane to view its members in the right-hand pane.
- 3 Optional: Redistribute members among the collections by adjusting the maximum number of members per collection. By default, this Generator feature sets the maximum size at whatever number of members permits grouping without dividing ACL-related members across two collections. If you prefer a different per-collection maximum, use the track bar (a horizontal slide control) below the collections table to experiment with different values until you are satisfied with the result. But note that a smaller number will divide ACL-related members across the break point between two collections.
- 4 **Optional:** If you want to hide any previously defined Smart Collections from the list in the Manage Users table, click the checkbox: [X] **Hide previously generated Smart Collections** (at the bottom of the dialog box, next to the **Save** button).
- 5 When the Smart Collections are defined as you want them, click the **Save** button to save them within Migrator for Notes to Exchange. When Migrator for Notes to Exchange posts its confirmation note, click **OK** to dismiss the dialog box, and return to the *Manage Users* screen.

#### I | NOTE:

- Once created and saved, Smart Collections can be edited or renamed the same as user-defined collections.
- Smart Collection names are automatically generated. If a collection already exists with the same name as a new Smart Collection, MNE will rename and hide the earlier collection (whether or not you mark the Hide checkbox). No two collections can have the same name.
- Migrator for Notes to Exchange applies the label "Smart Collection" to all Smart Collections, so you can filter the collections table (on the Manager Users screen) to show only Smart Collections.
- Smart Collections errors and debug info are logged in the migration console log.

#### To edit the definition (label or members) of an existing collection

• Select the collection in the **Current user collections** table, and click the **Edit** button to launch the Collection Wizard.

#### To copy an existing collection to a new collection under a new name (which you can then edit)

• Select the collection in the Current user collections table, and click the Copy button.

#### To edit user collections and user collection membership

You can export the user collections to a TSV file and then use a program like Microsoft Excel to edit the file. Use this procedure to edit user collections and user collection membership.

**i** NOTE: This feature exports *all* user collections, not just collections that may be selected in the table. This includes both auto-defined and user-defined user collections. This export feature sends all collections to a single TSV file, not to different files for different collections.

The Collection Wizard lets you use the exported directory data (in the SQL database) to define the member contents of user and group collections. A collection is a defined subset of the "universe" of users or groups that were found and exported from the Notes/Domino source. The provisioning, migration, and other features of Migrator for Notes to Exchange are applied to collections of users and groups, and the Collection Wizard is what defines these collections.

#### Export all user collections in MNE's SQL database to a TSV file.

1 Click the Export Collections button.

The feature then opens an Export User Collections dialog box (a standard Windows Save As dialog box).

- 2 Use the dialog box to specify the full path and file name of the new TSV file that will contain the collections you are exporting.
- 3 Click Export.

The program then exports all user-defined collections to the designated path and filename, and a progress bar reports the feature's progress. If the feature encounters any errors or warnings, the dialog box offers an **Error Log Report** button that you may click to open the log file to investigate.

4 When the feature has completed its run, click **OK** to dismiss the dialog box and return to the *Manage Users* screen.

#### Edit the file.

5 Open the file in a TSV file editor and make the required changes.

#### Import the file.

6 Click Import Collections.

The Import User Collections window opens (a standard Windows Open dialog box).

- 7 Use the dialog box to find and specify the TSV file that contains the collections you want to import.
- 8 Click Import.

The program then imports the contents of the designated TSV file, and a progress bar reports the feature's progress. If the feature encounters any errors or warnings, the dialog box offers an **Error Log Report** button that you may click to open the log file to investigate.

9 When the feature has completed its run, click **OK** to dismiss the dialog box and return to the *Manage Users* screen in Notes Migration Manager.

#### To edit user properties in a collection

You can export a specific set of users belonging to a collection to a TSV file and then use a program like Microsoft Excel to edit user properties.

You can edit the exported directory data, and the data associated with defined user collections for a variety of reasons including:

- To manually edit one or more addresses before using them for the migration—for example, if your organization is consolidating on a new SMTP domain as part of the migration process.
- To populate the SearchKey column with appropriate per-user values for the Provisioning Wizard.
- To specify the locations of user PABs, if they reside in diverse, per-user locations.
- To prepare the data so the Data Migration Wizard can properly associate the resource accounts with the user accounts, and properly enable mailboxes—if your target environment is configured for a resource forest and a user forest, with corresponding user accounts.

**NOTE:** The SQL database will not accept any entirely new rows or columns. You can only add, edit and delete the contents of cells that already exist in the table. If you add or delete an entire column or row, the program will ignore the change when you import the data back into the database.

The names and definitions of column headings in the SQL database table are documented in chapter 4 (*Directory Export Wizard*) of this *Administration Guide* (see *Exported Data Elements in the SQL database*).

Some of the columns in these data tables contain critical values that must not be edited, while others can be edited as needed, and still others *must* be edited to implement certain strategic options or accomplish certain program features.

- NOTE: Each run of the Directory Export Wizard overwrites the current contents of Migrator for Notes to Exchange's SQL database (including any imported TSV values) with data newly exported from the Domino Directory—*except* that you may choose whether the wizard should overwrite or keep any *DominoServerAddress* values that have been changed by a TSV import. The wizard's default is to preserve TSV- imported *DominoServerAddress* values, but the Directory Export Wizard offers an option to overwrite them.
- **NOTE:** After editing data by these Export/Import features, you may want to run the Notes Data Locator Wizard to verify that you have entered the data correctly (no typos or malformed notations), that the necessary certifications are in place, and that Migrator for Notes to Exchange can access the NSFs.

#### Export a user collection in MNE's SQL database to a TSV file.

- 1 Select a collection in the Current user collections table
- 2 Click Export Members to TSV.

The Export Objects window opens (a standard Windows Save As dialog box).

- 3 Use the dialog box to specify the full path and file name of the new TSV file that will contain the collection of users you are exporting.
- 4 Click Export.

The program then exports the user-defined collection to the designated path and filename, and a progress bar reports the feature's progress. If the feature encounters any errors or warnings, the dialog box offers an **Error Log Report** button that you may click to open the log file to investigate.

5 When the feature has completed its run, click **OK** to dismiss the dialog box and return to the *Manage Users* screen.

#### Edit the file.

6 Open the file in a TSV file editor and make the required changes.

#### Import the file.

7 Click Import Members from TSV.

The Import Objects window opens (a standard Windows Open dialog box).

- 8 Use the dialog box to find and specify the TSV file that contains the collection you want to import.
- 9 Click Import.

The program then imports the contents of the designated TSV file, and a progress bar reports the feature's progress. If the feature encounters any errors or warnings, the dialog box offers an **Error Log Report** button that you may click to open the log file to investigate.

10 When the feature has completed its run, click **OK** to dismiss the dialog box and return to the *Manage Users* screen in Notes Migration Manager.

### **User Collections: Manage Design Classes**

This screen lets you identify any non-standard Notes design classes that may be associated with Notes NSF files, but that the wizards would not otherwise recognize because their names are different from the Notes-standard design classes. The **Design Classes** table on this screen identifies all such non-standard design classes, and associates each design class with one or more particular data types: mail, archives, or PABs.

Remember to click the **Apply** button after you **Add** or **Remove** an item from the table. The program will not read or save any new information or changes until the **Apply** button is clicked.

#### To add a new design class to the table

- 1 Click the Add button.
- 2 The program then pops up an Add Design Class dialog box.
- 3 In the **Add Design Class** dialog box: Type the **Design class** name, and mark the appropriate checkbox(es) to associate the new design class with one or more of MailFiles, PABs, or Archives. Then click **OK** to add the new design class to the table and dismiss the dialog box.
- 4 Click Apply to save the updated Design Classes table to the SQL database.

#### To remove a not-yet-Applied design class from the table

1 In the **Design Classes** table: Select the item you want to remove.

**Note:** You can **Remove** only design classes that have not yet been applied to the database (by clicking the **Apply** button). A design class that has not yet been applied appears in italics in the table.

- 2 Click the **Remove** button.
- 3 Click Apply to save the updated table to the SQL database.

#### Add Design Class dialog box

In the **Add Design Class** dialog box: Type the **Design class** name, and mark the appropriate checkbox(es) to associate the new design class with one or more of MailFiles, PABs, or Archives. Then click **OK** to add the new design class to the table and dismiss the dialog box.

## **User Collections: Send PAB Replicator**

This screen lets you run the Send PAB Replicator Wizard, which sends a special email form to all users in a particular user collection, so that users can copy all of their personal address books (PABs) to a centralized Notes server directory, where the program can find them to migrate them.

• Collections labeled as: A drop-down list box that lets you filter the contents of the User collection list box

(below), to show only collections associated with the particular label specified here. *Labels* are a device for classifying and sorting collections. For more information, see the note under User Collections: Manage Users.

- **User collection:** Use this drop-down list box to specify the collection of users to whom you want the PAB Replicator sent.
- Send PAB Replicator: Launches the Send PAB Replicator Wizard, as described above, for the designated User collection.

## **User Collections: Locate Notes Data Stores**

This screen lets you run the Notes Data Locator Wizard, which configures a task to locate Notes data stores for a particular user collection, and refresh the statistics for any data stores that were previously located for users in the selected collection. You may tell the wizard to perform the actual task immediately following its configuration, or the wizard will let you schedule the task to run at a later time.

- Collections labeled as: A drop-down list box that lets you filter the contents of the User collection list box (below), to show only collections associated with the particular label specified here. Labels are a device for classifying and sorting collections. For more information, see the note under User Collections: Manage Users.
- User collection: Use this drop-down list box to specify the collection for which you want to locate data stores.
- Locate data stores: Launches the Notes Data Locator Wizard, as described above, for the designated User collection.
- Data stores table: The list of all found data stores (found by the Notes Data Locator Wizard), as described above.
  - **i** NOTE: If the Notes Data Locator Wizard does not find users' NSF files, but you know their locations, you can add the per-user NSF paths to the SQL database so the Data Migration Wizard can migrate them. The procedure to edit the contents of a SQL Server data table is explained in Appendix A, under *How Do I Specify Per-User Locations for Notes Source Data?* Within the data table, the *MailFilePath* column defines the specific paths and NSF filenames to users' mail files. For example:

\\server\home\user\jdoe.nsf \\server\home\user

- Next scheduled run for collection: Displays the next scheduled run (if any) of this task for the selected collection, as configured by a previous run of the wizard or as amended on the *Manage Scheduled Operations* screen.
- i NOTE: Remember that statistics reported by Migrator for Notes to Exchange are based on uncompressed data sizes provided by the Notes APIs. The APIs extract data in compressed form and then provide the data to Migrator for Notes to Exchange in an uncompressed state. Data volumes reported by Migrator for Notes to Exchange are therefore often higher than the values observed natively in Notes or transferred over the network to the migration servers.

## **User Collections: Provision Users**

This screen lets you run the Provisioning Wizard, which merges duplicate objects in AD into a single mail-enabled account per user. The merge feature will be applied to a particular user collection, specified on this screen.

If you used Quest's CMN Directory Connector to synchronize the source and destination directories, and if the migrating users were already using AD security objects for network authentication, the dirsync should have been configured to create new AD contacts, which now correspond to the existing user objects. In this case, you should use Migrator for Notes to Exchange's Provisioning Wizard to consolidate such duplicates before any data is migrated.

The Provisioning Wizard automatically merges information from AD contacts (generated by CMN's Directory Connector) into the corresponding users' Active Directory accounts, and then deletes the contacts, to create a

single mail-enabled security object per user in AD. If you require this feature, do it before you attempt to migrate any users.

Before running the Provisioning Wizard:

- You must verify that the SQL database contains a column whose per-contact values are unique and correspond to the values for the pertinent AD object attribute. If the wizard does not offer a suitable column in its drop-down list box (see the *Provisioning Wizard* chapter of the *Admin Guide*), you must manually enter the appropriate per-contact data values into the *SearchKey* column that will correspond to the AD attribute values of the associated AD objects. This procedure also is explained in the *Provisioning Wizard* chapter of the *Admin Guide*).
- Collections labeled as: A drop-down list box that lets you filter the contents of the User collection list box (below), to show only collections associated with the particular label specified here. Labels are a device for classifying and sorting collections. For more information, see the note under User Collections: Manage Users.
- User collection: Use this drop-down list box to specify the collection whose objects you want to merge into AD.
- Provision: Launches the Provisioning Wizard, as described above, for the designated User collection.

## **User Collections: Migrate User Data**

This screen lets you run the Data Migration Wizard, which configures a task to migrate all users in a particular user collection. You may tell the wizard to perform the actual migration task immediately following its configuration, or the wizard will let you schedule the task to run at a later time.

- i NOTE: Smart resource reservation detection: The Migration Wizard detects an attempt to migrate calendar data for a collection in which some objects are not classified as resources in Migrator for Notes to Exchange's database, when [Notes] *MigrateReservationsAlways* is enabled (set to 1). In that case, the wizard presents a popup warning explaining that the calendars of non-resource objects may not migrate correctly, and suggesting that *MigrateReservationsAlways* be disabled (set to 0) unless the admin is certain that all objects in the collection are resources. (This feature offers the option of ignoring *MigrateReservationsAlways*=1.)
  - Collections labeled as: A drop-down list box that lets you filter the contents of the User collection list box (below), to show only collections associated with the particular label specified here. Labels are a device for classifying and sorting collections. For more information, see the note under User Collections: Manage Users.
  - User collection: Use this drop-down list box to specify the collection of users you want to migrate.
  - Migrate: Launches the Migration Wizard, as described above, for the designated User collection.
  - Next scheduled run for collection: Displays the next scheduled run (if any) of this task for the selected collection, as configured by a previous run of the wizard or as amended on the *Manage Scheduled Operations* screen.

## **Monitor Migration Progress**

This screen does not request or allow any user entries or choices. The screen simply displays a table that lists all tasks that are currently running, or that have run in the preceding two days, and shows the current status of each.

## **Gather Desktop Statistics**

This screen lets you run the Self-Service Desktop Migration Statistics Collection Wizard, which configures a task to gather all of the run-result statistics generated by the Self-Service Desktop Migrator program, and add that data to the SQL database. Each time the per-desktop program is run, it writes a summary of its results to a log file, and this log file is the data source for this Self-Service Desktop Migration Statistics Collection Wizard.

i NOTE: Remember that statistics reported by Migrator for Notes to Exchange are based on uncompressed data sizes provided by the Notes APIs. The APIs extract data in compressed form and then provide the data to Migrator for Notes to Exchange in an uncompressed state. Data volumes reported by Migrator for Notes to Exchange are therefore often higher than the values observed natively in Notes or transferred over the network to the migration servers.

The wizard may perform the actual data-gathering task immediately following its configuration, or may schedule the task to run at a later time.

- i NOTE: This Wizard can collect per-desktop statistics only if the Post user logs to the central directory checkbox has been marked in the Shared Directories Configuration screen. If this checkbox is left unmarked, the Self-Service Desktop Migrator will write its log files to individual users' local temp directories, where they will be unavailable to the wizard.
  - Statistics last gathered: Reports the date and time that per-desktop statistics were last gathered.
  - Self-Service Desktop Migration statistics directory (UNC Path): The full path for the directory that contains the central log file for the Self-Service Desktop Migrator, or use the **Browse** button to locate and specify the path. This is the same as the Directory for central log and status files that you entered in the *Log Directory Configuration* screen.
  - **Gather statistics:** Launches the Self-Service Desktop Migration Statistics Collection Wizard, as described above.
  - **Next scheduled run for collection:** Displays the next scheduled run (if any) of this task, as configured by a previous run of the wizard or as amended on the Manage Scheduled Operations screen.

## **Manage Scheduled Operations**

This screen lets you edit the scheduled runs of program tasks (as defined by Wizards launched from other program screens), to change the run times or run frequencies, or to run immediately.

i NOTE: This *Manage Scheduled Operations* screen manages the scheduling of task runs as saved in the SQL database. Scheduled tasks are executed by the Task Scheduler, as explained in chapter 13 of the Migrator for Notes to Exchange *Admin Guide*. The Task Scheduler checks the SQL database to see whether any tasks have been scheduled to run since the last check, and then executes any such tasks it finds. See Using the Qsched.exe task-scheduling utility on page 112 for details on the Task Scheduler.

Filter list:

- **Operation type:** Use this drop-down list box to specify a task that you want to add to the **Tasks** table below. Tasks in the **Tasks** table can be scheduled, edited, or run immediately, as explained below.
- Collections labeled as: A drop-down list box that lets you filter the contents of the Collection name list box (below), to show only collections associated with the particular label specified here. Labels are a device for classifying and sorting collections (see the note under User Collections: Manage Users).
- **Collection name:** Use this drop-down list box to specify the collection to which you want to apply the designated task.

Tasks table:

- Reschedule: Specify (or re-specify) the date(s) and time(s) that you want the selected task to run. The task
  will run for all objects in the collection, even if some objects in the collection were processed in an earlier
  run of the task.
- **Run now:** Run the selected task immediately. The task will run for all objects in the collection, even if some objects in the collection were processed in an earlier run of the task.
- **TIP:** If Migrator for Notes to Exchange's Task Scheduler experiences logon failures when trying to start the service, see How do I troubleshoot service startup permissions? in the *How Do I ...*? Appendix of the Migrator for Notes to Exchange *Administration Guide*.

## **View Summaries**

This screen lists an assortment of available program statistics to help you plan for the migration and track its progress. Click any **View summary** button to view a pop-up display of the associated information.

i NOTE: Statistics reported by Migrator for Notes to Exchange are based on uncompressed data sizes provided by the Notes APIs. The APIs extract data in compressed form and then provide the data to Migrator for Notes to Exchange in an uncompressed state. Data volumes reported by Migrator for Notes to Exchange are therefore often higher than the values observed natively in Notes or transferred over the network to the migration servers.

The first five summaries in the list provide pre-migration assessments of your existing Notes infrastructure. These summaries derive their data from runs of the two Notes Discovery Wizards, followed by the Directory Export Wizard, and then the Notes Data Locator Wizard (for the *All Users and Resources* collection):

- User and resource details: An invaluable information resource for migration planning, this summary lists all resources and user mailboxes eligible for migration, and also reports the number of items and size of the data store in Notes, and identifying information such as department, location and server. You can use this information to define collections of resources and mailboxes to be migrated together. Typically, collections contain users in the same department and location. The use of the data store size estimates permits you to create collections of appropriate sizes so they can be completed in your intended timeframe.
- **Distribution list details:** This summary lets you see the groups (distribution lists) defined in the Notes environment, which Migrator for Notes to Exchange can migrate to Exchange. Information in this summary such as owner, group type, Notes and Internet Address can help you collect similar groups together and have Migrator for Notes to Exchange provision them in the same Organizational Unit within Active Directory. Many admins prefer this approach to placing an extremely large number of groups all into the same OU container.
- Internet domains: Sometimes, usually in large Notes installations, an additional Internet domain has been configured on some servers. In cases such as mergers or acquisitions, the Notes infrastructure may support some domains that are unknown to the staff performing the migration. This summary documents what domains are currently configured on the Notes servers, and identifies whether each domain is considered primary or secondary by Notes, so you can properly configure Internet domains for the Exchange system.
- Notes domains: Large Notes installations sometimes contain multiple Notes domains, some of which may be unknown to migration admins—for example, in the case of a merger or acquisition. Admins at such sites should carefully review this summary to make sure it includes all Notes domains. The Data Migration Wizard will be able to migrate only the servers and domains listed in this summary. For any additional domains not listed, use the NAB Discovery Wizard to add an appropriate Name and Address Book to the Migrator for Notes to Exchange configuration.
- Datastore design classes: Notes permits the use of different design classes to support different types of data. Some examples include STDR6Mail for mail, and STDR6PersonalAddressBook for personal address books. Notes also supports the creation of custom design classes, either by creating a new one or making modifications to an existing design class. When migrating data, Migrator for Notes to Exchange uses these design classes to determine the types of data and how they should be mapped to Exchange. All default design classes are automatically mapped. This report shows you all the different design classes in use in the data scanned by Migrator for Notes to Exchange. For each class, the summary indicates if it is already mapped or not, and identifies a specific example of a data store using each design class. If your enterprise has customized data classes, you should look at the unmapped data classes to determine if they contain standard data, such as messages and calendar data, and if they should be mapped for migration. If expected design classes are missing from this summary, you can add them to the database in the User Collection: Manage Design Classes screen of Notes Migration Manager.

The other summaries are migration status summaries that help you understand what is happening during a migration:

• User migration status per collection: This summary reports, for each user or resource in the collection, the amount of data migrated and how many errors were encountered. Use this summary to identify mailboxes and resources that require cleanup, re-migration, or other additional attention. You can also use the data to calculate throughput and estimate the throughput of subsequent migrations. Adjusting the size of different collections based upon these numbers lets you optimize migration resources.

- **Distribution list provisioning:** This summary shows which distribution lists have and have not been provisioned, and also documents any changes to previously migrated lists, so you can use Notes as the authoritative source for a list and periodically re-migrate the list.
- **Datastore status:** This summary reports the migration status of specific user mailboxes or resource reservation databases. You can report on NSF files specific to a server, or select specific user mailboxes or resource reservation databases and determine if and when they were migrated, error counts, and how much data was migrated. Checkboxes let you filter results for runs with errors, and group migration runs by user and datastore.

From the pop-up display, you can:

- Export to TSV: Export the displayed data to a TSV-format (tab-separated-values) data file.
- **Refresh Data:** Regenerate the display, to include any new data from tasks currently running or recently concluded.
- **OK:** Close the pop-up window.

If the summary pertains to a particular collection, you can use the **Collections** drop-down list box to view the data associated with some other collection.

## **View Logs**

This screen lets you launch the Log Viewer program to view the program log file associated with a particular task run. You can view the log of any particular task run by selecting it from the **Task runs** table, and clicking the **View log file** button below the table. You must first, however, build the **Task runs** table by defining the filters for its contents. In most cases, a particular combination of task type and the collection to which the task was applied will limit the run list to a manageable length.

Filter list:

- **Operation type:** Use this drop-down list box to specify a task whose runs you want to add to the **Task runs** table below. You can further filter the displayed list by collection, as noted below.
- **Collections labeled as:** A drop-down list box that lets you filter the contents of the **Collection name** list box (below), to show only collections associated with the particular label specified here. *Labels* are a device for classifying and sorting collections. For more information, see the note under User Collections: Manage Users.
- Collection name: Use this drop-down list box to specify the collection to which the task was applied.

Task runs table:

• View log file: Launches the Log Viewer for the selected task run.

# **NABS Discovery Wizard**

- Introduction
- Wizard process screens

# Introduction

The NABs Discovery Wizard searches the Notes/Domino server to locate all Notes NABs (Name and Address Books). The Directory Export Wizard and Internet Domains Discovery Wizard will then extract critical directory information from the NABs, which in turn will be read by Quest provisioning and migration Wizards so that they can perform their tasks.

Field definitions and application notes for the wizard's screens appear in separate subsections below.

## Wizard process screens

The following sections describe the screens that may be displayed and the configuration settings for each screen.

## **Customize Configuration**

This screen, which lets you edit the Task Parameters for this task, appears only if the **Advanced Settings** option is marked on the **View** menu in Notes Migration Manager. To enable or disable this capability to edit Task Parameters:

• In Notes Migration Manager, on the **View** menu, mark (enable) or unmark (disable) the **Advanced Settings** option.

The **Advanced Settings** option is a toggle that determines whether the wizards will let you open and edit Task Parameters. If the feature is enabled, this extra *Customize Configuration* screen will appear at the start of the screen sequence for any Wizard that offers this feature.

Task Parameters are edited as if the parameters were stored in an INI file, although the parameters are actually stored as part of the task definition within the SQL database. The Customize Configuration feature copies the current parameter settings from the SQL database into a text document in Windows' Notepad, so you can use Notepad's text-editing features to change parameter values or add new parameter specifications.

#### To add or edit Task Parameters:

1 Click the Edit button.

The wizard then opens the task's configuration settings into Windows Notepad.

- 2 Find the pertinent [SectionName] for the parameter you want to add, or whose value you want to edit.
  - **NOTE:** Some parameters in different sections share the same keyname, so it is very important that parameter values be entered and edited in the correct sections.
- 3 Add the parameter or edit its value, as appropriate.

- 4 Repeat steps 2 and 3 as often as necessary to make as many additions and changes to the parameters as needed.
- 5 Close Notepad.

Notes Migration Manager then copies the new parameter value(s) back into the SQL database.

#### **Specify Notes Login Information**

This screen appears only if the **Always use these settings** checkbox is *un*marked in the *Notes Server Configuration* screen of Notes Migration Manager.

These fields specify Notes server access credentials, to authenticate the administrator by whose authority the program will perform its administrative functions:

- Domino Server: Enter the name of the Domino server to be connected.
- User ID file: Use the Browse button to find and specify the path and filename of the User ID file, or just type or paste the path and filename into the text box.
- Password: Type the password associated with the User ID file.

Enter the requested information, and click Next.

#### **Generating Task**

No information is entered into this screen.

This screen reports the wizard's progress as it determines the details and associated work items of the task you have prepared it to create. You will then (in the next screen) have a chance to review the details and associated work items, and decide whether to create the task, or go back and change any of the specifications that define the task.

When this generation process is complete, the wizard automatically advances to the next screen.

#### **Configuration Summary**

This screen shows a summary of the task configuration you have specified, as defined by the Notes server information and access credentials entered in previous screens.

Review this information to confirm that it accurately describes the task you want to create. If you want to change anything, click **Back** to return to earlier screens in this Wizard, to change values as necessary, or click the **Cancel** button to abort this Wizard and return to the *Find NABs* screen in Notes Migration Manager. From earlier screens within this Wizard, you may click the **Next** button to return to this *Configuration Summary* screen.

The **Save As** button lets you save this summary information to a text file. Follow the prompts to specify a path and filename for the text file.

The **Print** button lets you print a paper copy of this summary information. Follow the prompts to specify the destination printer.

**Run:** Tells the wizard to create the task as defined in the above configuration summary, and then immediately run the task. When you click **Run**, the wizard first advances to a screen that reports its progress as it creates the task, and then (automatically) to a screen that reports its progress as the task actually runs. When the task run is complete, the wizard automatically advances to a screen that reports the statistical results of the executed task.

### **Creating Task**

No information is entered into this screen.

This screen reports the wizard's progress as it creates the task defined on the preceding *Configuration Summary* screen.

When the task-creation process is complete, the wizard automatically clears this screen, and then runs the newly created task.

### **Task Progress**

No information is entered into this screen. The screen simply reports the program's progress as it performs the defined task.

You may click the Cancel button to cancel the task before it completes.

When the process is complete, the program automatically advances to its *Task Completed* screen to report the results.

### **Task Completed**

No information is entered into this screen. The screen simply reports the results of the task run.

This screen may also offer an **Error Log Report** button if the program encountered any errors during its run. If the **Error Log Report** button does appear, you should click it to view the program log and assess the severity of the errors. The **Error Log Report** button launches Quest's Log Viewer utility (see *The Log Viewer* chapter) to help you interpret and resolve the errors.

When you are finished using the **Error Log Report** feature (or if the **Error Log Report** button does not appear), click **Exit** to dismiss the screen and exit the wizard.

# **Internet Domains Discovery Wizard**

- Introduction
- Wizard process screens

# Introduction

The Internet Domains Discovery Wizard extracts all Internet domains it can find within the Notes NABs (Name and Address Books) found by the NAB Discovery Wizard. These domains will then be used to generate address aliases for all users, so that Exchange can recognize and correctly route mail sent to users' old addresses.

Field definitions and application notes for the wizard's screens appear in separate subsections below.

# Wizard process screens

The following sections describe the screens that may be displayed and the configuration settings for each screen.

### **Customize Configuration**

This screen, which lets you edit the Task Parameters for this task, appears only if the **Advanced Settings** option is marked on the **View** menu in Notes Migration Manager. To enable or disable this capability to edit Task Parameters:

 In Notes Migration Manager, on the View menu, mark (enable) or unmark (disable) the Advanced Settings option.

The **Advanced Settings** option is a toggle that determines whether the wizards will let you open and edit Task Parameters. If the feature is enabled, this extra *Customize Configuration* screen will appear at the start of the screen sequence for any Wizard that offers this feature.

Task Parameters are edited as if the parameters were stored in an INI file, although the parameters are actually stored as part of the task definition within the SQL database. The Customize Configuration feature copies the current parameter settings from the SQL database into a text document in Windows' Notepad, so you can use Notepad's text-editing features to change parameter values or add new parameter specifications.

#### To add or edit Task Parameters:

1 Click the Edit button.

The wizard then opens the task's configuration settings into Windows Notepad.

- 2 Find the pertinent [SectionName] for the parameter you want to add, or whose value you want to edit.
  - **NOTE:** Some parameters in different sections share the same keyname, so it is very important that parameter values be entered and edited in the correct sections.
- 3 Add the parameter or edit its value, as appropriate.

- 4 Repeat steps 2 and 3 as often as necessary to make as many additions and changes to the parameters as needed.
- 5 Close Notepad.

Notes Migration Manager then copies the new parameter value(s) back into the SQL database.

#### **Specify Notes Login Information**

This screen appears only if the information it requests has not already been collected in the Notes Migration Manager (in the *Notes Server Configuration* screen).

These fields specify Notes server access credentials, to authenticate the administrator by whose authority the program will perform its administrative functions:

- User ID file: Use the Browse button to find and specify the path and filename of the User ID file, or just type or paste the path and filename into the text box.
- Password: Type the password associated with the User ID file cited above.

Enter the requested information, and click Next.

#### **Generating Task**

No information is entered into this screen.

This screen reports the wizard's progress as it determines the details and associated work items of the task you have prepared it to create. You will then (in the next screen) have a chance to review the details and associated work items, and decide whether to create the task, or go back and change any of the specifications that define the task.

When this generation process is complete, the wizard automatically advances to the next screen.

### **Configuration Summary**

This screen shows a summary of the task configuration you have specified, as defined by the Notes server information and access credentials entered in previous screens.

Review this information to confirm that it accurately describes the task you want to create. If you want to change anything, click **Back** to return to earlier screens in this Wizard, to change values as necessary, or click the **Cancel** button to abort this Wizard and return to the *Find NABs* screen in Notes Migration Manager. From earlier screens within this Wizard, you may click the **Next** button to return to this *Configuration Summary* screen.

The **Save As** button lets you save this summary information to a text file. Follow the prompts to specify a path and filename for the text file.

The **Print** button lets you print a paper copy of this summary information. Follow the prompts to specify the destination printer.

**Run:** Tells the wizard to create the task as defined in the above configuration summary, and then immediately run the task. When you click **Run**, the wizard first advances to a screen that reports its progress as it creates the task, and then (automatically) to a screen that reports its progress as the task actually runs. When the task run is complete, the wizard automatically advances to a screen that reports the statistical results of the executed task.

### **Creating Task**

No information is entered into this screen. This screen reports the wizard's progress as it creates the task defined on the preceding *Configuration Summary* screen.

When the task-creation process is complete, the wizard automatically clears this screen, and then runs the newly created task.

### **Task Progress**

No information is entered into this screen. The screen simply reports the program's progress as it performs the defined task.

You may click the Cancel button to cancel the task before it completes.

When the process is complete, the program automatically advances to its *Task Completed* screen to report the results.

### **Task Completed**

No information is entered into this screen. The screen simply reports the results of the task run.

This screen may also offer an **Error Log Report** button if the program encountered any errors during its run. If the **Error Log Report** button does appear, you should click it to view the program log and assess the severity of the errors. The **Error Log Report** button launches Quest's Log Viewer utility (see *The Log Viewer* chapter) to help you interpret and resolve the errors.

When you are finished using the **Error Log Report** feature (or if the **Error Log Report** button does not appear), click **Exit** to dismiss the screen and exit the wizard.

4

# **Directory Export Wizard**

- Introduction
- Wizard process screens
- · Exported data elements in the SQL database

# Introduction

The Directory Export Wizard gathers user information from the Domino server(s) to create SQL Server data tables that will provide critical input data to the MNE provisioning and migration wizards. These other wizards use this data to:

- Provision users and groups in AD.
- Merge Exchange contacts into corresponding AD accounts, to create a single mail-enabled security object per user.
- Convert Notes-format addresses in messages, address books, and contacts to the appropriate Internet address for each user.

The Directory Export Wizard is therefore run before the first run of any of the Quest provisioning or migration Wizards. Then, throughout the transition period, the Directory Export Wizard may be re-run as necessary to update the data files, to accommodate any staff changes that are recorded in Domino during the transition.

You may tell the wizard to perform the export task immediately following its configuration, or the wizard will let you schedule the task to run at a later time.

A reference list of the wizard's Exported data elements in the SQL database appears at the end of this chapter, following the field definitions and application notes in the wizard Process Screens section below.

### Wizard process screens

The screens in the Directory Export Wizard are:

- Customize Configuration
- Configure Directory Export Updates of TSV-Imported Values
- Specify Notes Login Information
- Generating Task
- Configuration Summary
- Creating Task
- Specify Task Schedule
- Schedule Summary
- Task Progress
- Task Completed

### **Customize Configuration**

This screen, which lets you edit the Task Parameters for this task, appears only if the **Advanced Settings** option is marked on the **View** menu in Notes Migration Manager. To enable or disable this capability to edit Task Parameters:

• In Notes Migration Manager, on the **View** menu, mark (enable) or unmark (disable) the **Advanced Settings** option.

The **Advanced Settings** option is a toggle that determines whether the wizards will let you open and edit Task Parameters. If the feature is enabled, this extra *Customize Configuration* screen will appear at the start of the screen sequence for any wizard that offers this feature.

Task Parameters are edited as if the parameters were stored in an INI file, although the parameters are stored as part of the task definition within the SQL database. The Customize Configuration feature copies the current parameter settings from the SQL database into a text document in Windows' Notepad, so you can use Notepad's text-editing features to change parameter values or add new parameter specifications.

#### To add or edit Task Parameters:

1 Click the Edit button.

The wizard then opens the task's configuration settings into Windows Notepad.

- 2 Find the pertinent [SectionName] for the parameter you want to add, or whose value you want to edit.
  - **NOTE:** Some parameters in different sections share the same keyname, so it is very important that parameter values be entered and edited in the correct sections.
- 3 Add the parameter or edit its value, as appropriate.
- 4 Repeat steps 2 and 3 as often as necessary to make as many additions and changes to the parameters as needed.
- 5 Close Notepad.

Notes Migration Manager then copies the new parameter value(s) back into the SQL database.

### Configure Directory Export Updates of TSV-Imported Values

This screen appears only when a previous TSV import has updated one or more *DominoServerAddress* values. (Remember that the *Export Notes Directory* screen in Notes Migration Manager lets you export SQL data to a TSV file, edit the contents, and then import the changes back into the SQL database.

The Directory Export Wizard overwrites the current contents of the Migrator for Notes to Exchange SQL database with data newly exported from the Domino Directory, except that you may choose whether the wizard should overwrite or keep any *DominoServerAddress* values that have been changed by a TSV import. The wizard default is to preserve any TSV-imported values, but this screen lets you choose to overwrite them with new data from the Domino Directory.

The option appears on this screen as a pair of mutually exclusive radio buttons:

#### Please choose whether you want this run to update 'DominoServerAddress' values:

- O Keep existing modified 'DominoServerAddress' values imported from TSV
- O Replace existing 'DominoServerAddress' values

The first option is selected by default, but choose the other option if you want the next run of the wizard to overwrite the TSV-imported values.

When the option you want is selected, click Next.

### **Specify Notes Login Information**

This screen appears only if the information it requests has not already been collected in the Notes Migration Manager (in the *Notes Server Configuration* screen).

These fields specify Notes server access credentials, to authenticate the administrator by whose authority the program will perform its administrative functions:

- Domino Server: Enter the name of the Domino server to be connected.
- User ID file: Use the Browse button to find and specify the path and filename of the User ID file, or just type or paste the path and filename into the text box.
- Password: Type the password associated with the User ID file cited above.

Enter the requested information, and click Next.

### **Generating Task**

No information is entered into this screen.

This screen reports the wizard's progress as it determines the process details and associated work items of the task you have prepared it to create. You will then (in the next screen) have a chance to review the details and associated work items, and decide whether to create the task, or go back and change any of the specifications that define the task.

When this generation process is complete, the wizard automatically advances to the next screen.

#### **Configuration Summary**

This screen shows a summary of the task configuration you have specified, as defined by the Notes server information and access credentials entered in previous screens and for the NABs and domains specified in the Notes Migration Manager.

Review this information to confirm that it accurately describes the task you want to create. If you want to change anything, click **Back** to return to earlier screens in this Wizard, to change values as necessary, or click the **Cancel** button to abort this Wizard and return to the *Export Notes Directory* screen in Notes Migration Manager. From earlier screens within this Wizard, you may click the **Next** button to return to this *Configuration Summary* screen.

Two buttons directly below the Configuration Summary window offer these optional features:

- Save As: Lets you save this summary information to a text file. Follow the prompts to specify a path and filename for the text file.
- **Print:** Lets you print a paper copy of this summary information. Follow the prompts to specify the destination printer.

When you are satisfied that the displayed summary accurately describes the task you want to create, click **Next** to create the task.

The wizard then advances to a screen that reports its progress as it creates the task, and then automatically clears that screen when the process is complete.

#### **Creating Task**

No information is entered into this screen.

This screen reports the wizard's progress as it creates the task defined on the preceding *Configuration Summary* screen.

When the task-creation process is complete, the wizard automatically advances to its *Set Task Schedule* screen, where you may schedule the run(s) for the newly created task.

### **Specify Task Schedule**

This screen lets you schedule the task you have just created.

i NOTE: The Manage Scheduled Operations screen manages the scheduling of task runs as saved in the SQL database. Scheduled tasks are executed by the Task Scheduler, as explained in chapter 13 of the Migrator for Notes to Exchange Admin Guide. The Task Scheduler checks the SQL database to see whether any tasks have been scheduled to run since the last check, and then executes any such tasks it finds. See chapter 13 for details on the Task Scheduler.

The drop-down list box at the top of the screen offers these scheduling options:

- Now on this computer: The wizard will run the task as soon as you click the Next button below. The other scheduling controls on the screen appear grayed out (unavailable), since they do not apply. Click the Next button to advance to the Task Progress screen.
- One or more times, as indicated below: The task will run one or more times, according to your entries in the scheduling controls later in this screen. If you select this option you must also specify where and when you want the task to run in the scheduling controls below.
- Manually: The task will not run or be scheduled at all. The other scheduling controls on the screen appear grayed out (unavailable), since they do not apply. Click the Next button to advance to the Schedule Summary screen.
- **Once:** The task will run only once and will not repeat. You can specify where to run and the start date and time. Click the **Next** button to advance to the *Schedule Summary* screen.

These scheduling controls are enabled only if **One or more times...** is selected in the drop-down list above:

- Where to run: Select either On any computer or On a specific computer. If you choose a specific computer, you must also specify the machine name in the adjacent drop-down list.
- When to run:
  - Start: Specify the calendar date for the first (or only) task run.
  - Days of the Week: Specify one or more days of the week that you want the task to run. If you select two or more days, the first task run will occur on the first selected day occurring on or after the specified Start date.
  - Between \_\_\_\_\_ and \_\_\_\_: Specify the beginning and ending times of a range of start times for the task to run.
  - Select one of these options for the end date:
    - No end date: The task runs will adhere to this schedule until someone manually ends the series by editing this schedule definition in Notes Migration Manager (in the Manage Scheduled Operations screen).
    - End after \_\_\_\_ occurrences: The task runs will adhere to this schedule until the cumulative number of runs matches the number specified here.
    - End by: The task runs will adhere to this schedule until the calendar date specified here.
  - [] Start this task only after completing: [\_\_\_\_\_]: Mark this checkbox if you want this new task to run only after some other previously defined Migrator for Notes to Exchange task has run. If you mark the checkbox, then use the drop-down list to specify which previously defined Migrator for Notes to Exchange task must precede this one.

When you have set the task schedule in these scheduling controls, click **Next** to advance to the *Schedule Summary* screen.

### **Schedule Summary**

This screen appears only if you have selected **One or more times... Once** or **Manually** as your scheduling option on the preceding *Set Task Schedule* screen. The screen shows a summary of the task schedule you specified in the *Set Task Schedule* screen, or notes that the task will be executed only **Manually**.

Review this information to confirm that it accurately describes the schedule you want to define. If you want to change anything, click **Back** to return to the *Set Task Schedule* screen, to change the schedule specification, or click the **Cancel** button to abort this Wizard and return to the *Export Notes Directory* screen in Notes Migration Manager. From the preceding screen within this Wizard, you may click the **Next** button to return to this *Schedule Summary* screen.

When you are satisfied that the displayed summary accurately describes the task schedule you want to create, click **Finish** to dismiss this screen:

• Finish: Clears this Schedule Summary screen, to return to the Export Notes Directory screen in Notes Migration Manager.

The remaining screens documented for this Wizard are skipped if you have selected **One or more times...** or **Manually** as your scheduling option on the preceding *Set Task Schedule* screen.

### **Task Progress**

No information is entered into this screen. The screen simply reports the program's progress as it performs the defined task. When the process is complete, the program automatically advances to its *Task Completed* screen to report the results.

### **Task Completed**

No information is entered into this screen. The screen simply reports the results of the task run.

This screen may also offer an **Error Log Report** button if the program encountered any errors during its run. If the **Error Log Report** button does appear, you should click it to view the program log and assess the severity of the errors. The **Error Log Report** button launches the MNE Log Viewer utility (see *The Log Viewer* chapter) to help you interpret and resolve the errors.

When you are finished using the **Error Log Report** feature (or if the **Error Log Report** button does not appear), click **Exit** to dismiss the screen and exit the wizard.

# Exported data elements in the SQL database

The Directory Export Wizard gathers user information from the Domino server(s) to create SQL Server data tables that provide critical input data to several of the Quest Wizards. These other Wizards use the exported data to:

- Define collections (subsets) of users and groups for provisioning and migration.
- Provision users and groups in AD, and identify which AD/Exchange accounts correspond to which Notes source accounts.
- Merge Exchange contacts into corresponding AD accounts, to create a single mail-enabled security object per user.
- Migrate user data from Notes source accounts into the correct corresponding AD/Exchange accounts.
- Convert Notes-format addresses in messages, address books, and contacts to the appropriate SMTP (Internet) address for each user.

You can edit the exported directory data, and the same data elements as they are associated with defined user collections (but not group collections), for a variety of reasons including:

- To manually edit one or more addresses before using them for the migration—for example, if your organization is consolidating on a new SMTP domain as part of the migration process.
- To populate the SearchKey column with appropriate per-user values for the Provisioning Wizard.
- To specify the locations of user PABs, if they reside in diverse, per-user locations.
- To prepare the data so the Data Migration Wizard can properly associate the resource accounts with the user accounts, and properly enable mailboxes—if your target environment is configured for a resource forest and a user forest, with corresponding user accounts.

Exported directory data cannot be edited directly within the SQL database. Instead, directory data can be exported from the SQL database to a .tsv-format file, then viewed and edited in Microsoft Excel, and then imported back into the program database from the modified .tsv file. For information on editing .tsv files, see the procedures under User Collections on page 26.

The SQL database also stores Global Defaults and Task Parameters, and task-run schedules, project statistics, and other information, but the reference list below contains only the data elements of the exported directory data tables.

The Migrator for Notes to Exchange SQL database table column headings appear in the table in this order, left to right:

NMEObjectGUID | DisplayName | ObjectType | SourceAddress | SourceAlias | Target-Address | TargetAlias | PSTDir | ExchangeMailboxStore | SearchKey | SearchKey2 | MailFilePath | PABPaths | SharedPABDirs | ArchivePaths | SharedArchiveDirs | TargetForwardingAddress | SourceForwardingAddress | DominoServerAddress

The bulleted list below presents the same column headings in alphabetical order by their names:

• ArchivePaths: The specific UNC path and filename for a user's Notes archive file(s). Multiple archives can be designated by separating them with a pipe ( | ) character. Ordinarily the full path and file name are given, and file ownership is not checked. If a directory (only) is specified, all archives found in the directory are assumed to be owned by the user. Examples:

\\server\data\arch1.nsf | \\server\data\arch2.nsf
\\server\data\user\archive\_jdoe.nsf
\\server\data\

• DisplayName: Notes user name of the user. Example:

John Doe

The **DisplayName** is copied by the Directory Export Wizard from the first value of Notes' *FullName* attribute that is not a DN ("CN=Joe Schmoe/O=Acme") or SMTP address (Joe.Schmoe@acme.com) or, if every *FullName* is a DN or SMTP address, the "CN" portion of the first *FullName* that is a DN ("CN=xxx/...").

• **DominoServerAddress:** Full address of Notes mail file, including server, generated by the Directory Export Wizard by joining the *Mail server* and *Mail file* fields from Notes Person Documents, like this:

[Mail server]!![Mail file]

• ExchangeMailboxStore: The home mailbox store in Exchange for a migrating user, used when mailboxenabling users in the *Exchange Administrative Operations* of the Data Migration Wizard. If left blank, a suitable default value will be derived from the configuration settings defined for the mailbox-enabling task. In certain circumstances, the migration admin may want to specify per-user mailbox store assignments for some or all users. For example:

CN=Mailbox Store (MOBE),CN=First Storage Group,CN=InformationStore,CN=MOBE, CN=Servers,CN=First Administrative Group,CN=Administrative Groups,CN=User, CN=Microsoft Exchange,CN=Services,CN=Configuration,DC=Example,DC=com

**i NOTE:** The Exchange admin credentials for the mailbox-enabling task must have sufficient rights to create mailboxes on the Exchange server specified in this *ExchangeMailboxStore* column.

- **NOTE:** The value in the *ExchangeMailboxStore* column is not immediately applied to users' AD objects when the value is imported into the SQL database. The value is applied in AD only when the corresponding mail-enabling task is performed.
- MailFilePath: The specific path and NSF filename to a user's mail file, used when an administrator knows
  the specific path and NSF file name for each user. If this *MailFilePath* column does not exist or is left empty,
  the program will find the user's mail file by appending the *MailFile* column value to the path entered on the *Specify Notes Data Directory* screen. Example:

\\server\home\user\jdoe.nsf

- NMEObjectGUID: Reserved internal database identifier do not change!
- ObjectType: Reserved internal database identifier for object type in Notes do not change!
- PABPaths: The specific UNC path and filename for a user's Notes address book(s). Multiple address books can be designated by separating them with a pipe ( | ) character. Ordinarily the full path and file name are given, and file ownership is not checked. If a directory (only) is specified, all PABs found in the directory are assumed to be owned by the user. Examples:

\\server\data\addr1.nsf | \\server\data\addr2.nsf
\\server\data\user\address\_book.nsf
\\server\data\

• **PSTDir:** The directory where PSTs are stored for the user—used if each user's PST will go to a separate directory. Normally the admin would specify a central location for the program to create all PSTs, and the program would create a directory subtree under that. If you would rather put each PST in each user's home directory, then each user's home directory can be added here. For example:

\\server\home\user

- SearchKey: A user-identifying value (unique per user) that may be used by the Provisioning Wizard to match objects for merging, as described in chapter 8 (see *Provisioning Wizard*). This column is not populated by the Directory Export Wizard, but may be manually populated with user-identifying values (unique per user) that the Provisioning Wizard can use to match objects for merging, if none of the other column options is suitable for the merge process.
- SearchKey2: A user-identifying value (unique per user) that is used by the Data Migration Wizard to properly associate resource accounts with corresponding user accounts, and properly enable mailboxes (used only when the target environment is configured for a resource forest and a user forest, with corresponding user accounts). The wizard will compare the values in the *SearchKey2* column with the values of a particular AD attribute to associate corresponding accounts, as explained in Appendix A, see *How Do I Prepare the SQL database for Mailbox-Enabling (If AD Is Configured for a Resource Forest and a User Forest)?* This column is not populated by the Directory Export Wizard, but may be manually populated with user-identifying values as explained in Appendix A.
- SharedArchiveDirs: A file system directory or Notes server directory that contains NSF files for multiple
  users. This column can be used to specify a more specific set of directories to scan for a user's data, so the
  application can scan a subset of a larger shared directory structure and determine the owner based on
  profile documents and/or ACLs. This is useful if a group of users to be migrated shares a directory structure
  and you can't be certain that all address books belong to just one user. If a file system path is specified
  here, ownership is checked based on the profile documents and/or ACLs. Examples:

\\server\data\archives \\server\data\archives\archive jdoe.nsf

 SharedPABDirs: A file system directory or Notes server directory that contains NSF files for multiple users. This column can be used to specify a more specific set of directories to scan for a user's data, so the application can scan a subset of a larger shared directory structure and determine the owner based on profile documents and/or ACLs. This is useful if a group of users to be migrated shares a directory structure and you can't be certain that all address books belong to just one user. If a file system path is specified here, ownership is checked based on the profile documents and/or ACLs. Examples:

\\server\data\groupdir \\server\data\groupdir\address\_book.nsf

SourceAddress: Primary Notes address of the user. Example:

#### John Doe/MyOrganization

The SourceAddress value is derived by the Directory Export Wizard from the first value of Notes' *FullName* attribute that is a DN ("CN=Joe Schmoe/O=OurCompany"), with "CN=" and "O=" stripped out (leaving "Joe Schmoe/OurCompany").

• **SourceAlias:** Any additional Notes address(es) for the user. This field may contain zero, one, or more than one alias; multiple aliases are separated by a percent symbol (%). Example:

#### John Doe%Jdoe%Johnny D

SourceForwardingAddress: Notes-format address used to forward mail from Exchange to Notes, used in
the Data Migration Wizard for the Set Mail Routing feature. This column is not populated by the Directory
Export Wizard, but may be manually populated with suitable data. If this column is empty when the wizard's
forwarding feature is invoked, the wizard will infer suitable values from the values in other database
columns. Example:

#### NOTES: John Doe/MyOrganization@NOTES

- **NOTE:** The value in this *SourceForwardingAddress* column is not immediately applied to the users' Active Directory objects when the value is imported into the SQL database. The value is applied in AD only when the corresponding forwarding feature is invoked.
- TargetAddress: Exchange address of the user. Example:

#### JDoe@example.com

The *TargetAddress* is copied by the Directory Export Wizard from the Notes *InternetAddress* attribute. If there is no *InternetAddress* attribute defined in the Notes person document, the wizard generates a *TargetAddress* from *ShortName*@ the default domain (designated on the **Find Domains** screen).

TargetAlias: Any user alias(es) found in Notes for the user. This field may contain zero, one, or more than
one alias; multiple aliases are separated by a percent symbol (%). When provisioning user accounts, any
found alias(es) are added as proxy addresses so any mail previously sent to one of these aliases will still
be routed to the user's account. Examples:

John.Doe@example.com Jane.Doe@example.com%JaneD@example.com

• **TargetForwardingAddress:** SMTP-format address used to forward mail from Notes to Exchange, used in the Data Migration Wizard for the **Set Mail Routing** features. This column is not populated by Directory Export Wizard, but may be manually populated with suitable values. If this column is empty when the wizard's forwarding feature is invoked, the wizard will infer suitable values from the values in other database columns. Example:

Jdoe@migrate.example.com

**NOTE:** The value in the *TargetForwardingAddress* column is not immediately applied to the users' Active Directory objects when the value is imported into the SQL database. The value is applied in AD only when the corresponding forwarding feature is invoked.

# **Collection Wizard**

- Introduction
- Wizard process screens

# Introduction

The Collection Wizard lets you define the member contents of user and group collections, or change the attributes of an existing collection. Migrator for Notes to Exchange provisioning, migration, and other features are applied to *collections* of users and groups. The Collection Wizard is where these collections are defined. You can add members to a collection by selecting objects from the SQL database, or by importing the contents of a *.tsv* (tabseparated-values format) file, or both.

# Wizard process screens

The Collection Wizard contains these screens:

- Select Collection
- Specify Collection Name
- Choose Member Selection Method
- Add Members
- Edit Collection Members

### **Select Collection**

This screen appears only if you have started this wizard from outside Notes Migration Manager. The screen asks you to either: specify an existing user collection whose definition you want to edit, or *Create a new User Collection*.

(If you launch this Wizard from the Notes Migration Manager, you must either click the **New collection** button to create a new collection, or select a collection in the table to edit before you can click the **Edit** button to start the wizard.)

This screen contains only one field, this drop-down list:

• Select an existing Collection or choose to create a new one: Use the drop-down list to specify the collection to which you want to apply the wizard's functions, or to specify *Create a new User Collection* (one of the options in the drop-down list).

Then click Next.

### **Specify Collection Name**

The screen lets you name (or rename) the collection this Wizard defines. You may also assign a **Label** to this collection, to help organize multiple collections by some classification scheme of your own design (as explained below). This screen also sets the visibility of this collection (as described below), and optionally attach some supplemental descriptive text about the collection.

- **Collection name:** The name by which this collection will be known in drop-down list boxes and tables in Notes Migration Manager and elsewhere in Migrator for Notes to Exchange.
- Label (optional): Select a Label for this collection from the drop-down list box, or type a new Label name into the text box to create a new Label definition.

Labels are simply an arbitrary device for classifying and grouping collections. For example, you could define labels for Engineering, IS, Marketing, R&D, Sales, and so forth, to group collections by the administrative divisions within an organization. Or define labels for Atlanta, Chicago, Denver, Houston, Memphis, Minneapolis, Toronto, and so forth, to group collections by the locations of an organization's satellite offices. Then, within Notes Migration Manager, you can sort lists and tables of collections by label, or can specify a particular label to filter a list or table of collections to show only the collections that have been assigned that label.

- **Visible:** Checkbox that determines whether this collection will appear in other tables and lists of collections elsewhere in Migrator for Notes to Exchange. (Migrator for Notes to Exchange's provisioning, migration and other features are applied to particular collections, which are specified from drop-down lists or tables.)
- **Description** (optional): Enter a text description of the collection. The contents of this field will appear in tables of selections within Notes Migration Manager.

Enter the requested information, and then click Next.

#### **Choose Member Selection Method**

This screen asks you to tell the wizard which of two methods to use to define the "first draft" member set of the collection. Later screens will then let you edit the member contents of the collection. The two options are:

- Find members by searching the directory: The wizard will ask you (in the next screen) to specify the search criteria by which to select objects from the SQL database, to add to the member set for this collection. The search criteria will be defined with respect to one or more specified attribute values.
- Import members from a .tsv file: The wizard will let you (in the next screen) import the contents of a .tsv (tab-separated-values format) file to define the "first draft" member set of this collection. The .tsv file must contain the NMEObjectGUID column, which is used as a key to associate users with a collection. One way to create a .tsv as a starting point is to export another collection to a .tsv file.

Choose the method by which you want to define the "first draft" member set, and click Next.

### **Add Members**

This screen lets you specify the search criteria by which to select objects from the SQL database, to add members to this collection. Regardless of how you define the addition of collection members from the database, the next screen will let you (optionally) import additional members from a .tsv (tab-separated-values format) file.

The search criteria are defined with respect to one or more specified **Attribute** values. If you define multiple criteria, they are applied in an AND fashion, as multiple filters (an object must satisfy all criteria to be included as a member in the collection).

#### To add members to the collection, from the SQL database:

Specify the Attribute, Condition, and Value that together define a criterion that objects must satisfy to be included as members in the collection. Then click the Add button to add the criterion to the list of Conditions below.

- 2 Repeat step 1 as often as necessary to define multiple selection criteria. Remember that multiple criteria are applied in an AND fashion, as multiple filters (an object must satisfy all criteria to be included as a member in the collection).
- 3 If you want to remove a criterion from the list of **Conditions**: Select the line you want to remove, and click **Remove**.
- 4 When the list of **Conditions** appears as you want it, click **Find Now** to perform the search in the SQL database. The selected objects then appear in the **Search Results** table below.

Note: The Find Now function will replace any results that may already appear in the Search Results table.

#### To clear the Search Results table (to start over adding members):

• Click the Clear button.

#### To interrupt and abort a search in progress (after clicking Find Now):

• Click the Stop button.

#### To save the collection member set:

- If you want the member set to include only some objects in the **Search Results** table: Select the objects you want to include, and click **OK**.
- If you want the member set to include all of the objects in the **Search Results** table: Leave all objects unselected, and click **OK**.

#### **Edit Collection Members**

This screen lets you:

- **Import from .tsv:** Import the contents of a *.tsv* (tab-separated values format) file to add members to the displayed collection. A dialog box will prompt you for the location and name of a *.tsv* file to import into the displayed member set. The contents of the *.tsv* file will be added to any members already appearing in the collection table.
- Export to .tsv: Export the member-data contents of the displayed collection to a .tsv (tab-separated-values format) file, so that you can edit the data (and later import the data into a new collection). A dialog box will prompt you for the location and name of the .tsv file to which you want to export the displayed member set.
- Add Members: Display the Add Members screen, which lets you select objects from the SQL database to add members to this collection. (The displayed collection contents here are carried into the Add Members screen, where you may add to them by selecting objects from the SQL database.)
- **Delete Members:** Delete from the collection the member(s) that are selected in the displayed table. To select two or more adjacent members (table rows) to delete: click on the first or last member you want to delete, then *Shift+Click* the member at the other end of the block to select the two rows and any/all rows between them. To select two or more members whose table rows are not adjacent: click the first member row you want to delete, and then *Ctrl+Click* each additional row you want to delete.

When you are finished with any features you want to use on this screen, click **Finish** to save the displayed members table for this collection, clear the wizard from the screen, and return to Notes Migration Manager.

# **Groups Provisioning Wizard**

- Introduction
- Wizard process screens

# Introduction

The Groups Provisioning Wizard:

- Defines a task that will provision distribution groups (create group objects) within Active Directory or Microsoft's Office 365 from a designated group collection (designated in the *Provision Groups* screen of Notes Migration Manager, from which this Wizard is launched).
- · Schedules the task to run at a particular time, or at a series of recurring times.

Every run of this Wizard is applied to a particular group collection, designated by the **Select collection to provision** drop-down list box, in the *Provision Groups* screen of Notes Migration Manager. Field definitions and application notes for the wizard's screens appear in separate subsections below.

Notes groups are typically provisioned separately, all at once, after all users have been migrated in the per-batch migration process (more details available in the Migrator for Notes to Exchange *Scenarios Guide*). Since the only data associated with a group is its member list, the "migration" of a group consists only of its being provisioned into the target environment.

**TIP: Group Membership Updating Privilege:** The Groups Provisioning Wizard can provision groups so that group managers who are not in Domain Admins can still update group membership. (This privilege corresponds to a checkbox in Active Directory: the **Manager can update membership list** check box in the *Managed By* tab of AD's *Group Properties*.) The feature is enabled/disabled in Migrator for Notes to Exchange by a boolean parameter in the [ActiveDirectory] section of Migrator for Notes to Exchange Global Defaults or Task Parameters. The feature is enabled by default:

[ActiveDirectory]

GroupManagerCanUpdateMembershipList=1

But you can set *GroupManagerCanUpdateMembershipList=0* to tell Migrator for Notes to Exchange to not extend the updating privilege to group managers who are not in Domain Admins.

Screen-by-screen field notes and application notes for the Wizard process screens appear separately below.

# Wizard process screens

The Groups Provisioning Wizard is configured in these screens:

- Select Group Collection
- Customize Configuration
- Specify Active Directory Information
- Choose Your Group Settings
- Generating Task
- Configuration Summary
- Creating Task
- Specify Task Schedule
- Schedule Summary
- Task Progress
- Task Completed

### **Select Group Collection**

This screen appears only if you have started this Wizard from outside of the the Migration Manager. The screen asks you to specify the user collection to which you want to apply this Wizard's functions. (If you launch this screen from the Groups Provisioning Wizard, you must select a collection in the table before you can click the button to start the wizard.)

This screen contains only one field:

• Select the Group Collection you want to work with: Use the drop-down list to specify the collection to which you want to apply this Wizard's functions.

Then click Next.

### **Customize Configuration**

This screen, which lets you edit the Task Parameters for this task, appears only if the **Advanced Settings** option is marked on the **View** menu in Notes Migration Manager. To enable or disable this capability to edit Task Parameters:

 In Notes Migration Manager, on the View menu, mark (enable) or clear (disable) the Advanced Settings option.

The **A**dvanced Settings option is a toggle that determines whether the wizards will let you open and edit Task Parameters. If the feature is enabled, this extra *Customize Configuration* screen will appear at the start of the screen sequence for any Wizard that offers this feature.

Task Parameters are edited as if the parameters were stored in an INI file, although the parameters are stored as part of the task definition within the SQL database. The Customize Configuration feature copies the current parameter settings from the SQL database into a text document in Windows' Notepad, so you can use Notepad's text-editing features to change parameter values or add new parameter specifications.

#### To add or edit Task Parameters:

1 Click the Edit button.

The wizard then opens the task's configuration settings into Windows Notepad.

2 Find the pertinent [SectionName] for the parameter you want to add, or whose value you want to edit.

- **i NOTE:** Some parameters in different sections share the same keyname, so it is very important that parameter values be entered and edited in the correct sections.
- 3 Add the parameter or edit its value, as appropriate.
- 4 Repeat steps 2 and 3 as often as necessary to make as many additions and changes to the parameters as needed.
- 5 Close Notepad.

Notes Migration Manager then copies the new parameter value(s) back into the SQL database.

#### **Specify Active Directory Information**

This screen appears only if you are provisioning groups to a local AD, either as your ultimate migration target, or for later relay to Office 365 by Microsoft's AD sync, but not if you are provisioning groups directly from the source Domino to Office 365. This screen also appears only if the information it requests has not already been collected in Notes Migration Manager (*in the Active Directory Configuration* screen).

These fields specify AD server access credentials, to authenticate the administrator by whose authority the program will read the Active Directory:

- Global Catalog host name: Type the name of the AD Global Catalog server—for example, *sitraka.com* or *name.sitraka.com*.
  - **i** NOTE: If you have multiple Global Catalogs/Domain Controllers in an AD forest, you may choose any GC in the setup as long as it is in the same domain.
  - **i IMPORTANT:** If migrating to an Exchange on-premises server, you must enter fully qualified domain names for the Global Catalog host name and Domain Controller host name.
- Domain Controller host name: Specify the PowerShell Domain Controller that Migrator for Notes to Exchange will call to perform operations in Exchange 2010 or later. (Required for Exchange 2010 or later.)
- **User name:** The *sAMAccountName*, UPN, or fully qualified DN of the admin by whose authority the wizard will access the target AD. If your *sAMAccountNames* are ambiguous, then you must use the UPN or DN.
- Password: Password associated with the User name cited above.

Enter the requested information, and click Next.

#### **Choose Your Group Settings**

Enter the choices here to determine how the groups will be provisioned into the target directory, and click Next.

- **Group Scope:** This setting determines whether a group can accept members from other domains, and whether it can be used in other domains. Groups in AD are assigned one of three scopes: Domain Local groups, Global groups, and Universal groups. Group scopes are much less important if you have only one domain. For a single-domain environment, all groups can be Universal groups unless you expect to expand to multiple domains at a later time. For more information about AD Group Scope, see your Active Directory documentation.
- **Group Type:** Groups in AD are designated as one of two types: Security groups and Distribution groups. Either type can include users, contacts, and computer objects as members. For more information about AD Group Type, see your Active Directory documentation.
- **Container for Groups** (appears grayed-out if provisioning directly to Office 365): Specify (fully qualified) the AD container that will contain the groups created during the provisioning process. For example: *OU=Groups,DC=mydomain,DC=com*.
- Add contacts for members not found in the target system: A checkbox to determine whether the wizard should create new contact objects for any group member that does not already exist in AD.

- **Container for Contacts** (appears grayed-out if provisioning directly to Office 365): Specify (fully qualified) the AD container that will contain the new contacts the program will create for group members who are not found in AD. For example: *OU=Contacts,OU=Groups, DC=mydomain,DC=com*.
- Keep groups in sync with corresponding Notes groups: A checkbox to determine whether the wizard should delete a Group member from an AD Group if the member is found to not be a member of the corresponding Group in Notes.

### **Generating Task**

This screen simply reports the wizard's progress as it determines the details and associated work items of the task you have prepared it to create. No information is entered here. In the next screen you will have a chance to review the details and associated work items, and decide whether to create the task, or go back and change any of the specifications that define the task. When the process is complete, the wizard automatically advances to the next screen.

### **Configuration Summary**

This screen shows a summary of the task configuration you have specified, as defined by the information entered in previous screens.

Review this information to confirm that it accurately describes the task you want to create. If you want to change anything, click **Back** to return to earlier screens in this Wizard, to change values as necessary, or click the **Cancel** button to abort this Wizard and return to the *Provision Groups* screen in Notes Migration Manager. From earlier screens within this Wizard, you may click the **Next** button to return to this *Configuration Summary* screen.

The Save As button lets you save this summary information to a text file. Follow the prompts to specify a path and filename for the text file.

The Print button lets you print a paper copy of this summary information. Follow the prompts to specify the destination printer.

**Run:** Tells the wizard to create the task as defined in the above configuration summary, and then immediately run the task. When you click **Run**, the wizard first advances to a screen that reports its progress as it creates the task, and then (automatically) to a screen that reports its progress as the task runs. When the task run is complete, the wizard automatically advances to a screen that reports the statistical results of the executed task.

### **Creating Task**

No information is entered into this screen. This screen reports the wizard's progress as it creates the task defined on the preceding *Configuration Summary* screen.

When the task-creation process is complete, the wizard automatically clears this screen, and then runs the newly created task.

### **Specify Task Schedule**

This screen lets you schedule the task you have just created.

**i** NOTE: The Manage Scheduled Operations screen manages the scheduling of task runs as saved in the SQL database. Scheduled tasks are executed by the Task Scheduler, as explained in chapter 13 of the Migrator for Notes to Exchange Admin Guide. The Task Scheduler checks the SQL database to see whether any tasks have been scheduled to run since the last check, and then executes any such tasks it finds. See chapter 13 for details on the Task Scheduler.

The drop-down list box at the top of the screen offers these scheduling options:

- Now on this computer: The wizard will run the task as soon as you click the Next button below. The other scheduling controls on the screen appear grayed out (unavailable), since they do not apply. Click the Next button to advance to the Task Progress screen.
- One or more times, as indicated below: The task will run one or more times, according to your entries in the scheduling controls later in this screen. If you select this option you must also specify where and when you want the task to run in the scheduling controls below.
- **Manually:** The task will not run or be scheduled at all. The other scheduling controls on the screen appear grayed out (unavailable), since they do not apply. Click the **Next** button to advance to the *Schedule Summary* screen.
- **Once:** The task will run only once and will not repeat. You can specify where to run and the start date and time. Click the **Next** button to advance to the *Schedule Summary* screen.

These scheduling controls are enabled only if **One or more times...** is selected in the drop-down list above:

- Where to run: Select either On any computer or On a specific computer. If you choose a specific computer, you must also specify the machine name in the adjacent text box.
- When to run:
  - Start: Specify the calendar date for the first (or only) task run.
  - Days of the Week: Specify one or more days of the week that you want the task to run. If you select two or more days, the first task run will occur on the first selected day occurring on or after the specified Start date.
  - Between \_\_\_\_ and \_\_\_\_: Specify the beginning and ending times of a range of start times for the task to run.
  - Select one of these options for the end date:
    - No end date: The task runs will adhere to this schedule until someone manually ends the series by editing this schedule definition in Notes Migration Manager (in the Manage Scheduled Operations screen).
    - **End after \_\_\_ occurrences:** The task runs will adhere to this schedule until the cumulative number of runs matches the number specified here.
    - End by: The task runs will adhere to this schedule until the calendar date specified here.
  - [] Start this task only after completing: [\_\_\_\_\_]: Mark this checkbox if you want this new task to run only after some other previously defined Migrator for Notes to Exchange task has run. If you mark the checkbox, then use the drop-down list to specify which previously defined Migrator for Notes to Exchange task must precede this one.

When you have set the task schedule in these scheduling controls, click **Next** to advance to the *Schedule Summary* screen.

#### **Schedule Summary**

This screen appears only if you have selected **One or more times...** or **Manually** as your scheduling option on the preceding *Set Task Schedule* screen. The screen shows a summary of the task schedule you specified in the *Set Task Schedule* screen, or notes that the task will be executed only **Manually**.

Review this information to confirm that it accurately describes the schedule you want to define. If you want to change anything, click **Back** to return to the *Set Task Schedule* screen, to change the schedule specification, or click the **Cancel** button to abort this Wizard and return to the *Export Notes Directory* screen in Notes Migration Manager. From the preceding screen within this Wizard, you may click the **Next** button to return to this *Schedule Summary* screen.

When you are satisfied that the displayed summary accurately describes the task schedule you want to create, click **Finish** to dismiss this screen:

• Finish: Clears this Schedule Summary screen, to return to the Export Notes Directory screen in Notes Migration Manager.

The remaining screens documented for this Wizard are skipped if you have selected **One or more times...** or **Manually** as your scheduling option on the preceding *Set Task Schedule* screen.

#### **Task Progress**

No information is entered into this screen. The screen simply reports the program's progress as it performs the defined task.

You may click the Cancel button to cancel the task before it completes.

When the process is complete, the program automatically advances to its *Task Completed* screen to report the results.

#### **Task Completed**

No information is entered into this screen. The screen simply reports the results of the task run.

This screen may also offer an **Error Log Report** button if the program encountered any errors during its run. If the **Error Log Report** button does appear, you should click it to view the program log and assess the severity of the errors. The **Error Log Report** button launches Quest's Log Viewer utility (see chapter 12: *The Log Viewer*) to help you interpret and resolve the errors.

When you are finished using the **Error Log Report** feature (or if the **Error Log Report** button does not appear), click **Exit** to dismiss the screen and exit the wizard.

# **Notes Data Locator Wizard**

- Introduction
- Wizard process screens

# Introduction

Notes data stores contain data associated with Notes features: emails, PABs, archives, calendar data, and so forth. (Generically, a *data store* is simply any repository of data.) Some Notes data stores reside in central locations, where they are available to all users, while other data stores reside on users' local workstations, each containing only information associated with the individual user. Migrator for Notes to Exchange's migration software can migrate data from anywhere within the Notes system, but only if it knows where the various data stores reside.

Migrator for Notes to Exchange therefore include a Notes Data Locator Wizard that scans the Notes environment for all data stores associated with a designated user collection. The wizard records (in Migrator for Notes to Exchange's SQL database) the locations of all data stores it finds, together with several associated statistics, and displays this information in a table in Migrator for Notes to Exchange's Notes Migration Manager, on the *Locate Notes Data Stores* screen (under *User Collections*). The statistics collected by the wizard include such things as: size of the store, number of items in the store, average per-item size of items in the store, date and time the statistics were last collected or updated, and so forth.

The Notes Data Locator Wizard defines a task that will locate data files in the Notes source for a particular user collection, or gather statistics from previously located data files, and schedules the task to run at a particular time, or at a series of recurring times. The wizard can be told to locate data files by type (mail vs. PABs vs. archives) in any combination.

Migrator for Notes to Exchange's Notes Data Locator Wizard is launched from the *Locate Notes Data Stores* screen of Notes Migration Manager, and is always applied to a particular user collection, specified in the *Locate Notes Data Stores* screen. Field definitions and application notes for the wizard's screens appear in separate subsections below.

**i** NOTE: Since the PAB Replicator is designed to copy users' local data stores to a centralized location, be sure that all users have run the PAB Replicator *before* you run the Notes Data Locator Wizard.

#### How to add NSF file locations to user collections

If the Notes Data Locator Wizard does not find users' NSF files, but you know their locations, you can add the peruser NSF paths to the SQL database so the Data Migration Wizard can migrate them. To edit the contents of a SQL Server data table, you must first export the table to a .tsv file, then use Microsoft Excel or a similar application to edit its contents, and then import the amended values back into the SQL database. (This process is explained in Appendix A under *How do I specify per-user locations for Notes source data?*) Within the data table, the *MailFilePath* column defines the specific paths and NSF filenames to users' mail files. For example:

\\server\home\user\jdoe.nsf

# Wizard process screens

The Notes Data Locator Wizard is configured on these screens:

- Select User Collection
- Customize Configuration
- Configure Updates of TSV-Imported Values
- Specify Notes Login Information
- Select Notes Data Store Types to Locate
- Specify How to Find Notes Mail Files
- Specify Notes Mail File Directories
- Specify How to Find Notes Personal Address Books
- Specify Notes Personal Address Book Replica Directory
- Specify Notes PAB Directories
- Specify How to Find Notes Archives
- Specify Notes Archive Replica Directory
- Specify Notes Archive Directories
- Specify How to Determine Owner Using ACL
- Select Administrative Users to Ignore
- Generating Task
- Configuration Summary
- Creating Task
- Specify Task Schedule
- Task Progress
- Task Completed

### **Select User Collection**

This screen appears only if you have started this Wizard from outside of the Notes Migration Manager. The screen asks you to specify the user collection to which you want to apply this Wizard's functions. (If you launch this screen from outside of the wizard, you must select a collection in the table before you can click the button to start the wizard.)

This screen contains only one field:

• Select the User Collection you want to work with: Use the drop-down list to specify the collection for which you want to run this Wizard.

Then click Next.

#### **Customize Configuration**

This screen, which lets you edit the Task Parameters for this task, appears only if the **Advanced Settings** option is marked on the **View** menu in Notes Migration Manager. To enable or disable this capability to edit Task Parameters:

• In Notes Migration Manager, on the View menu, select (enable) or clear (disable) the Advanced Settings option.

The **Advanced Settings** option is a toggle that determines whether the wizards will let you open and edit Task Parameters. If the feature is enabled, this extra *Customize Configuration* screen will appear at the start of the screen sequence for any Wizard that offers this feature.

Task Parameters are edited as if the parameters were stored in an INI file, although the parameters are stored as part of the task definition within the SQL database. The Customize Configuration feature copies the current parameter settings from the SQL database into a text document in Windows' Notepad, so you can use Notepad's text-editing features to change parameter values or add new parameter specifications.

#### To add or edit Task Parameters:

1 Click the Edit button.

The wizard then opens the task's configuration settings into Windows Notepad.

2 Find the pertinent [SectionName] for the parameter you want to add, or whose value you want to edit.

**NOTE:** Some parameters in different sections share the same keyname, so it is very important that parameter values be entered and edited in the correct sections.

- 3 Add the parameter or edit its value, as appropriate.
- 4 Repeat steps 2 and 3 as often as necessary to make as many additions and changes to the parameters as needed.
- 5 Close Notepad.

Notes Migration Manager then copies the new parameter value(s) back into the SQL database.

When you are finished editing Task Parameters, click Next.

#### **Configure Updates of TSV-Imported Values**

This screen appears only if the wizard detects that a TSV import has changed one or more *DominoServerAddress* values. A pair of mutually exclusive radio buttons lets you choose whether to overwrite or preserve any *DominoServerAddress* values that have been modified by a TSV import:

- O Keep existing modified 'DominoServerAddress' values imported from TSV
- O Replace existing 'DominoServerAddress' values

Click Next to advance to the next screen.

#### **Specify Notes Login Information**

This screen appears only if the information it requests has not already been collected in the Notes Migration Manager (in the *Notes Server Configuration* screen). These fields specify Notes server access credentials, to authenticate the admin by whose authority the program will perform its administrative functions:

- User ID file: Use the Browse button to find and specify the path and filename of the User ID file, or just type or paste the UNC path and filename into the text box.
- Password: Type the password associated with the User ID file.

Enter the requested information, and click Next.

#### **Select Notes Data Store Types to Locate**

This screen lets you tell the wizard what types of data to find, and whether to find new data stores or gather statistics from previously located data stores.

**i** NOTE: This Wizard's performance is dramatically affected by the location of archives and PABs being located and scanned. It typically runs much slower when scanning archives and PABs on a remote file system.

Operations to perform:

Mark either of these options to tell the wizard what you want it to:

Find new data stores and gather statistics: Scans the Notes environment for all data stores, and collects statistics for each.

**Gather statistics on previously located data stores:** Update the statistics for data stores that were found in a previous run of this Wizard, and do not look for any other data stores.

- Add/Replace mode: A drop-down list for you to specify what the wizard should do with the information it finds (choose one option):
  - Add to existing data: Scan for data stores, and add the found stores (and their statistics) to the existing list of previously found data stores.
  - Replace data previously found in these locations: Update the statistics for the existing list of
    previously found data stores.
  - Replace all previously located data: Delete all previously found data stores and their associated statistics from Migrator for Notes to Exchange's database, and then scan and collect statistics from scratch.

Data to locate: Mark one or more of the checkboxes to tell the wizard the types of data you want it to find:

- [] Mail files
- [] Personal Address Books (PABs)
- [] Archives

Click Next to advance to the next screen.

#### **Specify How to Find Notes Mail Files**

Select the appropriate option to tell the wizard how it should look for users' server mail files:

- **Through Domino server(s):** Tells the wizard to look for users' server-based mail files via the server. The wizard will open each mail file using the admin credentials provided in the *Specify Notes Login Information* screen (or in the *Notes Server Configuration* screen in Notes Migration Manager). The admin must be listed in the Manager ACL for the NSF file.
- Scan file system directories that I specify: Tells the wizard to look for server-based mail via the file system, in a subtree to be specified later in this Wizard.

A third option is offered only if at least one user has a MailFilePath specified in the SQL database:

• Use MailFilePath from database (m of n populated): Tells the wizard to look for server-based mail in the locations specified per-user in the *MailFilePath* column of the SQL database. The "*m* of *n* populated" reports the number of users in the collection who have a *MailFilePath* (m) out of the total number of users in the collection (n).

Click Next to advance to the next screen.

### **Specify Notes Mail File Directories**

This screen appears only if you told the wizard (in the *Specify How to Find Notes Mail Files* screen) to **Scan file system directories** to look for users' server-based mail files.

Specify the directory subtree(s) where the wizard should look for users' server-based mail files, and click Next.

Directories must be specified as UNC paths.

#### To specify each subtree:

• Use the **Browse** button to find the subtree (or just type the subtree notation), and click **Add** to add it to the **Mail file directories** list below.

#### To specify more than one subtree:

• Repeat the above process: Just Add as many subtrees as you like to the Mail file directories list.

#### To remove a subtree from the Mail file directories list:

• Select the subtree within the list, and click **Remove selected**.

When the the **Mail file directories** list contains all of the subtrees you want the wizard to search for users' serverbased mail files (and no others), click **Next** to advance to the next screen.

### Specify How to Find Notes Personal Address Books

Select the appropriate option to tell the wizard how it should look for users' PABs (personal address books):

- Scan for replicas on the server: Tells the wizard to look for users' PABs in replicas that have been uploaded to a particular location on a server. For this option the admin account specified in the *Specify Notes Login Information* screen (or in the *Notes Server Configuration* screen in Notes Migration Manager) must be listed as a manager for all NSF files to be migrated. If Quest's PAB Replicator is used, the admin account is automatically added as a manager when users copy their PABs to the server.
- Scan file system directories that I specify: Tells the wizard to look for users' PABs via the file system, in a subtree to be specified later in this Wizard.
  - i NOTE: If the Notes Data Locator Wizard finds a PAB twice, once by the server and then again by the file system, the Data Migration Wizard will try to migrate it twice. But the file-system attempt will fail and generate an error because the successful server access will have locked the file, rendering it inaccessible. While the radio buttons in this screen make it impossible to locate by both methods at once, it is possible to run the wizard more than once, and to select different location methods in differents runs of the wizard.
  - **i NOTE:** PAB data will be duplicated in Exchange if you remigrate to the server and use a different method (server vs. file system) than the first migration.

A third option is offered only if at least one user has an entry in the SQL database for *PABPaths* or *SharedPABDirs*:

 Use PABPaths and/or SharedPABDirs from database (m of n populated): Tells the wizard to look for users' PABs in the locations specified per-user in the PABPaths or SharedPABDirs column of the SQL database. The "m of n populated" reports the number of users in the collection who have a PABPaths or SharedPABDirs entry (m) out of the total number of users in the collection (n).

Click Next to advance to the next screen.

#### Specify Notes Personal Address Book Replica Directory

This screen appears only if you have told the wizard (in the preceding screen) to **Scan for replicas on the server**. The screen asks you to specify the location of the PAB replicas, by **Server** and **Directory**:

• Server: The name of the server to which users' PAB replicas will be uploaded. The Server specified here must be accessible by the Notes Login User ID file and Password specified in the Specify Notes Login

Information screen, or specified in the Default Settings of Notes Migration Manager (see *Edit Default Settings: Notes Server Configuration* in chapter 1).

• Directory: The directory on the above-specified Server to which users' PAB replicas will be uploaded.

Click Next to advance to the next screen.

#### **Specify Notes PAB Directories**

This screen appears only if you told the wizard (in the *Specify How to Find Notes PABs* screen) to Scan file system directories to look for users' personal address books (PABs).

Directories must be specified as UNC paths. Specify the directory subtree(s) where the wizard should look for users' PABs, and click **Next**.

#### To specify each subtree:

 Use the Browse button to find the subtree (or just type the subtree notation), and click Add to add it to the Root Directories list below.

#### To specify more than one subtree:

Repeat the above process: Just Add as many subtrees as you like to the Root Directories list.

#### To remove a subtree from the Mail file directories list:

· Select the subtree within the list, and click Remove selected.

When the the **Root Directories list** contains all of the subtrees you want the wizard to search for users' PABs (and no others), click **Next** to advance to the next screen.

#### **Specify How to Find Notes Archives**

Select the appropriate option to tell the wizard how it should look for users' archives:

- Scan for replicas on the server: Tells the wizard to look for users' archives in replicas that have been uploaded to a particular location on a server. For this option the admin account specified in the *Specify Notes Login Information* screen (or in the *Notes Server Configuration* screen in Notes Migration Manager) must be listed as a manager for all NSF files to be migrated.
- Scan file system directories that I specify: Tells the wizard to look for users' archives via the file system, in a subtree to be specified later in this Wizard.
  - i NOTE: If the Notes Data Locator Wizard finds an Archive twice, once by the server and then again by the file system, the Data Migration Wizard will try to migrate it twice. But the file-system attempt will fail and generate an error because the successful server access will have locked the file, rendering it inaccessible. While the radio buttons in this screen make it impossible to locate by both methods at once, it is possible to run the wizard more than once, and to select different location methods in differents runs of the wizard.
  - **NOTE:** Archive data will be duplicated in Exchange if you remigrate to the server and use a different method (server vs. file system) than the first migration.

A third option is offered only if at least one user has an entry for *ArchivePaths* or *SharedArchiveDirs* in the SQL database:

• Use ArchivePaths and/or SharedArchiveDirs from database (m of n populated): Tells the wizard to look for users' archives in the locations specified per-user in the *ArchivePaths* or *SharedArchiveDirs* column of the SQL database. The "*m* of *n* populated" reports the number of users who have an *ArchivePaths* or *SharedArchiveDirs* value (m) out of the total number of users in the collection (n).

Click **Next** to advance to the next screen.

### **Specify Notes Archive Replica Directory**

This screen appears only if you have told the wizard (in the preceding screen) to **Scan for replicas on the server**. The screen asks you to specify the location of the archive replicas, by **Server** and **Directory**:

- Server: The name of the server to which users' archive replicas will be uploaded. The Server specified here must be accessible by the Notes Login User ID file and Password specified in the Specify Notes Login Information screen, or specified in the Default Settings of Notes Migration Manager (see Edit Default Settings: Notes Server Configuration in chapter 1).
- Directory: The directory on the above-specified Server to which users' archive replicas will be uploaded.

Click Next to advance to the next screen.

### **Specify Notes Archive Directories**

This screen appears only if you told the wizard (in the *Specify How to Find Notes Archives* screen) to **Scan file system directories** to look for users' archives.

Directories must be specified here as UNC paths.

Specify the directory subtree(s) where the wizard should look for users' archives, and click Next.

#### To specify each subtree:

Use the **Browse** button to find the subtree (or just type the subtree notation), and click **Add** to add it to the **Root directories list** below.

#### To specify more than one subtree:

Repeat the above process: Just Add as many subtrees as you like to the Root directories list.

#### To remove a subtree from the Mail file directories list:

Select the subtree within the list, and click Remove selected.

When the **Root directories list** contains all the subtrees you want the wizard to search (and no others), click **Next** to advance to the next screen.

#### **Specify How to Determine Owner Using ACL**

This screen lets you tell the wizard whether it should determine file ownership by checking the *Manager* entry(ies) in a file's Access Control List (ACL), if it can't determine ownership by the file profile.

**Examine ACLs to determine owner:** Mark the checkbox to enable this optional feature, or clear it to disable the feature.

If you enable this feature, you may also specify a list of administrative users for the wizard to disregard when it consults the ACLs. Many organizations routinely list one or more admins as co-*Managers* of all (or most) files, but you can tell the program to ignore any such admin *Manager*(s) who you expect to appear in the file ACLs, but who are not the true owners of the files. To add one or more new names to the "ignore" list, click the **Add** button to display a selection dialog box: *Select Administrative Users to Ignore* (described separately in next topic below). That dialog box is a pop-up that lets you prepare a list of admin names to add to the "ignore" list, and then returns you to this screen when you click **OK**.

You can also select one or more names in the "ignore" list and click **Remove Selected** to remove them from the list of admin users to ignore.

When the entries on this screen correctly specify how file ownership should be determined, click **Next** to advance to the **Generating Task** screen.

### **Select Administrative Users to Ignore**

This dialog box lets you add one or more names to the "ignore list" of *Managers* the program should disregard when determining file ownership from a file's Access Control List (ACL). Since many organizations routinely list one or more administrators as co-*Managers* of all (or most) files, you can tell the program to ignore any such admin *Manager*(s) who you expect to appear in the file ACLs, but who are not the true owners of the files.

The names you specify in the **Selected Users** list of this dialog box will be added to the "ignore list" on the preceding screen.

#### To add a name to the Selected Users list:

Select one or more names from the list at left, and click the right arrow button (-->).

To select more than one name, hold the Shift key down as you click on each additional name.

#### To remove a name from the Selected Users list:

• Select one or more names from the list, and click the left arrow button (<---).

### To return to the previous screen and copy the Selected Users list into the "ignore list" on the previous screen:

Click OK.

When the **Selected Users** "ignore" list appears as you want it, click **OK** to save the list and automatically return to the Specify How to Determine Owner Using ACL screen.

### **Generating Task**

No information is entered into this screen. This screen reports the wizard's progress as it determines the details and associated work items of the task you have prepared it to create. You will then (in the next screen) have a chance to review the details and associated work items, and decide whether to create the task, or go back and change any of the specifications that define the task.

When this generation process is complete, the wizard automatically advances to the next screen.

### **Configuration Summary**

This screen shows a summary of the task configuration you have specified, as defined by the information entered in previous screens.

Review this information to confirm that it accurately describes the task you want to create. If you want to change anything, click **Back** to return to earlier screens in this Wizard, to change values as necessary, or click the **Cancel** button to abort this Wizard and return to the *Locate Notes Data Stores* screen in Notes Migration Manager. From earlier screens within this Wizard, you may click the **Next** button to return to this *Configuration Summary* screen.

The **Save As** button lets you save this summary information to a text file. Follow the prompts to specify a path and filename for the text file.

The **Print** button lets you print a paper copy of this summary information. Follow the prompts to specify the destination printer.

**Run:** Tells the wizard to create the task as defined in the above configuration summary, and then immediately run the task. When you click **Run**, the wizard first advances to a screen that reports its progress as it creates the task, and then (automatically) to a screen that reports its progress as the task actually runs. When the task run is complete, the wizard automatically advances to a screen that reports the statistical results of the executed task.

### **Creating Task**

No information is entered into this screen.

This screen reports the wizard's progress as it creates the task defined on the preceding *Configuration Summary* screen.

When the task-creation process is complete, the wizard automatically clears this screen, and then runs the newly created task.

#### **Specify Task Schedule**

This screen lets you specify when to run the task you have just created-immediately, or at some later time.

i NOTE: The Manage Scheduled Operations screen manages the scheduling of task runs as saved in the SQL database. Scheduled tasks are executed by the Task Scheduler, as explained in chapter 13 of the Migrator for Notes to Exchange Admin Guide. The Task Scheduler checks the SQL database to see whether any tasks have been scheduled to run since the last check, and then executes any such tasks it finds. See chapter 13 for more information about the Task Scheduler.

The drop-down list box at the top of the screen offers these scheduling options:

- Now on this computer: The wizard will run the task as soon as you click the Next button below. The other scheduling controls on the screen appear grayed out (unavailable), since they do not apply. Click the Next button to advance to the Task Progress screen.
- One or more times, as indicated below: The task will run one or more times, according to your entries in the scheduling controls later in this screen. If you select this option you must also specify where and when you want the task to run in the scheduling controls below.
- Manually: The task will not run or be scheduled at all. The other scheduling controls on the screen appear grayed out (unavailable), since they do not apply. Click the Next button to advance to the Schedule Summary screen.
- Once: The task will run only once and will not repeat. You can specify where to run and the start date and time.

These scheduling controls are enabled only if **One or more times...** is selected in the drop-down list above:

- Where to run: Select either On any computer or On a specific computer. If you choose a specific computer, you must also specify the machine name in the adjacent text box.
- When to run:
  - Start: Specify the calendar date for the first (or only) task run.
  - Days of the Week: Specify one or more days of the week that you want the task to run. If you select two or more days, the first task run will occur on the first selected day occurring on or after the specified Start date.
  - Between [\_\_] and [\_\_]: Specify the beginning and ending times of a range of start times for the task to run.
  - Select one of these options for the end date:
    - No end date: The task runs will adhere to this schedule until someone manually ends the series by editing this schedule definition in Notes Migration Manager (in the *Manage Scheduled Operations* screen).
    - End after <u>occurrences</u>: The task runs will adhere to this schedule until the cumulative number of runs matches the number specified here.
    - End by: The task runs will adhere to this schedule until the calendar date specified here
  - [] Start this task only after completing: [\_\_\_\_\_]: Mark this checkbox if you want this new task to run only after some other previously defined Migrator for Notes to

Exchange task has run. If you mark the checkbox, then use the drop-down list to specify which previously defined Migrator for Notes to Exchange task must precede this one.

When you have set the task schedule in these scheduling controls, click **Next** to advance to the *Task Progress* and *Schedule Summary* screens.

#### **Task Progress**

No information is entered into this screen. The screen simply reports the program's progress as it performs the defined task.

You may click the Cancel button to cancel the task before it completes.

When the process is complete, the program automatically advances to its *Task Completed* screen to report the results.

#### **Task Completed**

No information is entered into this screen. The screen simply reports the results of the task run.

This screen may also offer an **Error Log Report** button if the program encountered any errors during its run. If the **Error Log Report** button does appear, you should click it to view the program log and assess the severity of the errors. The **Error Log Report** button launches Quest's Log Viewer utility (see *The Log Viewer* chapter) to help you interpret and resolve the errors.

When you are finished using the **Error Log Report** (or if the **Error Log Report** button does not appear), click **Exit** to dismiss the screen and exit the wizard.

# **Provisioning Wizard**

- Introduction
- Wizard process screens

# Introduction

The most common method for provisioning Active Directory begins with a directory update by Quest's CMN Directory Connector. This CMN tool can extract data from the Notes/Domino source and create mail-enabled security objects or contacts in Active Directory for all Notes users. If the migrating users were already using AD security objects for network authentication, the directory update should have been configured to create new AD contacts, which now correspond to the existing user objects in AD. In this case, Quest's Provisioning Wizard can consolidate such duplicates before any data is migrated.

Quest's Provisioning Wizard is run only once per user collection, and must be run before the Data Migration Wizard is run for those users. The user collection is specified in the Notes Migration Manager screen (see *User Collections: Provision*) from this Wizard is launched.

Field definitions and application notes for the wizard's screens appear in separate subsections below (under Wizard process screens).

#### How the wizard works

User object records in Active Directory contain several data elements—last names, first names, titles, SMTP email addresses, and so forth—and the values for at least one of these attributes must be unique per object record. For example, no two users can have the same DN. (For the Provisioning Wizard we assume that no two users can have the same SMTP email address.) Contacts in AD are characterized by a similar set of field values, at least one of which must be unique per contact. When a Domino-to-AD directory update creates new AD contacts (representing Notes users), some or all of the contact records may correspond to existing user objects in AD. The Provisioning Wizard can then associate contacts with user objects by finding the unique values of the pertinent AD object attribute that match unique values of the corresponding field in the contacts. The wizard will ask you (during the program run) which attribute corresponds to which field for these comparisons.

The Provisioning Wizard is applied to a particular user collection, which you specify when you launch the wizard from Notes Migration Manager (see *User Collections: Provision*). The "match" attribute that the wizard will use to compare and match AD contacts and users must therefore also correspond to an attribute in Migrator for Notes to Exchange's SQL database, from which Migrator for Notes to Exchange collections are drawn. For each user in the designated collection, the wizard reads the match attribute value, and then looks in AD for the single contact and the single user whose corresponding attribute values both match the value from the user record in the SQL database. When it finds a match, it merges the contact information into the user object record, and deletes the contact, leaving a single mailbox- enabled object per user in Active Directory.

#### Before you run the Provisioning Wizard

Before running the Provisioning Wizard, you must:

- Verify that the SQL database contains a column whose per- contact values are unique and match the values for a corresponding AD object attribute. If the database does not contain a populated column suitable for this purpose, you will have to enter appropriate values into the *SearchKey* column, as described below. The Provisioning Wizard offers these options in a drop-down list box:
  - DisplayName: Copied by Directory Export Wizard from the first value of Notes' FullName attribute that is not a DN ("CN=Joe Schmoe/O=Acme") or SMTP address (Joe.Schmoe@acme.com) or, if every FullName is a DN or SMTP address, the "CN" portion of the first FullName that is a DN ("CN=xxx/...").
  - GivenName: Copied by Directory Export Wizard from Notes' FirstName.
  - Userid: Copied by Directory Export Wizard from the first value of Notes' ShortName that is not an SMTP address (same as Nickname column below).
  - Surname: Copied by Directory Export Wizard from Notes' LastName attribute.
  - PhoneticName: Copied by Directory Export Wizard from Notes' AltFullNameSort attribute.
  - **Nickname:** Copied by Directory Export Wizard from the first value of Notes' *ShortName* that is not an SMTP address (same as *Userid* column above).
  - EmployeeID: Copied by Directory Export Wizard from Notes' EmployeeID.
  - SourceAddress: Derived by Directory Export Wizard from the first value of Notes' FullName attribute that is a DN ("CN=Joe Schmoe/O=OurCompany"), with "CN=" and "O=" stripped out (leaving "Joe Schmoe/OurCompany").
  - **TargetAddress:** Copied by the Directory Export Wizard from the Notes *InternetAddress*. If there is no *InternetAddress* attribute defined in the Notes person document, the wizard generates a *TargetAddress* from *ShortName*@ the default domain (designated on the **Find Domains** screen).
  - SearchKey: Column not populated by Directory Export Wizard. May be manually populated with
    user-identifying values (unique per user) that the Provisioning Wizard can use to match objects for
    merging, if none of the other column options is suitable for the merge process. The procedure to
    enter (edit) these values is explained separately below.
  - SearchKey2: Column not populated by Directory Export Wizard. May be manually populated with user-identifying values (unique per user) that the Data Migration Wizard can use to properly associate resource accounts with corresponding user accounts, and properly enable mailboxes (used only when Active Directory is configured for a resource forest and a user forest, with corresponding user accounts). This process is explained in Appendix A, under *How Do I Prepare the SQL database for Mailbox-Enabling (If AD Is Configured for a Resource Forest and a User Forest)?*
  - **SourceForwardingAddress:** Column not populated by Directory Export Wizard. May be manually populated to contain addresses used by the Data Migration Wizard to forward mail from Notes to Exchange. If this column is empty and the Data Migration Wizard is told to set Notes-to-Exchange forwarding, the wizard will infer suitable values from the values in other database columns.
  - TargetForwardingAddress: Column not populated by Directory Export Wizard. May be manually
    populated to contain addresses used by the Data Migration Wizard to forward mail from Exchange
    to Notes. If this column is empty and the Data Migration Wizard is told to set Exchange-to-Notes
    forwarding, the wizard will infer suitable values from the values in other database columns.

#### To edit the SearchKey column of the data table, beginning in the Manage Users (User Collections) screen of Notes Migration Manager:

- Select the collection whose contacts you want to merge, and click **Export objects to TSV** to export the data to a .tsv (tab-separated values format) file. A dialog box will prompt you for the destination folder and filename.
- 2 Use Microsoft Excel (or some other program that can edit a tsv-format file) to edit the contents of the table.

You can add, edit, and delete the contents of any existing cell in the table, but any addition or deletion of an *entire* row or column will be ignored when you import the data back into the database.

Find a column in the exported data table that is suitable for the merge process—containing values that are unique per user, and that correspond to the values of the pertinent AD object attribute. Copy the values of that column into the *SearchKey* column. If no column exactly corresponds to the pertinent AD attribute, you may find a column with values that can be "massaged" to match, by appending or stripping some segment of the data string, or merging the values with the data in another column or from some other source.

- 3 In Notes Migration Manager: Click **Import objects from TSV** to import the edited .tsv file into the SQL database. A dialog box will prompt you for the filename and its location.
- 4 Verify that the drop-down list box in the *Choose Your Method...* screen will offer the AD attribute you want to use for the merge function. By default, the drop-down list box contains these options:

| cn                | altRecipient        | extensionAttribute8  |
|-------------------|---------------------|----------------------|
| mail              | legacyExchangeDN    | extensionAttribute9  |
| mailNickname      | extensionAttribute1 | extensionAttribute10 |
| proxyAddresses    | extensionAttribute2 | extensionAttribute11 |
| sAMAcountName     | extensionAttribute3 | extensionAttribute12 |
| userPrincipalName | extensionAttribute4 | extensionAttribute13 |
| targetAddress     | extensionAttribute5 | extensionAttribute14 |
| employeeNumber    | extensionAttribute6 | extensionAttribute15 |
| distinguishedName | extensionAttribute7 |                      |

If the attribute you want to use does not appear in this list, you must add it as described in Appendix A: see *How Do I Add to the List of AD Attributes Available for the Merge Function?* 

# Wizard process screens

The Provisioning Wizard is configured on these screens:

- Select Configuration
- Select User Collection
- Customize Configuration
- Specify Active Directory Information
- Choose Your Method for Finding Objects
- Choose the Container for User Objects
- Generating Task
- Configuration Summary
- Creating Task
- Specify Task Schedule
- Task Progress
- Task Completed

### **Select Configuration**

This screen lets you save and recall sets of entries in this wizard, as templates, to simplify future runs of the wizard when you expect you will have multiple runs that are similarly configured. Each such configuration template consists of the entries on all of the wizard's screens.

**Create new configuration or select from existing templates:** Drop-down list box offers a choice of selecting a previously saved template to recall for this run of the wizard, or *<Create new configuration>*. Previously saved templates appear in the list by the **Names** under which they were saved (see the **Name** field below).

If you choose < Create new configuration> from the above drop-down list, the wizard displays:

• [] Save as template: When checked, your entries in the wizard's remaining screens are saved as a template for future use. A checked box enables the **Name** and **Description** fields on this screen. The name you assign to the template will appear in the drop down list in future Wizard runs.

When Save as template is selected, you can choose to create a Full Template or a Differential template.

A full template is a snapshot of the INI configuration file that was used to run a task when the template was created. This INI file includes all of the settings from the Global Default settings plus any additions or modifications that were made by the wizard used to run the task. A full template does not pick up new Global Default settings after it is created.

Instead of saving all of the INI settings in the template, a differential template only contains the INI settings that are different than those in the Global Default INI file. A differential template can pick up new Global Default settings.

Note that a differential template takes precedence over the Global Default settings. Consider the following scenarios:

- A parameter in the Global Default settings is changed in the differential template. The differential template setting is used.
- A parameter in the Global Default settings is removed from the differential template. The differential template setting is used. Changing the setting in the Global Default settings has no impact on the differential template.
- A parameter is not in the Global Default settings when a differential template is created. When the parameter is added to the Global Default settings, it is also added to the differential template.
- A parameter is set to the same value in the Global Default settings and in the differential template.
   When the parameter is removed from the Global Default settings, it is also removed from the differential template.
- A parameter is set to the same value in the Global Default settings and in the differential template. When the parameter is changed in the Global Default settings, the differential template is updated with the new value.

If you select a previously saved template from the drop-down list, the wizard imports all of its saved settings into all wizard screens, and displays:

• [] Modify this template: Mark this checkbox if you want to run the wizard this time with one or more entries different from the settings that were imported from the selected template.

A marked checkbox tells the wizard to permit changes to any of the settings that appear in any of its screens, including the **Name** and **Description** fields here. (You can then save the changes under a new template **Name**, and leave the originally selected template unchanged.)

If the chec kbox is left clear, the wizard will skip most of its screens when you click the **Next** button, to skip directly to the Configuration Summary screen.

• **Delete Selected Template:** Click this button if you simply want to delete the selected template from the drop-down list (which will make it unavailable in future runs of the wizard). If you click **Delete**, the wizard will prompt you to confirm (or cancel) the command.

In any case, click Next to save your choices and entries on this screen and advance to the next screen.

#### **Select User Collection**

This screen appears only if you have started this Wizard from outside Notes Migration Manager. The screen asks you to specify the user collection to which you want to apply this Wizard's functions. (If you launch screen from outside of the wizard, you must select a collection in the table before you can click the button to start the wizard.)

This screen contains only one field:

• Select the User Collection you want to work with: Use the drop-down list to specify the collection to which you want to apply this Wizard's functions.

Then click Next.

#### **Customize Configuration**

This screen, which lets you edit the Task Parameters for this task, appears only if the **Advanced Settings** option is marked on the **View** menu in Notes Migration Manager. To enable or disable this capability to edit Task Parameters:

• In Notes Migration Manager, on the **View** menu, mark (enable) or clear (disable) the **Advanced Settings** option.

The **Advanced Settings** option is a toggle that determines whether the wizards will let you open and edit Task Parameters. If the feature is enabled, this extra *Customize Configuration* screen will appear at the start of the screen sequence for any Wizard that offers this feature.

Task Parameters are edited as if the parameters were stored in an INI file, although the parameters are actually stored as part of the task definition within the SQL database. The Customize Configuration feature copies the current parameter settings from the SQL database into a text document in Windows' Notepad, so you can use Notepad's text-editing features to change parameter values or add new parameter specifications.

#### To add or edit Task Parameters:

- 1 Click the **Edit** button to open the task's configuration settings into Windows Notepad.
- 2 Find the pertinent [SectionName] for the parameter you want to add, or whose value you want to edit.
  - **i NOTE:** Some parameters in different sections share the same keyname, so it is very important that parameter values be entered and edited in the correct sections.
- 3 Add the parameter or edit its value, as appropriate.
- 4 Repeat steps 2 and 3 as often as necessary to make any other additions and changes to the parameters.
- 5 Close Notepad.

Notes Migration Manager then copies the new parameter value(s) back into the SQL database.

#### **Specify Active Directory Information**

This screen appears only if the information it requests has not already been collected in Notes Migration Manager (*Active Directory Configuration* screen).

These fields specify AD server access credentials, to authenticate the administrator by whose authority the program will manipulate the contents of the Active Directory:

- **Global Catalog host name:** Type the name of the AD Global Catalog server—for example, *sitraka.com* or *name.sitraka.com*.
  - **NOTE:** If you have multiple Global Catalogs/Domain Controllers in an AD forest, you may choose any GC in the setup as long as it is in the same domain.
  - **i IMPORTANT:** If migrating to an Exchange on-premises server, you must enter fully qualified domain names for the **Global Catalog host name** and **Domain Controller host name**.
- **Domain Controller host name:** Specify the PowerShell Domain Controller that Migrator for Notes to Exchange will call to perform operations in Exchange.
- **User name:** The user name of the administrator by whose authority the program will access the Active Directory.

• Password: The password associated with the above User name.

Enter the requested information, and click Next.

#### **Choose Your Method for Finding Objects**

Enter the requested information here to tell the wizard how to associate contacts with user security objects in Active Directory, and click **Next**.

The Provisioning Wizard associates contacts with user objects by finding the unique values of the pertinent AD object attribute that match unique values of the corresponding column in the SQL database. The wizard asks you (in this screen) to specify the SQL database column and AD attribute that correspond to each other for these comparisons:

- Choose a database column from the following: Specify the column in the SQL database whose values (for contacts) will match up to the values for the corresponding attribute (specified below) for associated objects in Active Directory.
  - **i IMPORTANT:** The AD Object Wizard will generate an error if the database column you specify here is not populated with data
- Specify the Active Directory Attribute that matches: Specify the AD attribute whose values (for mailenabled objects) will match up to the values in the corresponding column (specified above) for associated contacts in the SQL database.

#### **Choose the Container for User Objects**

**Create new objects for recipients that do not already exist in Active Directory:** Checkbox that determines whether the Provisioning Wizard will create a new user object in AD when none is found by the wizard to correspond with a user in the collection. Such new user objects are created in the container specified by the **User Container** text box, which follows this checkbox. Ordinarily any such objects created are not mail-enabled, although the *EnableUsers* parameter (in Task Parameters) can be set to 1 to change that default behavior.

**User Container**: Use the **Browse** button to find and specify the relative domain name for an existing organizational unit (for example, *cn=users*) where any new user objects will be created in AD—when a wizard encounters a Contact for which there is no existing corresponding AD user account.

When the values on this screen are set as you want them, click Next.

#### **Generating Task**

No information is entered into this screen.

This screen reports the wizard's progress as it determines the details and associated work items of the task you have prepared it to create. You will then (in the next screen) have a chance to review the details and associated work items, and decide whether to create the task, or go back and change any of the specifications that define the task.

When this generation process is complete, the wizard automatically advances to the next screen.

## **Configuration Summary**

This screen shows a summary of the task configuration you have specified, as defined by the information entered in previous screens.

Review this information to confirm that it accurately describes the task you want to create. If you want to change anything, click **Back** to return to earlier screens in this wizard, to change values as necessary, or click the **Cancel** 

button to abort the wizard and return to the *Provision* screen in Notes Migration Manager. From earlier screens within the wizard, you may click **Next** to return to this *Configuration Summary* screen.

When the configuration summary describes this provisioning task as you want it to run, you may click:

- Save As: Lets you save this summary information to a text file. Follow the prompts to specify a path and filename for the text file.
- Print: Lets you print a paper copy of this summary information. Follow the prompts to specify the destination printer.
- Next: Tells the wizard to create the task as defined in the above configuration summary, and then advance to a *Specify Task Schedule* screen, where you can choose to run the task immediately, or at some specified later time.

#### **Creating Task**

No information is entered into this screen. This screen simply reports the wizard's progress as it creates the task defined on the preceding *Configuration Summary* screen.

When the task-creation process is complete, the wizard automatically clears this screen, and then runs the newly created task.

#### **Specify Task Schedule**

This screen lets you specify when to run the task you have just created—immediately, or at some later time.

i NOTE: The Manage Scheduled Operations screen manages the scheduling of task runs as saved in the SQL database. Scheduled tasks are executed by the Task Scheduler, as explained in chapter 13 of the Migrator for Notes to Exchange Admin Guide. The Task Scheduler checks the SQL database to see whether any tasks have been scheduled to run since the last check, and then executes any such tasks it finds. See chapter 13 for more information about the Task Scheduler.

The drop-down list box at the top of the screen offers these scheduling options:

- Now on this computer: The wizard will run the task as soon as you click the Next button below. The other scheduling controls on the screen appear grayed out (unavailable), since they do not apply. Click the Next button to advance to the Task Progress screen.
- One or more times, as indicated below: The task will run one or more times, according to your entries in the scheduling controls later in this screen. If you select this option you must also specify where and when you want the task to run in the scheduling controls below.
- Manually: The task will not run or be scheduled at all. The other scheduling controls on the screen appear grayed out (unavailable), since they do not apply. Click the Next button to advance to the Schedule Summary screen.
- **Once:** The task will run only once and will not repeat. You can specify where to run and the start date and time.

These scheduling controls are enabled only if **One or more times...** is selected in the drop-down list above:

- Where to run: Select either On any computer or On a specific computer. If you choose a specific computer, you must also specify the machine name in the adjacent text box.
- When to run:
  - Start: Specify the calendar date for the first (or only) task run.
  - Days of the Week: Specify one or more days of the week that you want the task to run. If you select two or more days, the first task run will occur on the first selected day occurring on or after the specified Start date.

- Between [\_\_] and [\_\_]: Specify the beginning and ending times of a range of start times for the task to run.
- Select one of these options for the end date:
  - No end date: The task runs will adhere to this schedule until someone manually ends the series by editing this schedule definition in Notes Migration Manager (in the *Manage Scheduled Operations* screen).
  - **End after** <u>occurrences</u>: The task runs will adhere to this schedule until the cumulative number of runs matches the number specified here.
  - End by: The task runs will adhere to this schedule until the calendar date specified here
- [] Start this task only after completing: [\_\_\_\_\_]: Mark this checkbox if you want this new task to run only after some other previously defined Migrator for Notes to Exchange task has run. If you mark the checkbox, then use the drop-down list to specify which previously defined Migrator for Notes to Exchange task must precede this one.

When you have set the task schedule in these scheduling controls, click **Next** to advance to the *Task Progress* and *Schedule Summary* screens.

#### **Task Progress**

No information is entered into this screen. The screen simply reports the program's progress as it performs the defined task. You may click the **Cancel** button to cancel the task before it completes.

When the process is complete, the program automatically advances to its *Task Completed* screen to report the results.

#### **Task Completed**

No information is entered into this screen. The screen simply reports the results of the task run.

This screen may also offer an **Error Log Report** button if the program encountered any errors during its run. If the **Error Log Report** button does appear, you should click it to view the program log and assess the severity of the errors. The **Error Log Report** button launches Quest's Log Viewer utility (see *The Log Viewer* chapter) to help you interpret and resolve the errors.

When you are finished with the **Error Log Report**, (or if the **Error Log Report** button does not appear), click **Exit** to dismiss the screen and exit the wizard.

# Send PAB Replicator Wizard

- Introduction
- Wizard process screens

# Introduction

The Send PAB Replicator Wizard sends a special email form to Notes users within a particular user collection, that lets them copy all of their PABs (personal address books) to a centralized Notes server directory, where the Data Migration Wizard will be able to find them and migrate them.

The PAB Replicator Wizard is always applied to a particular user collection, designated in the Send PAB Replicator screen of Notes Migration Manager, from which this Wizard is launched. Field definitions and application notes for the wizard's screens are provided below in separate subsections, per-screen.

NOTE: The email form that this feature sends to users contains a graphical button that users can click to start the replication function. An iNotes client, however, renders the message as plain text, so the button does not appear for iNotes users. The form tells users to *Press the button below*, so the loss of the graphical button in iNotes will likely confuse any iNotes users who receive the form. Most iNotes users do not need the PAB Replicator form since their address books are stored in their mail files. But if your user population contains iNotes users and Notes users, you may want to organize your collections to segregate the two groups, and send the PAB Replicator form only to the latter.

Migrator for Notes to Exchange offers a choice of six standard templates for the Replicator form, and lets you customize any of the templates to suit your own needs. The wizard also automatically signs the selected Replicator form with the digital keys associated with a specified admin (identified during the program run), to authorize running the form's executable instructions on user workstations and on the server without triggering security alerts (or at least triggering fewer of them).

**i** NOTE: The administrator specified on the wizard's *Notes Login* screen (described below) will be identified as the sender (*From*) of the form, and will be the admin whose digital keys are used to sign the form. The **User ID** file must be the one that is on the ECL when sending PAB Replicators—not a separate, Quest-specific ID file that wouldn't be present on the ECL.

# Wizard process screens

The Send PAB Replicator Wizard is configured in these screens:

- Customize Configuration
- Select User Collection
- Specify Notes Login Information
- Replicator Information
- Select User
- Confirm Create Access
- Generating Task
- Configuration Summary
- Creating Task
- Task Progress
- Task Completed

#### **Customize Configuration**

This screen, which lets you edit the Task Parameters for this task, appears only if the **Advanced Settings** option is marked on the **View** menu in Notes Migration Manager. To enable or disable this capability to edit Task Parameters:

 In Notes Migration Manager, on the View menu, mark (enable) or clear (disable) the Advanced Settings option.

The **Advanced Settings** option is a toggle that determines whether the wizards will let you open and edit Task Parameters. If the feature is enabled, this extra *Customize Configuration* screen will appear at the start of the screen sequence for any Wizard that offers this feature.

Task Parameters are edited as if the parameters were stored in an INI file, although the parameters are actually stored as part of the task definition within the SQL database. The Customize Configuration feature copies the current parameter settings from the SQL database into a text document in Windows' Notepad, so you can use Notepad's text-editing features to change parameter values or add new parameter specifications.

#### To add or edit Task Parameters:

1 Click the Edit button.

The wizard then opens the task's configuration settings into Windows Notepad.

- 2 Find the pertinent [SectionName] for the parameter you want to add, or whose value you want to edit.
  - **i NOTE:** Some parameters in different sections share the same keyname, so it is very important that parameter values be entered and edited in the correct sections.
- 3 Add the parameter or edit its value, as appropriate.
- 4 Repeat steps 2 and 3 as often as necessary to make as many additions and changes to the parameters as needed.
- 5 Close Notepad.

Notes Migration Manager then copies the new parameter value(s) back into the SQL database.

#### **Select User Collection**

This screen appears only if you have started this Wizard from outside of the Notes Migration Manager. The screen asks you to specify the user collection to which you want to apply this Wizard's functions. (If you launch this screen from outside of the Migration Manager, you must select a collection in the table before you can click the button to start the wizard.)

This screen contains only one field:

Select the User Collection you want to work with: Use the drop-down list to specify the collection to
which you want to apply this Wizard's functions.

Then click Next.

#### **Specify Notes Login Information**

This screen appears even if the information it requests has already been collected in Notes Migration Manager (*Notes Server Configuration* screen). The credentials specified here will authenticate the admin whose digital keys will be used to sign the form.

- Server: Specify the server the wizard will use to access the Name and Address Book and route the
  replicator emails generated by the wizard.
- User ID file: This field specifies the administrator whose digital keys will be used to sign the replicator form. Use the Browse button to find and specify the path and filename of the User ID file, or just type or paste the path and filename into the text box. The User ID file must be the one that is on the ECL when sending PAB Replicators—not a separate, Quest-specific ID file that wouldn't be present on the ECL.
- Password: Type the password associated with the User ID file.

Enter the requested information, and click Next.

#### **Replicator Information**

Enter the particulars of the Mail Message that will carry the upload form to users, and the Destination for the users' PABs, and click Next.

Mail Message entries and controls:

- **Template:** A drop-down list for you to specify the template form that will constitute the body of the email message. The wizard offers a choice of six pre-defined forms:
  - PabReplicator.CopyToServer: Copies PABs to the specified Domino server directory. Does not use mail file.
  - PabReplicator.CopyToServer.Popups: Same as PabReplicator.CopyToServer above, but also displays informational popups (message boxes) before and after the form runs.
  - PabReplicator.SyncAndCopyToMailFile: Performs iNotes sync if available, then copies all remaining PAB entries to mail file.
  - PabReplicator.SyncAndCopyToMailFile.Popups: Same as PabReplicator.SyncAndCopyToMailFile above, but also displays informational popups (message boxes) before and after the form runs.
  - PabReplicator.SyncAndCopyToServer: Performs iNotes sync if available, then copies PABs to the specified Domino server directory.
  - PabReplicator.SyncAndCopyToServer.Popups: Same as PabReplicator.SyncAndCopyToServer above, but also displays informational popups (message boxes) before and after the form runs.

To the right of the Template field:

- Customize... button: Launches the Notes client, which lets you modify the selected Template form . to suit your own needs.
- Following the **Template** field, a non-editable **Comment** provides a brief description of the selected ٠ Template.
- From: The string to be inserted into the From field in the email.
  - Address...: Lets you consult the Domino address book and select a name and address to be autoinserted into the From box above.
- **Subject:** The string to be inserted info the *Subject* field in the email. •

Destination (fields are grayed out if the selected Template does not need a destination server/directory):

- Server: The name of the server to which users' PABs will be uploaded. The Server specified here must be accessible by the Notes Login User ID file and Password specified in the preceding screen.
- Directory: The directory on the above-specified Server to which users' PABs will be uploaded.

#### Select User

This dialog box lets you select, from the Domino address book, a user to appear in the From field of the PAB Replicator email. The name you specify in the User side of this dialog box will be inserted into the From field on the Replicator Information screen when you click OK.

Use the add (-->) and remove (<--) features, as described below, to select a particular User, and then click OK.

#### To change the address book (contents of the left-side list):

Use the Show Names from drop-down list box (top-right corner of the dialog box) to select a different address book.

#### To add a name to the User list:

Select a name from the address-book list on the left side of the screen, and click the right arrow button (->).

#### To remove a name from the User list:

Select the name from the list, and click the left arrow button (<---).

#### To return to the previous screen, and copy the designated User into the From field on the previous screen:

Click OK.

#### **Confirm Create Access**

This is just a popup that appears only if the target server's Server document has a non-blank Create databases and templates. (When Create databases and templates is blank, all users have access.) If the popup appears:

Check to see whether every user in the associated collection appears in the displayed list of users who are permitted to Create databases and templates, and click the appropriate response button:

- Yes: Tells the wizard to proceed with sending the PAB Replicator form to all users, but if a user not on the list uses the email form to attempt a PAB upload, the attempt will fail.
- No: Cancels this Wizard run, so you can use Domino administrative features to make all users eligible and then try this feature again.

#### **Generating Task**

No information is entered into this screen. This screen reports the wizard's progress as it determines the details and associated work items of the task you have prepared it to create. You will then (in the next screen) have a chance to review the details and associated work items, and decide whether to create the task, or go back and change any of the specifications that define the task.

When this generation process is complete, the wizard automatically advances to the next screen.

## **Configuration Summary**

This screen shows a summary of the task configuration as defined by the information entered in previous screens.

Review this information to confirm that it accurately describes the task you want to create. If you want to change anything, click **Back** to return to earlier screens in this Wizard, to change values as necessary, or click the **Cancel** button to abort this Wizard and return to the *Send PAB Replicator* screen in Notes Migration Manager. From earlier screens within this Wizard, you may click the **Next** button to return to this *Configuration Summary* screen.

The **Save As** button lets you save this summary information to a text file. Follow the prompts to specify a path and filename for the text file.

The **Print** button lets you print a paper copy of this summary information. Follow the prompts to specify the destination printer.

**Run:** Tells the wizard to create the task as defined in the above configuration summary, and then immediately run the task. When you click **Run**, the wizard first advances to a screen that reports its progress as it creates the task, and then (automatically) to a screen that reports its progress as the task actually runs. When the task run is complete, the wizard automatically advances to a screen that reports the statistical results of the executed task.

#### **Creating Task**

No information is entered here. This screen reports the wizard's progress as it creates the task defined on the preceding *Configuration Summary* screen. When the task-creation process is complete, the wizard automatically clears this screen, and then runs the newly created task.

#### **Task Progress**

No information is entered into this screen. The screen simply reports the program's progress as it performs the defined task.

You can click the Cancel button to cancel the task before it completes.

When the process is complete, the program automatically advances to its *Task Completed* screen to report the results.

#### **Task Completed**

Nothing is entered here. The screen simply reports the results of the task run.

This screen may also offer an **Error Log Report** button if the program encountered any errors during its run. If the **Error Log Report** button does appear, you should click it to view the program log and assess the severity of the errors. The **Error Log Report** button launches Quest's Log Viewer utility (see *The Log Viewer* chapter) to help you interpret and resolve the errors.

When you are finished using the **Error Log Report** feature (or if the **Error Log Report** button does not appear), click **Exit** to dismiss the screen and exit the wizard.

# **Data Migration Wizard**

- Introduction
- Wizard process screens

# Introduction

The Data Migration Wizard is a multi-function application that lets you perform various features and functions in various combinations in a single program run. The first few screens in every program run ask you what you want to accomplish. The program then proceeds through a linear sequence of screen displays, skipping any screens that do not pertain to the functions you have selected.

The wizard's features may be grouped generally into these categories:

- mailbox creation (mailbox-enabling) in the target environment;
- setting and removing *mail routing* rules in source and target;
- user data migration; and
- *administrative functions* such as disabling Notes synchronization with the foreign directory, setting user visibility in Domino, and so forth.

#### To start the Data Migration Wizard:

- In the *Migrate User Data* screen of Notes Migration Manager: Select a user collection and click the **Migrate** button.
  - **NOTE:** Many of the screens described here are conditional, appearing in a wizard run only when necessary for the selected features and functions, and for the local network configuration and designated target environment type.

Field definitions and application notes for the wizard's screens appear in separate subsections below, grouped by screen.

**i** Smart resource reservation detection: The Migration Wizard detects an attempt to migrate calendar data for a collection in which some objects are not classified as resources in Migrator for Notes to Exchange's database, when [Notes] *MigrateReservationsAlways* is enabled (set to 1). In that case, the wizard presents a popup warning explaining that calendars of non-resource object may not migrate correctly, and suggesting that *MigrateReservationsAlways* be disabled (set to 0) unless the admin is certain that all objects in the collection are resources. (This feature offers the option of ignoring a *MigrateReservationsAlways*=1 setting.)

# Wizard process screens

The Data Migration Wizard is configured in these screens:

Select Configuration Select User Collection Customize Configuration Operations Select Office 365 Administrative Operations Configure Migration Notification Messages Select Notes Administrative Operations Specify Data for Migration Specify How To Migrate Notes DocLinks Notes Mail Files Select Destinations for Migrated Data Specify Mail Routing Options Specify Notes to Exchange Mail Forwarding Specify Remove Exchange Forwarding Settings Specify Exchange to Notes Mail Forwarding

Specify Remove Notes Forwarding Settings Select Notes User Visibility Specify Active Directory Information How Were Accounts Loaded into Active Directory Specify Exchange Mailbox Information Specify Notes Login Information Select Date and Size Filters Select Destination Exchange Server Personal Archive Location Specify Migration Run Information **Generating Task Configuration Summary Creating Task** Specify Task Schedule Schedule Summary **Task Progress** Task Completed

## **Select Configuration**

This screen lets you save and recall sets of entries in this wizard, as templates, to simplify future runs of the wizard when you expect you will have multiple runs that are similarly configured. Each such configuration template consists of the entries on all of the wizard's screens.

**Create new configuration or select from existing templates:** Drop-down list box offers a choice of selecting a previously saved template to recall for this run of the wizard, or *<Create new configuration>*. Previously saved templates appear in the list by the **Name** under which they were saved (see the **Name** field below).

If you choose < Create new configuration> from the above drop-down list, the wizard displays:

• [] Save as template: When checked, your entries in the wizard's remaining screens are saved as a template for future use. A checked box enables the **Name** and **Description** fields on this screen. The name you assign to the template will appear in the drop down list in future Wizard runs.

When Save as template is selected, you can choose to create a Full Template or a Differential template.

A full template is a snapshot of the INI configuration file that was used to run a task when the template was created. This INI file includes all of the settings from the Global Default settings plus any additions or modifications that were made by the wizard used to run the task. A full template does not pick up new Global Default settings after it is created.

Instead of saving all of the INI settings in the template, a differential template only contains the INI settings that are different than those in the Global Default INI file. A differential template can pick up new Global Default settings.

Note that a differential template takes precedence over the Global Default settings. Consider the following scenarios:

- A parameter in the Global Default settings is changed in the differential template. The differential template setting is used.
- A parameter in the Global Default settings is removed from the differential template. The differential template setting is used. Changing the setting in the Global Default settings has no impact on the differential template.

- A parameter is not in the Global Default settings when a differential template is created. When the parameter is added to the Global Default settings, it is also added to the differential template.
- A parameter is set to the same value in the Global Default settings and in the differential template.
   When the parameter is removed from the Global Default settings, it is also removed from the differential template.
- A parameter is set to the same value in the Global Default settings and in the differential template. When the parameter is changed in the Global Default settings, the differential template is updated with the new value.

If you select a previously saved template from the drop-down list, the wizard imports all of its saved settings into all Wizard screens, and displays:

• [] Modify this template: Mark this checkbox if you want to run the wizard this time with one or more entries different from the settings that were imported from the selected template.

A marked checkbox tells the wizard to permit changes to any of the settings that appear in any of its screens, including the **Name** and **Description** fields here. (You can then save the changes under a new template **Name**, and leave the originally selected template unchanged.)

If the checkbox is left *clear*ed, the wizard will skip most of its screens when you click the **Next** button, to skip directly to the Configuration Summary screen.

 Delete Selected Template: Click this button if you simply want to delete the selected template from the drop-down list (which will make it unavailable in future runs of the wizard). If you click Delete, the wizard will prompt you to confirm (or cancel) the command.

In any case, click Next to save your choices and entries on this screen and advance to the next screen.

#### **Select User Collection**

This screen appears only if you have started this Wizard from outside of the Notes Migration Manager. The screen asks you to specify the user collection to which you want to apply this Wizard's functions. (If you launch this screen from outside of the wizard, you must select a collection in the table before you can click the button to start the wizard.)

This screen contains only one field. Use the drop-down list to specify your choice, and click **Next** to advance to the next screen.

• Select the User Collection you want to work with: Specify the collection to which you want to apply this Wizard's functions.

#### **Customize Configuration**

This screen, which lets you edit the Task Parameters for this task, appears only if the **Advanced Settings** option is marked on the **View** menu in Notes Migration Manager. To enable or disable this capability to edit Task Parameters:

 In Notes Migration Manager, on the View menu, mark (enable) or clear (disable) the Advanced Settings option.

The **Advanced Settings** option is a toggle that determines whether the wizards will let you open and edit Task Parameters. If the feature is enabled, this extra *Customize Configuration* screen will appear at the start of the screen sequence for any Wizard that offers this feature.

Task Parameters are edited as if the parameters were stored in an INI file, although the parameters are actually stored as part of the task definition within the SQL database. The Customize Configuration feature copies the current parameter settings from the SQL database into a text document in Windows' Notepad, so you can use Notepad's text-editing features to change parameter values or add new parameter specifications.

#### To add or edit Task Parameters:

1 Click the Edit button.

The wizard then opens the task's configuration settings into Notepad.

2 Find the pertinent [SectionName] for the parameter you want to add, or whose value you want to edit.

**NOTE:** Some parameters in different sections share the same keyname, so it is very important that parameter values be entered and edited in the correct sections.

- 3 Add the parameter or edit its value, as appropriate.
- 4 Repeat steps 2 and 3 as often as necessary to make as many additions and changes to the parameters as needed.
- 5 Close Notepad.

Notes Migration Manager then copies the new parameter value(s) back into the SQL database.

## Operations

Select the category(ies) of operations you want the program to perform during this run, and click **Next**. The available function categories that appear on the screen depend on the target Exchange environment type you have specified in *Notes Migration Manager*, as listed in the subtopics below.

# *Operations* screen when migrating to a local, proprietary Exchange, or a "hosted Exchange"

When migrating to Exchange 2010 or later, or to a "Hosted Exchange" (*other than Office 365*), the *Operations* screen offers these checkbox options:

- **Mailbox-enable existing Active Directory accounts** (option disabled for *Hosted Exchange*): Creates a new Exchange mailbox for every user in the selected collection whose Exchange account has already been mail-enabled, and for every security object found in Active Directory. (In a typical scenario, users' Exchange accounts are created and mail- enabled by Quest's CMN Directory Connector.
- **Manage mail routing:** Tells the wizard to display a screen (later in the screen sequence) with options for setting and removing mail- forwarding rules in the source and target environments, for all users in the designated collection.
- General administrative functions (visibility and directory sync flags, migration notifications): Tells the wizard to display a screen (later in the screen sequence) with options for disabling Notes synchronization with AD, setting user visibility in Domino, and sending migration notifications to migrated users.
- **Migrate mailbox data:** Tells the wizard to display a screen (later in this program run) with options for migrating user data from Notes to Exchange, in any combination of: server-based or archived mail, calendar data, the trash folder, iNotes contacts, and/or personal address books.
- **NOTE:** By default, the wizard preserves ACL information as it migrates Notes source data to Exchange. To disable this feature, you can set *ACLs=0* in the [General] section of Task Parameters or Global Defaults.
- **i** NOTE: If the Notes Data Locator Wizard found a PAB or Archive twice (once by the server and then again by the file system), the Data Migration Wizard will try to migrate it twice. But the file-system attempt will fail and generate an error because the prior successful server access will have locked the file, rendering it inaccessible. The Data Locator Wizard cannot be configured to search using both methods at once, but you could instead run the wizard more than once, selecting different search methods in subsequent runs.

# *Operations* screen when migrating to Office 365, *with* Microsoft's AD sync

When migrating to Office 365 and using Microsoft's AD synchronization tool, the *Operations* screen offers these checkbox options:

- Prepare local Active Directory accounts for MS AD Sync: Prepares the accounts in your local AD to be provisioned into the Office 365 AD by Microsoft's AD synchronization tool.
  - i IMPORTANT: This *Prepare local AD accounts* feature is a necessary administrative step that *must* precede running the MS AD sync, and *must* precede running this Wizard for any other function. After running MS AD sync, you must run this Data Migration Wizard again and *Set Office 365 resource capacity* (below) to complete mailbox-enabling in Office 365.
  - **i NOTE:** When you select *Prepare local AD accounts*, all other options are disabled (grayed out). When you select any other option, the *Prepare Local AD accounts* option is disabled.
- Set Office 365 resource capacity: Reads (from the local AD) the capacities of all resource objects in the collection (if any), and then copies that information into the corresponding object records in Office 365 AD. Do not select this operation until you have completed the Prepare local Active Directory accounts operation (above) and successfully run MS AD sync.
- Manage mail routing: Tells the wizard to display a screen (later in the screen sequence) with options for setting and removing mail-forwarding rules in the source and target environments, for all users in the designated collection.
- Notes administrative functions (includes setting visibility and directory synchronization flags): Tells the wizard to display a screen (later in the screen sequence) with options for disabling Notes synchronization with AD, or setting user visibility in Domino, or both, and sending migration notifications to migrated users.
- Office 365 administrative functions (includes password reset and license assignment): Select this checkbox to display the *Select Office 365 Administrative Operations* screen. From that screen, you can reset passwords and specify licensing options.
- **Migrate mailbox data:** Tells the wizard to display a screen (later in this program run) with options for migrating user data from Notes to Exchange, in any combination of: server-based or archived mail, calendar data, the trash folder, iNotes contacts, and/or personal address books.
- **NOTE:** By default, the wizard preserves ACL information as it migrates Notes source data to Exchange. To disable this feature, you can set *ACLs=0* in the [General] section of Task Parameters or Global Defaults.
- i NOTE: If the Notes Data Locator Wizard found a PAB or Archive twice (once by the server and then again by the file system), the Data Migration Wizard will try to migrate it twice. But the file-system attempt will fail and generate an error because the prior successful server access will have locked the file, leaving it inaccessible. The Data Locator Wizard cannot be configured to search using both methods at once, but you could instead run the wizard more than once, selecting different search methods in subsequent runs.

# *Operations* screen when migrating to Office 365, without Microsoft's AD sync

When migrating to Office 365 without Microsoft's AD sync, the Operations screen offers these checkbox options:

- Create Office 365 accounts: Creates a new Office 365 Exchange mailbox and sets user properties for every user in the selected collection.
- **Manage mail routing:** Tells the wizard to display a screen (later in the screen sequence) with options for setting and removing mail-forwarding rules in the source and target environments, for all users in the designated collection.
- Notes administrative functions (includes setting visibility and directory synchronization flags): Tells the wizard to display a screen (later in the screen sequence) with options for disabling Notes

synchronization with AD, or setting user visibility in Domino, or both, and sending migration notifications to migrated users.

- Office 365 administrative functions (includes password reset and license assignment): Select this checkbox to display the Select Office 365 Administrative Operations screen. From that screen, you can reset passwords and specify licensing options.
- **Migrate mailbox data:** Tells the wizard to display a screen (later in this program run) with options for migrating user data from Notes to Exchange, in any combination of: server-based or archived mail, calendar data, the trash folder, iNotes contacts, and/or personal address books.
- **NOTE:** By default, the wizard preserves ACL information as it migrates Notes source data to Exchange. To disable this feature, you can set *ACLs=0* in the [General] section of Task Parameters or Global Defaults.
- **i** NOTE: If the Notes Data Locator Wizard found a PAB or Archive twice (once by the server and then again by the file system), the Data Migration Wizard will try to migrate it twice. But the file-system attempt will fail and generate an error because the prior successful server access will have locked the file, rendering it inaccessible. The Data Locator Wizard cannot be configured to search using both methods at once, but you could instead run the wizard more than once, selecting different search methods in subsequent runs.

#### **Select Office 365 Administrative Operations**

This screen appears if you selected the **Office 365 administrative functions** checkbox on the *Operations* screen. It lets you select the following options.

- **Reset user passwords:** Resets the user passwords for mailboxes in the collection. This function assigns random one-time-only passwords that permit a user to logon to Office 365 the first time, and then the user must reset the password to something more durable and memorable.
- Assign user licenses: When this checkbox is selected, Migrator for Notes to Exchange performs a new Office 365 user licensing operation.
  - **i** NOTE: The Data Migration Wizard can license Office 365 users when the userPrincipalName differs from the primary SMTP address. With this feature, an admin can use Migrator for Notes to Exchange's TSV Import feature to assign alternate UPN values to the SQL database. To do this, from the Export Notes Directory screen:
    - 1 Export the collection's SQL data to a tsv file.
    - 2 Enter the users' UPN values into the UPN column of the tsv file.
    - 3 Import the tsv file back into the SQL database.

Migrator for Notes to Exchange will then read the imported UPN values, if they are present in the database, when licensing O365 users.

Without this feature the Wizard would simply use the SMTP address for the userPrincipalName, but this can cause issues in environments where the userPrincipalName is different, since the O365 Administrative Operations wizard would not find the users in the target O365 environment.

- License users: Select this option to assign licenses to users.
- Unlicense users: Select this option to remove user licenses.
- Usage Location: Use the drop-down list to specify your users' Usage Location. This is a
  mandatory designation that Microsoft requires for its Office 365 licenses (see this Microsoft article).
  Your selection here corresponds to a two-letter Usage Location code that is saved in MNE
  Global Defaults and Task Parameters as the [Exchange] 0365UsageLocation=<xx>
  parameter.
- Product License: Office 365 is available in a variety of plans (see this Microsoft article). MNE populates the Product License field with all the Office 365 licensing plans available to your organization and the number of licenses available for each plan. If the [Exchange] 0365AccountSkuId parameter has been set, then the specified license plan is the default selection.

Select the licensing plan to apply from the drop down list. Once a licensing plan is selected, all the services available within the licensing plan are listed. By default, all services are checked. You can uncheck a service to disable it. Disabled services are listed in the [Exchange] 0365DisabledServicePlans parameter.

#### NOTE: Unable to assign the license error. i

License plan services may have dependencies on other services. When licensing users, MNE does not validate that the combination of services selected is valid. If you disable a service that another enabled service is dependent on, user licensing will fail with the error Unable to assign the license.

#### **Configure Migration Notification Messages**

This screen is displayed if you have chosen to Migrate users on the preceding Operations screen, or if you have selected Send migration notification messages on the Administrative Operations screen. Define the personalized ("mail-merge") notification emails (if any) you want the wizard to send to the users in this collection, and click Next.

The first two checkboxes let you specify whether to send messages to users' Notes mailboxes only, or Exchange mailboxes only, or both, or neither. The wizard generates these emails by merging a template file with per-user variable values drawn from the collection's data table in the SQL database. Mark the checkbox for either or both of these message types:

- Send "You've been migrated" messages to Notes mailboxes: The wizard generates a merged email to the Notes mailbox of every user in the collection, notifying them of their migration to Exchange. (The wizard inserts these messages directly into users' Notes mailboxes, so they are not intercepted by any forwarding rules that would re-route them to Exchange.) This email typically explains to the user that he or she has been migrated to Exchange, and should use the Outlook client for all future email and calendar activities. The email also typically provides each user's new Outlook login credentials, and any other special instructions or tips that may be helpful. The default Template file for this email varies depending on your Exchange destination:
  - ybm template.html: for migration to any local, proprietary Exchange server, or to a hosted-Exchange environment other than Office 365.
  - ynma\_template.html: for migration to Office 365.

Another template file (0365 pwreset.html) is also provided for Office 365 migrations, with language and a merge variable to notify users of their new one-time-only Office 365 passwords. The notice delivers a randomly generated password (generated by Migrator for Notes to Exchange), and explains that the user should use it to log on to Office 365 the first time, and then change the password to something more durable and memorable.

Send "Welcome to Exchange" messages to Exchange mailboxes: The wizard generates a merged email to the Exchange mailbox of every user in the collection, welcoming them to the Exchange environment and the Outlook client, and often including an attachment to orient users to their new tools. The template file for these "Welcome to Exchange" messages is wte\_template.html.

Two text boxes also ask you to specify the SMTP address and Display Name to be identified as the Sender of the messages (usually the migration admin).

For each selected mail-merge message (by checkbox above), you must specify:

- Subject: Enter the text to be inserted into the email Subject line.
- Template file: Click the Browse button to locate and specify the template file to use for the body of the mail-merge message. You can choose one of the standard templates installed with Migrator for Notes to Exchange, or create and use your own.
  - NOTE: You can also edit any of the template files to add or delete or modify content to better suit your i organization's needs. For information about editing and creating these template files, see in Appendix A: How Do I Create or Edit a Template for Personalized User-Notification Emails?

#### **Select Notes Administrative Operations**

This screen appears only if you have selected **Notes administrative functions** in the *Operations* screen. Specify which Notes administrative functions you want the program to perform for users in the selected collection, and click **Next**.

- Set Notes foreign directory sync (feature available only when not performing mail routing): Tells the wizard to let CMN's Directory Connector extract user data from the Notes directory during its directory synchronization. (This corresponds to the Notes parameter *Allow foreign directory synchronization*.) To *dis*able foreign directory sync, leave the checkbox marked but select **Disable** in the drop-down list box. In some configurations, migrated objects that have been merged or mailbox-enabled in AD become unrecognizable to a Notes' directory update, so the update mistakenly creates duplicate objects in AD. You should therefore **Disable** foreign directory sync if:
  - You are using CMN's Directory Connector to perform directory updates from Notes to Exchange during coexistence; and
  - Your mail-routing method during coexistence is to use Notes forwarding addresses to set forwarding from Notes to Exchange; *and*
  - The Notes person documents are *not* set to turn users into Exchange objects.
- Set Notes user visibility: Tells the program to let you specify the preferred scope of user visibility in the Domino directory. If this checkbox is marked, the wizard will later display another screen for you to specify user visibility.
- Set Notes Person Document Attributes (appears only if Migrate users is selected on the wizard's *Operations* screen, and if the *Count*=<#> parameter value is greater than zero in the [PersonDocCustom] section of the Task Parameters): Tells the wizard whether to assign attribute values to Notes person documents as defined by parameters in the same [PersonDocCustom] section. (See that section of the Migrator for Notes to Exchange Program Parameters Reference for information about how to assign the values.) If this check box is clear, the wizard will ignore the [PersonDocCustom] parameters.
- Send migration notification messages: Select this option send mail merge messages when a data migration is not in progress. It displays the **Configure mail-merge messages to migrating users** screen.

## **Specify Data for Migration**

This screen appears only if you have selected **Migrate users** in the *Operations* screen. Select items here to define the scope of this migration, and click **Next**. A later screen will ask you to specify whether each type of data should be migrated to personal folder (.pst) files or to server-based mailboxes.

- **NOTE:** If a user's mail file is missing or incorrectly specified, the wizard will note the error, and will not migrate the user's archives or PABs either, even if they are selected for migration on this screen.
- **NOTE:** The Data Migration Wizard preserves ACL information, including calendar and task folder ACLs, as it migrates Notes source data to Exchange. To disable this feature, you could set *ACLs=0* in the [General] section of Task Parameters or Global Defaults.
- **IMPORTANT:** For delegates and ACLs to migrate properly:
  - The ACL/Delegates' mailboxes in Exchange must be mailbox-enabled.
  - The AD profiles for users receiving migrated ACL information in Outlook must be enabled in AD. (If the user cannot logon to Outlook, Migrator for Notes to Exchange cannot migrate the ACL data.) If you inadvertently migrate users who are not enabled in AD, you can remigrate with *RemigrateMode=0* to replace the previous data (without ACLs) with new copies of the same data *with* ACLs.

This screen is designed to let you migrate email messages, calendar data and the trash folder independently, from the server and/or from the archives.

 Migrate mail data: You may specify one or more of e-mail messages, "Active Mail," calendar data, task data, the trash folder, and/or iNotes contacts. **NOTE:** Active Mail processing is an optional feature that is disabled by default, but can be enabled by this checkbox, under the **Migrate mail data** checkbox:

#### [√] Migrate Active Mail [Configure]

This Migrator for Notes to Exchange feature can detect and convert Notes rich-content features whereby messages carry "live" or "active" functional content. For more information about Active Mail, see *Migrating Notes "Active Mail"* in chapter 3 of Migrator for Notes to Exchange's *Pre-Migration Planning Guide*.

**To enable Active Mail processing:** Mark the **Migrate Active Mail** checkbox, click the **Configure** button (next to the checkbox field), and enter your preferences in the pop-up dialog box:

Active Mail types to migrate:

[ ] Encrypted mail [ ] Stored forms [ ] Hotspots [ ] Rich markup Active Mail template: [ ] [...] Notification message: [ ] [...] Attachment name: [ ]

Then click **OK** to save your preferences, clear the dialog box, and return to the *Specify Data to Migrate* screen.

The **Notification message** (whose file path is specified in the dialog box, see above) is a file containing a text string that Migrator for Notes to Exchange inserts at the top of the body of any migrated message containing Active Mail. Migrator for Notes to Exchange installs a default file, *ActiveMailNotificationMessage.txt*, to the Migrator for Notes to Exchange installation directory, but you can

specify a different filename and/or folder in the dialog box.

The text file must be UTF-8 encoded and must contain a placeholder, called *\$ActiveMailAttachment\$*, that Migrator for Notes to Exchange will replace with the Active Mail NSF attachment when the message is migrated. Since the contents of this text file become part of an RTF body, characters like "\", "{", and "}" must be escaped with a leading "\" (so they become, respectively, "\\", "\{", and "\}").

- **Migrate archives:** You may specify one or more of e-mail messages, calendar data, task data, and/or the trash folder.
- Migrate personal address books: Notes users' PABs typically are stored locally (per user), but may also
  reside with the mailfile, or on a server, and can therefore be migrated by any of four different methods. The
  Send PAB Replicator Wizard can help users copy their PABs to a central location on the Domino server, so
  that this feature can migrate them. For more information about migrating PABs, see *Migrating PABs* in
  chapter 3 of Migrator for Notes to Exchange's *Pre-Migration Planning Guide*.
  - Merge into folder named: Enter the name for the folder that will contain the migrated PABs—a Contacts folder in a mailbox or .pst file, not a file system folder.
    - i NOTE: If Contacts have already been migrated to a folder other than the default *Contacts* folder, the wizard will remigrate Contacts only to the same folder, even if you specify a different folder name. To remigrate Contacts to a different folder name, you must first hard-delete the previous Contacts folder and its contents. If you try to remigrate Contacts to a different folder name without deleting the previous folder, the wizard will simply migrate them (excluding duplicates) to the previous folder.
  - Migrate recent contacts into folder named: Enter the name for the folder that will contain the migrated PABs' Recent Contacts lists.
  - Set contact 'File as' to: Determines the format of the contact's File As attribute in Exchange. The
    File As attribute is used by Outlook to alphabetize your contacts. The options for this setting are:
    - Use current display name: Use the Display Name attribute of the address book entry. By default Migrator for Notes to Exchange migrates contacts using display names that match the display name of the contact in Notes, however the contact's display format can be modified using the [General] ContactDisplayNameFormat parameter.

- FirstLast: Create the File As using the first name and last name attributes separated by a space. The middle name and name suffix are included if present.
- LastFirst: Create the File As using the last name and first name attributes separated by a comma. The middle name is included if present.

#### **Specify How To Migrate Notes DocLinks**

This screen appears only if you have selected Migrate mail data in the Specify Data for Migration screen. Select one option to specify the format you want migrated DocLinks to take, and click Next. Your options:

- NOTES links (default): This option requires the Notes client to be installed and running on end users' desktops to facilitate the rendering of the Notes documents.
- Notes .NDL attachment: This option requires the Notes client to be installed and running on end users' desktops to facilitate the rendering of the Notes attachments.
- HTML links to your Domino webserver: A DocLink migrated as an HTML link will not require the Notes client on the user's desktop, and will instead open into a web browser if iNotes is enabled.
  - NOTE: The Domino webserver option is incompatible with an Offline migration (as described in i chapter 1 of the Migrator for Notes to Exchange Scenarios Guide), since Migrator for Notes to Exchange cannot connect to an offline Domino server to perform the DocLink translation.
- HTML links to your SharePoint Server: A SharePoint server link will point to a document on a separate SharePoint server. This requires that you have Notes Migrator for SharePoint (formerly "Proposion Portal format"). If you select this SharePoint option, you must also specify:
  - Site Address: URL to location of these documents on the SharePoint server.

#### **Notes Mail Files**

This screen appears only if you have selected Migrate mail data in Specify Data for Migration. Select one option to tell the program how to locate server-based mail files for migration, and click Next. Your options:

Through Domino server(s): Tells the program migrate users' server-based mail via the server, which will require an admin login. Each user's server-based mail file was located (by an earlier run of the Notes Data Locator Wizard) by combining the MailServer column and the MailFile column in the SQL database. This Data Migration Wizard will then open the mail file using the admin user credentials. The admin must be listed in the Manager ACL for the NSF file.

NOTE: Private folders cannot be migrated through Domino servers.

Through the file system: Tells the wizard to migrate users' server- based mail via the file system, from source files located by an earlier run of the Notes Data Locator Wizard-in subtrees located by the wizard, or in the path specified by the MailFilePath column of the SQL database.

#### **Select Destinations for Migrated Data**

This screen appears only if you have selected Migrate users in the Operations screen. Specify your preferred target destination (within the Exchange environment) for each type of migrated data, and click Next.

For each data type (Archives or Address books or Server-based data), specify where you want items of that type to be migrated:

- Server-based mailbox
- Personal folders (.pst file)
- Server-based Personal Archive (only for Exchange 2010 or later)

91

- **NOTE:** When migrating to .pst files, the *UseSeparatePSTs* parameter (in the Global Defaults and Task Parameters) lets you specify whether the wizard should migrate all data into a single .pst file per user, or to multiple .pst files. For more information, see in Appendix A: *How Do I Specify Whether to Migrate to a Single PST File (Per User) or Multiple PST Files?*
- **i** NOTE: PAB or Archive Notes data will be duplicated in Exchange if you remigrate to the server and use a different method (server vs. file system) than the first migration. No duplicates will occur when migrating to PSTs. Any duplicate archives on the server will appear in a duplicate folder with the digit "1" appended to the folder name.

#### **Specify Mail Routing Options**

This screen appears only if you have selected the **Manage mail routing** option in the *Operations* screen, at the beginning of this Wizard's run.

**i NOTE:** The Data Migration Wizard lets you remove and set mail-forwarding rules, and move user data, all in a single run of the wizard. The wizard always performs the "remove forwarding" function first (per user), before setting the new forwarding rule in the corresponding mailbox, to prevent mail looping. (If an Exchange mailbox and its corresponding Notes mailbox are simultaneously set to forward mail to each other, any new mail arriving in either mailbox would loop endlessly between the two.) As an additional precaution, the wizard verifies the success of each "remove" function before setting the new forwarding rule in Notes.

Each of the items in this screen offers a "pick one of the following" choice of two or more options. Specify your choice for each item, and click **Next**.

- All new mail for users in the collection will be delivered to: Your choice here tells the wizard the
  direction of the mail-forwarding rules you want to set and remove, and thus determines which other
  screens the wizard will display to collect the necessary information:
  - Notes: Facilitates target-to-source (Exchange to Notes) mail forwarding. The wizard will display
    screens that let you set the forwarding rule in Exchange, and let you remove any existing forwarding
    rules in Notes.
  - Exchange: Facilitates source-to-target (Notes to Exchange) mail forwarding. The wizard will display
    screens that let you set the forwarding rule in Notes, and let you remove any existing forwarding in
    Exchange.
- Mail co-existence is using: Specify the method you want to use for email-routing during the transition period:
  - Quest Coexistence Manager for Notes (CMN): Uses CMN to facilitate mail routing by SMTP addressing, with rich email remediation to resolve many incompatibilities between Notes/Domino and Outlook/Exchange. If you select CMN here, you must also specify whether you will be ...
    - Using ActiveMail Processing: Mark this checkbox if you will use CMN's ActiveMail processing features, or leave it clear if you will not use those features.
    - i NOTE: Select this Quest Coexistence Manager for Notes option if you will use CMN for email remediation with SMTP mail routing. Designating Quest CMN for mail routing here will process user objects in a way that requires using the CMN option as the method for Calendar coexistence (next field). If you select CMN here, the wizard automatically pre-selects the CMN option for your calendar coexistence method.
  - **SMTP:** Uses SMTP addressing for mail routing, but requires admin configuration of Notes person documents and AD object records.

#### **Specify Notes to Exchange Mail Forwarding**

This screen appears only if you have chosen **Exchange** as the destination for new emails (in the preceding *Specify Mail Routing Options* screen). Enter the information required to facilitate the mail-routing scheme you want to implement in this run of the wizard, and click **Next**.

- Set mail domain: Mark this checkbox, and enter the Notes *Mail Domain* parameter value in the accompanying text box, if you want to forward mail from Notes to Exchange. If CMN is selected for mail coexistence, the checkbox is premarked, the value is blank, and the entire item is grayed-out to prevent any changes.
- Set mail system: Mark this checkbox and select the **Mail System** value (a Notes parameter, *Notes* or *Other* or *Other Internet Mail*) from the accompanying drop-down list. If CMN is selected for mail coexistence, the checkbox is premarked, the value is set to *Other Internet Mail*, and the entire item is grayed-out to prevent any changes.
- Set calendar domain: Mark this checkbox and enter a value (a Notes parameter) in the accompanying text box if you want to forward free- busy lookup replies from Notes to Exchange. If CMN is selected for mail coexistence, the checkbox is select and grayed-out to prevent unmarking, and the text box must contain the name of the *Foreign Domain* specified in the Domino Administrator's Domain Configuration.
- Set server running qcalcon (or excalcon): Name of the server running the qcalcon (for CMN's Free/Busy Connector) application. This field is enabled only if CMN is selected for mail coexistence. Set the value here to the Notes *Mail Server* parameter.
- **Specify your Domino domain** (field is enabled only if CMN is selected for mail coexistence): The root (highest- ranking) domain containing the Domino server. If, for example, your server is *server/xyzcorp*, then enter *xyzcorp* here.

Mail fowarding address options:

- Set mail forwarding address: Mark this checkbox if you want the wizard to compose and use email forwarding addresses for the users in the designated collection. (This is mandatory if you want to forward mail or free/busy lookup replies from Notes to Exchange.) If you mark this checkbox, you must also choose between these two options:
  - Use current Domino internet address: Migrator for Notes to Exchange will use the internet address already configured in Domino.
  - **Build address from:** Select an option from the drop-down list box to specify the method by which the Data Migration Wizard will compose forwarding addresses from Notes to Exchange. By default the wizard will use the **Internet Address** method. The options in the list are:
    - Internet Address (default): The left-hand side (LHS) of the Target- Address column in the collection data table becomes the LHS of the forwarding address, to which the wizard will append the Forwarding mail domain specified below.
    - TargetForwardingAddress: The TargetForwardingAddress column in the collection data table becomes the entire forwarding address. If this column is empty in the data table, the wizard will generate suitable values.
    - Notes Address: The SourceAddress column in the data table becomes the left-hand side (LHS) of the forwarding address, to which the wizard will append the Forwarding mail domain specified below.

**Forwarding mail domain** (field is disabled/grayed-out if **Build address from** (above) is set to *TargetForwardingAddress*): The domain (in SMTP format) to which mail will be forwarded from Notes to Exchange—for example, *fwd.sitraka.com*.

• Append Domino domain to forwarding address: Mark this checkbox if you want the second @XXXX element from the Domino forwarding address and AD proxyAddress values to be appended to the forwarding address string:

If checkbox is marked: user@smtp.sitraka.com@DOMDOMAIN smtp:user@smtp.sitraka.com@DOMDOMAIN <u>If checkbox is not marked</u>: user@smtp.sitraka.com smtp:user@smtp.sitraka.com This option can be useful when using CMN for coexistence and new mail goes to Exchange, if users in a single collection but two different Domino domains migrate with mail routing. This option could then be used to not include the same domain for every user, when it is incorrect for some users. Other adjustments may be needed outside of Migrator for Notes to Exchange to make free/busy or mail coexistence work.

**Sample address:** An illustration of the format of a complete forwarding address, as defined by your two preceding entries. An informational display only, this value can be changed only indirectly, by changing either or both of the two preceding entries.

- Overwrite existing mail forwarding address: Select one of the three options to indicate whether the forwarding address as defined on this screen should overwrite any existing mail-forwarding rules the wizard may find already in place for a user:
  - Only if domain matches "Forwarding mail domain": The wizard will overwrite an existing forwarding address with the new forwarding address as defined here only if the domain of the old address is the same as the Forwarding mail domain specified here. This would be a precaution to prevent the inadvertent overwriting or removal of existing forwarding that have nothing to do with migration.
  - Always: The wizard will always overwrite any existing forwarding address with the new forwarding address as defined on this screen.
  - Never: The wizard will never overwrite any existing forwarding address with the new forwarding address—will simply skip the mail-routing function for any user whose Notes account already contains a mail-fowarding.
- Verify source forwarding address in target mail system: Determines whether the wizard will verify the existence of each target forwarding address in Active Directory before setting it as a forwarding address in Domino. This checkbox is marked by default. But validating the AD address can cause problems when an email address does not exist in AD (for example, in an Office 365 or other hosted-Exchange migration), since Migrator for Notes to Exchange then does not set the forwarding address in Notes. Quest recommends that you unmark the checkbox for an Office 365 or other hosted-Exchange migration.

## **Specify Remove Exchange Forwarding Settings**

This screen appears only if you have chosen **Exchange** as the destination for new emails (in the earlier *Specify Mail Routing Options* screen).

i NOTE: The Data Migration Wizard lets you remove and set mail-forwarding rules, and move user data, all in a single run of the wizard. The wizard always performs the "remove forwarding" function first (per user), before setting the new forwarding rule in the corresponding mailbox, to prevent mail looping. As an additional precaution, the wizard also verifies the success of each "remove" function before setting the new forwarding rule in Notes.

Many migrating organizations configure their users' Exchange accounts to automatically forward mail to the corresponding mailboxes in Notes, for any mail that arrives in Exchange before the users migrate. Then, as each user group migrates, the original forwarding rule in Exchange must be removed, and a new forwarding rule is set in Notes, so any mail arriving in Notes will be routed to the corresponding mailbox in Exchange. If the Notes-to-Exchange forwarding rule is set before the Exchange-to-Notes rule is removed, any new mail arriving in either mailbox would loop endlessly between the two—a phenomenon known as mail "looping." This screen collects the information the wizard will need to remove any previously set mail-forwarding rules in Exchange.

Enter the requested information in this screen, and click Next.

 Remove directory synchronization exclusion (This checkbox is enabled only when CMN Coexistence is specified): Unsets an attribute set by CMN that will then allow the object to sync back to the other system.

Mail forwarding address options:

- **Remove mail Forwarding address:** Mark this checkbox if you want the wizard to remove previously set mail-forwarding rules it may find in Exchange, per the **Only if...** vs. **Always** option selected below.
- Remove existing forwarding address:

- Only if domain matches "Forwarding mail domain": The wizard will remove previously set mailforwarding rules found in Exchange only if the domain in the found address matches the Forwarding mail domain specified in the accompanying text box. This would be a precaution to prevent the inadvertent overwriting or removal of existing forwarding that have nothing to do with migration.
- Always: The wizard will remove all previously set mail-forwarding found in Exchange, regardless of the Forwarding mail domain.

#### **Specify Exchange to Notes Mail Forwarding**

This screen appears only if you have chosen **Notes** as the destination for new emails (in the *Specify Mail Routing Options* screen). Enter the information required to facilitate the mail-routing scheme you want to implement in this run of the wizard, and click **Next**.

**i** NOTE: Migrator for Notes to Exchange's Exchange-to-Notes mail forwarding ordinarily sets the *MailServer* attribute in a Notes Person document in flat format (i.e., *ServerName/DomainName*). In some environments, however, that practice can inadvertently disable mail routing. In that case, the problem may be resolved by setting the *MailServer* attribute in canonical format (i.e., *CN*=<*server*/*O*=<*domain>*).

A boolean program parameter determines how the Data Migration Wizard will format the *MailServer* attribute when configuring Exchange-to-Notes forwarding. For example:

[Notes]

UseCanonicalForwardingServerName=1

... tells the wizard to write the attribute in canonical format (*CN=ServerName/ O=DomainName*), which is suitable for mail routing via CMN, but not via SMTP. By default (*UseCanonicalForwardingServerName=0*) the attribute is set in flat format: *ServerName/DomainName*.

Mail fowarding address options:

- Set mail forwarding address: Mark this checkbox if you want the wizard to compose and use email forwarding addresses for the users in the designated collection. (This option is mandatory if you want to forward mail from Exchange to Notes.)
  - Address format: This field indicates whether the forwarding address format is set to SMTP or Notes-style addresses. The value cannot be changed here, and is set via the Mail Co-Existence field on the Specify Mail Routing Options screen.
- Build address from: Select an option from the drop-down list box to specify the method by which the Data Migration Wizard will compose forwarding addresses from Exchange to Notes. By default the wizard will use the *Notes Address* method. The options in the list are:
  - Notes Address (default): The SourceAddress column in the data table becomes the left-hand side (LHS) of the forwarding address, to which the wizard will append the Forwarding mail domain specified below.
  - Internet Address: The left-hand side (LHS) of the TargetAddress column in the collection data table becomes the LHS of the forwarding address, to which the wizard will append the Forwarding mail domain specified below.
  - SourceForwardingAddress: The SourceForwardingAddress column in the collection data table becomes the entire forwarding address. If this column is empty in the data table, the wizard will generate suitable values.
- Forwarding mail domain: The domain to which mail will be forwarded, from Exchange to Notes:
  - If the Address format field above is set to "SMTP," enter the SMTP-format domain name here (for example, "fwd.sitraka.com").
  - If the Address format field above is set to "Notes" (to route email using Notes style addresses), enter the name of the Notes foreign domain name for the Exchange system (for example, "Exchange").

- **Sample address:** An illustration of the format of a complete forwarding address, as defined by your two preceding entries. An informational display only, this value can be changed only indirectly, by changing either or both of the two preceding entries.
- **Overwrite existing mail forwarding address:** Select one of the three options to indicate whether the forwarding address as defined on this screen should overwrite any existing mail-forwarding the wizard may find already in place for a user:
  - Only if domain matches "Forwarding mail domain": The wizard will overwrite an existing forwarding address with the new forwarding address as defined here only if the domain of the old address is the same as the Forwarding mail domain specified here. This would be a precaution to prevent the inadvertent overwriting or removal of existing forwarding rules that have nothing to do with migration.
  - Always: The wizard will always overwrite any existing forwarding address with the new forwarding address as defined on this screen.
  - Never: The wizard will never overwrite any existing forwarding address with the new forwarding address—will simply skip the mail-routing function for any user whose Notes account already contains a mail-fowarding.

#### **Specify Remove Notes Forwarding Settings**

This screen appears only if you have chosen **Notes** as the destination for new emails (in the earlier *Specify Mail Routing Options* screen).

Most migrating organizations set mail-forwarding rules in Notes as users migrate to Exchange, so any mail arriving in Notes will be routed to the corresponding mailboxes in Exchange. In some circumstances, an organization may want to reverse the mail-forwarding flow for a time—to set forwarding rules in Exchange to route mail back to Notes. In that case, any previously set forwarding rules in Notes would have to be removed, to prevent mail looping—a phenomenon where rules in both mailboxes, each pointing to the other mailbox, cause new mail to loop endlessly between the two. This screen collects the information the wizard will need to remove any previously set mail-forwarding rules in Exchange.

**i** NOTE: The Data Migration Wizard lets you remove and set mail-forwarding rules, and move user data, all in a single run of the wizard. The wizard always performs the "remove forwarding" function first (per user), before setting the new forwarding rule, to prevent mail looping. The wizard also verifies the success of each "remove" function before setting the new forwarding rule.

Enter the requested information in this screen, and click Next.

**Do not change Notes forwarding attributes:** Mark this box to disable the remaining fields on this screen, if you do not want to remove any existing mail-forwarding rules from Notes. If this box is not marked, then mark or unmark the following fields and enter suitable values to specify how you want to change Notes forwarding attributes:

- Set mail domain: Mark this checkbox and enter the domain value (Notes parameter *Domain*) in the accompanying text box to permit mail delivery in Notes.
- Set calendar domain: Mark this checkbox and enter the calendar domain value (Notes parameter *Calendar domain*) in the accompanying text box to permit the delivery in Exchange of free/busy lookup replies.
- Set mail system: Mark this checkbox and select the Mail System value (a Notes parameter: Notes or Other or Other Internet Mail or None) from the accompanying drop-down list box.

**NOTE:** If there is no valid user mail file specified in its SQL database, this **Set mail system** field must be set to *None* or the wizard will ignore all of these **Notes forwarding attributes** settings.

• Set format preference: Mark this checkbox and use the drop-down list to select the appropriate value to set for the Notes parameter, *Format preference for incoming mail*. The wizard sets this value to *Prefers MIME* upon users' migration to Exchange; this field lets you restore the prior value (typically *Keep in senders' format*) if you prefer. Select *Prefers MIME* setting if you will use CMN with*out* Active Mail remediation, or select *Keep in senders' format* to use CMN *with* Active Mail.

- Allow foreign directory synchronization: Tells the wizard to let CMN's Directory Connector extract user data from the Domino directory during its dirsync. (This corresponds to the Notes parameter Allow foreign directory synchronization.) To disable foreign directory sync, leave the checkbox marked but select
   Disable in the drop-down list box. Sometimes migrated objects that have been merged or mailbox-enabled in AD become unrecognizable to a Notes' directory update, so the update mistakenly creates duplicate objects in AD. You should therefore Disable foreign directory sync if:
  - You are using CMN's Directory Connector to perform directory updates from Notes to Exchange during coexistence; and
  - Your mail-routing method during coexistence is to use Notes forwarding addresses to set forwarding from Notes to Exchange; *and*
  - The Notes person documents are *not* set to turn users into Exchange objects.

Mail forwarding address options:

- **Remove mail forwarding address:** Mark this checkbox if you want the wizard to remove previously set mail-forwarding rules it may find in Notes, per the **Only if...** vs. **Always** option selected below:
  - Only if domain matches "Forwarding mail domain": The wizard will remove the previously set Forwarding address (a Notes parameter) found in Notes only if the domain in the found address matches the Forwarding mail domain specified in the accompanying text box. This would be a precaution to prevent the inadvertent overwriting or removal of existing forwarding addresses that have nothing to do with migration.
  - Always: The wizard will remove the previously set Forwarding address (a Notes parameter) found in Notes, regardless of Forwarding mail domain.

#### **Select Notes User Visibility**

This screen appears only if you have selected **Set User Visibility** in *Select Notes Administrative Operations*. Specify the preferred scope of user visibility in the Domino directory, and enter the name of a Domino group that will hide users, and then click **Next**.

- **None** or **System:** Select one or the other to specify the preferred scope of user visibility in the Domino directory.
- Group used to hide a user from the NAB: The name of a Domino group to which visibility will be limited. (Users will be visible only to members of this group, typically created to consist of only one or a very few admin users.)
  - **NOTE:** Setting visibility to **System** here will not restore the visibility of a user who has been manually hidden in Notes.

#### **Specify Active Directory Information**

This screen does not appear if *Office 365 without MS AD Sync* is designated as the migration target. Also, this screen appears only if the information it requests has not already been collected in Notes Migration Manager (in the *Active Directory Configuration* screen), or if the **Always Use** option was not selected there.

These fields specify AD server access credentials, to authenticate the admin by whose authority the program will manipulate the contents of the AD:

- Global Catalog host name: Type the name of the AD Global Catalog server—for example, *sitraka.com* or *name.sitraka.com*.
  - **i** NOTE: If you have multiple Global Catalogs/Domain Controllers in an AD forest, you may choose any GC in the setup as long as it is in the same domain.
  - **IMPORTANT:** If migrating to an Exchange on-premises server, you must enter fully qualified domain names for the **Global Catalog host name** and **Domain Controller host name**.

- **Domain Controller host name:** Specify the PowerShell Domain Controller that Migrator for Notes to Exchange will call to perform operations in Exchange.
- User name: The user name of the administrator by whose authority the program will access the Active Directory.
- **Password:** The password associated with the above **User name**.

Enter the requested information, and click Next.

# How Were Accounts Loaded into Active Directory

This screen appears only if you have designated your migration target as Exchange 2010 or later, or Hosted Exchange (other than Office 365), *and* only if you have indicated earlier in this Wizard that you will create mailboxes in Exchange, or set forwarding in Exchange or Notes, or remove forwarding from Exchange.

**How users were loaded into Active Directory:** Use the drop-down list to specify the method by which user data was loaded into your local AD. Ordinarily user data is loaded into AD by Quest's CMN Directory Connector (see the *Pre-Migration Preparations* in chapter 2 of the Migrator for Notes to Exchange *Scenarios Guide*). If you are following that typical scenario (using CMN), select *Coexistence Manager for Notes/Other; find users by SMTP address* here.

#### **Specify Exchange Mailbox Information**

This screen appears only if you selected one of these Operations screen options:

- Mailbox-enable existing AD accounts
- Create Office 365 accounts
- Prepare local AD accounts for MS AD Sync
  - i NOTE: The wizard will perform (or attempt) the mailbox-enabling functions by the authority of whatever user is running the Notes Migration Manager— not necessarily the same as the user whose AD credentials are entered into the *Active Directory Configuration* screen of Notes Migration Manager.

Mail (these fields are disabled if migrating to Office 365):

- From the drop-down list boxes, select the locations of the Exchange mail **Server** and Exchange **Mailbox** database.
  - **i NOTE:** The **Mailbox store** selected here can be overridden on a per-user basis by the contents of the *ExchangeMailboxStore* column in the SQL database.

Personal Archives:

- Enable Exchange Personal Archive (available only when migrating to Exchange 2010 or later, or Office 365): Mark this checkbox if you want the wizard to create a new Personal Archive mailbox in Exchange for each user in the collection. This is required if you want to migrate any data to Personal Archives (as specified in the Select Destinations for Migrated Data screen, earlier in this Wizard).
- Use alternate mail store for Personal Archives (disabled if migrating to Office 365): Mark this checkbox if you want to specify a separate mail store for Exchange Personal Archives (separate from the active mailbox specified above—e.g., to distribute storage). If you select this option, you must also specify, from the drop-down list boxes, the locations of the alternate mail Server and alternate Mailbox database.

When all fields are correctly set for your configuration and intentions, click Next.

## **Specify Notes Login Information**

This screen appears only if the information it requests has not already been collected in the Notes Migration Manager (in the *Notes Server Configuration* screen), or if the **Always Use** option was not selected there.

These fields specify Notes server access credentials, to authenticate the admin by whose authority the program will perform its administrative functions:

- Domino Server: Enter the name of the Domino server to be connected.
- User ID file: Use the Browse button to find and specify the path and filename of the User ID file, or just type or paste the path and filename into the text box.
- Password: Type the password associated with this User ID file.

Enter the requested information, and click Next.

#### **Select Date and Size Filters**

This screen appears only if you have selected **Migrate users** in the *Operations* screen. Select the desired date and attachment size filters, and click **Next**.

- **Mail dates:** You may migrate all mail, or no mail, or use date-based filtering to migrate only mail items that are time-stamped before or after a particular date, or within a range of dates.
- **Calendar dates:** You may migrate all calendar items, or no calendar items, or use date-based filtering to migrate only calendar items time- stamped before or after a particular date, or within a range of dates.
- Attachment sizes: You may use size-based filtering to limit the size of attachments migrated, or migrate all attachments regardless of size. Migrating only attachments smaller than a specified size will reduce the amount of disk space needed to create the new .pst files or server database.
  - **NOTE:** Even if you filter attachments based on size, all messages are migrated. The filter excludes only *attachments* that exceed the size limit; the messages to which oversized attachments were attached are still migrated.

**ALSO: If Office 365 is selected as the** *Target Exchange System*: The **Attachment size** defaults to 24.5 MB, which is the maximum message size allowed by Office 365. If the limit is set higher than Office 365 allows, the program will read and attempt to migrate larger attachments, but they will be disallowed by Office 365 and logged as an error.

#### **Select Destination Exchange Server**

This screen appears only if you have selected **Migrate users** in the *Operations* screen, and if the information it requests has not already been collected in the Notes Migration Manager (in the *Exchange Server Configuration* screen), or if the **Always Use** option was not selected there.

Enter the information that will authorize and characterize (or forgo) the program's connection to the Exchange server, and click **Next**.

- **NOTE:** The Exchange account must be mailbox enabled or, if migrating to Office 365, have a license that includes an Exchange mailbox.
  - **Do not connect to an Exchange server**: This feature makes possible the migration of data to Outlook personal folder (.pst) files prior to the setup of your Exchange server, but the checkbox will be available only if none of your entries on earlier screens will require a connection to an Exchange server. (For example, if you have told the program to create Exchange mailboxes, or to migrate any data to server-based mailboxes, this checkbox will appear grayed-out and unavailable.) If you do forgo a connection to an Exchange server, attendees' free/busy information will be unavailable in migrated calendar appointments.
  - If you are migrating to Exchange 2013, 2016, or 2019:
     Exchange Mailbox Server: Name of the Exchange server, which has the Mailbox role installed on it and will be the connection used for all Exchange PowerShell activities in the product.

• If you are migrating to Exchange 2010:

**Exchange CAS Server** (displayed when migrating to Exchange 2010): Name of the client-access server (a specific CAS server, not the array), if any.

**NOTE:** If migrating to a CAS, you must also set a throttling policy and WinRM, as described in Appendix A (see *How Do I Migrate to an Exchange Environment with a CAS Array?*).

- If you are migrating to an on-premises Exchange server:
   Administrator SMTP address: SMTP address of the administrator by whose authority the wizard will perform its mail-related operations. The associated profile must have "Receive As" rights.
- If you are migrating to an on-premises Exchange server: Administrator domain\user or UPN: The migration admin's login name to the Exchange mail server (for the admin account associated with the Administrator SMTP address cited above). This field entry should take the form domain\name or name@domain.sitraka.com.
- If you are migrating to Office 365:
   Exchange Administrator: The migration admin's Office 365 account name. This field entry should take the form name@domain.sitraka.com.
- Administrator password: The password associated with the migration admin specified above.
- Use admin account pool (checkbox, available only when migrating to Office 365): Mark this checkbox if you want to use Migrator for Notes to Exchange's Admin Account Pooling features (as described in chapter 15 of the *Administration Guide*).
  - Manage button: Launches Migrator for Notes to Exchange's Admin Account Pool utility.
  - **Reset** button: Launches Migrator for Notes to Exchange's Admin Account Pool utility, and then automatically deletes all admin accounts from the pool and exits.

**Resolve attendees for [type] mail** (two checkboxes, available only for Office 365 target): Control whether Migrator for Notes to Exchange will look up SMTP addresses in user server mail and/or archives in the Exchange GAL, to get Exchange addresses—e.g., so free-busy lookups will succeed. These options are both disabled by default, but either or both can be enabled by marking the checkboxes. For example, you could mark a checkbox to migrate data to PST files without connecting to the Exchange server. Disabling the *Resolve attendees* function may increase migration speed in some environments, but may cause lost free/busy information and may introduce other issues in Outlook.

#### **Personal Archive Location**

This screen appears only if you have selected (in *Select Destinations for Migrated Data*) to migrate one or more types of data to Outlook personal folders (.pst) files. Select the desired location and name for delivering any Outlook personal folders (.pst) files generated during the migration, and click **Next**.

**i NOTE:** When migrating to .pst files, a program parameter in the Global Defaults and Task Parameters lets you specify whether the wizard should migrate all data into a single .pst file per user, or to multiple .pst files. See in Appendix A, *How Do I Specify Whether to Migrate to a Single PST File (Per User) or Multiple PST Files?* for information about this option.

The options to specify the .pst output file name and directory are listed below.

• Subdirectories of root directory specified below: Places .pst files in subdirectories under the .pst output root directory designated in the accompanying text box. This option creates a directory structure that matches the user's Notes folder hierarchy.

When this option is selected, you must also specify the file name format in the **Generate the .pst filename using** field.

• Directory specified by the PSTDir column from database: Places new .pst files in the directory specified for each user in the *PSTdir* column of the SQL database. The *PSTdir* column values must be in the SQL database prior to this program run (see the *Pre-Migration Preparations* in chapter 2 of the Migrator for Notes to Exchange *Scenarios Guide*).

- Generate the .pst filename as: When this check box is enabled, you can enter a file name string in the text field. When the check box is disabled, you must specify the file name format in the Generate the .pst filename using field.
- Generate the .pst filename using: You can select one of the following options for the .pst file name format:
  - Source Notes filename
  - User display name
  - User id
  - SMTP email address
  - Notes email address

In addition to specifying the location for new .pst files, you must also specify the file format (by Outlook version) for which you want the files created:

- Use Outlook 97-2002 Personal Folders File (.pst): Tells the program to format .pst files in this format (supports 2GB of data).
- Use Office Outlook Personal Folders File (.pst): Tells the program to format the .pst files in this format, which supports up to 20GB of Unicode data. This option requires that Outlook 2010 be installed on the migration machine, and will otherwise appear grayed-out as an unavailable option.

You can specify a language for personal archive folder names using the [General] LanguageCode parameter. See the *Programming Parameters Reference* guide.

## **Specify Migration Run Information**

Enter the requested information to control this program run and its log file, and click Next.

• Number of migration threads (simultaneous user migrations): The number of simultaneous processes the program will use to perform migrations. The optimum number of threads depends on several factors such as processor speed and bandwidth. Most administrators report optimum performance from settings of 8 to 12 concurrent processes. You may want to experiment with different values to determine the optimum setting for your network configuration and processing capacity.

#### **Generating Task**

No information is entered into this screen.

This screen reports the wizard's progress as it determines the details and associated work items of the task you have prepared it to create. You will then (in the next screen) have a chance to review the details and associated work items, and decide whether to create the task, or go back and change any of the specifications that define the task.

When this generation process is complete, the wizard automatically advances to the next screen.

#### **Migration Prioritization**

This screen allows you to prioritize a specific user or users in the migration queue.

The screen shows the list of users currently in the migration queue. The **Row count** field displays the number of users currently in the queue.

The table provides the user's **Display Name** and **SMTP Address**. It also provides following information regarding the migration data for each user:

Data Store Estimate Item Count

#### Data Store Estimate Item Size

For both fields, if you select **Migrate mail data** and **Migrate archives** on the **Specify Data for Migration** screen, the estimates include both mail and archive data.

To change the priority of a user, select the user and then click the **Move** buttons to change the user's position in the list. Users at the top of the list are migrated first. Press and hold the Shift key to select multiple users.

You can click on the column headers to reverse the order of the list. For example, click **Data Store Estimate Item Count** to move users with the least amount of data to the top or bottom of the list.

Click **Next** to move to the next screen. If you opened this window from the **Task Progress** window, click **Apply** to save your changes and close the window.

#### **Configuration Summary**

This screen shows a summary of the task configuration you have specified, as defined by the information entered in previous screens.

Review this information to confirm that it accurately describes the task you want to create. If you want to change anything, click **Back** to return to earlier screens in this Wizard, to change values as necessary, or click the **Cancel** button to abort this Wizard and return to the *Migrate User Data* screen in Notes Migration Manager. From earlier screens within this Wizard, you may click the **Next** button to return to this *Configuration Summary* screen.

• **Next:** Tells the wizard to create the task as defined in the above configuration summary, and then immediately run the task. When you click **Run**, the wizard first advances to a screen that reports its progress as it creates the task, and then (automatically) to a screen that reports its progress as the task actually runs. When the task run is complete, the wizard automatically advances to a screen that reports the statistical results of the executed task.

#### **Creating Task**

No information is entered into this screen, which reports the wizard's progress as it creates the task defined on the preceding *Configuration Summary* screen.

When the task-creation process is complete, the wizard automatically clears this screen, and then runs the newly created task.

#### **Specify Task Schedule**

This screen lets you schedule the task you have just created.

i NOTE: The Manage Scheduled Operations screen manages the scheduling of task runs as saved in the SQL database. Scheduled tasks are executed by the Task Scheduler, as explained in chapter 13 of the Migrator for Notes to Exchange Admin Guide. The Task Scheduler checks the SQL database to see whether any tasks have been scheduled to run since the last check, and then executes any such tasks it finds. See chapter 13 for more information about the Task Scheduler.

The drop-down list box at the top of the screen offers these scheduling options:

- Now on this computer: The wizard will run the task as soon as you click the Next button below. The other scheduling controls on the screen appear grayed out (unavailable), since they do not apply. Click the Next button to advance to the Task Progress screen.
- One or more times, as indicated below: The task will run one or more times, according to your entries in the scheduling controls later in this screen. If you select this option you must also specify where and when you want the task to run in the scheduling controls below.

- **Manually:** The task will not run or be scheduled at all. The other scheduling controls on the screen appear grayed out (unavailable), since they do not apply. Click the **Next** button to advance to the *Schedule Summary* screen.
- **Once:** The task will run only once and will not repeat. You can specify where to run and the start date and time. Click the **Next** button to advance to the *Schedule Summary* screen.

These scheduling controls are enabled only if **One or more times...** is selected in the drop-down list above:

- Where to run: Select either On any computer or On a specific computer. If you choose a specific computer, you must also specify the machine name in the adjacent text box.
- When to run:
  - Start: Specify the calendar date for the first (or only) task run.
  - Days of the Week: Specify one or more days of the week that you want the task to run. If you select two or more days, the first task run will occur on the first selected day occurring on or after the specified Start date.
  - Between [\_\_] and [\_\_]: Specify the beginning and ending times of a range of start times for the task to run.
  - Select one of these options for the end date:
    - No end date: The task runs will adhere to this schedule until someone manually ends the series by editing this schedule definition in Notes Migration Manager (in the Manage Scheduled Operations screen).
    - **End after** <u>occurrences</u>: The task runs will adhere to this schedule until the cumulative number of runs matches the number specified here.
    - End by: The task runs will adhere to this schedule until the calendar date specified here
  - [] Start this task only after completing: [\_\_\_\_\_]: Mark this checkbox if you want this new task to run only after some other previously defined Migrator for Notes to Exchange task has run. If you mark the checkbox, then use the drop-down list to specify which previously defined Migrator for Notes to Exchange task must precede this one.

When you have set the task schedule in these scheduling controls, click **Next** to advance to the *Schedule Summary* screen.

#### **Schedule Summary**

This screen appears only if you have selected **One or more times... Once** or **Manually** as your scheduling option on the preceding *Set Task Schedule* screen. The screen shows a summary of the task schedule you specified in the *Set Task Schedule* screen, or notes that the task will be executed only **Manually**.

Review this information to confirm that it accurately describes the schedule you want to define. If you want to change anything, click **Back** to return to the *Set Task Schedule* screen, to change the schedule specification, or click the **Cancel** button to abort this Wizard and return to the *Export Notes Directory* screen in Notes Migration Manager. From the preceding screen within this Wizard, you may click the **Next** button to return to this *Schedule* summary screen.

When you are satisfied that the displayed summary accurately describes the task schedule you want to create, click **Finish** to dismiss this screen:

• Finish: Clears this Schedule Summary screen, to return to the Export Notes Directory screen in Notes Migration Manager.

The remaining screens documented for this Wizard are skipped if you have selected **One or more times...** or **Manually** as your scheduling option on the preceding *Set Task Schedule* screen.

#### **Task Progress**

No information is entered into this screen. The screen simply reports the program's progress as it performs the defined task. You can click the **Cancel** button to cancel the task before it completes.

You can click **User Status** to open the User Migration Status window. This window displays detailed per-user migration status in real time during the migration. In the User Migration Status window, click **Export to TSV** to create a local tsv file containing the data. Click **View Error Log** to open the Log Viewer.

You can click **Prioritization** to open the Migration Prioritization window and prioritize a specific user or users in the migration queue. See Migration Prioritization.

When the process is complete, the program automatically advances to its *Task Completed* screen to report the results.

#### **Task Completed**

No information is entered into this screen. The screen simply reports the results of the task run.

You can click **User Status** to open the User Migration Status window. This window displays detailed per-user migration data. In the User Migration Status window, click **Export to TSV** to create a local tsv file containing the data. Click **View Error Log** to open the Log Viewer.

**i** NOTE: Notes stores RTF message bodies in compressed form, but in this screen Migrator for Notes to Exchange reports the volume of data migrated as uncompressed bytes, and the data is also stored uncompressed in Exchange mailboxes. The migrated data volume that Migrator for Notes to Exchange reports here, and the corresponding mailbox sizes in Exchange, are therefore likely to be somewhat larger than the data volume as reported in the Notes source, where RTF message bodies are compressed.

This screen will display an **Error Log Report** button if the program encountered any errors during its run. If the **Error Log Report** button does appear, you can click it to view the program log and assess the severity of the errors. The **Error Log Report** button launches Quest's Log Viewer utility (see *The Log Viewer* chapter) to help you interpret and resolve the errors.

When you are finished with the **Error Log Report** feature (or if the button does not appear), click **Exit** to dismiss the screen and exit the wizard.

#### Remember to Distribute Any New .pst Files

If the Data Migration Wizard has migrated any data to Outlook Personal Folder (.pst) files, then when the migration is complete you must either:

- Notify users of the locations of their new .pst files (so each user can specify the location within his or her own desktop copy of Outlook) — OR —
- Distribute the newly created .pst files to users' desktops.

The Data Migration Wizard names any new .pst files using the common filename, if specified, or the specified filename format. if more than one file is generated per User ID, incremental numbers are appended to the filename. For example, *Smith.pst*, *Smith-1.pst*, *Smith-2.pst*, etc.

#### **Post-Migration Report and Assessment**

The Data Migration Wizard generates a post-migration TSV report that lists users migrated, together with per-user numbers and data volumes of items migrated, and counts of process errors and/or warnings, and a short verbal assessment of whether these statistics might warrant a closer look at particular mailboxes. The verbal assessments (*OK*, *some warnings*, and *Errors*, *please investigate*, etc.) are arbitrary, based on the numbers and rates of errors and warnings in a given mailbox, but may help call an admin's attention to particular mailboxes. The wizard saves its post-migration report in a TSV file, in the shared log folder. Each report is named to match exactly the associated log for the same Wizard run, but with a *.tsv* extension instead of .wlog.

# **SSDM Statistics Collection Wizard**

- Introduction
- Wizard process screens

# Introduction

The SSDM Statistics Collection Wizard defines a task that will gather migration statistics written by the Self-Service Desktop Migrator (SSDM), and load the data into the SQL database, so you can track the progress of a migration project.

**NOTE:** The SSDM Statistics Collection Wizard can collect user statistics only if the **Post user logs to the central directory** checkbox has been marked in the *Shared Directories Configuration* screen in Notes Migration Manager. If that checkbox has been left unmarked, the per-desktop migration program will have written its log files to individual users' local temp directories, where they will be unavailable to the wizard.

Each time a user runs the Self-Service Desktop Migrator, the program writes its run statistics to the **Directory for central log and status files**, specified in the *Shared Directories Configuration* screen of Notes Migration Manager. This Wizard gathers those statistics and adds them to the SQL database, so they will appear in the *Project View* screen of Notes Migration Manager.

i NOTE: Statistics reported by Migrator for Notes to Exchange are based on uncompressed data sizes provided by the Notes APIs. The APIs extract data in compressed form and then provide the data to Migrator for Notes to Exchange in an uncompressed state. Data volumes reported by Migrator for Notes to Exchange are therefore often higher than the values observed natively in Notes or transferred over the network to the migration servers.

Field definitions and application notes for the wizard's screens appear in separate subsections below.

# Wizard process screens

The following sections describe the screens that may be displayed and the configuration settings for each screen.

#### **Customize Configuration**

This screen, which lets you edit the Task Parameters for this task, appears only if the **Advanced Settings** option is marked on the **View** menu in Notes Migration Manager. To enable or disable this capability to edit Task Parameters:

 In Notes Migration Manager, on the View menu, mark (enable) or unmark (disable) the Advanced Settings option.

The **Advanced Settings** option is a toggle that determines whether the wizards will let you open and edit Task Parameters. If the feature is enabled, this extra *Customize Configuration* screen will appear at the start of the screen sequence for any Wizard that offers this feature.

Task Parameters are edited as if the parameters were stored in an INI file, although the parameters are actually stored as part of the task definition within the SQL database. The Customize Configuration feature copies the current parameter settings from the SQL database into a text document in Windows' Notepad, so you can use Notepad's text-editing features to change parameter values or add new parameter specifications.

#### To add or edit Task Parameters:

1 Click the Edit button.

The wizard then opens the task's configuration settings into Notepad.

- 2 Find the pertinent [SectionName] for the parameter you want to add, or whose value you want to edit.
  - **NOTE:** Some parameters in different sections share the same keyname, so it is very important that parameter values be entered and edited in the correct sections.
- 3 Add the parameter or edit its value, as appropriate.
- 4 Repeat steps 2 and 3 as often as necessary to make as many additions and changes to the parameters as needed.
- 5 Close Notepad.

Notes Migration Manager then copies the new parameter value(s) back into the SQL database.

#### **Generating Task**

No information is entered into this screen.

This screen reports the wizard's progress as it determines the details and associated work items of the task you have prepared it to create. You will then (in the next screen) have a chance to review the details and associated work items, and decide whether to create the task, or go back and change any of the specifications that define the task.

When the process is complete, the wizard advances to the next screen.

## **Configuration Summary**

This screen shows a summary of the task configuration you have specified. The Configuration Summary for this Wizard shows only the directory that contains the statistics files written by the Self-Service Desktop Migrator. The source directory was specified in the Notes Migration Manager, in the *Gather Desktop Statistics* screen from which this Wizard was launched.

Review this information to confirm that it accurately describes the task you want to create. If you want to change anything, click **Back** to return to earlier screens in this Wizard, to change values as necessary, or click the **Cancel** button to abort this Wizard and return to the *Gather Desktop Statistics* screen in Notes Migration Manager. From earlier screens within this Wizard, you may click the **Next** button to return to this *Configuration Summary* screen.

- The **Save As** button lets you save this summary information to a text file. Follow the prompts to specify a path and filename for the text file.
- The **Print** button lets you print a paper copy of this summary information. Follow the prompts to specify the destination printer.
- **Run:** Tells the wizard to create the task as defined in the above configuration summary, and then immediately run the task. When you click **Run**, the wizard first advances to a screen that reports its progress as it creates the task, and then (automatically) to a screen that reports its progress as the task actually runs. When the task run is complete, the wizard automatically advances to a screen that reports the statistical results of the executed task.

#### **Creating Task**

No information is entered into this screen. This screen reports the wizard's progress as it creates the task defined on the preceding *Configuration Summary* screen. When the task-creation process is complete, the wizard automatically clears this screen, and then runs the newly created task.

#### **Specify Task Schedule**

This screen lets you schedule the task you have just created.

i NOTE: The Manage Scheduled Operations screen manages the scheduling of task runs as saved in the SQL database. Scheduled tasks are executed by the Task Scheduler, as explained in chapter 13 of the Migrator for Notes to Exchange *Admin Guide*. The Task Scheduler checks the SQL database to see whether any tasks have been scheduled to run since the last check, and then executes any such tasks it finds. See chapter 13 for details on the Task Scheduler.

The drop-down list box at the top of the screen offers these scheduling options:

- Now on this computer: The wizard will run the task as soon as you click the Next button below. The other scheduling controls on the screen appear grayed out (unavailable), since they do not apply. Click the Next button to advance to the Task Progress screen.
- One or more times, as indicated below: The task will run one or more times, according to your entries in the scheduling controls later in this screen. If you select this option you must also specify where and when you want the task to run in the scheduling controls below.
- Manually: The task will not run or be scheduled at all. The other scheduling controls on the screen appear grayed out (unavailable), since they do not apply. Click the Next button to advance to the Schedule Summary screen.
- **Once:** The task will run only once and will not repeat. You can specify where to run and the start date and time. Click the **Next** button to advance to the *Schedule Summary* screen.

These scheduling controls are enabled only if **One or more times...** is selected in the drop-down list above:

- Where to run: Select either On any computer or On a specific computer. If you choose a specific computer, you must also specify the machine name in the adjacent text box.
- When to run:
  - Start: Specify the calendar date for the first (or only) task run.
  - Days of the Week: Specify one or more days of the week that you want the task to run. If you select two or more days, the first task run will occur on the first selected day occurring on or after the specified Start date.
  - Between \_\_\_\_\_ and \_\_\_\_: Specify the beginning and ending times of a range of start times for the task to run.
  - Select one of these options for the end date:
    - No end date: The task runs will adhere to this schedule until someone manually ends the series by editing this schedule definition in Notes Migration Manager (in the Manage Scheduled Operations screen).
    - **End after** <u>occurrences</u>: The task runs will adhere to this schedule until the cumulative number of runs matches the number specified here.
    - End by: The task runs will adhere to this schedule until the calendar date specified here.
  - [] Start this task only after completing: [\_\_\_\_\_]: Mark this checkbox if you want this new task to run only after some other previously defined Migrator for Notes to Exchange task has run. If you mark the checkbox, then use the drop-down list to specify which previously defined Migrator for Notes to Exchange task must precede this one.

When you have set the task schedule in these scheduling controls, click **Next** to advance to the *Schedule Summary* screen.

#### **Schedule Summary**

This screen appears only if you have selected **One or more times... Once** or **Manually** as your scheduling option on the preceding *Set Task Schedule* screen. The screen shows a summary of the task schedule you specified in the *Set Task Schedule* screen, or notes that the task will be executed only **Manually**.

Review this information to confirm that it accurately describes the schedule you want to define. If you want to change anything, click **Back** to return to the *Set Task Schedule* screen, to change the schedule specification, or click the **Cancel** button to abort this Wizard and return to the *Export Notes Directory* screen in Notes Migration Manager. From the preceding screen within this Wizard, you may click the **Next** button to return to this *Schedule Summary* screen.

When you are satisfied that the displayed summary accurately describes the task schedule you want to create, click **Finish** to dismiss this screen:

**Finish:** Clears this *Schedule Summary* screen, to return to the *Export Notes Directory* screen in Notes Migration Manager.

The remaining screens documented for this Wizard are skipped if you have selected **One or more times...** or **Manually** as your scheduling option on the preceding *Set Task Schedule* screen.

#### **Task Progress**

No information is entered into this screen. The screen simply reports the program's progress as it performs the defined task. You may click the **Cancel** button to cancel the task before it completes.

When the process is complete, the program automatically advances to its *Task Completed* screen to report the results.

## **Task Completed**

No information is entered into this screen. The screen simply reports the results of the task run.

This screen may also offer an **Error Log Report** button if the program encountered any errors during its run. If the **Error Log Report** button does appear, you should click it to view the program log and assess the severity of the errors. The **Error Log Report** button launches Quest's Log Viewer utility (see *The Log Viewer* chapter) to help you interpret and resolve the errors.

When you are finished using the **Error Log Report** (or if the **Error Log Report** button does not appear), click **Exit** to dismiss the screen and exit the wizard.

# **The Log Viewer**

The Log Viewer utility simplifies the viewing and interpretation of program log files, which document alerts and warnings in Quest programs. The same Log Viewer program is used for several Quest products, including Migrator for Notes to Exchange.

**i IMPORTANT:** The full benefit of Quest's Log Viewer requires the application to transmit log event codes from the computer hosting the Log Viewer to a remote Quest database of *Solutions* (useful information about the events associated with the log codes). The Quest *Solutions* database then sends a corresponding *Solution* back to the Log Viewer for display to the user.

This feature is enabled by default, but can be disabled by deselecting the **Enable Internet Access** option on the **View** menu. For more information, see the **IMPORTANT** disclosures in the **View** menu topic below, in the field notes for the **Enable Internet Access** option.

These Log Viewer topics document Log Viewer menus and toolbar and How to ... (accomplish various tasks).

# Log Viewer menus and toolbar

Most Log Viewer features are accessible by the program's menus and/or the program tool bar, which share a horizontal band across the top of the screen:

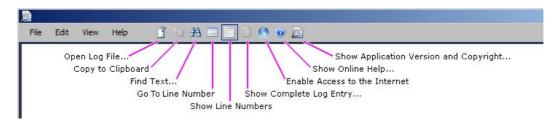

Several features are also available directly from the keyboard, and those keyboard shortcuts are displayed in the menus and noted here.

The Log Viewer menus are: File menu • Edit menu • View menu • Help menu

## File menu

• **Open Log File...** (or Ctrl+O): Opens a standard Windows *Open* dialog box, from which you can specify the file you want to open into the Log Viewer. The Log Viewer can open and display *WLog* (optionally compressed) files, and plain text files.

**NOTE: Drag-and-Drop Option:** You can also open a wlog file in the Log Viewer by dragging and dropping a filename from Windows Explorer into the Log Viewer window.

- Save Copy Of Log File As... (appears only when a file is open): Opens a standard Windows Save As dialog box, from which you can specify the filename and location where you want the open file to be saved. The Log Viewer lets you edit the contents of an open file, but will not replace the original on disk with the edited version (you cannot save it under the same name in the same location).
- Recent Files: Shows a list of recently opened files, from which you can select a file to re-open (to quickly re-open a file you have recently viewed and closed).

• Exit: Closes the Log Viewer window.

#### Edit menu

- Copy (or Ctrl+C): Copies the selected line to the Windows clipboard.
- Find... (or Ctrl+F): Opens a Find dialog box that lets you specify a text string to search for within the open file:

| Find Lines Containing Text |                 | ×                  |
|----------------------------|-----------------|--------------------|
| Find What                  |                 |                    |
|                            |                 | •                  |
| Match Case                 | Find Next Line  | Find Previous Line |
| Match Whole Word Only      |                 |                    |
|                            | Find First Line | Find Last Line     |
|                            |                 |                    |

The dialog box lets you search for the next or preceding occurrence, or for the first or last occurrence in the file. The **Find** feature highlights the entire line that contains the target string.

• Go To Line Number: Opens a dialog box that lets you jump to a particular line number of the file. (Enter the line number and click OK.)

#### View menu

- Show Line Numbers (or Ctrl+L): Toggles the display of line numbers (within the open file) on and off.
- Show Complete Log Entry (or F5): Opens a *Log Detail* window that shows the entire string for the selected item—useful when the item text overruns the Log Viewer's maximum line length (maximum 259 characters), or if the line extends beyond the right edge of the viewer window without wrapping.
- Enable Internet Access: Toggles the Internet connection on and off. Note these important disclosures:
  - **i IMPORTANT:** The full benefit of Quest's Log Viewer requires the application to transmit log event codes from the computer hosting the Log Viewer to a remote Quest database of *Solutions* (useful information about the events associated with the log codes). The Quest *Solutions* database then sends a corresponding *Solution* back to the Log Viewer for display to the user.

This feature is enabled by default, but can be disabled by deselecting this **Enable Internet Access** option (on the **View** menu). Note:

- The Log Viewer sends event codes to Quest servers in the United States, as the codes appear in a log file that has been opened into the Log Viewer window.
- The Log Viewer sends only event codes and source IP addresses to Quest's server. No personally identifying information other than IP addresses is collected or sent.
- Quest's transmission of *Solutions* corresponding to received event codes is fully automated (no human intervention or observation). Quest tallies the frequencies of event codes received and *Solutions* sent in reply, but does not associate those tallies with IP addresses or any other personally identifying information, and no other information is logged.
- Quest servers treat each received event code as a query. Quest uses an event code only to
  determine which *Solution* to send back to the source of the query, and uses an IP address
  only to transmit the *Solution* to the source of the query. Quest servers log querying IP
  addresses as a matter of course, but Quest does not use them for any other purpose and
  does not disclose them to any other entity.
- You may opt out of this feature, to prevent the transmission of event codes and IP addresses to Quest, by unmarking the Enable Internet Access option on the View menu.
- Goto Line Number: Prompts for a line number in the file to display.

#### Help menu

• Online Help... (or F1): Opens Quest's online Help file for the Log Viewer, which documents its features.

• **About...:** Opens a window of information about the Log Viewer—identifying the current release, and asserting Quest's intellectual property rights to the software.

# How to ...

This section describes how to accomplish various tasks in the Log Viewer.

#### To open a specific log:

• Drag and drop a wlog file name from Windows Explorer into the Log Viewer window.

#### — OR —

Click the **Open Log File** button (in the Toolbar) to view a list of log files that can be opened. In the *File* section of the screen, select a log file and click **OK** to open the log in the Quest Log File Viewer.

#### To find a particular text string within an open file:

• Edit menu | Find... (or Ctrl+F): Opens a Find dialog box that lets you specify a text string to search for within the open file. The Find feature highlights the entire line that contains the target string.

#### To re-open a recently viewed file:

• File menu | Recent Files: Shows a list of recently opened files, from which you can select a file to re-open (to quickly re-open a file you have recently viewed and closed).

#### To save a copy of a file:

• File menu | Save Copy Of Log File As... (appears only when a file is open): Opens a standard Windows Save As dialog box, from which you can specify the filename and location where you want the open file to be saved. (This feature does not permit any revisions to the open file. It simply lets you save the file *in its* original form to a new filename and/or a new location.)

#### To show or hide line numbers:

• View menu | Show Line Numbers (or Ctrl+L): Toggles the display of line numbers (within the open file) on and off.

#### To jump to a particular line number in the file:

• Edit menu | Go To Line Number: Opens a dialog box that lets you specify the destination line number. (Enter the number and click OK.)

#### To view an entire untruncated log entry:

• View menu | Show Complete Log Entry (or F5): Opens a Log Detail window that shows the entire string for the selected item—useful when the item text overruns the Log Viewer's maximum line length (maximum 259 characters), or if the line extends beyond the right edge of the viewer window without wrapping.

#### To turn internet access on or off:

• View menu | Enable Internet Access: Toggles the Internet connection on and off.

#### To copy a selected line to the clipboard:

• Edit menu | Copy (or Ctrl+C): Copies the selected line to the Windows clipboard.

#### To close the log viewer:

• File menu | Exit: Closes the Log Viewer window, or click the Log Viewer Close box ([X]) to dismiss the window and return to the previous display.

# Using the Qsched.exe taskscheduling utility

The Migrator for Notes to Exchange (MNE) wizards are used to define the tasks that run migrations. Many wizards let you schedule tasks to run at certain times on certain days. Using the *Manage Scheduled Operations* screen in the Notes Migration Manager, you can revise the task-execution schedules. However, the wizards and *Manage Scheduled Operations* screen only manage the scheduling of task runs and these schedules are saved in the SQL database.

The scheduled tasks are executed by a low level Migrator for Notes to Exchange Task Scheduler utility called *qsched.exe* which is located in the Migrator for Notes to Exchange installation directory. This utility is controlled by the MNE Task Schedule service.

The name of the task scheduler service is "Quest Migrator for Notes to Exchange Task Scheduler" and it is automatically installed when you install MNE. By default, the task scheduler service is configured to be in the disabled state. The service is installed to run as Local System.

You can manage the task scheduler service as you would any other Windows service using the Windows Service Manager. Instructions for configuring a Windows service can be found at: http://msdn.microsoft.com/en-us/library/ms681921(v=vs.85).aspx.

**TIP:** If the Migrator for Notes to Exchange Task Scheduler experiences logon failures when trying to start the service, see How do I troubleshoot service startup permissions? in the *How Do I* ...? Appendix of the Migrator for Notes to Exchange *Administration Guide*.

When used, the task scheduler service polls the Migrator for Notes to Exchange database at regular intervals for any scheduled tasks and invokes the *qsched.exe* utility to run those tasks at the designated times.

# **Post-installation configuration**

After installing MNE, there are additional configuration steps required to use the Migrator for Notes to Exchange Task Scheduler utility. Open the Windows Service Manager and complete the following steps:

- 1 Ensure the task scheduler service is configured to run on behalf of an account that has the necessary permissions to access all MNE resources. It is recommended that you use the same account that is used to run the MNE console. The display name of the task scheduler service is "Quest Migrator for Notes to Exchange Task Scheduler".
- 2 Configure the Quest Migrator for Notes to Exchange Task Scheduler service for autostart mode.
  - a If the MNE database is located on a local SQL instance, configure the service to start in the **Autostart (Delayed Start)** mode.
  - b If the MNE database is located on a remote SQL instance, configure the service to start in the **Autostart** mode.
- 3 Start the task scheduler service.

# Log files

The Migrator for Notes to Exchange Task Scheduler logs to a file named *SchedulerService.wlog* that is located in the installation directory.

You can change the location of the SchedulerService.wlog by completing the following steps.

#### To change the log file location

- 1 Stop the Migrator for Notes to Exchange Task Scheduler service.
- 2 Open the SchedulerService.exe.config file in the Migrator for Notes to Exchange installation directory.
- 3 Find the following line: <file value=".\SchedulerService.wlog" />
- 4 Replace the value in double quotes with a full path to the desired location.
- 5 Save the file.
- 6 Start the Scheduler Service.

# SSDM Scheduling Administration utility

- About SSDM Scheduling Administration
- Before you can use the SSDM Scheduling Administration utility
- Scheduling SSDM runs and limiting concurrent runs
- Monitoring SSDM usage status

# About SSDM Scheduling Administration

Migrator for Notes to Exchange includes an SSDM Scheduling Administration Utility that lets you control users' execution of the SSDM, to more evenly distribute the demand on network and server resources. Each user collection is assigned a specific date and time period when its member users are permitted to migrate. When a user runs the SSDM, the program identifies the user by his or her login credentials, and checks the schedule to see whether the user is early, late, or "in the window" for his or her migration.

The SSDM Scheduling Administration Utility also lets you set per-collection limits to the number of concurrent migration runs, to prevent processing bottlenecks that might otherwise occur if too many users happened to run the SSDM at the same time. If a user's SSDM run would exceed the limit, the user is offered the option of "parking" in a waiting list, so that his or her migration program would run in the next available slot.

# Before you can use the SSDM Scheduling Administration utility

To use these features, you must first install and configure Microsoft Internet Information Services (IIS) and the SSDM Scheduling Administration web service. This procedure differs depending on whether you will install IIS version 6 or IIS version 7 or higher.

# To install and configure IIS version 7 or higher and the SSDM Scheduling Administration Web Service

Note that IIS 7 requires the Windows 2008, Windows Vista or Windows 7 operating system.

If you prefer to install IIS 7 manually, see Microsoft's instructions at: http://learn.iis.net/page.aspx/28/installing-iis-7-on-windows-vista-and-windows-7/

Otherwise, to install IIS 7 automatically by the MS Web Platform Installer:

- 1 Download and run the Microsoft Web Platform Installer (Web PI) from Microsoft: http://www.microsoft.com/web/downloads/platform.aspx
- 2 Accept the license terms of the associated third-party and Microsoft software (click I Accept).
- 3 On the *Web Platform* tab, select the Web Server option **Click to include the recommended products**, and then click **Install**.
- 4 When the installation completes, click Finish and then Exit.

Then, to configure IIS 7 for the SSDM Scheduling Administration web service:

- 1 Create a new virtual directory:
- 2 In the IIS Manager window, right-click on **Default Web Site** and select **Add Virtual Directory** from the popup menu.
- 3 On the Add Virtual Directory screen, complete the fields and click **OK**.
  - Alias: Enter SSDMSchedulingWebService.
  - Physical path: Use the Browse button ([...]) to find and specify the path to the SSDMSchedulingWebService (typically C:\Program Files (x86)\Quest\Migrator for Notes to Exchange\SSDM Scheduling Web Service\).
- 4 Convert the new virutal directory to an application: Right-click on **SSDMSchedulingWebService**, and select **Convert to Application** from the pop-up menu.
- 5 Change the DefaultAppPool's Identity to a user with access to SQL:
- 6 Right-click on DefaultAppPool, and select Advanced Settings from the pop-up menu.
- 7 In the *Advanced Settings* window: In the **Identity** field, use the **Browse** button ([...]) to find and specify a user who has access to SQL.
- 8 Click OK.

# To install and configure IIS 6 and the SSDM Scheduling Administration Web Service

- 1 Install Microsoft Internet Information Services (IIS) using Windows' Control Panel: Add/Remove Programs | Add/Remove Windows Components. IIS is a part of your Windows operating system (any supported version).
- 2 Also from Windows' Control Panel: Run Administrative tools | Internet Information Services. Then right-click the Default Web Site, and select New | Virtual Directory.
- 3 Set the Alias to "SSDMSchedulingWebService"
- 4 For the Directory, browse to: C:\Program Files (x86)\Quest\Migrator for Notes to Exchange\SSDM Scheduling Web Service\.
- 5 On the Access Permissions screen, mark the checkboxes to allow only Read and Run scripts.
- 6 Right-click the new **SSDMSchedulingWebService** virtual directory, and select **Properties**. In the SSDMSchedulingWebService Properties, select the **ASP.NET** tab, and then click the **Edit Configuration** button near the bottom of the panel.
- 7 In the ASP.net Configuration Settings: Select the **Application** tab, and, under **Identity settings** (bottom of window):
  - Verify that the Local impersonation checkbox is marked.
  - Enter a **User name** (must be in the form *domain\username*) and **password** that will be used to connect to the database.
  - Click OK to save your ASP.net Configuration Settings and return to the SSDMSchedulingWebService Properties window.
- 8 In the SSDMSchedulingWebService Properties window: Click **OK**.

- 9 In IIS Manager, under **Web Service Extensions**, set all three of these items to **Allow**: Active Server Pages, ASP.NET v 1.1, ASP.NET v 2.0.
- 10 To verify that everything is configured correctly, go to: http://localhost/ssdmschedulingwebservice/SSDMSchedulingWebService.asmx

# Scheduling SSDM runs and limiting concurrent runs

To schedule users' SSDM runs and set limits on concurrent runs:

1 From your Windows Start menu: Select All Programs | Quest | Migrator for Notes to Exchange | SSDM Scheduling Administration.

The SSDM Scheduling Administration Utility appears, with four tabs: **Collection Settings**, **Global Settings**, **Custom Notifications**, and **Monitor**. The utility opens to the **Collection Settings** panel.

- 2 On the File menu, select the Configuration option to open the Configuration dialog box.
- 3 In the **Configuration** dialog box, set or change the following value:
  - Web Service Location: The URL of the web service.

Click Save to register the value, clear the dialog and return to the Collection Settings panel.

- 4 Click the **Global Settings** tab to show the **Global Settings** panel. The settings in this panel apply to *all* SSDM migration runs, regardless of user collection.
- 5 In the Global Settings panel:
  - a Mark or unmark the following checkboxes as appropriate:
    - Enable SSDM Scheduling: Determines whether the SSDM Scheduling features, as defined on the Collection Settings panel, will be used at all. If this checkbox is unmarked, the SSDM will run with no scheduling restrictions and no limits on number of concurrent users.
    - Schedule Reminder: In the event a user tries to use the SSDM prior to his/her scheduled migration window, this checkbox determines whether the SSDM will schedule a task to restart automatically for the user when it is permitted to run.
      - i IMPORTANT: Since a non-privileged user cannot create a reminder task (by Windows policy), but would not be alerted if the task could not be scheduled, an admin should not allow this scheduled-reminder option for users known to lack that privilege.
    - Email Migration Team: Determines whether the SSDM will be enabled to notify the migration admin(s) in the event the program cannot run due to scheduling restrictions. The Auto Send Email field (see below) determines whether the notification would be automatically generated, or an option posed to the SSDM user. If Email Migration Team is unmarked, the program will not automatically send an email, or offer the option to users.
      - i IMPORTANT: If this feature is disabled, the **Report This Issue** button will not appear to the user, so the message defined in the **Custom Notifications** panel should not mention the button.
    - Auto Send Email (valid only if Email Migration Team is marked): Determines whether the SSDM will automatically notify migration admin(s) in the event the program cannot run due to scheduling restrictions. If this box is marked and the SSDM is unable to run, the program will automatically generate notification emails to the migration admin(s) defined in the Migration Team Email Information fields below. If this box is unmarked and the SSDM is unable to run, the error screen presented to the user will include a button that lets the user choose whether to send a notification to the migration team.
  - b Set values for the update and timeout fields:

- **Update progress after \_\_\_\_ minutes:** Defines the interval at which the program will update the system's migration statistics while the SSDM is running.
- Session timeout after \_\_\_\_ minutes: The number of minutes of program inactivity after which the SSDM would timeout.
- c Specify your choices for the **User Connection Settings**, to (optionally) limit SSDM connection-retry attempts. Choose either:
  - Allow unlimited retry attempts within date/time window.

-OR-

Limit retry attempts within date/time window.

If you choose to Limit retry attempts, you must also specify values for the number of SSDM retry migration attempts, and the interval (in number of minutes) between retries (SSDM retry migration request after).

- d Set values for the **Migration Team Email Information**. These fields define the recipients and contents of the notification email the program can send if a user cannot run the SSDM due to scheduling restrictions or concurrency limits:
  - Email Addresses: Defines the recipients of the notification email. To add an address to the list, type an email address in the text box and click the Add button. To remove an address from the list, select the address and click Delete Selected.
  - Subject: The Subject line of the notification email.
  - **Message:** The body of the notification email.
- e When all of the **Global Settings** field values are set as you want them, click **Save** to save the settings.
- 6 Click **Custom Notifications** to show that panel, and make any changes you care to make to the messages that will be presented to users in these different circumstances:
  - Not Scheduled Notification: The message that will be presented to the user if his/her User ID is not a part of any user collection that is scheduled for migration.
  - **Before Migration Window Notification:** The message that will be presented to the user if he/she tries to run the SSDM before the earliest date and time set for his/her collection's migration window.
    - i IMPORTANT: The default text entries for the "Before" and "After" conditions noted here and below make no mention of the Schedule Reminder button—an option that may or may not be offered depending on your setting for Schedule Reminder in the Global Settings panel (step 5a above). If the Schedule Reminder option is enabled, you should add brief explanations of the button to the messages here.
  - After Migration Window Notification: The message that will be presented to the user if he/she tries to run the SSDM after the latest date and time set for his/her collection's migration window.
  - Before Migration Time Window Notification: The message that will be presented to the user if he/she tries to run the SSDM within the migration window date range, but before the permitted timeof-day range. Also see the IMPORTANT note above.
  - After Migration Time Window Notification: The message that will be presented to the user if he/she tries to run the SSDM within the migration window date range, but after after the permitted time-of-day range. Also see the IMPORTANT note above.
  - Too Many Connections Notification: The message that will be presented to the user if the number
    of other users running the SSDM at the same time has reached the concurrency limit set for the
    collection.

When all of the **Custom Notifications** field values are set as you want them, click **Save** to save the settings.

7 Click the Collection Settings tab to show that panel, and:

- a Select a collection from the list of Collections on the left. The fields in the right half of the screen will set the schedule "window" and concurrent usage limit for all users in the selected collection.
  - **i NOTE:** To define a new collection while in this **Collection Settings** panel, click the **Add/Edit Collection** button (below the **Collections** list, on the left) to launch the Collection Wizard.
- b Set the **Migration Time Window** values for the selected collection in the right half of the panel: the **From** (beginning) and **To** (ending) dates and times.
- c **Optional:** If you want to allow SSDM runs only within a certain time period (per day), recurring daily throughout the **From—To** period defined in the preceding step:
  - Mark the checkbox for Only allow migrations between, and enter the beginning and ending times of the daily range in the accompanying " and " time fields.
- d Set the **Number of concurrent users allowed** value for this collection in the right half of the screen. Any integer greater than zero will limit concurrent runs of the SSDM to the specified value. A zero (0) sets the limit to "unlimited" (any number of concurrent users will be allowed).
- e When the values in the right half of the screen define the migration window and concurrency limit you want for the selected collection, click the **Save** button.
- f Repeat steps 7a through 7e as often as you like to define the migration windows and concurrency limits for other collections. Remember to click the Save button after setting values for each collection, or the settings will be lost when you select a different collection or Exit the SSDM Scheduling Administration Utility.
- 8 When all three tabs' field values are set as you want them, click **Exit** to close the SSDM Scheduling Administration Utility.
- 9 Add the following parameters to the notesdtapp.ini file:

[SSDMThrottle] UseThrottle=1 WebServiceUrl=<UrlToWebsite>

For example:

http://xyzcorp.com/ssdmschedulingwebservice/SSDMSchedulingWebService.asmx

# Monitoring SSDM usage status

The SSDM Scheduling Administration Utility includes a **Monitor** panel that simply lets you monitor the current status of SSDM usage, by numbers of users:

- Processing: Number of users currently running the SSDM.
- Waiting: Number of users waiting for an opening to start running the SSDM.
- Timed Out Waiting: Number of users whose SSDM was waiting for so long that it timed out.
- **Cancelled Waiting:** Number of users who were waiting for an opening to start processing, but clicked Cancel on the SSDM to stop waiting.

To monitor SSDM usage status: Click the **Monitor** tab in the SSDM Scheduling Administration Utility. To leave the **Monitor** panel: Click a different tab in the Utility, or click **Exit** to close the SSDM Scheduling Administration Utility altogether.

# Office 365 Admin Account Pool utility

- About the Account Pool utility
- · Necessary preparations for the Admin Account Pooling utility
- Managing the Admin Account Pool

# **About the Account Pool utility**

Microsoft currently imposes various throttles in Office 365 to ensure service availability and performance for all tenants. Some of these throttles take effect when any account (including a migration admin account) initiates more than two concurrent connections. Each migration thread counts as a connection, so throttling can have a dramatic impact on migration performance to Office 365. Migration solutions commonly achieve optimal throughput with eight to twelve threads for migration to local targets, and potentially more threads for higher-end hardware. To achieve similar results to Office 365, separate migration admin accounts must be used to bypass the throttling limitations.

**NOTE:** When running Migrator for Notes to Exchange (Migrator for Notes to Exchange) in a federated O365 environment, the Account Pool Utility cannot use a federated domain.

Since Microsoft's throttle is applied per admin account, Migrator for Notes to Exchange runs multiple admin accounts simultaneously, on separate machines, each set to migrate with only one thread at a time. The net throughput then becomes a function of the sum of all these multiple accounts' processing threads—one per admin account.

Migrator for Notes to Exchange includes an Admin Account Pool Utility that helps you manage a "pool" of Office 365 admin accounts for this purpose. The utility is designed to help you coordinate and "choreograph" all these admin accounts.

**i NOTE:** To maximize the performance of concurrent migration threads, make sure the size of the pool is greater than or equal to the total number of threads across all migration servers.

# Licensing Office 365 accounts for Migrator for Notes to Exchange's Admin Account Pooling utility

Before March 2015, Office 365 accounts used for Migrator for Notes to Exchange's Admin Account Pooling utility were typically unlicensed. However, some customers then began receiving connectivity errors when connecting to Office 365 with those accounts. These customers reported that licensing the Admin Pool users resolved the connectivity errors, so with this feature Migrator for Notes to Exchange can automatically license these accounts (if required), and then subsequently unlicense them when the migration is complete.

Microsoft Office 365 licenses are transferable, so they can be reassigned after they are dissociated from the Admin Account Pooling accounts. Note that this dissociation also deletes any O365 mailbox that may have been created for the account, but admin accounts created for this purpose typically do not need or use O365 mailboxes.

This licensing/unlicensing feature is explained below under Managing the Admin Account Pool.

# Necessary preparations for the Admin Account Pooling utility

A few simple preparations are necessary before you can use the Admin Account Pooling utility.

- Before you use the Admin Account Pool for the first time
- For each Migrator for Notes to Exchange task you want to schedule

### Before you use the Admin Account Pool for the first time

These steps are mandatory before you can use the Admin Account Pooling utility the first time.

#### 1. Verify system requirements for the Admin Account Pooling utility.

Verify that all system requirements for an Migrator for Notes to Exchange admin migration server, and for the Account Pooling Utility in particular, are satisfied. System requirements are documented in the most recent RTM *Release Notes* that accompany every release. Note that the requirements for migration to Office 365 specify additional requirements for Migrator for Notes to Exchange's Account Pooling feature.

#### 2. Configure the Admin Role Group Name

Admin pool accounts are granted administration rights by assigning a set of administration roles to the accounts. Roles are assigned by creating an admin role group and adding the pool accounts to the admin role group. The name of the admin role group can be customized with the following parameter:

[Exchange] AdminAcctPoolRoleGroupName=<GroupName>

For example (value shown is the default group name):

[Exchange] AdminAcctPoolRoleGroupName=Notes Migrator Admins Role Group

If the role group specified does not already exist, the Admin Account Pool utility creates it. The role group is assigned the following roles:

- Mail Recipients
- Mail Recipient Creation
- Distribution Groups
- Security Group Creation and Membership

#### 3. Configure Admin Account Pool account numbers.

Accounts created for the pool are assigned a numeric suffix. The suffix is incremented as each account is added to the pool. The starting value for the numeric suffix can be customized with the following parameter:

[Exchange] AdminAcctPoolFirstAccountSeq=<####>

For example (value shown is the default sequence number):

[Exchange] AdminAcctPoolFirstAccountSeq=1001

#### 4. Enable the Admin Account Pool.

Migrator for Notes to Exchange's Account Pool Utility helps you manage account pool membership, but it does not tell the other Migrator for Notes to Exchange applications to make use of its pool of accounts. To make use of the account pool, you must tell Migrator for Notes to Exchange on either of two screens:

- In Migrator for Notes to Exchange's Notes Migration Manager, on the *Exchange Server Configuration* screen; or
- In the Data Migration Wizard, on the Select Destination Exchange Server screen.

These screens both contain the same Admin Account Pool controls, so you can enable the pool and/or run the Admin Account Pool Utility from either place:

- Use admin account pool (checkbox, available only when migrating to Office 365): Mark this checkbox to tell Migrator for Notes to Exchange to use your Admin Account Pool to migrate data. Next to this checkbox are two buttons that will run the Admin Account Pool Utility by either of two options:
  - Manage button: Launches Migrator for Notes to Exchange's Admin Account Pool utility (see Managing the Admin Account Pool below).
  - **Reset** button: Used to reset the pool, this button launches Migrator for Notes to Exchange's Admin Account Pool utility, and then automatically deletes all admin accounts from the pool and exits.

#### 5. Preempt MS AD sync conflict (in federated environments only).

The Admin Account Pool utility clashes with Microsoft's AD sync utility in federated environments. To preempt this conflict:

- 1 Swap the Admin Pool accounts to *tenant.onmicrosoft.com*, and set the *TargetAddress* to *user*@[*FederatedDomain*].com.
- 2 Make sure to set Set-ExecutionPolicy Unrestricted in the x86 PowerShell.

# For each Migrator for Notes to Exchange task you want to schedule

Migrator for Notes to Exchange's *qsched.exe* task-scheduling utility is compatible with Migrator for Notes to Exchange's Admin Account Pool for migrations to Office 365, but only with an additional step added to the process. For other migration scenarios (to an on-premises Exchange, or to Office 365 without the Admin Account Pool) the *qsched.exe* utility regularly checks Migrator for Notes to Exchange's SQL database to see whether any tasks have been scheduled to run since the last check, and then executes any such tasks it finds (as explained in Migrator for Notes to Exchange's Admin Guide, chapter 13). But Office 365 access restrictions require an intermediate scheduling mechanism to accommodate the Admin Account Pool.

When migrating to Office 365 with Migrator for Notes to Exchange's Admin Account Pool, use Windows' Task Scheduler to run Migrator for Notes to Exchange's *qsched.exe* for each Migrator for Notes to Exchange task you want to run:

- 1 Add a Windows scheduled task to run Migrator for Notes to Exchange's *qsched.exe* (in the Migrator for Notes to Exchange installation directory) at the task's scheduled execution time, and to "Run only when user is logged on."
- 2 At the time the task is scheduled to run:
  - Make sure the Migrator for Notes to Exchange task scheduler service is disabled.
  - Make sure the task's associated user is logged on (per step 1 above).

# **Managing the Admin Account Pool**

Use the Admin Account Pool Utility to manage your account pool. The utility lets you view the accounts in the pool, change the common password for all admin accounts in the pool, and/or change the number of accounts in the pool.

To start the Admin Account Pool Utility:

- · Click the Manage button on either of the Migrator for Notes to Exchange screens that offer it:
  - Notes Migration Manager Exchange Server Configuration screen.
  - Data Migration Wizard Select Destination Exchange Server screen.

-OR-

• Run the program file (AdminAcctPoolManager.exe) independently.

The Admin Account Pool Utility contains just a single screen, featuring a table of all admin pool accounts that are registered in the Migrator for Notes to Exchange database. Every time the program is started, it automatically uses remote PowerShell to scan Office 365, to synchronize Migrator for Notes to Exchange's list of accounts with O365's list.

Within the Admin Account Pool Utility you can:

- Refresh the Current Owner, Allocate Time and Use Count values in the displayed table: Click the Refresh button. These values change as migrations allocate, use and release admin pool accounts, but you can always get the current values by clicking Refresh.
- Re-sync the utility's list of accounts with Exchange, to view the current list of O365 accounts registered in the Migrator for Notes to Exchange database: Click **Synchronize**. This is the same synchronization feature the utility performs each time you start the program, as noted above.
- Reconfigure your Admin Account Pool by changing the values for any of these fields:
  - **Password:** Enter a new **Password** in the text box. The same **Password** is assigned to all pooled admin accounts.
  - New pool size: Change the number of accounts in the pool by setting a new number in the New pool size field.
    - i NOTE: If you set the New pool size to 0, or otherwise reduce the size of the pool, any licenses associated with accounts no longer in the pool will become available for other accounts. Microsoft Office 365 licenses are transferable, so they can be reassigned after they are disassociated from these accounts. Note that this dissociation also deletes any O365 mailbox that may have been created for the account, but admin accounts created for this purpose typically do not need or use O365 mailboxes.
  - License Admin Pool Accounts: Mark the checkbox if you want Migrator for Notes to Exchange to
    assign O365 licenses to these accounts, or unmark the checkbox to dissociate O365 licenses from
    these accounts.
    - i NOTE: Microsoft Office 365 licenses are transferrable, so they can be reassigned after they are disassociated from these accounts. Note that this dissociation also deletes any O365 mailbox that may have been created for the account, but admin accounts created for this purpose typically do not need or use O365 mailboxes.

When you have entered all the changes you want to make, click **Apply**. (The **Apply** button applies any changes made in either or both fields, and then automatically **Synchronizes** with O365 and **Refresh**es the table display.)

• Close the application: Click **Close**.

While any of these operations are in progress, the status bar (bottom of the screen) displays progress information, and the **Close** button temporarily changes to a **Cancel** button (to cancel the current process).

# PowerShell cmdlets for Migrator for Notes to Exchange

# **Using PowerShell Cmdlets**

You may use these PowerShell cmdlets to configure and troubleshoot various wizards and other components of Quest's Migrator for Notes to Exchange.

To import the PowerShell module so you can use the Migrator for Notes to Exchange cmdlets, enter the following command in a PowerShell console:

Import-Module Quest.MNE.Powershell

To view a list of the available Migrator for Notes to Exchange cmdlets, enter the following command:

Get-Command -Module Quest.MNE.Powershell

# **Common Parameters**

In addition to the cmdlet-specific parameters documented below, all of these cmdlets support the common parameters that Microsoft builds into all PowerShell cmdlets, as described in the Microsoft article about\_CommonParameters.

# Cmdlets in Quest.MNE.Powershell

#### Add-MNECollectionMember

## Synopsis

Adds a member object to the specifies collection.

### Syntax

```
Add-MNECollectionMember [-CollectionGuid] <Guid> [-ObjectSmtpAddress] <string> [<CommonParameters>]
```

```
Add-MNECollectionMember [-CollectionGuid] <Guid> -ObjectGuid <Guid> [<CommonParameters>]
```

#### Description

Adds a specified object (either selected by GUID or SMTP address) to the specified collection (by GUID). Validates whether there is an object GUID or SMTP address given in the input.

#### **Parameters**

-CollectionGuid <Guid> The Guid of the collection to add the member to.

Required:truePosition:0Default value:Accept pipeline input:true (ByValue)Accept wildcard characters:false

-ObjectSmtpAddress <string> The SMTP address of the object to be added to the collection.

Required:truePosition:1Default value:Accept pipeline input:falseAccept wildcard characters:false

-ObjectGuid <Guid> The Guid of the object to be added to the collection.

Required:truePosition:namedDefault value:Accept pipeline input:falseAccept wildcard characters:false

#### <CommonParameters>

This cmdlet supports the common parameters: Verbose, Debug, ErrorAction, ErrorVariable, WarningAction, WarningVariable, OutBuffer, PipelineVariable, and OutVariable. For more information, see about\_CommonParameters (<u>http://go.microsoft.com/fwlink/?LinkID=113216</u>)

#### Inputs

System.Guid Accepts pipeline input for the collection guid.

#### **Outputs**

QuestSoftware.NMEAPI.Controllers.NMECollection Outputs the collection that was added to, if there are no errors.

### **Examples**

PS C:\>Add-MNECollectionMember -CollectionGuid 455E1829-45D1-4485-8467-80A463DA5227 -ObjectGuid DA096D83-A07D-44F6-A0D2-35B88A10F6A5 Adds the object with the given Guid to the collection with the given Guid.

PS C:\>Add-MNECollectionMember -CollectionGuid 455E1829-45D1-4485-8467-80A463DA5227 -ObjectSmtpAddress Admin@Sample.test.com

Adds the object with the given Smtp address to the collection with the given Guid.

#### Add-MNEDesignClass

#### **Synopsis**

Adds a design class to the database.

#### **Syntax**

```
Add-MNEDesignClass [-DesignClassName] <string> -Authoritative <Boolean> -
DataStoreTypeMask <DataStoreTypeMaskEnum> [<CommonParameters>]
```

#### Description

Adds a design class to the database, per specified parameters.

#### **Parameters**

#### -DesignClassName <string> Name of the design class to add.

Required:truePosition:0Default value:Accept pipeline input:true (ByValue)Accept wildcard characters:false

#### -Authoritative <Boolean>

Whether or not the design class to add has authoritative status.

Required:truePosition:namedDefault value:Accept pipeline input:falseAccept wildcard characters:false

-DataStoreTypeMask <DataStoreTypeMaskEnum> Data store type mask of the design class to add.

Required:truePosition:namedDefault value:Accept pipeline input:falseAccept wildcard characters:false

#### <CommonParameters>

This cmdlet supports the common parameters: Verbose, Debug, ErrorAction, ErrorVariable, WarningAction, WarningVariable, OutBuffer, PipelineVariable, and OutVariable. For more information, see about\_CommonParameters (<u>http://go.microsoft.com/fwlink/?LinkID=113216</u>)

#### Inputs

System.String Pipeline input for the DesignClassName.

## Outputs

NMEDesignClass Design class that was added, if there are no errors.

# Examples

PS C:\>Add-MNEDesignClass -DesignClassName "TestName" -Authoritative \$true - DataStoreTypeMask All Adds a design class with the given parameters to the database.

#### Add-MNEGroupCollection

#### **Synopsis**

Adds a group collection.

#### Syntax

```
Add-MNEGroupCollection [-Name] <string> [-Label <string>] [-Description <string>] [-
Query <string>] [-QueryType <NmeCollectionQueryType>] [-Disabled]
[<CommonParameters>]
```

#### **Description**

Adds a specified new group collection.

## **Parameters**

-Name <string> The name of the group collection to add.

Required:truePosition:0Default value:Accept pipeline input:falseAccept wildcard characters:false

-Label <string> The label to add to the group collection.

Required:falsePosition:NamedDefault value:Accept pipeline input:falseAccept wildcard characters:false

-Description <string> The description of the group collection to add.

Required:falsePosition:NamedDefault value:Accept pipeline input:falseAccept wildcard characters:false

-Query <string> The query of the group collection to add.

| Required: | false |
|-----------|-------|
| Position: | Named |

Default value: Accept pipeline input:false Accept wildcard characters:false

-QueryType <NmeCollectionQueryType> The query type of the group collection to add.

Required:falsePosition:NamedDefault value:Accept pipeline input:falseAccept wildcard characters:false

-Disabled [<SwitchParameter>] The collection should be disabled after adding.

Required:falsePosition:NamedDefault value:Accept pipeline input:falseAccept wildcard characters:false

#### <CommonParameters>

This cmdlet supports the common parameters: Verbose, Debug, ErrorAction, ErrorVariable, WarningAction, WarningVariable, OutBuffer, PipelineVariable, and OutVariable. For more information, see about\_CommonParameters (<u>http://go.microsoft.com/fwlink/?LinkID=113216</u>)

#### Inputs

This cmdlet has no parameters that accept pipeline input.

#### Outputs

Collection Returns the collection that was added, if there are no errors.

#### **Examples**

PS C:\>Add-MNEGroupCollection -Name "GroupCollection" -Label "SampleGroup" -Description "This is a test" -Query "This is a query" Adds the group collection with the given values into the database.

PS C:\>Add-MNEGroupCollection -Name "GroupCollection" -Label "SampleGroup" -Description "This is a test" -QueryType Dynamic -Query "This is a query" Adds the group collection with the given values into the database and sets the group collection to use dyanmic query to populate members.

> Quest Migrator for Notes to Exchange 4.16.0 Administration Guide PowerShell cmdlets for Migrator for Notes to Exchange

#### Add-MNEInetDomain

#### **Synopsis**

Adds specified InetDomain to the database by specific name or an existing object.

#### Syntax

```
Add-MNEInetDomain [-DomainName] <string> [-Disabled] [-IsDefault] [<CommonParameters>]
```

```
Add-MNEInetDomain [-AsObject] <InetDomain> [-Disabled] [-IsDefault] [<CommonParameters>]
```

### Description

Adds specified InetDomain to the database by specific name or an existing object.

By default, the domain is marked as active and does not change the default.

Throws errors if domain already exist in database or has incorrect syntax.

#### **Parameters**

-DomainName <string> The name of the domain. Must have a period and only consist of Letters, Numbers, and Hyphens.

The cmdlet throws an error if domain is already present in database or have incorrect syntax.

Required:truePosition:0Default value:Accept pipeline input:true (ByValue)Accept wildcard characters:false

-AsObject <InetDomain> Create and add a new domain to database from existing object.

All same rules for domainName, and IsDefault apply.

Required:truePosition:0Default value:Accept pipeline input:true (ByValue)Accept wildcard characters:false

-Disabled [<SwitchParameter>] Sets the Domain to be disabled, not active.

Required: false

Position: named Default value: Accept pipeline input:false Accept wildcard characters:false

-IsDefault [<SwitchParameter>] Sets domain to be the default domain. Changes all other domain defaults to be false.

Required:falsePosition:namedDefault value:Accept pipeline input:falseAccept wildcard characters:false

<CommonParameters>

This cmdlet supports the common parameters: Verbose, Debug, ErrorAction, ErrorVariable, WarningAction, WarningVariable, OutBuffer, PipelineVariable, and OutVariable. For more information, see about\_CommonParameters (<u>http://go.microsoft.com/fwlink/?LinkID=113216</u>)

## Inputs

string Add new domain by domain name from pipeline input.

InetDomain Add new domain by InetDomain object from pipeline input.

# Outputs

InetDomain Returns the InetDomain object that was added to the database.

# Examples

PS C:\>Add-MNEInetDomain "test.domain.com" Adds the domain "test.domain.com" to the database. Enabled is "true". This domain is not the default.

PS C:\>Add-MNEInetDomain "test.domain.com" -Disabled Adds the domain "test.domain.com" to the database. Enabled is "false". This domain is not the default.

PS C:\>Add-MNEInetDomain "test.domain.com" -IsDefault Adds the domain "test.domain.com" to the database. Enabled is "false". This domain is the default.

PS C:\>Add-MNEInetDomain -AsObject \$domain Adds the domain name from \$domain to the database with the same GUID, DomainName, Enabled value, and IsDefault status.

#### Add-MNEMailboxAdminPermission

### Synopsis

Add the MNE admin user Full Access permission to mailboxes in the user collection for Office 365. If Admin Account Pool is used, the Office365 admin role specified by the configuration will be used instead of the MNE admin user.

# Syntax

Add-MNEMailboxAdminPermission [-CollectionName] <string> [<CommonParameters>]

```
Add-MNEMailboxAdminPermission [-CollectionName] <string> -ConfigurationId <string> [<CommonParameters>]
```

```
Add-MNEMailboxAdminPermission [-CollectionName] <string> -ConfigurationFileName <string> [<CommonParameters>]
```

## Description

Prior to migrating the Notes mail database to Office Online, you must grant the migration admin user Full Access permission to the mailboxes in the user collection. This cmdlet takes the MNE user collection name and grants the migration admin user Full Access to the mailboxes in the user collection. Use the cmdlet Remove-MNEMailboxAdminPermission to remove the Full Access permission granted to the admin user once the migration is complete.

# Parameters

-CollectionName <string>

Name of the user collection containing the mailboxes where the Exchange admin user will be granted Full Access

permission.

Required:truePosition:0Default value:Accept pipeline input:falseAccept wildcard characters:false

-ConfigurationId <string> Name or Guid of the existing configuration to use.

Required:truePosition:NamedDefault value:Accept pipeline input:falseAccept wildcard characters:false

-ConfigurationFilename <string> File name of a configuration settings .ini file to use as the configuration. Required:truePosition:NamedDefault value:Accept pipeline input:falseAccept wildcard characters:false

<CommonParameters>

This cmdlet supports the common parameters: Verbose, Debug, ErrorAction, ErrorVariable, WarningAction, WarningVariable, OutBuffer, PipelineVariable, and OutVariable. For more information, see about\_CommonParameters (<u>http://go.microsoft.com/fwlink/?LinkID=113216</u>)

#### Inputs

This cmdlet has no parameters that accept pipeline input.

### Outputs

QuestSoftware.NME.PSModule.Utils.ManageMailboxPermissionResult Returns a ManageMailboxPermissionResult object that contains information regarding the result of this cmdlet.

## Examples

PS C:\>Add-MNEMailboxAdminPermission "All Users" Grants MNE admin user Full Access permission to mailboxes in the "All Users" collection using default configuration setting and returns the results.

PS C:\>Add-MNEMailboxAdminPermission -CollectionName "All Users" Grants the MNE admin user Full Access permission to mailboxes in the "All Users" collection using default configuration settings and returns the results.

```
PS C:\>Add-MNEMailboxAdminPermission "All Users" -ConfigurationId "CDB86C40-49E2-
43E1-8DE5-E1B2F4A55B51"
```

Grants the MNE admin user Full Access permission to mailboxes in the "All Users" collection using configuration settings by the given configuration id and returns the results.

PS C:\>Add-MNEMailboxAdminPermission "All Users" -ConfigurationId "Default Settings" Grants the MNE admin user Full Access permission to mailboxes in "All Users" collection using configuration by the given name and returns the results.

PS C:\>Add-MNEMailboxAdminPermission -CollectionName "All Users" -ConfigurationFilename "C:\defaultconfig.ini"

Grants MNE admin user Full Access permission to mailboxes in the "All Users" collection using the configuration settings specified in the file C:\defaultconfig.ini.

PS C:\>Add-MNEMailboxAdminPermission "All Users" | ForEach-Object -MemberName
"Mailboxes"

Grants the MNE admin user Full Access permission to mailboxes in the "All Users" collection using default configuration settings and returns a list of mailboxes that were processed.

#### Add-MNENotesDomain

### Synopsis

Adds a NotesDomain to the database using a domain name and type or NotesDomain object

### **Syntax**

```
Add-MNENotesDomain [-DomainName] <string> [[-DomainType] <DomainTypeEnum>] [<CommonParameters>]
```

Add-MNENotesDomain [-AsObject] <NotesDomain> [<CommonParameters>]

# Description

#### **Parameters**

-DomainName <string> The name of the domain. Follows URI DNS syntax.

Required:truePosition:0Default value:Accept pipeline input:true (ByValue)Accept wildcard characters:false

#### -DomainType <DomainTypeEnum>

The type of domain. The default type is None if not specified.

The valid type are None, Domain, and GlobalDomain.

Required:falsePosition:1Default value:"None"Accept pipeline input:true (ByValue)Accept wildcard characters:false

-AsObject <NotesDomain> Add a NotesDomain from the properties of another NotesDomain object.

Required:truePosition:0Default value:Accept pipeline input:true (ByValue)Accept wildcard characters:false

#### <CommonParameters>

This cmdlet supports the common parameters: Verbose, Debug, ErrorAction, ErrorVariable, WarningAction, WarningVariable, OutBuffer, PipelineVariable, and OutVariable. For more information, see about\_CommonParameters (<u>http://go.microsoft.com/fwlink/?LinkID=113216</u>)

### Inputs

string

The name of the domain. Follows URI DNS syntax.

DomainTypeEnum

The type of domain. The valid type are None, Domain, and GlobalDomain.

NotesDomain

Add a NotesDomain from the properties of another NotesDomain object.

## Outputs

NotesDomain

Returns the NotesDomain object that was added to the database.

# Examples

```
PS C:\>Add-MNENotesDomain "test.domain.com"
Adds the domain "test.domain.com" to the database. DomainType defaults to "None".
```

```
PS C:\>Add-MNENotesDomain "test.domain.com" GlobalDomain
Adds the domain "test.domain.com" to the database. DomainType is set to "GlobalDomain".
```

```
PS C:\>Add-MNENotesDomain -AsObject $domain
Adds the domain name from $domain to the database with the same GUID, DomainName, and DomainType.
```

#### Add-MNENotesNab

#### **Synopsis**

Adds the Nab specified by the given path. The Nab is either from a local file or from the domino server.

#### **Syntax**

```
Add-MNENotesNab [-FilePath] <string> [-NotesPassword <string>] [-Title <string>] [<CommonParameters>]
```

#### Description

The Add-MNENotesNab cmdlet add the Nab (Notes Address Book) that is given by the filepath.

The title is automatically added from the Nab if not specified by the user.

Displays warnings if the path is not found, it is of the incorrect file type, or the NAB already exists in the database.

Throws an exception if trying to access Notes Server on non-32 bit PowerShell.

#### **Parameters**

#### -FilePath <string>

The location of the Notes Address Book to add. The path may be a local path or a path to the Notes Server formatted as it is in the NME program.

The cmdlet confirms whether the file is the correct extension, whether the FilePath already exists in the database, and whether the FilePath is valid.

 Required:
 true

 Position:
 0

 Default value:
 Accept pipeline input:true (ByPropertyName)

 Accept wildcard characters:false

-NotesPassword <string> The password for the Domino server if needed. Must have ID file already selected for Notes.

Can be left as empty if the NAB is on a local (non-Notes) path.

 Required:
 false

 Position:
 Named

 Default value:
 Accept pipeline input:true (ByPropertyName)

 Accept wildcard characters:false

-Title <string> Allows the user to specify a title for the NAB. If left null, the title will be retrieved from the NAB.

 Required:
 false

 Position:
 Named

 Default value:
 Accept pipeline input:true (ByPropertyName)

 Accept wildcard characters:false

<CommonParameters>

This cmdlet supports the common parameters: Verbose, Debug, ErrorAction, ErrorVariable, WarningAction, WarningVariable, OutBuffer, PipelineVariable, and OutVariable. For more information, see about\_CommonParameters (<u>http://go.microsoft.com/fwlink/?LinkID=113216</u>)

#### Inputs

string

This cmdlet accepts FilePath, NotesPassword, Title from pipeline input.

#### **Outputs**

This cmdlet either returns a warning if incorrect or returns nothing and simply adds the NAB to the SQL database.

## **Examples**

PS C:\>Add-MNENotesNab -Filepath "C:\Example.nsf" -Title "Test" Retrieves the NAB located at "C:\Example.nsf" from the local files. Sets the title as "Test".

PS C:\>Add-MNENotesNab -Filepath "!!names.nsf"
Retrieves the NAB located in the local Notes server named names.nsf.

PS C:\>Add-MNENotesNab -Filepath "NotesServer/Example!!names.nsf" -NotesPassword
"pa55w0rd"

Retrieves the NAB located in the Notes server "NotesServer/Example" named names.nsf. Gives the password to initialize the notes server rather than prompting.

 $\label{eq:psc:} \end{tabular} $$ PS C:\Simport-Csv .\test.csv & Add-MNENotesNab Retrieves the NAB(s) in the specified .csv file. $$ file. $$ The specified .csv file. $$ The specified .csv file. $$$ 

#### Add-MNEUserCollection

#### **Synopsis**

Adds a user collection.

#### **Syntax**

```
Add-MNEUserCollection [-Name] <string> [-Label <string>] [-Description <string>] [-
Query <string>] [-QueryType <NmeCollectionQueryType>] [-Disabled]
[<CommonParameters>]
```

#### **Description**

Adds a specified new user collection.

## **Parameters**

-Name <string> The name of the user collection to add.

Required:truePosition:0Default value:Accept pipeline input:falseAccept wildcard characters:false

-Label <string> The label of the user collection to add.

Required:falsePosition:NamedDefault value:Accept pipeline input:falseAccept wildcard characters:false

-Description <string> The description of the user collection to add.

Required:falsePosition:NamedDefault value:Accept pipeline input:falseAccept wildcard characters:false

-Query <string> The query of the user collection to add.

| Required: | false |
|-----------|-------|
| Position: | Named |

Default value: Accept pipeline input:false Accept wildcard characters:false

-QueryType <NmeCollectionQueryType> The query type of the user collection to add.

Required:falsePosition:NamedDefault value:Accept pipeline input:falseAccept wildcard characters:false

-Disabled [<SwitchParameter>] The collection should be disabled after adding.

Required:falsePosition:NamedDefault value:Accept pipeline input:falseAccept wildcard characters:false

#### <CommonParameters>

This cmdlet supports the common parameters: Verbose, Debug, ErrorAction, ErrorVariable, WarningAction, WarningVariable, OutBuffer, PipelineVariable, and OutVariable. For more information, see about\_CommonParameters (<u>http://go.microsoft.com/fwlink/?LinkID=113216</u>)

#### Inputs

This cmdlet has no parameters that accept pipeline input.

### Outputs

Collection Outputs the collection that was added, if there are no errors.

### **Examples**

PS C:\>Add-MNEUserCollection -Name "UserCollection" -Label "SampleGroup" -Description "This is a test" -Query "This is a query" Adds the user collection with the given values into the database.

PS C:\>Add-MNEUserCollection -Name "UserCollection" -Label "SampleGroup" -Description "This is a test" -QueryType Dynamic -Query "This is a query" Adds the user collection with the given values into the database and sets the user collection to use dyanmic query to populate members.

#### Add-MNEWorkstation

#### **Synopsis**

Adds a new workstation to the database.

#### **Syntax**

```
Add-MNEWorkstation -WorkstationName <string> -TcpipAddress <string> [<CommonParameters>]
```

#### Description

Adds a new workstation to the SQL database with the given workstation name and TCP/IP address.

#### **Parameters**

-WorkstationName <string> Name of the workstation to add.

Required:truePosition:namedDefault value:Accept pipeline input:true (ByPropertyName)Accept wildcard characters:false

-TcpipAddress <string> TCPaddress of the workstation to add.

 Required:
 true

 Position:
 named

 Default value:
 Accept pipeline input:true (ByPropertyName)

 Accept wildcard characters:false

#### <CommonParameters>

This cmdlet supports the common parameters: Verbose, Debug, ErrorAction, ErrorVariable, WarningAction, WarningVariable, OutBuffer, PipelineVariable, and OutVariable. For more information, see about CommonParameters (<u>http://go.microsoft.com/fwlink/?LinkID=113216</u>)

### Inputs

string

Both the WorkstationName and TCPIPAddress parameters accept pipeline input by property value.

#### **Outputs**

QuestSoftware.NMEAPI.Controllers.Workstation Returns the workstation that was added to the database.

## Examples

PS C:\>Add-MNEWorkstation -WorkstationName "MyComputer" -TCPIPAddress "000.000.00.000"

Add the workstation to the database with name "MyComputer" and IP address "000.000.000"

#### Convert-MNEConfiguration

#### Synopsis

Converts a configuration between a Task and Template Config.

### Syntax

```
Convert-MNEConfiguration [-ConfigurationFromPipeline] <NMEConfiguration> - ConvertToTask [<CommonParameters>]
```

```
Convert-MNEConfiguration [-ConfigurationFromPipeline] <NMEConfiguration> -
ConvertToTemplate [-TemplateType <TemplateTypeEnum>] [<CommonParameters>]
```

### Description

Converts a configuration from a task to a template or vise versa, then saves it to the database.

#### **Parameters**

-ConfigurationFromPipeline <NMEConfiguration> Configuration to convert.

Required:truePosition:0Default value:Accept pipeline input:true (ByValue)Accept wildcard characters:false

-ConvertToTask [<SwitchParameter>] Convert the Configuration to a Task Config.

Required:truePosition:NamedDefault value:Accept pipeline input:falseAccept wildcard characters:false

-ConvertToTemplate [<SwitchParameter>] Convert the Configuration to a Template Config.

Required:truePosition:NamedDefault value:Accept pipeline input:falseAccept wildcard characters:false

#### -TemplateType <TemplateTypeEnum>

Convert the Template Configuration to Full Template or Differential Template. If the configuration is already a Template configuration, no conversion will be done if the TemplateType parameter is not specified.

Required:falsePosition:NamedDefault value:.FullAccept pipeline input:falseAccept wildcard characters:false

<CommonParameters>

This cmdlet supports the common parameters: Verbose, Debug, ErrorAction, ErrorVariable, WarningAction, WarningVariable, OutBuffer, PipelineVariable, and OutVariable. For more information, see about\_CommonParameters (<u>http://go.microsoft.com/fwlink/?LinkID=113216</u>)

#### Inputs

Configuration The Configuration parameter accepts pipeline input.

## Outputs

Configuration Returns the converted configuration.

## Examples

PS C:\>\$config | Convert-MNEConfiguration -ConvertToTemplate

Converts the config piped in to a Template

#### Copy-MNEGroupCollection

#### Synopsis

Copies a group collection.

### **Syntax**

```
Copy-MNEGroupCollection [-CollectionName] <string> [-Name] <string> [-Label <string>] [-Description <string>] [-Query <string>] [-QueryType <NmeCollectionQueryType>] [<CommonParameters>]
```

#### **Description**

This cmdlet copies a specified group collection.

## Parameters

-CollectionName <string> Name of the group collection to copy.

Required:truePosition:0Default value:Accept pipeline input:falseAccept wildcard characters:false

-Name <string> Name of the group collection to copy to.

Required:truePosition:1Default value:Accept pipeline input:falseAccept wildcard characters:false

-Label <string> Label of the group collection to copy to.

If not specified, the label of the copy collection is set to that of the original.

Required:falsePosition:NamedDefault value:Accept pipeline input:falseAccept wildcard characters:false

-Description <string> Description of the group collection to copy to. If not specified, the description of the copy collection is set to that of the original.

Required:falsePosition:NamedDefault value:Accept pipeline input:falseAccept wildcard characters:false

-Query <string> Query of the group collection to copy to.

If not specified, the query of the copy collection is set to that of the original.

Required:falsePosition:NamedDefault value:Accept pipeline input:falseAccept wildcard characters:false

-QueryType <NmeCollectionQueryType> Query type of the group collection to copy to.

If not specified, the query type of the copy collection is set to that of the original.

Required:falsePosition:NamedDefault value:Accept pipeline input:falseAccept wildcard characters:false

#### <CommonParameters>

This cmdlet supports the common parameters: Verbose, Debug, ErrorAction, ErrorVariable, WarningAction, WarningVariable, OutBuffer, PipelineVariable, and OutVariable. For more information, see about\_CommonParameters (<u>http://go.microsoft.com/fwlink/?LinkID=113216</u>)

#### Inputs

This cmdlet has no parameters that accept pipeline input.

#### Outputs

Collection Returns the collection that was copied to, if there are no errors.

### **Examples**

```
PS C:\>Copy-MNEGroupCollection -CollectionName "OriginalCollection" -Name
"GroupCollection" -Label "SampleGroup" -Description "This is a test" -Query "This
is a query"
```

Copies the group collection with the given values into the database.

PS C:\>Copy-MNEGroupCollection -CollectionName "OriginalCollection" -Name "GroupCollection" -Label "SampleGroup" -Description "This is a test" -QueryType Dynamic -Query "This is a query"

Copies the group collection with the given values into the database and sets the group collection to use dyanmic query to populate members.

#### Copy-MNEUserCollection

### **Synopsis**

Copies a user collection.

## **Syntax**

```
Copy-MNEUserCollection [-CollectionName] <string> [-Name] <string> [-Label <string>]
[-Description <string>] [-Query <string>] [-QueryType <NmeCollectionQueryType>]
[<CommonParameters>]
```

### **Description**

Copies a specified user collection.

# Parameters

-CollectionName <string> Name of the user collection to copy.

Required:truePosition:0Default value:Accept pipeline input:falseAccept wildcard characters:false

-Name <string> Name of the user collection to copy to.

Required:truePosition:1Default value:Accept pipeline input:falseAccept wildcard characters:false

-Label <string> Label of the user collection to copy to.

If not specified, the label of the copy collection is set to that of the original.

Required:falsePosition:NamedDefault value:Accept pipeline input:falseAccept wildcard characters:false

-Description <string> Description of the user collection to copy to. If not specified, the description of the copy collection is set to that of the original.

Required:falsePosition:NamedDefault value:Accept pipeline input:falseAccept wildcard characters:false

-Query <string> Query of the user collection to copy to.

If not specified, the query of the copy collection is set to that of the original.

Required:falsePosition:NamedDefault value:Accept pipeline input:falseAccept wildcard characters:false

-QueryType <NmeCollectionQueryType> Query type of the user collection to copy to.

If not specified, the query type of the copy collection is set to that of the original.

Required:falsePosition:NamedDefault value:Accept pipeline input:falseAccept wildcard characters:false

#### <CommonParameters>

This cmdlet supports the common parameters: Verbose, Debug, ErrorAction, ErrorVariable, WarningAction, WarningVariable, OutBuffer, PipelineVariable, and OutVariable. For more information, see about\_CommonParameters (<u>http://go.microsoft.com/fwlink/?LinkID=113216</u>)

#### Inputs

This cmdlet has no parameters that accept pipeline input.

#### Outputs

Collection

Outputs the collection that was copied to, if there are no errors.

### **Examples**

```
PS C:\>Copy-MNEUserCollection -CollectionName "OriginalCollection" -Name
"UserCollection" -Label "SampleGroup" -Description "This is a test" -Query "This is
a query"
```

Copies the user collection with the given values into the database.

PS C:\>Copy-MNEUserCollection -CollectionName "OriginalCollection" -Name "UserCollection" -Label "SampleGroup" -Description "This is a test" -QueryType Dynamic -Query "This is a query"

Copies the user collection with the given values into the database and sets the user collection to use dyanmic query to populate members.

#### Export-MNECollections

# **Synopsis**

Exports collections of a specific type to a .tsv file.

# **Syntax**

```
Export-MNECollections [-Path] <string> [-CollectionType] <CollectionTypeEnum> [-
Autodefined <Boolean>] [-LogFile <string>] [<CommonParameters>]
```

# Description

This cmdlet exports the collections of a specific type to a file specified by the user.

Exports all non-autodefined collections in the database by default.

# **Parameters**

-Path <string> The file to export the group collection to.

Required:truePosition:0Default value:Accept pipeline input:true (ByValue)Accept wildcard characters:false

-CollectionType <CollectionTypeEnum> The type of collection to export. Valid collection types are None, User, Group or Scheduling.

Required:truePosition:1Default value:Accept pipeline input:falseAccept wildcard characters:false

-Autodefined <Boolean> Include autodefined collections Required: false Position: Named Default value: Accept pipeline input:true (ByValue) Accept wildcard characters:false

-LogFile <string> Location of the Logfile to create/append to.

| Required: | false |
|-----------|-------|
| Position: | Named |

Default value: Accept pipeline input:false Accept wildcard characters:false

<CommonParameters>

This cmdlet supports the common parameters: Verbose, Debug, ErrorAction, ErrorVariable, WarningAction, WarningVariable, OutBuffer, PipelineVariable, and OutVariable. For more information, see about\_CommonParameters (<u>http://go.microsoft.com/fwlink/?LinkID=113216</u>)

#### Inputs

string

The file to export the group collection to.

Boolean Include autodefined collections.

# Outputs

PSObject Returns the stats of the export.

# Examples

PS C:\>Export-MNECollections -Path "C:\Path.tsv" -CollectionType Group Exports the group collections to the file at "C:\Path.tsv".

#### Export-MNEConfiguration

# **Synopsis**

Export a configuration to a file.

# **Syntax**

```
Export-MNEConfiguration [-ConfigurationGuid] <Guid> [[-FileName] <string>] [-Force]
[-RawConfiguration] [<CommonParameters>]
```

# Description

Exports a configuration to the specified file.

Updates the file with the configuration represented by the configuration Guid.

# **Parameters**

-ConfigurationGuid <Guid> Guid of the configuration to export to the file.

Required:truePosition:0Default value:Accept pipeline input:true (ByValue)Accept wildcard characters:false

-FileName <string> File to export the configuration to.

Required:falsePosition:1Default value:Accept pipeline input:falseAccept wildcard characters:false

-Force [<SwitchParameter>] Overwrite an existing file without prompting the user for confirmation.

Required:falsePosition:NamedDefault value:Accept pipeline input:falseAccept wildcard characters:false

-RawConfiguration [<SwitchParameter>] Export configuration settings from database without merging with default settings.

Required: false

Position: Named Default value: Accept pipeline input:false Accept wildcard characters:false

<CommonParameters>

This cmdlet supports the common parameters: Verbose, Debug, ErrorAction, ErrorVariable, WarningAction, WarningVariable, OutBuffer, PipelineVariable, and OutVariable. For more information, see about\_CommonParameters (<u>http://go.microsoft.com/fwlink/?LinkID=113216</u>)

## Inputs

System.Guid Configuration Guid accepts input from the pipeline.

## **Outputs**

This cmdlet returns the directory path of the exported file upon a successful run.

# Examples

PS C:\>Export-MNEConfiguration -ConfigurationGuid 69F764C9-D209-4C4D-BCCB-6E59F615CD9D -FileName "TestName"

Exports the configuration from the specified Guid to the file named "TestName" with the default file extension ".ini" in the current directory.

PS C:\>Export-MNEConfiguration -ConfigurationGuid 69F764C9-D209-4C4D-BCCB-6E59F615CD9D -FileName "C:\Temp.ini"

Exports the configuration from the specified Guid to the file of the given file path.

PS C:\>Export-MNEConfiguration -ConfigurationGuid 69F764C9-D209-4C4D-BCCB-6E59F615CD9D

Exports the configuration from the specified Guid to the file with the name of the given Guid and file extension ".ini" in the current directory.

#### Export-MNEConfigurationData

# Synopsis

Export configuration data to a file.

## **Syntax**

```
Export-MNEConfigurationData [-ConfigurationData] <ConfigurationData> [[-FileName]
<string>] [-Force] [<CommonParameters>]
```

# Description

Exports configuration data to the specified file.

Updates the file with the configuration data.

# **Parameters**

-ConfigurationData <ConfigurationData> Configuration data to export to the file.

Required:truePosition:0Default value:Accept pipeline input:true (ByValue)Accept wildcard characters:false

-FileName <string> File to export the configuration data to.

Required:falsePosition:1Default value:Accept pipeline input:falseAccept wildcard characters:false

-Force [<SwitchParameter>] Overwrite an existing file without prompting the user for confirmation.

Required:falsePosition:NamedDefault value:Accept pipeline input:falseAccept wildcard characters:false

#### <CommonParameters>

This cmdlet supports the common parameters: Verbose, Debug, ErrorAction, ErrorVariable, WarningAction, WarningVariable, OutBuffer, PipelineVariable, and OutVariable. For more information, see about\_CommonParameters (http://go.microsoft.com/fwlink/?LinkID=113216)

## Inputs

ConfigurationData The ConfigurationData parameter accepts input from the pipeline.

### **Outputs**

This cmdlet returns the directory path of the exported file upon a successful run.

# **Examples**

PS C:\>Export-MNEConfigurationData -ConfigurationData \$data -FileName "TestName" Exports the configuration data object to the specified file with the default file extension ".ini" in the current directory.

PS C:\>Export-MNEConfigurationData -ConfigurationData \$data -FileName "c:\temp.ini" Exports the configuration data object to the file specified in the directory path.

PS C:\>Export-MNEConfigurationData -ConfigurationData \$data Exports the given configuration data object to a file specified in the configuration data object or to the default file name "ConfigurationData.ini" in the current directory.

#### Export-MNESummary

# Synopsis

Exports data from the specified summary to the designated tsv (tab-delimited file).

# Syntax

Export-MNESummary [-FilePath] <string> [-Summary] <ViewSummary> [<CommonParameters>]

# Description

Exports data from the specified summary to the designated tsv (tab-delimited file). The path specified will automatically overwrite any existing file.

The Summary is chosen by a ViewSummary enum value

# **Parameters**

```
-FilePath <string>
```

The designated export location and filename for the summary.

The cmdlet will confirm if the file is the correct extension and overwrite any existing file.

Required:truePosition:0Default value:Accept pipeline input:falseAccept wildcard characters:false

-Summary <ViewSummary> The chosen summary to be exported.

Valid summary type are UserAndResources, DistributionList, InetDomains, NotesDomains, DatastoreDesign, UserMigrationStatus, DistributionListProvisioning and DatastoreStatus.

Uses a ViewSummary enum for ease of use.

Required:truePosition:1Default value:Accept pipeline input:falseAccept wildcard characters:false

<CommonParameters>

This cmdlet supports the common parameters: Verbose, Debug, ErrorAction, ErrorVariable, WarningAction, WarningVariable, OutBuffer, PipelineVariable, and OutVariable. For more information, see about\_CommonParameters (<u>http://go.microsoft.com/fwlink/?LinkID=113216</u>)

#### Inputs

This cmdlet has no parameters that accept pipeline input.

## **Outputs**

This cmdlet returns no values on a successful run.

# Examples

PS C:\>Export-MNESummary -Filepath "C:\summary.tsv" -Summary UserAndResources Exports the user and resurces summary to a tsv file called "summary" in the root of the c drive.

#### Format-MNEDatabaseExport

# Synopsis

Removes certain lines in the NME Database Export that are expected to change.

For this cmdlet to work properly, the export must be exported with high width, so that the file was not cut off by the window size.

## **Syntax**

```
Format-MNEDatabaseExport -InputFile <string> [-IgnoreFile <string>]
[<CommonParameters>]
```

# Description

# **Parameters**

```
-InputFile <string>
File that will be formatted.
```

Required:truePosition:NamedDefault value:Accept pipeline input:falseAccept wildcard characters:false

-IgnoreFile <string> Path to a file containing all the lines of text to ignore in it.

If not specified, the text to ignore will default to "ComputerName :", "TcpipAddress :", "LogDir=", "EndUserDir=", "SMTPTranslationTable=", "CentralLogDir=", "~AdminPassword=", "UserIdFile=", "~Password=", "LastProvisionUserCollectionsCollection=", "LastLocateNotesDataStoresCollection=", "ATGenerated=", "LastManageUserCollectionsLabel=", "LastManageGroupsLabel=", "LastProvisionUserCollectionsLabel=", "LastSendPabReplicatorLabel=", "LastSendPabReplicatorCollection=", "DefaultAdminIniStatus=", "DefaultDesktopIniStatus=", "LastProvisionGroupsLabel=", "LastProvisionGroupsCollection=", "LastLocateNotesDataStoresLabel=", "LastMigrateUserDataLabel=", "LastMigrateUserDataCollection=".

Required:falsePosition:NamedDefault value:Accept pipeline input:falseAccept wildcard characters:false

#### <CommonParameters>

This cmdlet supports the common parameters: Verbose, Debug, ErrorAction, ErrorVariable, WarningAction, WarningVariable, OutBuffer, PipelineVariable, and OutVariable. For more information, see about\_CommonParameters (<u>http://go.microsoft.com/fwlink/?LinkID=113216</u>)

### Inputs

This cmdlet has no parameters that accept pipeline input.

# Outputs

System.String Returns the formatted output.

# Examples

PS C:\>Format-MNEDatabaseExport -InputFile C:\exampleexport.txt
Formats the database export at C:\exampleexport.txt using the default ignore lines and outputs it to the console.

```
PS C:\>Format-MNEDatabaseExport -InputFile C:\exampleexport.txt -IgnoreFile
C:\ignore.txt
```

Formats the database export at C:\exampleexport.txt using the ignore lines from C:\ignore.txt and outputs it to the console.

PS C:\>Format-MNEDatabaseExport -InputFile C:\exampleexport.txt | Out-File C:\formattedexport.txt -Width 9001

Formats the database export at C:\exampleexport.txt using the default ignore lines and outputs it to C:\formattedexport.txt.

#### Format-MNEGroupCollection

# **Synopsis**

Formats a group collection.

# **Syntax**

```
Format-MNEGroupCollection [-CollectionName] <string> [-Name <string>] [-Label
<string>] [-Description <string>] [-Query <string>] [-QueryType
<NmeCollectionQueryType>] [<CommonParameters>]
```

## **Description**

Formats the indicated group collection with the values of the other parameters.

# **Parameters**

-CollectionName <string> Name of the group collection to format.

Required:truePosition:0Default value:Accept pipeline input:falseAccept wildcard characters:false

-Name <string> Name to change the group collection name to.

If not specified, the name of the collection will remain the same.

Required:falsePosition:NamedDefault value:Accept pipeline input:falseAccept wildcard characters:false

-Label <string> Label to change the group collection label to.

If not specified, the label of the collection will remain the same.

Required:falsePosition:NamedDefault value:Accept pipeline input:falseAccept wildcard characters:false

-Description <string>

Description to change the group collection description to.

If not specified, the description of the collection will remain the same.

Required:falsePosition:NamedDefault value:Accept pipeline input:falseAccept wildcard characters:false

-Query <string> Query to change the group collection query to.

If not specified, the query of the collection will remain the same.

Required:falsePosition:NamedDefault value:Accept pipeline input:falseAccept wildcard characters:false

-QueryType <string> Query type to change the group collection query to.

If not specified, the query type of the collection will remain the same.

Required:falsePosition:NamedDefault value:Accept pipeline input:falseAccept wildcard characters:false

#### <CommonParameters>

This cmdlet supports the common parameters: Verbose, Debug, ErrorAction, ErrorVariable, WarningAction, WarningVariable, OutBuffer, PipelineVariable, and OutVariable. For more information, see about\_CommonParameters (<u>http://go.microsoft.com/fwlink/?LinkID=113216</u>)

#### Inputs

This cmdlet has no parameters that accept pipeline input.

## Outputs

Collection Outputs the collection that was updated to, if there are no errors.

## Examples

```
PS C:\>Format-MNEGroupCollection -CollectionName "OriginalCollection" -Name
"GroupCollection" -Label "SampleGroup" -Description "This is a test" -Query "This
is a query"
```

Quest Migrator for Notes to Exchange 4.16.0 Administration Guide PowerShell cmdlets for Migrator for Notes to Exchange Updates the group collection with the given values into the database.

PS C:\>Format-MNEGroupCollection -CollectionName "OriginalCollection" -Name "GroupCollection" -Label "SampleGroup" -Description "This is a test" -QueryType Dynamic -Query "This is a query"

Updates the group collection with the given values into the database and sets the group collection to use dyanmic query to populate members.

#### Format-MNEUserCollection

## **Synopsis**

Formats a user collection.

## **Syntax**

```
Format-MNEUserCollection [-CollectionName] <string> [-Name <string>] [-Label
<string>] [-Description <string>] [-Query <string>] [-QueryType
<NmeCollectionQueryType>] [<CommonParameters>]
```

## **Description**

This cmdlet formats the indicated user collection with the values of the other parameters.

# **Parameters**

-CollectionName <string> Name of the user collection to format.

Required:truePosition:0Default value:Accept pipeline input:falseAccept wildcard characters:false

-Name <string> Name to change the user collection name to.

If not specified, the name of the collection will remain the same.

Required:falsePosition:NamedDefault value:Accept pipeline input:falseAccept wildcard characters:false

-Label <string> Label to change the user collection label to.

If not specified, the label of the collection will remain the same.

Required:falsePosition:NamedDefault value:Accept pipeline input:falseAccept wildcard characters:false

-Description <string>

Description to change the user collection description to.

If not specified, the description of the collection will remain the same.

Required:falsePosition:NamedDefault value:Accept pipeline input:falseAccept wildcard characters:false

-Query <string> Query to change the user collection query to.

If not specified, the query of the collection will remain the same.

Required:falsePosition:NamedDefault value:Accept pipeline input:falseAccept wildcard characters:false

-QueryType <NmeCollectionQueryType> Query type to change the user collection query to.

If not specified, the query type of the collection will remain the same.

Required:falsePosition:NamedDefault value:Accept pipeline input:falseAccept wildcard characters:false

#### <CommonParameters>

This cmdlet supports the common parameters: Verbose, Debug, ErrorAction, ErrorVariable, WarningAction, WarningVariable, OutBuffer, PipelineVariable, and OutVariable. For more information, see about\_CommonParameters (<u>http://go.microsoft.com/fwlink/?LinkID=113216</u>)

#### Inputs

This cmdlet has no parameters that accept pipeline input.

## Outputs

Collection Outputs the collection that was updated to, if there are no errors.

## Examples

```
PS C:\>Format-MNEUserCollection -CollectionName "OriginalCollection" -Name
"GroupCollection" -Label "SampleGroup" -Description "This is a test" -Query "This
is a query"
```

Quest Migrator for Notes to Exchange 4.16.0 Administration Guide PowerShell cmdlets for Migrator for Notes to Exchange Updates the user collection with the given values into the database.

PS C:\>Format-MNEUserCollection -CollectionName "OriginalCollection" -Name "GroupCollection" -Label "SampleGroup" -Description "This is a test" -QueryType Dynamic -Query "This is a query"

Updates the user collection with the given values into the database and sets the user collection to use dyanmic query to populate members.

#### Get-MNEAutodiscoverUserSettings

## Synopsis

Returns the user settings obtained from the Plain Old XML (POX) Autodiscover service.

# Syntax

```
Get-MNEAutodiscoverUserSettings [-UserSmtpAddress] <string> [-AutodiscoverUrl <string>] [-Credential <PSCredential>] [-WebProxyCredential <PSCredential>] [-AllowSelfSignedCertificates] [-EnableScpLookup] [-DisableMapiHttp] [-MaxHops <Integer>] [<CommonParameters>]
```

# Description

Returns the user settings obtained from the Plain Old XML (POX) Autodiscover service.

# **Parameters**

-UserSmtpAddress <string> Specifies the user SMTP address used to perform autodiscover.

Required:truePosition:0Default value:Accept pipeline input:true (ByValue)Accept wildcard characters:false

-AutodiscoverUrl <string> Specifies the Autodiscover Url endpoint.

Required:falsePosition:NamedDefault value:Accept pipeline input:falseAccept wildcard characters:false

-Credential <PSCredential> Specifies the credentials that are used to authenticate with the Autodiscover service.

Required:falsePosition:NamedDefault value:Accept pipeline input:falseAccept wildcard characters:false

-WebProxyCredential <PSCredential> Specifies the HTTP proxy credential settings.

Required: false

Position: Named Default value: Accept pipeline input:false Accept wildcard characters:false

#### -AllowSelfSignedCertificates [<SwitchParameter>]

Validate the certificate for the server responding to the Autodiscover request. By default only certificates signed by a trusted root authority are considered valid. Self-signed certificates are only considered valid if this is set to True.

Required:falsePosition:NamedDefault value:Accept pipeline input:falseAccept wildcard characters:false

#### -EnableScpLookup [<SwitchParameter>]

Indicates whether MNE should perform a service connection point (SCP) lookup when it is determining the service URL.

Required:falsePosition:NamedDefault value:Accept pipeline input:falseAccept wildcard characters:false

#### -DisableMapiHttp [<SwitchParameter>]

Determines whether or not MNE requests MAPI/HTTP protocol information from the Autodiscover service.

Required:falsePosition:NamedDefault value:Accept pipeline input:falseAccept wildcard characters:false

#### -MaxHops <Integer>

Specifies the value for maximum number of redirects or hops when performing autodiscover. The default value

is

10.

Required:falsePosition:NamedDefault value:Accept pipeline input:falseAccept wildcard characters:false

#### <CommonParameters>

This cmdlet supports the common parameters: Verbose, Debug, ErrorAction, ErrorVariable, WarningAction, WarningVariable, OutBuffer, PipelineVariable, and OutVariable. For more information, see about\_CommonParameters (<u>http://go.microsoft.com/fwlink/?LinkID=113216</u>)

# Inputs

string

The UserSmtpAddress parameter accepts values from the pipeline.

## **Outputs**

QuestSoftware.EwsMe.IPoxUserSettings Returns user settings from the Plain old XML (POX) Autodiscover service response.

# **Examples**

PS C:\>Get-MNEAutodiscoverUserSettings -UserSmtpAddress test@domain.com Returns user settings such as UserDisplayName, UserDN, ExternalMailboxServer, etc. from the Autodiscover service response.

PS C:\>\$cred = Get-CredentialGet-MNEAutodiscoverUserSettings -UserSmtpAddress test@company.onmicrosoft.de -Credential \$cred Returns user settings by supplying user credential obtained from Get-Credential cmdlet.

```
PS C:\>Get-MNEAutodiscoverUserSettings -UserSmtpAddress test@company.onmicrosoft.de
-AutodiscoverUrl https://outlook.office.de/autodiscover/autodiscover.svc
Returns user settings by supplying AutodiscoverUrl. This eliminates the need for MNE to have to resolve the
Autodiscover URL.
```

#### Get-MNECollection

# Synopsis

Gets all of the collections or the indicated collection from the database.

# **Syntax**

Get-MNECollection [-CollectionType <NmeCollectionType>] [<CommonParameters>]

```
Get-MNECollection [-CollectionGuid] <Guid> [<CommonParameters>]
```

# **Description**

This cmdlet returns either all collections in the database, or the collection for the specified GUID.

# Parameters

-CollectionType <NmeCollectionType> The collection type to search for. The default type is User.

Valid collection type must be either User or Group.

Required:falsePosition:namedDefault value:.UserAccept pipeline input:falseAccept wildcard characters:false

-CollectionGuid <Guid> Guid of the collection to get from the database.

Required:truePosition:0Default value:Accept pipeline input:true (ByValue)Accept wildcard characters:false

<CommonParameters> This cmdlet supports the common parameters: Verbose, Debug, ErrorAction, ErrorVariable, WarningAction, WarningVariable, OutBuffer, PipelineVariable, and OutVariable. For more information, see about\_CommonParameters (<u>http://go.microsoft.com/fwlink/?LinkID=113216</u>)

## Inputs

Guid

The CollectionGuid parameter accepts input from the pipeline.

# Outputs

Collection

Returns either a single specified collection, or all collections in the database of the specified type.

# Examples

PS C:\>Get-MNECollection -CollectionGuid 455E1829-45D1-4485-8467-80A463DA5227 Returns the user or group collection associated with the given Guid.

PS C:\>Get-MNECollection Returns all user collections in the database.

PS C:\>Get-MNECollection -CollectionType Group Returns all group collections in the database.

#### Get-MNECollectionMember

### Synopsis

Returns all members in a collection.

### **Syntax**

Get-MNECollectionMember [-CollectionGuid] <Guid> [<CommonParameters>]

# Description

Returns all members in a collection that is specified by the Guid given by the user.

## **Parameters**

-CollectionGuid <Guid> Guid of collection to retrieve the collection members from.

Required:truePosition:0Default value:Accept pipeline input:true (ByValue)Accept wildcard characters:false

#### <CommonParameters>

This cmdlet supports the common parameters: Verbose, Debug, ErrorAction, ErrorVariable, WarningAction, WarningVariable, OutBuffer, PipelineVariable, and OutVariable. For more information, see about CommonParameters (http://go.microsoft.com/fwlink/?LinkID=113216)

## Inputs

System.Guid The CollectionGuid parameter accepts values from the pipeline.

## Outputs

CollectionMember Returns all members of the given collection.

# Examples

PS C:\>Get-MNECollectionMember -CollectionGuid 69F764C9-D209-4C4D-BCCB-6E59F615CD9D Returns all members in the collection with the specified Guid.

#### Get-MNEConfiguration

# Synopsis

Returns either a single or multiple configurations.

# Syntax

```
Get-MNEConfiguration [[-ConfigurationGuid] <Guid>] [-RawConfiguration
<SwitchParameter>] [<CommonParameters>]
```

```
Get-MNEConfiguration -Name <string> [-ConfigurationType <ConfigurationTypeEnum>] [-
RawConfiguration <SwitchParameter>] [<CommonParameters>]
```

```
Get-MNEConfiguration -ConfigurationType <ConfigurationTypeEnum> [-RawConfiguration
<SwitchParameter>] [<CommonParameters>]
```

# Description

Returns either a single or multiple configurations based on the user input.

The inputs are given priority, with GUID being the highest, then name and configuration type enum (Optional), then configuration type enum, then none.

Giving a GUID returns a single configuration with that Guid. Name and configuration type enum (Optional) returns a single configuration with that name. The enum returns all configurations of that type. None returns all configurations in the database.

# **Parameters**

-ConfigurationGuid <Guid> Can be used to retrieve the configuration of the specified Guid.

Required:falsePosition:0Default value:Accept pipeline input:true (ByValue)Accept wildcard characters:false

-Name <string> Can be used to retrieve the configuration of the specified name.

Required:truePosition:namedDefault value:Accept pipeline input:true (ByValue)Accept wildcard characters:false

-ConfigurationType <ConfigurationTypeEnum> Can be used to retrieve the configuration of the specified name and the specified type based on the ConfigurationTypeEnum.

Can be used to retrieve all configurations of the specified type based on the ConfigurationTypeEnum.

The valid configuration types are Default, DiscoverNabs, DiscoverDomains, DirExport, MergeContacts, DiscoverData, ProvisionGroups, SendPabReplicator, MigrateWithSSDM, MigrateWithAdmin and GatherUserStats.

Required:truePosition:namedDefault value:Accept pipeline input:falseAccept wildcard characters:false

-RawConfiguration [<SwitchParameter>] Get raw configuration settings without merging with default settings.

Required:falsePosition:namedDefault value:Accept pipeline input:falseAccept wildcard characters:false

#### <CommonParameters>

This cmdlet supports the common parameters: Verbose, Debug, ErrorAction, ErrorVariable, WarningAction, WarningVariable, OutBuffer, PipelineVariable, and OutVariable. For more information, see about\_CommonParameters (<u>http://go.microsoft.com/fwlink/?LinkID=113216</u>)

#### Inputs

System.String The Name of the configuration to retrieve.

System.Guid The Guid of the configuration to retrieve.

#### Outputs

Configuration

Returns either a single or multiple configurations based on the user given input.

# Examples

PS C:\>Get-MNEConfiguration -ConfigurationGuid 69F764C9-D209-4C4D-BCCB-6E59F615CD9D Returns the configuration with the specified Guid.

PS C:\>Get-MNEConfiguration -Name "Migration Configuration" Returns the configuration with the specified name.

```
PS C:\>Get-MNEConfiguration -Name "Migration Configuration" -ConfigurationType MigrateWithAdmin
```

Returns the configuration with the specified name and configuration type.

PS C:\>Get-MNEConfiguration -ConfigurationType DiscoverNabs Returns all configurations with the specified configuration type.

PS C:\>Get-MNEConfiguration Returns all configurations in the database.

#### Get-MNEDatabaseConnectionString

# Synopsis

Gets the database connection string for the SQL database.

# **Syntax**

Get-MNEDatabaseConnectionString [<CommonParameters>]

# Description

Builds the connection string using SqlConnectionStringBuilder.

Then writes the connection after getting the connection string from the NME database connection.

# **Parameters**

```
<CommonParameters>
```

This cmdlet supports the common parameters: Verbose, Debug, ErrorAction, ErrorVariable, WarningAction, WarningVariable, OutBuffer, PipelineVariable, and OutVariable. For more information, see about\_CommonParameters (<u>http://go.microsoft.com/fwlink/?LinkID=113216</u>)

## Inputs

This cmdlet does not have any parameters that accept pipeline input.

# **Outputs**

System.Data.SqlClient.SqlConnectionStringBuilder Returns the database connection string object.

# Examples

PS C:\>Get-MNEDatabaseConnectionString Retrieves the connection to the SQL database for Notes Migrator for Exchange.

#### Get-MNEDatabaseExport

### **Synopsis**

Accesses the NME Database and exports it.

Quest recommendeds you pipe the output to Out-File.

## **Syntax**

Get-MNEDatabaseExport [<CommonParameters>]

## Description

Accesses the NME Database and exports it to console output.

Quest recommendeds you pipe the output to Out-File.

# **Parameters**

```
<CommonParameters>
```

This cmdlet supports the common parameters: Verbose, Debug, ErrorAction, ErrorVariable, WarningAction, WarningVariable, OutBuffer, PipelineVariable, and OutVariable. For more information, see about\_CommonParameters (<u>http://go.microsoft.com/fwlink/?LinkID=113216</u>)

#### Inputs

This cmdlet has no parameters that accept pipeline input.

# Outputs

System.String Outputs the full NME database. Quest recommendeds you to output this to a file.

# **Examples**

PS C:\>Get-MNEDatabaseExport Exports the NME Database directly to the console.

PS C:\>Get-MNEDatabaseExport | Out-File C:\exampleexport.txt -Width 9001 Exports the NME Database to the file C:\exampleexport.txt with a high width, so that the text does not get cut off by the size of the window.

#### Get-MNEDatabaseVersion

## **Synopsis**

Gets the database version.

### **Syntax**

Get-MNEDatabaseVersion [<CommonParameters>]

# Description

This cmdlet returns the database version.

# **Parameters**

#### <CommonParameters>

This cmdlet supports the common parameters: Verbose, Debug, ErrorAction, ErrorVariable, WarningAction, WarningVariable, OutBuffer, PipelineVariable, and OutVariable. For more information, see about\_CommonParameters (<u>http://go.microsoft.com/fwlink/?LinkID=113216</u>)

#### Inputs

This cmdlet has no parameters that accept pipeline input.

## Outputs

Version Returns the current database version.

# **Examples**

PS C:\>Get-MNEDatabaseVersion Returns the current database version.

### Get-MNEGlobalDefaultSettings

# **Syntax**

Get-MNEGlobalDefaultSettings [<CommonParameters>]

## **Parameters**

<CommonParameters>

This cmdlet supports the common parameters: Verbose, Debug, ErrorAction, ErrorVariable, WarningAction, WarningVariable, OutBuffer, PipelineVariable, and OutVariable. For more information, see about\_CommonParameters (<u>http://go.microsoft.com/fwlink/?LinkID=113216</u>)

# Inputs

None

# **Outputs**

System.ObjectALIASES NoneREMARKS

None

#### Get-MNELicense

# **Synopsis**

Gets the currently installed license information from MNE.

# **Syntax**

Get-MNELicense [<CommonParameters>]

# Description

Gets the currently installed license information from MNE.

# **Parameters**

#### <CommonParameters>

This cmdlet supports the common parameters: Verbose, Debug, ErrorAction, ErrorVariable, WarningAction, WarningVariable, OutBuffer, PipelineVariable, and OutVariable. For more information, see about\_CommonParameters (<u>http://go.microsoft.com/fwlink/?LinkID=113216</u>)

### Inputs

This cmdlet has no parameters that accept pipeline input.

# Outputs

LicenseInfo

PSObject that contains license Type, ExpirationDate, Status, IsValid, Number, MigratedUsers, and SeatsUsed.

# **Examples**

#### Get-MNEMigrationResult

# Synopsis

Returns all relevant data from the migration for the specified objects. You can input an SMTP address, object Guid, or collection Guid to get the information.

# Syntax

Get-MNEMigrationResult [-SmtpAddress] <string> [<CommonParameters>]
Get-MNEMigrationResult -ObjectGuid <Guid> [<CommonParameters>]
Get-MNEMigrationResult -CollectionGuid <Guid> [<CommonParameters>]

# Description

This cmdlet returns all relevant data from the migration for the specfied objects. You can input an SMTP address, object Guid, or collection Guid to get the information.

# Parameters

-SmtpAddress <string> The SMTP address of the object to check the migration results for.

Required:truePosition:0Default value:Accept pipeline input:Accept wildcard characters:false

-ObjectGuid <Guid> The Guid of the object to check the migration results for.

Required:truePosition:namedDefault value:Accept pipeline input:falseAccept wildcard characters:false

-CollectionGuid <Guid> The Guid of the collection to check the migration results for.

Required:truePosition:namedDefault value:Accept pipeline input:falseAccept wildcard characters:false

<CommonParameters>

This cmdlet supports the common parameters: Verbose, Debug, ErrorAction, ErrorVariable, WarningAction, WarningVariable, OutBuffer, PipelineVariable, and OutVariable. For more information, see about\_CommonParameters (<u>http://go.microsoft.com/fwlink/?LinkID=113216</u>)

### Inputs

System.String The cmdlet parameter SmtpAddress accepts input from the pipeline.

### **Outputs**

MigrationUserResult, MigrationResourceResult Returns all relevant data from the migration for the specified objects.

# **Examples**

PS C:\>Get-MNEMigrationResult -SmtpAddress sample@test.nme.com Returns the migration information for the user(s) or resource(s) with the given smtp address.

PS C:\>Get-MNEMigrationResult -ObjectGuid 555B8BB5-7AE0-4CBF-A7FF-9B11163CD9B1 Returns the migration information for the object with the given Guid.

PS C:\>Get-MNEMigrationResult -CollectionGuid 54899105-83EC-4009-B763-E54CA8C8B302 Returns the migration information for the collection members in the collection with the given Guid.

### Get-MNEMigrationTask

## Synopsis

Gets either a single migration task (by task Guid) or multiple tasks (by Configuration type enum).

## **Syntax**

Get-MNEMigrationTask -TaskGuid <Guid> [<CommonParameters>]

Get-MNEMigrationTask -ConfigurationType <ConfigurationTypeEnum>
[<CommonParameters>]

### **Description**

Gets either a single migration task (by task Guid) or multiple tasks (by Configuration type enum).

## **Parameters**

-TaskGuid <Guid> Guid of the migration task to retrieve.

Required:truePosition:namedDefault value:Accept pipeline input:falseAccept wildcard characters:false

-ConfigurationType <ConfigurationTypeEnum> Configuration type of the migration task(s) to retrieve.

Required:truePosition:namedDefault value:Accept pipeline input:falseAccept wildcard characters:false

#### <CommonParameters>

This cmdlet supports the common parameters: Verbose, Debug, ErrorAction, ErrorVariable, WarningAction, WarningVariable, OutBuffer, PipelineVariable, and OutVariable. For more information, see about\_CommonParameters (<u>http://go.microsoft.com/fwlink/?LinkID=113216</u>)

### Inputs

This cmdlet has no parameters that accept input from pipeline.

### Outputs

Task

Returns the task(s) based on the given input.

# Examples

PS C:\>Get-MNEMigrationTask -TaskGuid 555B8BB5-7AE0-4CBF-A7FF-9B11163CD9B1 Returns the migration task with the given Guid.

PS C:\>Get-MNEMigrationTask -ConfigurationType Default Returns the migration task(s) with the given configuration type.

### Get-MNEMigrationTimeWindow

### **Synopsis**

Gets the migration time window.

### **Syntax**

```
Get-MNEMigrationTimeWindow [[-CollectionName] <string>] [<CommonParameters>]
```

# Description

Gets the migration time window.

Returns the migration schedule for a given collection if the collection name is specified or for all scheduled collections.

### **Parameters**

-CollectionName <string> Name of the collection to retrieve the schedule for if specfied.

Required:falsePosition:0Default value:Accept pipeline input:falseAccept wildcard characters:false

#### <CommonParameters>

This cmdlet supports the common parameters: Verbose, Debug, ErrorAction, ErrorVariable, WarningAction, WarningVariable, OutBuffer, PipelineVariable, and OutVariable. For more information, see about CommonParameters (http://go.microsoft.com/fwlink/?LinkID=113216)

### Inputs

This cmdlet has no parameters that accept input from pipeline.

### Outputs

SingleCollectionSchedule Returns the schedule for a given collection if the collection name is specified.

# Examples

PS C:\>Get-MNEMigrationTimeWindow -CollectionName "Test" Returns the migration time information for the collection named "Test". PS C:\>Get-MNEMigrationTimeWindow Returns the migration time information for all scheduled collections.

### Get-MNEResource

### **Synopsis**

Gets the specified resource.

### **Syntax**

Get-MNEResource [-SmtpEmailAddress] <string> [<CommonParameters>]

```
Get-MNEResource -ObjectGuid <Guid> [<CommonParameters>]
```

## Description

This cmdlet returns the specified mail-in database or resource based on the specified smtp address or object Guid.

## **Parameters**

-SmtpEmailAddress <string> SMTP address of the resource to retrieve.

Required:truePosition:0Default value:Accept pipeline input:true (ByValue)Accept wildcard characters:false

-ObjectGuid <Guid> Guid of the object associated with the resource to retrieve.

Required:truePosition:namedDefault value:Accept pipeline input:true (ByValue)Accept wildcard characters:false

#### <CommonParameters>

This cmdlet supports the common parameters: Verbose, Debug, ErrorAction, ErrorVariable, WarningAction, WarningVariable, OutBuffer, PipelineVariable, and OutVariable. For more information, see about\_CommonParameters (<u>http://go.microsoft.com/fwlink/?LinkID=113216</u>)

### Inputs

System.String SMTP address of the resource to retrieve.

System.Guid

Guid of the object associated with the resource to retrieve.

### Outputs Resource

Returns the specified resource information (either by SMTP address or object Guid).

# **Examples**

PS C:\>Get-MNEResource -SmtpEmailAddress sample@test.nme.com Returns the resource associated with the given smtp address.

PS C:\>Get-MNEResource -ObjectGuid 335B8BB5-7AE0-4CBF-A7FF-9B11122CD9B1 Returns the resource associated with the given object Guid.

### Get-MNESchedulingConfigFile

## Synopsis

Gets the list of scheduling configuration files and returns them.

### **Syntax**

Get-MNESchedulingConfigFile [<CommonParameters>]

# Description

Gets the list of scheduling configuration files and returns them.

## **Parameters**

#### <CommonParameters>

This cmdlet supports the common parameters: Verbose, Debug, ErrorAction, ErrorVariable, WarningAction, WarningVariable, OutBuffer, PipelineVariable, and OutVariable. For more information, see about\_CommonParameters (<u>http://go.microsoft.com/fwlink/?LinkID=113216</u>)

### Inputs

This cmdlet has no parameters that accept pipeline input.

# Outputs

ConfigNames Returns the names of the scheduling config files.

# Examples

PS C:\>Get-MNESchedulingConfigFile Gets and returns the names of the configuration files for the SSDM Scheduling Administration tool.

### Get-MNESchedulingSetting

## **Synopsis**

Gets and returns the list of global scheduling settings for the SSDM Scheduling Administration tool.

### **Syntax**

Get-MNESchedulingSetting [<CommonParameters>]

# Description

Gets the list of global scheduling settings for the SSDM Scheduling Administration tool and returns them.

## Parameters

#### <CommonParameters>

This cmdlet supports the common parameters: Verbose, Debug, ErrorAction, ErrorVariable, WarningAction, WarningVariable, OutBuffer, PipelineVariable, and OutVariable. For more information, see about\_CommonParameters (<u>http://go.microsoft.com/fwlink/?LinkID=113216</u>)

### Inputs

This cmdlet has no parameters that accept pipeline input.

# Outputs

SchedulingGlobalSettings Return the global settings for scheduling in SSDM Scheduling Administration tool.

# Examples

PS C:\>Get-MNESchedulingSetting Gets and returns the list of global scheduling settings for the SSDM Scheduling Administration tool.

### Get-MNETaskError

### Synopsis

Gets the Task Errors for a specified given task or run.

### **Syntax**

Get-MNETaskError [-TaskRunGuid] <Guid> [<CommonParameters>]

```
Get-MNETaskError -TaskGuid <Guid> [<CommonParameters>]
```

### **Description**

This cmdlet outputs the errors for a specified task and/or task run.

## **Parameters**

-TaskRunGuid <Guid> Guid of the task run to retrieve the errors from if retrieving by task run.

Required:truePosition:0Default value:Accept pipeline input:true (ByValue)Accept wildcard characters:false

-TaskGuid <Guid> Guid of the task to retrieve the errors from if retrieving by task.

Required:truePosition:namedDefault value:Accept pipeline input:falseAccept wildcard characters:false

<CommonParameters> This cmdlet supports the common parameters: Verbose, Debug, ErrorAction, ErrorVariable, WarningAction, WarningVariable, OutBuffer, PipelineVariable, and OutVariable. For more information, see about CommonParameters (<u>http://go.microsoft.com/fwlink/?LinkID=113216</u>)

### Inputs

#### Guid

Guid of the task run to retrieve the errors from.

### **Outputs**

string

Returns the errors for the task and/or task run as strings.

# Examples

PS C:\>Get-MNETaskError -TaskGuid 555B8BB5-7AE0-4CBF-A7FF-9B11163CD9B1 Returns the task error information for the specified task.

PS C:\>Get-MNETaskError -TaskRunGuid 335B8BB5-7AE0-4CBF-A7FF-9B11122CD9B1 Returns the task error information for the specified task(s) from the run.

### Get-MNETaskRun

### **Synopsis**

Gets the specified task run.

## Syntax

Get-MNETaskRun [-TaskRunGuid] <Guid> [<CommonParameters>]

Get-MNETaskRun -TaskName <string> [<CommonParameters>]

Get-MNETaskRun -TaskGuid <Guid> [<CommonParameters>]

Get-MNETaskRun -ConfigurationType <ConfigurationTypeEnum> [<CommonParameters>]

## Description

This cmdlet retrieves information for a specified task run.

# **Parameters**

-TaskRunGuid <Guid> Guid of a task run, if looking for a task run by its own Guid.

Required:truePosition:0Default value:Accept pipeline input:true (ByValue)Accept wildcard characters:false

-TaskName <string>

Task Name, if finding all task runs associated with a particular task.

Required:truePosition:namedDefault value:Accept pipeline input:true (ByValue)Accept wildcard characters:false

-TaskGuid <Guid> Guid of the task, if finding the task runs associated with that task.

Required:truePosition:namedDefault value:Accept pipeline input:falseAccept wildcard characters:false

-ConfigurationType <ConfigurationTypeEnum> Configuration Type, if finding all task runs associated with a particular configuration.

Required:truePosition:namedDefault value:Accept pipeline input:falseAccept wildcard characters:false

<CommonParameters>

This cmdlet supports the common parameters: Verbose, Debug, ErrorAction, ErrorVariable, WarningAction, WarningVariable, OutBuffer, PipelineVariable, and OutVariable. For more information, see about\_CommonParameters (<u>http://go.microsoft.com/fwlink/?LinkID=113216</u>)

### Inputs

System.Guid Guid of a task run, if looking for a task run by its own Guid.

System.String Task Name, if finding all task runs associated with a particular task.

# Outputs

TaskRun Outputs information on the specified task run.

# Examples

PS C:\>Get-MNETaskRun -TaskGuid 555B8BB5-7AE0-4CBF-A7FF-9B11163CD9B1 Returns the task run associated with the task with the given Guid.

PS C:\>Get-MNETaskRun -TaskRunGuid 335B8BB5-7AE0-4CBF-A7FF-9B11122CD9B1 Returns the task run associated given task run Guid.

### Get-MNETaskSchedule

### **Synopsis**

Gets the specified task schedule.

### **Syntax**

Get-MNETaskSchedule [-TaskGuid <Guid>] [<CommonParameters>]

# Description

Retrieves information for a specific task schedule.

If no Guid is specified, this cmdlet returns all scheduled tasks.

Using verbose will output the name and Guid prior to the schedule.

## **Parameters**

-TaskGuid <Guid> Guid of the task specified to get the schedule for.

Required:falsePosition:namedDefault value:Accept pipeline input:falseAccept wildcard characters:false

#### <CommonParameters>

This cmdlet supports the common parameters: Verbose, Debug, ErrorAction, ErrorVariable, WarningAction, WarningVariable, OutBuffer, PipelineVariable, and OutVariable. For more information, see about\_CommonParameters (<u>http://go.microsoft.com/fwlink/?LinkID=113216</u>)

### Inputs

This cmdlet has no parameters that accept pipeline input.

### Outputs

Schedule

Returns the schedule of the specified task, or the schedules of all scheduled tasks.

# Examples

PS C:\>Get-MNETaskSchedule -TaskGuid 555B8BB5-7AE0-4CBF-A7FF-9B11163CD9B1

Quest Migrator for Notes to Exchange 4.16.0 Administration Guide PowerShell cmdlets for Migrator for Notes to Exchange Returns the task schedule associated with specified task Guid.

PS C:\>Get-MNETaskSchedule Returns all schedules of scheduled tasks.

### Get-MNEUser

### **Synopsis**

Gets the specified user.

### **Syntax**

Get-MNEUser [[-SmtpEmailAddress] <string>] [<CommonParameters>]

```
Get-MNEUser -ObjectGuid <Guid> [<CommonParameters>]
```

### Description

This cmdlet returns the specified user based on the defined smtp address or object Guid.

# **Parameters**

#### -SmtpEmailAddress <string> SMTP address of the user to retrieve.

Required:falsePosition:0Default value:Accept pipeline input:true (ByValue)Accept wildcard characters:false

-ObjectGuid <Guid> Guid of the object associated with the user to retrieve.

Required:truePosition:namedDefault value:Accept pipeline input:true (ByValue)Accept wildcard characters:false

#### <CommonParameters>

This cmdlet supports the common parameters: Verbose, Debug, ErrorAction, ErrorVariable, WarningAction, WarningVariable, OutBuffer, PipelineVariable, and OutVariable. For more information, see about\_CommonParameters (<u>http://go.microsoft.com/fwlink/?LinkID=113216</u>)

### Inputs

System.String SMTP address of the user to retrieve.

System.Guid

Guid of the object associated with the user to retrieve.

# **Outputs**

User

Outputs the specified user information (either by SMTP address or object Guid).

# Examples

PS C:\>Get-MNEUser -SmtpEmailAddress sample@test.nme.com Returns the user associated with the given smtp address.

PS C:\>Get-MNEUser -ObjectGuid 335B8BB5-7AE0-4CBF-A7FF-9B11122CD9B1 Returns the user associated with the given object Guid.

### Get-MNEWorkstation

### Synopsis

Gets the workstation specified or all workstations.

### **Syntax**

Get-MNEWorkstation [-WorkstationGuid <Guid>] [<CommonParameters>]

# Description

This cmdlet returns the workstation specified by the given Guid or all workstation if no Guid is given.

### **Parameters**

-WorkstationGuid <Guid> Guid of the workstation to retrieve.

Required:falsePosition:namedDefault value:Accept pipeline input:true (ByValue)Accept wildcard characters:false

#### <CommonParameters>

This cmdlet supports the common parameters: Verbose, Debug, ErrorAction, ErrorVariable, WarningAction, WarningVariable, OutBuffer, PipelineVariable, and OutVariable. For more information, see about CommonParameters (http://go.microsoft.com/fwlink/?LinkID=113216)

### Inputs

System.Guid WorkstationGuid parameter accepts pipeline input.

### Outputs

Workstation Outputs the workstation specified by user, or all workstations if no Guid is given.

# Examples

PS C:\>Get-MNEWorkstation -WorkstationGuid 69F764C9-D209-4C4D-BCCB-6E59F615CD9D Returns the workstation with the specified Guid.

```
PS C:\>Get-MNEWorkstation
```

Quest Migrator for Notes to Exchange 4.16.0 Administration Guide PowerShell cmdlets for Migrator for Notes to Exchange Returns all workstations in the database.

### Hide-MNECollection

### Synopsis

Sets a Collection to be "invisible" in the UI.

### **Syntax**

Hide-MNECollection [-Collection] <NmeCollection> [<CommonParameters>]

# Description

Sets a Collection to be "invisible" in the UI. The collection is added/updated in the database upon completion. Collections that are "invisible" are essentially disabled and will not be included during migrations.

### **Parameters**

-Collection <NmeCollection> The collection object to be hidden.

Required:truePosition:0Default value:Accept pipeline input:true (ByValue)Accept wildcard characters:false

#### <CommonParameters>

This cmdlet supports the common parameters: Verbose, Debug, ErrorAction, ErrorVariable, WarningAction, WarningVariable, OutBuffer, PipelineVariable, and OutVariable. For more information, see about\_CommonParameters (<u>http://go.microsoft.com/fwlink/?LinkID=113216</u>)

### Inputs

NmeCollection The Collection parameter accepts object input from the pipeline.

# Outputs

None if successful

# Examples

```
Get-MNECollection -CollectionGuid "e50d5123-2ec8-4096-816e-8e0e458d12e7" | Hide-
MNECollection
A collection is retrieved from the database and its visiblity is set to hidden.
```

Quest Migrator for Notes to Exchange 4.16.0 Administration Guide PowerShell cmdlets for Migrator for Notes to Exchange

### Import-MNECollections

### Synopsis

Import collections of any kind from a specified file.

### **Syntax**

Import-MNECollections [-Path] <string> [-LogFile <string>] [<CommonParameters>]

# Description

Import collections of any kind from a specified file.

## **Parameters**

-Path <string> Path to the file from which the collections will be imported.

Required:truePosition:0Default value:Accept pipeline input:true (ByValue)Accept wildcard characters:false

-LogFile <string> Path to which the log will be written.

Required:falsePosition:NamedDefault value:Accept pipeline input:falseAccept wildcard characters:false

#### <CommonParameters>

This cmdlet supports the common parameters: Verbose, Debug, ErrorAction, ErrorVariable, WarningAction, WarningVariable, OutBuffer, PipelineVariable, and OutVariable. For more information, see about\_CommonParameters (<u>http://go.microsoft.com/fwlink/?LinkID=113216</u>)

### Inputs

string This cmdlet accepts file path input from the pipeline.

# Outputs

PSObject

Import statistics information.

# Examples

PS C:\>Import-MNECollections -Path "C:\Collections.tsv" Imports the collections from the file at "C:\Collections.tsv".

### Import-MNEConfiguration

### **Synopsis**

Import a configuration from file.

## **Syntax**

```
Import-MNEConfiguration [-ConfigurationGuid] <Guid> [-FileName] <string> [-
RawConfiguration] [<CommonParameters>]
```

# Description

Imports configurations from the given file.

Updates the configuration represented from the configuration Guid with the settings from the file.

## **Parameters**

-ConfigurationGuid <Guid> Guid of the configuration to which the settings from the file will be imported.

Required:truePosition:0Default value:Accept pipeline input:Accept wildcard characters:false

#### -FileName <string> The name of the file that has the configuration settings to import.

Required:falsePosition:1Default value:Accept pipeline input:falseAccept wildcard characters:false

-RawConfiguration [<SwitchParameter>] Import configuration settings from file without comparing with default settings.

Required:falsePosition:NamedDefault value:Accept pipeline input:falseAccept wildcard characters:false

#### <CommonParameters>

This cmdlet supports the common parameters: Verbose, Debug, ErrorAction, ErrorVariable, WarningAction, WarningVariable, OutBuffer, PipelineVariable, and OutVariable. For more information, see about\_CommonParameters (http://go.microsoft.com/fwlink/?LinkID=113216)

## Inputs

System.Guid The ConfigurationGuid parameter accepts input from the pipeline.

### **Outputs**

This cmdlet returns no values upon a successful run.

# **Examples**

PS C:\>Import-MNEConfiguration -ConfigurationGuid 69F764C9-D209-4C4D-BCCB-

6E59F615CD9D -FileName "TestName"

Imports the configuration from the file named "TestName" and updates the configuration with the given Guid with those settings.

### Import-MNEConfigurationData

### Synopsis

Import configuration data from file.

### **Syntax**

Import-MNEConfigurationData [-FileName] <string> [<CommonParameters>]

# Description

Imports configuration data from the given file.

## Parameters

-FileName <string> Name of the file to import the configuration data from.

Required:truePosition:0Default value:Accept pipeline input:falseAccept wildcard characters:false

#### <CommonParameters>

This cmdlet supports the common parameters: Verbose, Debug, ErrorAction, ErrorVariable, WarningAction, WarningVariable, OutBuffer, PipelineVariable, and OutVariable. For more information, see about CommonParameters (<u>http://go.microsoft.com/fwlink/?LinkID=113216</u>)

### Inputs

This cmdlet has no parameters that accept pipeline input.

### Outputs

ConfigurationData Returns the configuration data from the file.

# **Examples**

PS C:\>Import-MNEConfigurationData -FileName "TestName" Imports the configuration data from the file named "TestName".

### Install-MNELicense

## **Synopsis**

Installs a license file for MNE using the given file path.

## **Syntax**

Install-MNELicense [-Path] <string> [<CommonParameters>]

# Description

Installs a license file for MNE using the given file path.

## **Parameters**

-Path <string> File path for the license to install.

Required:truePosition:0Default value:Accept pipeline input:falseAccept wildcard characters:false

#### <CommonParameters>

This cmdlet supports the common parameters: Verbose, Debug, ErrorAction, ErrorVariable, WarningAction, WarningVariable, OutBuffer, PipelineVariable, and OutVariable. For more information, see about CommonParameters (http://go.microsoft.com/fwlink/?LinkID=113216)

### Inputs

This cmdlet has no parameters that accept pipeline input.

### Outputs

#### LicenseInfo

PSObject that contains license Type, ExpirationDate, Status, IsValid, Number, MigratedUsers, and SeatsUsed.

# Examples

### Invoke-MNEExportObjectsToTsv

### Synopsis

Exports the Directory Exporter objects in MNE to a tsv file.

### **Syntax**

Invoke-MNEExportObjectsToTsv [-TsvFilePath] <string> [<CommonParameters>]

# Description

Exports the directory exporter objects in NME to a tsv file.

### **Parameters**

-TsvFilePath <string> The UNC path of the tsv file to export to.

Required:truePosition:0Default value:Accept pipeline input:true (ByValue)Accept wildcard characters:false

#### <CommonParameters>

This cmdlet supports the common parameters: Verbose, Debug, ErrorAction, ErrorVariable, WarningAction, WarningVariable, OutBuffer, PipelineVariable, and OutVariable. For more information, see about CommonParameters (http://go.microsoft.com/fwlink/?LinkID=113216)

### Inputs

string This cmdlet accepts file path input from the pipeline.

### **Outputs**

Nothing is returned from this cmdlet.

# **Examples**

PS C:\>Invoke-MNEExportObjectsToTsv -TsvFilePath "C:\exampletsv.tsv" Exports all objects to the tsv specified if it exists, otherwise creates a new tsv file.

### Invoke-MNEFindNotesDomain

# **Synopsis**

Runs the Enumerate Notes Domains executable with the configuration in the database or user-defined values.

## **Syntax**

```
Invoke-MNEFindNotesDomain [[-DominoServer] <string>] [[-UserIdFile] <string>] [[-
Password] <string>] [-WorkStation <WorkStation>] [-LogFile <string>]
[<CommonParameters>]
```

### **Description**

Runs the get notes domains executable with the configuration in the database or user defined values.

# **Parameters**

-DominoServer <string> Required: false Position: 0 Default value: Accept pipeline input:false Accept wildcard characters:false

-UserIdFile <string> Required: false Position: 1 Default value: Accept pipeline input:false Accept wildcard characters:false

-Password <string> Required: false Position: 2 Default value: Accept pipeline input:false Accept wildcard characters:false

-WorkStation <WorkStation> The WorkStation to run this task on.

Required:falsePosition:namedDefault value:Accept pipeline input:falseAccept wildcard characters:false

-LogFile <string>

Required:falsePosition:namedDefault value:Accept pipeline input:falseAccept wildcard characters:false

<CommonParameters>

This cmdlet supports the common parameters: Verbose, Debug, ErrorAction, ErrorVariable, WarningAction, WarningVariable, OutBuffer, PipelineVariable, and OutVariable. For more information, see about\_CommonParameters (<u>http://go.microsoft.com/fwlink/?LinkID=113216</u>)

### Inputs

This cmdlet has no parameters that accept pipeline input.

# **Outputs**

TaskRunInfo Returns a TaskRunInfo object that contains information regarding the invoked task.

# Examples

PS C:\>Invoke-MNEFindNotesDomain Runs the NME Enumerate Notes Domain task and returns the process results.

PS C:\>Invoke-MNEFindNotesDomain -DominoServer "Domino/Server" Runs the NME Enumerate Notes Domain task with default configuration except DominoServer is set to "Domino/Server".

PS C:\>Invoke-MNEFindNotesDomain -UserIdFile "C:\Admin-id.id" Runs the NME Enumerate Notes Domain task with default configuration except UserIdFile is set to "C:\Admin-id.id".

PS C:\>Invoke-MNEFindNotesDomain -Password "password" Runs the NME Enumerate Notes Domain task with default configuration except Password is set to "password".

### Invoke-MNEFindNotesNab

# **Synopsis**

Runs the Enumerate Notes NABs executable with the configuration in the database or user-defined values.

## **Syntax**

```
Invoke-MNEFindNotesNab [[-DominoServer] <string>] [[-UserIdFile] <string>] [[-
Password] <string>] [-WorkStation <WorkStation>] [-LogFile <string>]
[<CommonParameters>]
```

### **Description**

Runs the Enumerate Notes NABs executable with the configuration in the database or user-defined values.

# **Parameters**

-DominoServer <string> Required: false Position: 0 Default value: Accept pipeline input:false Accept wildcard characters:false

-UserIdFile <string> Required: false Position: 1 Default value: Accept pipeline input:false Accept wildcard characters:false

-Password <string> Required: false Position: 2 Default value: Accept pipeline input:false Accept wildcard characters:false

-WorkStation <WorkStation> The WorkStation this task should be ran on.

Required:falsePosition:namedDefault value:Accept pipeline input:falseAccept wildcard characters:false

-LogFile <string>

Required:falsePosition:namedDefault value:Accept pipeline input:falseAccept wildcard characters:false

<CommonParameters>

This cmdlet supports the common parameters: Verbose, Debug, ErrorAction, ErrorVariable, WarningAction, WarningVariable, OutBuffer, PipelineVariable, and OutVariable. For more information, see about\_CommonParameters (<u>http://go.microsoft.com/fwlink/?LinkID=113216</u>)

### Inputs

This cmdlet has no parameters that accept pipeline input.

# **Outputs**

TaskRunInfo Returns a TaskRunInfo object that contains information regarding the invoked task.

# **Examples**

PS C:\>Invoke-MNEFindNotesNab Runs the NME Enumerate Notes Nabs task and returns the process results.

PS C:\>Invoke-MNEFindNotesNab -DominoServer "Domino/Server" Runs the NME Enumerate Notes Nabs task with default configuration except DominoServer is set to "Domino/Server".

PS C:\>Invoke-MNEFindNotesNab -UserIdFile "C:\Admin-id.id" Runs the NME Enumerate Notes Nabs task with default configuration except UserIdFile is set to "C:\Admin-id.id".

PS C:\>Invoke-MNEFindNotesNab -Password "password" Runs the NME Enumerate Notes Nabs task with default configuration except Password is set to "password".

### Invoke-MNEGatherDesktopStatistics

# Synopsis

Runs the Gather Desktop Statistics executable with the configuration in the database or user-defined values.

### **Syntax**

```
Invoke-MNEGatherDesktopStatistics [[-StatisticsDirectory] <string>] [-WorkStation
<WorkStation>] [-LogFile <string>] [<CommonParameters>]
```

# Description

Runs the Gather Desktop Statistics executable with the configuration in the database or user-defined values.

## **Parameters**

-StatisticsDirectory <string> The UNC path of the directory containing the SSDM statistics.

Required:falsePosition:0Default value:Accept pipeline input:falseAccept wildcard characters:false

-WorkStation <WorkStation> The WorkStation to run this task on.

Required:falsePosition:NamedDefault value:Accept pipeline input:falseAccept wildcard characters:false

#### -LogFile <string>

The full path of the file the application should log to. If no path is provided, log files will be created in the Log Directory as defined in the default NME configuration.

Required:falsePosition:namedDefault value:Accept pipeline input:falseAccept wildcard characters:false

#### <CommonParameters>

This cmdlet supports the common parameters: Verbose, Debug, ErrorAction, ErrorVariable, WarningAction, WarningVariable, OutBuffer, PipelineVariable, and OutVariable. For more information, see about\_CommonParameters (http://go.microsoft.com/fwlink/?LinkID=113216)

### Inputs

This cmdlet has no parameters that accept pipeline input.

# **Outputs**

TaskRunInfo Returns a TaskRunInfo object that contains information regarding the invoked task.

# **Examples**

PS C:\>Invoke-MNEGatherDesktopStatistics Runs the NME Gather Desktop Statistics enumerable.

PS C:\>Invoke-MNEGatherDesktopStatistics -StatisticsDirectory "\\elmo\C\$\ssdm\" -LogFile "C:\testlog.wlog"

Runs the NME Gather Desktop Statistics executable, looking for statistics in the "\\elmo\C\$\ssdm\" folder and creating a log file at C:\testlog.wlog.

### Invoke-MNEImportObjectsFromTsv

### Synopsis

Imports the Directory Exporter objects from a tsv file.

### **Syntax**

Invoke-MNEImportObjectsFromTsv [-TsvFilePath] <string> [<CommonParameters>]

# Description

Imports the directory exporter objects from a tsv file.

## **Parameters**

-TsvFilePath <string> UNC path of the tsv file from which to import.

Required:truePosition:0Default value:Accept pipeline input:true (ByValue)Accept wildcard characters:false

#### <CommonParameters>

This cmdlet supports the common parameters: Verbose, Debug, ErrorAction, ErrorVariable, WarningAction, WarningVariable, OutBuffer, PipelineVariable, and OutVariable. For more information, see about\_CommonParameters (<u>http://go.microsoft.com/fwlink/?LinkID=113216</u>)

### Inputs

string This cmdlet accepts file path input from the pipeline.

### **Outputs**

Returns done or job failed status at the end of the run.

# Examples

PS C:\>Invoke-MNEImportObjectsFromTsv -TsvFilePath "C:\exampletsv.tsv" Imports all objects from the tsv file.

### Invoke-MNELocateNotesDataStore

## Synopsis

Runs the Enumerate Data executable with the configuration in the database or user-defined values.

# Syntax

Invoke-MNELocateNotesDataStore [-UserCollection] <string> [[-UserIdFile] <string>]
[[-Password] <string>] -ConfigurationId <string> [-WorkStation <WorkStation>] [LogFile <string>] [<CommonParameters>]

Invoke-MNELocateNotesDataStore [-UserCollection] <string> [[-UserIdFile] <string>]
[[-Password] <string>] [-LocateNew <NotesUpdateModeTypeEnum>] [-LocateMailFiles
<LocateDatastoresFindByEnum>] [-LocatePabs <LocateDatastoresFindByEnum>] [LocateArchives <LocateDatastoresFindByEnum>] [-MailFileDir <string>] [-PabDir
<string>] [-PabReplicaServer <string>] [-ArchiveDir <string>] [-ArchiveReplicaServer
<string>] [-AclIgnoreList <string>] [-OwnerByAcl] [-WorkStation <WorkStation>] [LogFile <string>] [<CommonParameters>]

# Description

Scans the Notes environment for all data stores associated with a designated user collection.

# **Parameters**

-UserCollection <string> Required: true Position: 0 Default value: Accept pipeline input:false Accept wildcard characters:false

-UserIdFile <string> Required: false Position: 1 Default value:in default settings Accept pipeline input:false Accept wildcard characters:false

-Password <string> Required: false Position: 2 Default value:in default settings Accept pipeline input:false Accept wildcard characters:false

-ConfigurationId <string> Required: false Position: Named Default value: Accept pipeline input:false Accept wildcard characters:false

#### -LocateNew <NotesUpdateModeTypeEnum>

Required:falsePosition:NamedDefault value:.AppendAccept pipeline input:falseAccept wildcard characters:false

#### -LocateMailFiles <LocateDatastoresFindByEnum>

Required:falsePosition:NamedDefault value:Accept pipeline input:falseAccept wildcard characters:false

#### -LocatePabs <LocateDatastoresFindByEnum> Required: false Position: Named Default value:

Accept pipeline input:false Accept wildcard characters:false

#### -LocateArchives <LocateDatastoresFindByEnum> Required: false Position: Named Default value: Accept pipeline input:false Accept wildcard characters:false

#### -MailFileDir <string>

Required:falsePosition:NamedDefault value:Accept pipeline input:falseAccept wildcard characters:false

#### -PabDir <string> Required: false Position: Named Default value: Accept pipeline input:false Accept wildcard characters:false

- PabReplicaServer < string> Required: false Position: Named Default value:in default config Accept pipeline input:false Accept wildcard characters:false

-ArchiveDir <string>

Required:falsePosition:NamedDefault value:Accept pipeline input:falseAccept wildcard characters:false

 -ArchiveReplicaServer
 <string>

 Required:
 false

 Position:
 Named

 Default value:in default config

 Accept pipeline input:false

 Accept wildcard characters:false

-AclIgnoreList <string>Required:falsePosition:NamedDefault value:Accept pipeline input:falseAccept wildcard characters:false

#### -OwnerByAcl [<SwitchParameter>]

Required:falsePosition:NamedDefault value:Accept pipeline input:falseAccept wildcard characters:false

### -WorkStation <WorkStation>

The WorkStation to run this task on.

Required:falsePosition:namedDefault value:Accept pipeline input:falseAccept wildcard characters:false

#### -LogFile <string>

The full path of the file the application should log to. If no path is provided, log files will be created in the Log Directory as defined in the default MNE configuration.

Required:falsePosition:namedDefault value:Accept pipeline input:falseAccept wildcard characters:false

#### <CommonParameters>

This cmdlet supports the common parameters: Verbose, Debug, ErrorAction, ErrorVariable, WarningAction, WarningVariable, OutBuffer, PipelineVariable, and OutVariable. For more information, see about\_CommonParameters (<u>http://go.microsoft.com/fwlink/?LinkID=113216</u>)

### Inputs

This cmdlet has no parameters that accept pipeline input.

### Outputs

TaskRunInfo

Returns a TaskRunInfo object that contains information regarding the invoked task.

## **Examples**

PS C:\>Invoke-MNELocateNotesDataStore "All Users" -ConfigurationId "8846d710-03df-4c51-ab51-4fe738526a78"

Creates and runs the NME Locate Notes Datastores Task and returns the process results on collection "All Users" with settings from Configuration with guid "8846d710-03df-4c51-ab51-4fe738526a78".

PS C:\>Invoke-MNELocateNotesDataStore "All Users" "C:\admin.id" "pa55w0rd" - LocateMailFiles Nab

Creates and runs a NME Locate Notes Datastores Task and returns the process results on collection "All Users" and logging in with UserldFile "C:\admin.id" and password "pa55w0rd" that updates the mail files with thoes located on the domino server.

PS C:\>Invoke-MNELocateNotesDataStore "All Users" -LocateNew Append -LocatePabs Replica -PabReplicaServer "Domino/Server" -PabDir "Pab"

Creates and runs a NME Locate Notes Datastores Task and returns the process results on collection "All Users" that finds new Pabs on server "Domino/Server" in directory "Pab" and adds them to the database.

PS C:\>Invoke-MNELocateNotesDataStore "All Users" -LocateNew ReplaceAll -LocateArchives Scan -ArchiveDir "Domino/Server!!Archives" -OwnerByAcl -AclIgnoreList "admin,owner"

Creates and runs a NME Locate Notes Datastores Task and returns the process results on collection "All Users" that finds new Archivess on server "Domino/Server" in directory "Archives" and Replaces all in database with the located files.

Also attempts to find owners for all data without an owner and Ignoring users "admin" and "owner."

### Invoke-MNEMigrateUserData

### Synopsis

Runs the Migrate User Data application with a specified configuration.

### Syntax

```
Invoke-MNEMigrateUserData [-UserCollectionId] <string> -ConfigurationId <string> [-
MaxMigrationThreads <Integer>] [-WorkStation <WorkStation>] [-LogFile <string>] [-
ShowProgressDialog] [-ProgressDialogIsTopmost] [-ManuallyCloseProgressDialog]
[<CommonParameters>]
```

```
Invoke-MNEMigrateUserData [-UserCollectionId] <string> -ConfigurationFilename
<string> [-RawConfiguration] [-MaxMigrationThreads <Integer>] [-WorkStation
<WorkStation>] [-LogFile <string>] [-ShowProgressDialog] [-ProgressDialogIsTopmost]
[-ManuallyCloseProgressDialog] [<CommonParameters>]
```

## Description

Runs the Migrate User Data application with a specified configuration.

### **Parameters**

-UserCollectionId <string> Name or GUID of the user collection to migrate data from.

Required:truePosition:0Default value:Accept pipeline input:falseAccept wildcard characters:false

-ConfigurationId <string> Name or Guid of the existing configuration to use for this migration.

Required:truePosition:namedDefault value:Accept pipeline input:falseAccept wildcard characters:false

-ConfigurationFilename <string> Filename of a configuration settings .ini file to use as the configuration for this migration.

Required:truePosition:namedDefault value:Accept pipeline input:falseAccept wildcard characters:false

#### -RawConfiguration [<SwitchParameter>]

Switch parameter that, if used with FileName, means this is a differential file and will save it to database as differential file.

Required:falsePosition:namedDefault value:Accept pipeline input:falseAccept wildcard characters:false

### -MaxMigrationThreads <Integer>

Maximum amount of migration threads to run at once.

Required:falsePosition:namedDefault value:Accept pipeline input:falseAccept wildcard characters:false

-WorkStation <WorkStation> The WorkStation to run this task on.

Required:falsePosition:namedDefault value:Accept pipeline input:falseAccept wildcard characters:false

#### -LogFile <string>

File to log the results to. If specified, this is used, otherwise a default value is used.

Required:falsePosition:namedDefault value:Accept pipeline input:falseAccept wildcard characters:false

#### -ShowProgressDialog [<SwitchParameter>]

Switch parameter that, if used, will display the task progress along with key migration statistics within a pop-up dialog.

Required:falsePosition:namedDefault value:Accept pipeline input:falseAccept wildcard characters:false

#### -ProgressDialogIsTopmost [<SwitchParameter>]

Switch parameter that, when used with the ShowProgressDialog parameter, will cause the progress dialog to be displayed on top of all other windows that are not topmost windows.

Required: false Position: named Default value: Accept pipeline input:false Accept wildcard characters:false

#### -ManuallyCloseProgressDialog [<SwitchParameter>]

Switch parameter that, when used with the ShowProgressDialog parameter, will cause the progress dialog to remain open after the migration task has completed until the progress dialog is manually closed. The invoke cmdlet will not terminate until the progress dialog has been closed.

Required:falsePosition:namedDefault value:Accept pipeline input:falseAccept wildcard characters:false

#### <CommonParameters>

This cmdlet supports the common parameters: Verbose, Debug, ErrorAction, ErrorVariable, WarningAction, WarningVariable, OutBuffer, PipelineVariable, and OutVariable. For more information, see about CommonParameters (<u>http://go.microsoft.com/fwlink/?LinkID=113216</u>)

### Inputs

This cmdlet has no parameters that accept pipeline input.

### Outputs

TaskRunInfo

Returns a TaskRunInfo object that contains information regarding the invoked task.

# **Examples**

PS C:\>Invoke-MNEMigrateUserData -UserCollectionId "All Users" -ConfigurationId "CDB86C40-49E2-43E1-8DE5-E1B2F4A55B51"

Runs the MNE User Data Migrator with the "All Users" collection and the configuration with the GUID identifier "CDB86C40-49E2-43E1-8DE5-E1B2F4A55B51". Returns the process results.

PS C:\>Invoke-MNEMigrateUserData -UserCollectionId "All Users" -ConfigurationId "User Migration Template"

Runs the MNE User Data Migrator with the "All Users" collection and the configuration with the name "User Migration Template". Returns the process results.

PS C:\>Invoke-MNEMigrateUserData -UserCollectionId "All Users" -ConfigurationId "User Migration Template" -MaxMigrationThreads 4

Runs the MNE User Data Migrator with the specified user collection and configuration using 4 migration threads. Returns the process results.

PS C:\>Invoke-MNEMigrateUserData -UserCollectionId "All Users" -ConfigurationId "User Migration Template" -LogFile "C:\Log.wlog"

Runs the MNE User Data Migrator with the specified user collection and configuration, and logs the task to the specified log file. Returns the process results.

PS C:\>Invoke-MNEMigrateUserData -UserCollectionId "All Users" -

#### ConfigurationFilename "C:\defaultconfig.ini"

Runs the MNE User Data Migrator with "All Users" collection and uses the configuration settings specified in C:\defaultconfig.ini. Returns the process results.

PS C:\>Invoke-MNEMigrateUserData -UserCollectionId "All Users" -ConfigurationFilename "C:\defaultconfig.ini" -ShowProgressDialog -ProgressDialogIsTopmost -ManuallyCloseProgressDialog

Runs the MNE User Data Migrator with "All Users" collection and uses the configuration settings specified in C:\defaultconfig.ini. Returns the process results.

While the migration task is running, a progress dialog will be displayed indicating the task progress along with key migration statistics. The progress dialog will be displayed on top of other windows and will remain open after the task has completed until the progress dialog is manually closed.

### Invoke-MNENotesDirectoryExport

## Synopsis

Runs the Directory Exporter executable with the configuration in the database or user defined values.

### **Syntax**

```
Invoke-MNENotesDirectoryExport [[-DominoServer] <string>] [[-UserIdFile] <string>]
[[-Password] <string>] [-WorkStation <WorkStation>] [-LogFile <string>]
[<CommonParameters>]
```

### **Description**

Runs the get notes directory exporter executable with the configuration in the database or user defined values.

# **Parameters**

-DominoServer <string> Name of the Domino server to export directory from.

Required:falsePosition:0Default value:Accept pipeline input:falseAccept wildcard characters:false

-UserIdFile <string> Location of the user ID file to log into the domino server.

Required:falsePosition:1Default value:Accept pipeline input:falseAccept wildcard characters:false

-Password <string> The password to access the Domino server.

Required:falsePosition:2Default value:2Accept pipeline input:falseAccept wildcard characters:false

-WorkStation <WorkStation> The WorkStation to run this task on.

| Required: | false |
|-----------|-------|
| Position: | named |

Default value: Accept pipeline input:false Accept wildcard characters:false

-LogFile <string> File to log the results to. If specified, this is used, otherwise a default value is used.

Required:falsePosition:namedDefault value:Accept pipeline input:falseAccept wildcard characters:false

<CommonParameters>

This cmdlet supports the common parameters: Verbose, Debug, ErrorAction, ErrorVariable, WarningAction, WarningVariable, OutBuffer, PipelineVariable, and OutVariable. For more information, see about\_CommonParameters (<u>http://go.microsoft.com/fwlink/?LinkID=113216</u>)

## Inputs

This cmdlet has no parameters that accept pipeline input.

# Outputs

TaskRunInfo Returns a TaskRunInfo object that contains information regarding the invoked task.

# Examples

PS C:\>Invoke-MNENotesDirectoryExport Runs the MNE Directory Exporter task and returns the process results.

```
PS C:\>Invoke-MNENotesDirectoryExport -DominoServer "Domino/Server"
Runs the MNE Directory Exporter task with default configuration except DominoServer is set to "Domino/Server".
```

PS C:\>Invoke-MNENotesDirectoryExport -UserIdFile "C:\Admin-id.id" Runs the MNE Directory Exporter task with default configuration except UserIdFile is set to "C:\Admin-id.id".

PS C:\>Invoke-MNENotesDirectoryExport -Password "password" Runs the MNE Directory Exporter task with default configuration except Password is set to "password".

### Invoke-MNEProvisionGroupCollection

## Synopsis

Runs the Provision Group Collection executable with the configuration in the database or user-defined values.

## Syntax

Invoke-MNEProvisionGroupCollection [-GroupCollection] <string> [-GroupContainer <string>] [-ContactContainer <string>] [-AddNotFoundContacts] [-KeepGroupsInSync] [-SwitchToSecurityGroup] [-WorkStation <WorkStation>] [-LogFile <string>] [<CommonParameters>]

```
Invoke-MNEProvisionGroupCollection [-GroupCollection] <string> -ConfigurationId
<string> [-WorkStation <WorkStation>] [-LogFile <string>] [<CommonParameters>]
```

```
Invoke-MNEProvisionGroupCollection [-GroupCollection] <string> -
ConfigurationFilename <string> [-WorkStation <WorkStation>] [-LogFile <string>]
[<CommonParameters>]
```

## Description

Runs the provision group collection application with a specified configuration or user defined values.

## **Parameters**

-GroupCollection <string> Guid or name of the group collection to provision.

Required:truePosition:0Default value:Accept pipeline input:falseAccept wildcard characters:false

-ConfigurationId <string> Name or Guid of the existing configuration to be used for this task.

Required:truePosition:namedDefault value:Accept pipeline input:falseAccept wildcard characters:false

-ConfigurationFilename <string> Path to the configuration settings .ini file to be used for this task.

Required: true Position: named Default value: Accept pipeline input:false Accept wildcard characters:false

-GroupContainer <string> Path to existing organizational unit for distribution groups.

Required:falsePosition:NamedDefault value:Accept pipeline input:falseAccept wildcard characters:false

-ContactContainer <string> Path to existing organizational unit for creating external members for distribution groups.

Required:falsePosition:NamedDefault value:Accept pipeline input:falseAccept wildcard characters:false

-AddNotFoundContacts [<SwitchParameter>] Switch parameter that, if used, will add contacts not found in Active Directory to AD.

Required:falsePosition:namedDefault value:Accept pipeline input:falseAccept wildcard characters:false

-KeepGroupsInSync [<SwitchParameter>] Switch parameter that, if used, will keep the provisioned group in sync with the Notes group.

Required:falsePosition:namedDefault value:Accept pipeline input:falseAccept wildcard characters:false

-SwitchToSecurityGroup [<SwitchParameter>] Switch parameter that, if used, will provision the new group as a security group instead of a distribution

list.

Required:falsePosition:namedDefault value:Accept pipeline input:falseAccept wildcard characters:false

-WorkStation <WorkStation> The WorkStation to run this task on.

Required: false Position: named Default value: Accept pipeline input:false Accept wildcard characters:false

-LogFile <string> Logfile to which the results will be logged. Uses a default file if parameter is not specified.

Required:falsePosition:namedDefault value:Accept pipeline input:falseAccept wildcard characters:false

<CommonParameters>

This cmdlet supports the common parameters: Verbose, Debug, ErrorAction, ErrorVariable, WarningAction, WarningVariable, OutBuffer, PipelineVariable, and OutVariable. For more information, see about\_CommonParameters (<u>http://go.microsoft.com/fwlink/?LinkID=113216</u>)

## Inputs

This cmdlet has no parameters that accept pipeline input.

# Outputs

TaskRunInfo

Returns a TaskRunInfo object that contains information regarding the invoked task.

# **Examples**

```
PS C:\>Invoke-MNEProvisionGroupCollection -GroupCollection "All Groups" -LogFile "C:\Log.txt"
```

Runs the NME Provision Group Collection task, logs to Log.txt on the C: drive, and returns the status.

PS C:\>Invoke-MNEProvisionGroupCollection -GroupCollection "All Groups" -ConfigurationId "Default Settings" -LogFile "C:\Log.txt" Runs the MNE Provision Group Collection task with "All Groups" collection and the specified configuration name or GUID, and returns the status.

PS C:\>Invoke-MNEProvisionGroupCollection -GroupCollection "All Groups" -ConfigurationFilename "C:\defaultconfig.ini" -LogFile "C:\Log.txt" Runs the MNE Provision Group Collection task with "All Groups" collection and the configuration settings specified in C:\defaultconfig.ini.

### Invoke-MNEProvisionUserCollection

## Synopsis

Runs the Provision User Collection application with a specified configuration or user-defined values.

## Syntax

```
Invoke-MNEProvisionUserCollection [-UserCollection] <string> -DatabaseColumn
<DbColumn> -AdAttribute <ActiveDirectoryAttribute> [-
CreateNonExistingUsersFromContacts] [-UserContainer <string>] [-WorkStation
<WorkStation>] [-LogFile <string>] [<CommonParameters>]
```

```
Invoke-MNEProvisionUserCollection [-UserCollection] <string> -ConfigurationId
<string> [-WorkStation <WorkStation>] [-LogFile <string>] [<CommonParameters>]
```

```
Invoke-MNEProvisionUserCollection [-UserCollection] <string> -ConfigurationFilename
<string> [-WorkStation <WorkStation>] [-LogFile <string>] [<CommonParameters>]
```

### **Description**

Runs the Provision User Collection application with a specified configuration or user-defined values.

## **Parameters**

-UserCollection <string> GUID or name of the user collection to provision.

Required:truePosition:0Default value:Accept pipeline input:falseAccept wildcard characters:false

-DatabaseColumn <string> Database column to match to the selected active directory attribute (AdAttribute). Required: true Position: named Default value: Accept pipeline input:false Accept wildcard characters:false

-AdAttribute <string> Active Directory attribute to match to the selected database colummn (DatabaseColumn). Required: true Position: named Default value: Accept pipeline input:false Accept wildcard characters:false -ConfigurationId <string> Name or Guid of the existing configuration to be used for this task.

Required:truePosition:namedDefault value:Accept pipeline input:falseAccept wildcard characters:false

### -ConfigurationFilename <string>

Path to the configuration settings .ini file to be used for this task.

Required:truePosition:namedDefault value:Accept pipeline input:falseAccept wildcard characters:false

### -CreateNonExistingUsersFromContacts [<SwitchParameter>]

Switch parameter that, if used, will add users not currently in Active Directory to the AD.

Required:falsePosition:namedDefault value:Accept pipeline input:falseAccept wildcard characters:false

#### -UserContainer <string>

Relative domain name path to an existing organizational unit for creating user object, must be specified if CreateNonExistingUsers switch is on.

Required:falsePosition:namedDefault value:Accept pipeline input:falseAccept wildcard characters:false

#### -WorkStation <WorkStation>

The WorkStation to run this task on.

Required:falsePosition:namedDefault value:Accept pipeline input:falseAccept wildcard characters:false

-LogFile <string> The file to which results will be logged. Uses a default value if parameter is not specified.

Required:falsePosition:namedDefault value:Accept pipeline input:falseAccept wildcard characters:false

<CommonParameters>

This cmdlet supports the common parameters: Verbose, Debug, ErrorAction, ErrorVariable, WarningAction, WarningVariable, OutBuffer, PipelineVariable, and OutVariable. For more information, see about CommonParameters (<u>http://go.microsoft.com/fwlink/?LinkID=113216</u>)

### Inputs

This cmdlet has no parameters that accept pipeline input.

### **Outputs**

TaskRunInfo Returns a TaskRunInfo object that contains information regarding the invoked task.

## **Examples**

```
PS C:\>Invoke-MNEProvisionUserCollection -UserCollection "All Users" -DatabaseColumn
"GivenName" -AdAttribute "mailNickname" -LogFile "C:\Log.txt"
Runs the MNE Provision User Collection task with user-defined values and returns the status.
```

PS C:\>Invoke-MNEProvisionUserCollection -UserCollection "All Users" -DatabaseColumn "GivenName" -AdAttribute "mailNickname" -CreateNonExistingUsers -UserContainer "OU=Target Organization" -LogFile "C:\Log.txt"

Runs the MNE Provision User Collection task with user-defined values and create users in specified organizational unit (relative domain name path to an existing organizational unit) if not exist and returns the status.

PS C:\>Invoke-MNEProvisionUserCollection -UserCollection "All Users" -ConfigurationId "Default Settings" -LogFile "C:\Log.txt" Runs the MNE Provision User Collection task with "All Users" collection and the specified configuration name or GUID, and returns the status.

PS C:\>Invoke-MNEProvisionUserCollection -UserCollection "All Users" -ConfigurationFilename "C:\defaultconfig.ini" -LogFile "C:\Log.txt" Runs the MNE Provision User Collection task with "All Users" collection and the configuration settings specified in C:\defaultconfig.ini.

### Invoke-MNESendPabReplicator

### Synopsis

Sends PABs to all collection members

# Syntax

```
Invoke-MNESendPabReplicator -CollectionName <string> -ConfigurationGuid <Guid> [-
WorkStation <WorkStation>] [-LogFile <string>] [<CommonParameters>]
```

Invoke-MNESendPabReplicator [[-DominoServer] <string>] [[-UserIdFile] <string>] [[-Password] <string>] -CollectionName <string> [-TargetServer <string>] [-TargetDir <string>] [-MessageSubject <string>] [-MessageFrom <string>] [-WorkStation <WorkStation>] [-LogFile <string>] [<CommonParameters>]

## Description

Sends Pabs to all collection members.

# Parameters

-DominoServer <string> Required: false Position: 0 Default value: Accept pipeline input:false Accept wildcard characters:false

-UserIdFile <string> Required: false Position: 1 Default value: Accept pipeline input:false Accept wildcard characters:false

-Password <string> Required: false Position: 2 Default value: Accept pipeline input:false Accept wildcard characters:false

-CollectionName <string> Name of the collection to send the Pabs to.

Required:truePosition:NamedDefault value:Accept pipeline input:false

#### Accept wildcard characters:false

-ConfigurationGuid <Guid> Guid of the configuration for the cmdlet.

Required:truePosition:NamedDefault value:Accept pipeline input:falseAccept wildcard characters:false

-TargetServer <string> Target Domino Server.

Required:falsePosition:NamedDefault value:Accept pipeline input:falseAccept wildcard characters:false

-TargetDir <string> Target Destination Directory.

Required:falsePosition:NamedDefault value:Accept pipeline input:falseAccept wildcard characters:false

-MessageSubject <string> Subject for the message.

Required:falsePosition:NamedDefault value:Accept pipeline input:falseAccept wildcard characters:false

#### -MessageFrom <string>

Mark the message as sent from this user.

Required:falsePosition:NamedDefault value:Accept pipeline input:falseAccept wildcard characters:false

-WorkStation <WorkStation> The WorkStation to run this task on.

Required:falsePosition:namedDefault value:Accept pipeline input:falseAccept wildcard characters:false

-LogFile <string> Required: false Position: named Default value: Accept pipeline input:false Accept wildcard characters:false

<CommonParameters>

This cmdlet supports the common parameters: Verbose, Debug, ErrorAction, ErrorVariable, WarningAction, WarningVariable, OutBuffer, PipelineVariable, and OutVariable. For more information, see about\_CommonParameters (<u>http://go.microsoft.com/fwlink/?LinkID=113216</u>)

### Inputs

This cmdlet has no parameters that accept pipeline input.

## Outputs

TaskRunInfo Returns a TaskRunInfo object that contains information regarding the invoked task.

# Examples

PS C:\>Invoke-MNESendPabReplicator -CollectionName "All Users" -ConfigurationGuid e6a70f5e-e0d3-4692-a5ad-08b541ace006 Sends the PABs using all the settings from the configuration.

### Invoke-MNESSDM

### **Synopsis**

Runs the Self Service Desktop Migrator (SSDM) executable with the configuration in the database or user-defined values.

### **Syntax**

```
Invoke-MNESSDM -TargetProfile <string> [-NotesUserIdPath <string>] [-NotesPassword
<string>] [-TargetPassword <string>] [-TargetUser <string>] [-TargetServer
<string>] [-TargetDomain <string>] [-DontMigrateMailFile] [-DontMigrateArchive] [-
DontMigrateAddressBook] [-AddressBookFilePath <string>] [-MailFilePath <string>] [-
MailArchivePath <string>] [<CommonParameters>]
```

### **Description**

Runs the self service desktop manager executable with the configuration in the database or user defined values.

## **Parameters**

-TargetProfile <string> Name of the outlook profile to migrate to.

Required:truePosition:NamedDefault value:Accept pipeline input:falseAccept wildcard characters:false

-NotesUserIdPath <string> Full path to the Notes user id file.

Required:falsePosition:NamedDefault value:Accept pipeline input:falseAccept wildcard characters:false

-NotesPassword <string> Password for the notes user.

Required:falsePosition:NamedDefault value:Accept pipeline input:falseAccept wildcard characters:false

-TargetPassword <string> Password for the outlook profile. Required:falsePosition:NamedDefault value:Accept pipeline input:falseAccept wildcard characters:false

-TargetUser <string> Username of the AD user to attach to.

Required:falsePosition:namedDefault value:Accept pipeline input:falseAccept wildcard characters:false

-TargetServer <string> Active Directory server to attach to.

Required:falsePosition:namedDefault value:Accept pipeline input:falseAccept wildcard characters:false

-TargetDomain <string> Active Directory Domain to attach to.

Required:falsePosition:namedDefault value:Accept pipeline input:falseAccept wildcard characters:false

-DontMigrateMailFile [<SwitchParameter>] Changes the ini to exclude the migration of mail files.

Required:falsePosition:namedDefault value:Accept pipeline input:falseAccept wildcard characters:false

-DontMigrateArchive [<SwitchParameter>] Changes the ini to exclude the migration of mail archives.

Required:falsePosition:namedDefault value:Accept pipeline input:falseAccept wildcard characters:false

-DontMigrateAddressBook [<SwitchParameter>] Changes the ini to exclude the migration of address books. Required:falsePosition:namedDefault value:Accept pipeline input:falseAccept wildcard characters:false

-AddressBookFilePath <string> Full path to the address book file.

Required:falsePosition:namedDefault value:Accept pipeline input:falseAccept wildcard characters:false

-MailFilePath <string> Full path to the mail file.

Required:falsePosition:namedDefault value:Accept pipeline input:falseAccept wildcard characters:false

-MailArchivePath <string> Full path to the mail archive file.

Required:falsePosition:namedDefault value:Accept pipeline input:falseAccept wildcard characters:false

#### <CommonParameters>

This cmdlet supports the common parameters: Verbose, Debug, ErrorAction, ErrorVariable, WarningAction, WarningVariable, OutBuffer, PipelineVariable, and OutVariable. For more information, see about\_CommonParameters (<u>http://go.microsoft.com/fwlink/?LinkID=113216</u>)

### Inputs

This cmdlet has no parameters that accept pipeline input.

### Outputs

Returns done or job failed status at the end of the run.

## Examples

PS C:\>Invoke-MNESSDM -TargetProfile "Outlook" Runs the MNE SSDM and returns the status.

PS C:\>Invoke-MNESSDM -TargetProfile "Outlook" -DontMigrateMailFile Runs the MNE SSDM without migrating the mail file, and returns the status.

PS C:\>Invoke-MNESSDM -TargetProfile "Outlook" -NotesUserIdPath "C:\oscar.id" -NotesPassword "password" Sets the id file, then runs the MNE SSDM and returns the status.

PS C:\>Invoke-MNESSDM -TargetProfile "Outlook" -TargetPassword "Alt0ids" -Targetuser
"migadmin"

Sets the target user's name and password then runs the MNE SSDM and returns the status.

### New-MNEConfiguration

### Synopsis

Creates and saves a new configuration to the database.

### **Syntax**

```
New-MNEConfiguration [-Name] <string> [[-Type] <ConfigurationTypeEnum>] [[-
Description] <string>] [<CommonParameters>]
```

```
New-MNEConfiguration [-Name] <string> [[-Type] <ConfigurationTypeEnum>] [[-
Description] <string>] -MakeTemplate [-TemplateType] [<CommonParameters>]
```

### Description

Creates a new configuration or configuration template with a user-specified name, type, and description, and/or and saves it to the database.

## **Parameters**

-Name <string>

Name of the new configuration to create. Name automatically appends the current date/time to the end.

Required:truePosition:0Default value:Accept pipeline input:true (ByValue)Accept wildcard characters:false

-Type <ConfigurationTypeEnum> Type of configuration to create.

Required:falsePosition:1Default value:Accept pipeline input:true (ByValue)Accept wildcard characters:false

-Description <string> Description for the configuration.

Required:falsePosition:2Default value:Accept pipeline input:falseAccept wildcard characters:false

-MakeTemplate [<SwitchParameter>] Converts configuration into a template configuration. Required:falsePosition:NamedDefault value:Accept pipeline input:falseAccept wildcard characters:false

-TemplateType <TemplateTypeEnum> Convert the Template Configuation to Full Template or Differential Template.

Required:falsePosition:NamedDefault value:.FullAccept pipeline input:falseAccept wildcard characters:false

#### <CommonParameters>

This cmdlet supports the common parameters: Verbose, Debug, ErrorAction, ErrorVariable, WarningAction, WarningVariable, OutBuffer, PipelineVariable, and OutVariable. For more information, see about\_CommonParameters (<u>http://go.microsoft.com/fwlink/?LinkID=113216</u>)

### Inputs

System.String Name of the new configuration to create.

ConfigurationTypeEnum

Type of configuration to create.

### Outputs

NMEConfiguration Outputs the created configuration.

### **Examples**

PS C:\>New-MNEConfiguration -Name "NewConfiguration" Creates a new configuration with the name "NewConfiguration" plus the current date/time.

### New-MNEDirectoryExportConfiguration

### **Synopsis**

Creates a new configuration of the type for Directory Export.

### **Syntax**

New-MNEDirectoryExportConfiguration -Name <string> [<CommonParameters>]

## Description

Creates and saves a new configuration of type ConfigurationTypeEnum.DirExport, with name specified by the user.

Outputs the created configuration.

### **Parameters**

-Name <string> Name of the configuration to create.

Required:truePosition:namedDefault value:Accept pipeline input:falseAccept wildcard characters:false

### <CommonParameters>

This cmdlet supports the common parameters: Verbose, Debug, ErrorAction, ErrorVariable, WarningAction, WarningVariable, OutBuffer, PipelineVariable, and OutVariable. For more information, see about CommonParameters (http://go.microsoft.com/fwlink/?LinkID=113216)

### Inputs

This cmdlet has no parameters that accept pipeline input.

### Outputs

Configuration

Outputs the newly created configuration.

# Examples

PS C:\>New-MNEDirectoryExportConfiguration -Name "NewConfiguration" Creates a new configuration with the given name and of type ConfigurationTypeEnum.DirExport.

### Remove-MNECollectionMember

### Synopsis

Removes a member object to the specifies collection.

## Syntax

```
Remove-MNECollectionMember [-CollectionGuid] <Guid> [-ObjectSmtpAddress] <string> [<CommonParameters>]
```

```
Remove-MNECollectionMember [-CollectionGuid] <Guid> -ObjectGuid <Guid>
[<CommonParameters>]
```

```
Remove-MNECollectionMember [-CollectionGuid] <Guid> -CollectionMember
<CollectionMember> [<CommonParameters>]
```

# Description

Removes a specified object (either selected by GUID, SMTP address, or passed in) to the specified collection (by GUID).

Validates whether there is an object GUID, SMTP address, or a CollectionMember are given in the input.

## **Parameters**

-CollectionGuid <Guid> The Guid of the collection to removed the member from.

Required:truePosition:0Default value:Accept pipeline input:true (ByValue)Accept wildcard characters:false

-ObjectSmtpAddress <string> The SMTP address of the object to be removed from the collection.

Required:truePosition:1Default value:Accept pipeline input:falseAccept wildcard characters:false

-ObjectGuid <Guid> The Guid of the object to be removed from the collection.

Required:truePosition:NamedDefault value:Accept pipeline input:false

Accept wildcard characters:false

-CollectionMember <CollectionMember>

The CollectionMember to be removed from the collection.

Required:truePosition:NamedDefault value:Accept pipeline input:falseAccept wildcard characters:false

<CommonParameters>

This cmdlet supports the common parameters: Verbose, Debug, ErrorAction, ErrorVariable, WarningAction, WarningVariable, OutBuffer, PipelineVariable, and OutVariable. For more information, see about\_CommonParameters (<u>http://go.microsoft.com/fwlink/?LinkID=113216</u>)

### Inputs

System.Guid The parameter CollectionGuid accepts pipeline input.

### Outputs

QuestSoftware.NMEAPI.Controllers.NMECollection Returns the collection that was removed from, if there are no errors.

### **Examples**

```
PS C:\>Remove-MNECollectionMember -CollectionGuid 455E1829-45D1-4485-8467-
80A463DA5227 -ObjectGuid DA096D83-A07D-44F6-A0D2-35B88A10F6A5
Removes the object with the given Guid from the collection with the given Guid.
```

```
PS C:\>Remove-MNECollectionMember -CollectionGuid 455E1829-45D1-4485-8467-
80A463DA5227 -ObjectSmtpAddress Admin@Sample.test.com
Removes the object with the given Smtp address from the collection with the given Guid.
```

```
PS C:\>$members = Get-MNECollectionMember -CollectionGuid 789E1829-45D1-4485-8467-
80A463DA5227Remove-MNECollectionMember -CollectionGuid 455E1829-45D1-4485-8467-
80A463DA5227 -CollectionMember $members
Adds all the members from the first collection to the second collection.
```

### Remove-MNEMailboxAdminPermission

## Synopsis

Remove the MNE admin user Full Access permission to mailboxes in the user collection for Office 365. If Admin Account Pool is used, the Office365 admin role specified by the configuration will be used instead of the MNE admin user.

# Syntax

```
Remove-MNEMailboxAdminPermission [-CollectionName] <string> [<CommonParameters>]
Remove-MNEMailboxAdminPermission [-CollectionName] <string> -ConfigurationId
<string> [<CommonParameters>]
```

```
Remove-MNEMailboxAdminPermission [-CollectionName] <string> -ConfigurationFileName
<string> [<CommonParameters>]
```

## Description

The admin user must be granted Full Access permission to mailboxes in the user collection prior to migration. After completion of the migration, use this cmdlet to revoke admin user Full Access permission to the mailboxes in the user collection. This cmdlet takes the user collection name and revokes the Full Access permission of the admin user.

# Parameters

-CollectionName <string>

Name of the user collection containing the mailboxes granted Full Access permission to Exchange admin user.

Required:truePosition:0Default value:Accept pipeline input:falseAccept wildcard characters:false

-ConfigurationId <string> Name or Guid of the existing configuration to use.

Required:truePosition:NamedDefault value:Accept pipeline input:falseAccept wildcard characters:false

-ConfigurationFileName <string> File name of a configuration settings .ini file to use as the configuration.

Required: true

Position: Named Default value: Accept pipeline input:false Accept wildcard characters:false

<CommonParameters>

This cmdlet supports the common parameters: Verbose, Debug, ErrorAction, ErrorVariable, WarningAction, WarningVariable, OutBuffer, PipelineVariable, and OutVariable. For more information, see about\_CommonParameters (<u>http://go.microsoft.com/fwlink/?LinkID=113216</u>)

### Inputs

This cmdlet has no parameters that accept pipeline input.

### Outputs

QuestSoftware.NME.PSModule.Utils.ManageMailboxPermissionResult

Returns a ManageMailboxPermissionResult object that contains information regarding the result of this cmdlet.

# Examples

PS C:\>Remove-MNEMailboxAdminPermission "All Users" Revokes the MNE admin user Full Access permission to mailboxes in the "All Users" collection using default configuration setting and returns the results.

PS C:\>Remove-MNEMailboxAdminPermission -CollectionName "All Users" Revokes the MNE admin user Full Access permission to mailboxes in the "All Users" collection using default configuration settings and returns the results.

PS C:\>Remove-MNEMailboxAdminPermission "All Users" -ConfigurationId "CDB86C40-49E2-43E1-8DE5-E1B2F4A55B51"

Revokes the MNE admin user Full Access permission to mailboxes in the "All Users" collection using configuration settings by the given configuration id and returns the results.

PS C:\>Remove-MNEMailboxAdminPermission "All Users" -ConfigurationId "Default Settings"

Revokes the MNE admin user Full Access permission to mailboxes in the "All Users" collection using configuration by the given name and returns the results.

PS C:\>Remove-MNEMailboxAdminPermission -CollectionName "All Users" -ConfigurationFilename "C:\defaultconfig.ini"

Revokes MNE admin user Full Access permission to mailboxes in the "All Users" collection using the configuration settings specified in the file C:\defaultconfig.ini.

PS C:\>Remove-MNEMailboxAdminPermission "All Users" | ForEach-Object -MemberName "Mailboxes"

Removes MNE admin user Full Access permission to mailboxes in the "All Users" collection using default configuration settings and returns a list of mailboxes that were processed.

### Set-MNEConfiguration

### Synopsis

Allows you to set absolutely everything in the configuration.

### Syntax

Set-MNEConfiguration [-ConfigurationFromPipeline] <Configuration> [-Section]
<string> [-Key] <string> [[-Value] <string>] [<CommonParameters>]

```
Set-MNEConfiguration [-ConfigurationFromPipeline] <Configuration> [-AclIgnore
<string>] [-AclIgnoreCount <Int32>] [-AclRootVisibleOnly <Boolean>] [-Acls
<Boolean>] [-ActiveDirectoryAlwaysUseDefaults <Boolean>] [-ActiveDirectoryGroupType
<ActiveDirectoryGroupTypeEnum>] [-ActiveDirectoryHost <string>] [-
ActiveDirectoryPassword <string>] [-ActiveDirectoryUserId <string>] [-Ad2AdAttribute
<string>] [-Ad2OpenFlags <AuthenticationTypes>] [-Ad2UserFilter <string>] [-
AdAttribute <string>] [-AddFullAccessPermission <Boolean>] [-AddressListName
<string>] [-AddressPolicyName <string>] [-AdjustTaskReminderToMidnight <Boolean>] [-
AdminDomain <string>] [-AdminMailbox <string>] [-AdminPassword <string>] [-
AdminProfile <string>] [-AdminUsername <string>] [-AllowForwardToNotesConnector
<Boolean>] [-AllowHtmlCalendarBodies <Boolean>] [-AllowNotesForeignDirSync
<Boolean>] [-AllowSelfSignedCerts <Boolean>] [-AltAddressAttribute <string>] [-
AlwaysDoForwarding <Int32>] [-AlwaysRmvForwarding <Boolean>] [-AlwaysUseDefaults
<Boolean>] [-AlwaysUseOldAlias <Boolean>] [-AlwaysUseOldExchDn <Boolean>] [-
AppDoesArch <Boolean>] [-AppDoesEncrypted <Boolean>] [-AppDoesMail <Boolean>]
                                                                              [-]
AppDoesPabs <Boolean>] [-AppendSmtpAddressToContactsDisplayName <Boolean>] [-
AppointmentForms <string>] [-AppointmentLocationSource <Int16>] [-
ArchiveDesignClass <string>] [-ArchiveDest <GeneralDestinationTypeEnum>]
                                                                          [-]
ArchiveDestServerArchive <Boolean>] [-ArchiveDir <string>] [-ArchiveReplicaDir
<string>] [-ArchiveReplicaServer <string>] [-ArchiveResolveAttendees <Boolean>] [-
AskArchiveDest <Boolean>] [-AskFilter <Boolean>] [-AskPabDest <Boolean>] [-
AskServerMailDest <Boolean>] [-AttachmentFilteredBySizeMsg <string>] [-
AttachmentLostDueToEncryptionMsg <string>] [-Attribute <string>] [-AuthMechanismType
<AuthenticationMechanismTypeEnum>] [-AutodiscoverDisableMapiHttp <Boolean>] [-
AutodiscoverEnableScpLookup <Boolean>] [-AutodiscoverMaxHops <Integer>] [-
AutodiscoverPreferInternalRpcHttpUrl <Boolean>] [-AutodiscoverPreferInternalUrl
<Nullable<Boolean>>] [-AutodiscoverUrl <string>] [-AzureADAuthorizationEndPointUri
<string>] [-BodyLostDueToEncryptionMsg <string>] [-CalMaxRecurrenceFixType
<CalMaxRecurrenceFixTypeEnum>] [-CanAddGroupMembers <Boolean>] [-
CanDeleteGroupMembers <Boolean>] [-CentralLogDir <string>] [-CentralLogLevel
<Int32>] [-CmnExcludeFromDirSync <string>] [-CompressLogFile <Boolean>] [-
ContactFilter <string>] [-ContactsName <string>] [-CreateFwdAddrInAd <Boolean>] [-
CreateGroupDelay <Int32>] [-CreateMailBox <Boolean>] [-CreateMailboxDelay <Int32>]
[-CurArchiveDir <string>] [-CurMailFileDir <string>] [-DateFilterUsingFormula
<Boolean>] [-DeclineFolderCheck <Boolean>] [-DeleteAutoCompleteMessages <Boolean>]
[-DeleteMailDomain <Boolean>] [-DisableCredentialScanner <Boolean>] [-
DisableDialogScanner <Boolean>] [-DisableModernAuthentication <Boolean>]
                                                                         [-]
DisableDirSync <Boolean>] [-DoAuditLog <Boolean>] [-DocLinksDefaultServer <string>]
[-DocLinksFastLookupOnly <Boolean>] [-DocLinksHttpPort <Int32>] [-DoHtmlBody
<Boolean>] [-DoMailRouting <Boolean>] [-Domain <string>] [-DomainController
<string>] [-DominoDomain <string>] [-DoNeedAdsi <Boolean>] [-DoNeedCdoexm <Boolean>]
```

[-DoNotesMailRouting <Boolean>] [-DoRmvForwarding <Boolean>] [-DoSetCalDomain <Boolean>] [-DoSetExcalconServer <Boolean>] [-DoSetForwarding <Boolean>] [-DoSetMailDomain <Boolean>] [-DoSetMailSystem <Boolean>] [-DoSetNotesFormatPreference <Boolean>] [-DoShowRmvForwarding <Boolean>] [-DoShowSetForwarding <Boolean>] [-DoSourceAdmin <Boolean>] [-DoTargetAdmin <Boolean>] [-DoVisibility <Boolean>] [-DoX500Proxy <Boolean>] [-EmailAddressPolicyEnabled <Boolean>] [-EnableArchiveMailbox <Boolean>] [-EnableUsers <Boolean>] [-EncryptedMailOnly <Boolean>] [-EndUserDir <string>] [-EndUserStatsDir <string>] [-ExcalconServer <string>] [-ExchangeServer <string>] [-ExcludeDominoDomainFromFwdAddrInAD <Boolean>] [-FileAsFormat <string>] [-] FindArchivesBy <string>] [-FindMailFilesBy <string>] [-FindPabsBy <string>] [-ForceAddrBooks <Boolean>] [-ForceAddress <Boolean>] [-ForceOldNxRtfDll <Boolean>] [-ForceTargetAdmin <Boolean>] [-ForwardingAddress <string>] [-ForwardingDomain <string>] [-ForwardingMethod <Int32>] [-FwdAddrDelim <string>] [-FwdAttrField <string>] [-FwdCalDomain <string>] [-FwdMailDomain <string>] [-GroupContactsContainer <string>] [-GroupFilter <string>] [-GroupsContainer <string>] [-GroupsSearchFilter <string>] [-HomeMailBoxStore <string>] [-HomeServer <string>] [-HtmlDocLinks <Int32>] [-IgnoreAcls <string>] [-IgnoreForms <IList`1[String]>] [-IncludeServerMailFile <Boolean>] [-JournalEntryMessageType <NotesJournalEntryMessageTypeEnum>] [-LoadMethod <string>] [-LocateArchives <Boolean>] [-LocateMailFiles <Boolean>] [-LocateNew <Boolean>] [-LocatePabs <Boolean>] [-LogDir <string>] [-LogLevel <Int32>] [-LookupDisplayNames <Boolean>] [-LookupOwnerApptId <Boolean>] [-MailDesignClass <string>] [-MailEnableAttempts <Int32>] [-MailEnableRetryWaitSeconds <Int32>] [-MailFileDir <string>] [-MailSystem <MailSystemTypeEnum>] [-MailTarget <MailTargetTypeEnum>] [-MapiAdminProfile <string>] [-MapiRecipient <MapiRecipientActionEnum>] [-MapiRetryCount <Int32>] [-MapiUseSharedProfile <Boolean>] [-MapPrivateAsPublic <Boolean>] [-MaxExceptionsPerMessage <Int32>] [-MaxExtractedImageArea <Int32>] [-MaxFolderCache <Int32>] [-MaxLargePstSize <Int32>] [-MaxMailboxConnectionRetryWaitTime <Int32>] [-MaxPstSize <Int32>] [-MaxSessionReconnectCount <Int32>] [-MBoxFromContact <Boolean>] [-MemoForms <string>] [-MergeAddressBookFolder <string>] [-MergeAddressBooks <Boolean>] [-MergeContactAttribWins <Boolean>] [-MergeContactIsAuthoritative <Boolean>] [-MergeCrossCheckObjs <Boolean>] [-MergeFindBySmtp <Boolean>] [-MergeGrpMembership <Boolean>] [-MergeReqImportedFrom <Boolean>] [-MergeReqProxyAddress <Boolean>] [-MergeSyncObjRequired <Boolean>] [-MergeX500 <Boolean>] [-MessageRetryCount <Int32>] [-MessageRetryWait <Int32>] [-Migrate <Boolean>] [-MigrateAppointmentResponses <Boolean>] [-MigrateArchives <Boolean>] [-MigrateConflictDocs <Boolean>] [-MigrateEmptyFolders <Boolean>] [-MigrateMailOrCalendar <Boolean>] [-MigrateMailUsingServer <Boolean>] [-] MigrateOrphanedDocs <Boolean>] [-MigratePab <Boolean>] [-MigrateRecurringBeforeRange <Boolean>] [-MigrateReservationsAlways <Boolean>] [-MigrateServerMail <Boolean>] [-MigForwarding <Boolean>] [-MimeIgnoreBoundaryWhitespace <Boolean>] [-MinSpace <Int32>] [-MsgRequireAnyFeature <MsgRequireAnyFeatureTypeEnum>] [-NabCount <Int32>] [-NabReaderGroup <string>] [-NeedLoginInfo <Boolean>] [-NoServer <Boolean>] [-NotesAlwaysDoForwarding <Int16>] [-NotesAlwaysRmvForwarding <Boolean>] [-NotesAlwaysUseDefaults <Boolean>] [-NotesDoRmvForwarding <Boolean>] [-NotesDoSetForwarding <Boolean>] [-NotesDoShowRmvForwarding <Boolean>] [-NotesDoShowSetForwarding <Boolean>] [-NotesEncryptedMailOnly <Boolean>] [-] NotesFormatPreference <NotesFormatPreferenceTypeEnum>] [-NotesForwardingDomain <string>] [-NotesFwdAddrDelim <string>] [-NotesFwdAttrField <string>] [-NotesIniPath <string>] [-NotesPassword <string>] [-NotesPreferredNab <string>] [-NotesServer <string>] [-NotesUserIdFile <string>] [-NoticeForms <string>] [-O365Environment <string>] [-O365MaxMailboxConnectionWaitTime <Int32>] [-O365PSConnectionUri <string>] [-Offline <Boolean>] [-OpenFlags <AuthenticationTypes>] [-OrphanedDocsFolder <string>] [-OwnerByAcl <Boolean>] [-

PabDesignClass <string>] [-PabDest <GeneralDestinationTypeEnum>] [-PabDestServerArchive <Boolean>] [-PabDir <string>] [-PabGroupForms <string>] PabPersonForm <string>] [-PabReplicaDir <string>] [-PabReplicaServer <string>] [-PabReplicatorFrom <string>] [-PabReplicatorSign <Boolean>] [-PabReplicatorSubject <string>] [-PabReplicatorTargetDir <string>] [-PabReplicatorTargetServer <string>] [-PabRequiredAttrs <IList`1[String]>] [-PabsInMailFile <Boolean>] [-Pass2Delay <Int32>] [-PostLogs <Boolean>] [-PowerShellXmlErrorFile <string>] [-ProvisionUsers <Boolean>] [-PsRetryAttempts <Int32>] [-PsRetryWait <Int32>] [-PstDirMode <OutlookPstDirectoryModeEnum>] [-PstFileName <string>] [-PstFileNameFormat <OutlookPstFileNameFormatEnum>] [-PstRootDir <string>] [-PublicDelegates <Boolean>] [-PurgePabs <Boolean>] [-QuotaMode <NotesQuotaModeTypeEnum>] [-QuoteNonAsciiCharsInRtf <Boolean>] [-RemigrateMode <Int32>] [-RemoveDirSyncAttribute <Boolean>] [-RemoveSrcAddresses <Boolean>] [-ReportErrors <Boolean>] [-ReportMofN <Boolean>] [-ReportPct <Boolean>] [-ReservationForms <string>] [-ReplaceForwardAddressInUserName <Boolean>] [-RewriteRtf <Int32>] [-RmvForwarding <Boolean>] [-RootFolderAclMode <RootFolderAclModeEnum>] [-RpcProxyServerCertificationUrl <Uri>] [-RPCProxyServerUrl <Uri>] [-RpcUseAuthType <OutlookLogonNetworkSecurityEnum>] [-RPCUseFastHttp <Boolean>] [-RPCUseHttp <Boolean>] [-RPCUseProxyCertification <Boolean>] [-RPCUseSlowHttp <Boolean>] [-RPCUseSsl <Boolean>] [-RunAsService <Boolean>] [-RunUpdateAddressList <Boolean>] [-RunUpdateEmailAddressPolicy <Boolean>] [-SelectedMailFile <string>] [-SelectedProfile <string>] [-SelectedPstDir <string>] [-SendStatus <Boolean>] [-ServerMailDest <GeneralDestinationTypeEnum>] [-ServerMailDestServerArchive <Boolean>] [-ServerMailResolveAttendees <Boolean>] [-SetManagedByToUserForest <Boolean>] [-SetPersonDocCustom <Boolean>] [-SetUserAccountControl <Boolean>] [-SkipDisabledGroupMembers <Boolean>] [-SharePointServerName <string>] [-ShowSetMailDomain <Boolean>] [-SkipCompletedTasks <Boolean>] [-SkipConflictDocs <Boolean>] [-SkipNotes <IList`1[String]>] [-SkipOutOfRangeException <Boolean>] [-SmtpForwardingAddress <Boolean>] [-SmtpTranslationTable <string>] [-SourceAdminDirSync <Boolean>] [-SqlColumn <string>] [-SqlCredentials <string>] [-StationaryFolder <string>] [-StationaryForms <string>] [-TargetType <string>] [-TargetTypeTested <Int32>] [-TaskForms <string>] [-TaskNoticeForms <string>] [-ThreadCount <Int32>] [-TotalSelAddrBooks <Int64>] [-TotalSelArchives <Int64>] [-TotalSelMailFiles <Int64>] [-UpdateMode <NotesUpdateModeTypeEnum>] [-UpdateRtfFonts <Boolean>] [-UseAdminAcctPool <Boolean>] [-UseAppNxRtfDll <Boolean>] [-] UseAutodiscoverCreateProfile <Boolean>] [-UseFilteredAttachmentMsg <Boolean>] [-UseFilteredBodyMsg <Boolean>] [-UseImapFlags <Boolean>] [-UseLargePsts <Boolean>] [-UseMailFileOnly <Boolean>] [-UseMailFileOwner <Boolean>] [-UseMapiOwnerApptId <Boolean>] [-UserAccountControl <Int32>] [-UserContainer <string>] [-UserFilter <string>] [-UserFolderPrefix <string>] [-UserForestHost <string>] [-UserForestPassword <string>] [-UserForestUserId <string>] [-UsePseudoRoot <Boolean>] [-UseSeparatePsts <Boolean>] [-UseSpecialArchiveFolder <Boolean>] [-UseUserForest <Boolean>] [-VisibilityMode <NotesVisibilityModeEnum>] [-WatchDogMinutes <Int32>] [-WriteCpidForRichText <Boolean>] [<CommonParameters>]

### Description

The cmdlet allows you to set every part of the configuration through parameters.

Warning: parameters do not have descriptions.

### **Parameters**

-ConfigurationFromPipeline <Configuration> The configuration from the pipeline to set.

Required:truePosition:0Default value:Accept pipeline input:Accept wildcard characters:false

-Section <string> Required: true Position: 1 Default value: Accept pipeline input:false Accept wildcard characters:false

-Key <string> Required: true Position: 2 Default value: Accept pipeline input:false Accept wildcard characters:false

-Value <string>Required:falsePosition:3Default value:Accept pipeline input:falseAccept wildcard characters:false

#### -AclIgnore <string>

Required:falsePosition:namedDefault value:Accept pipeline input:falseAccept wildcard characters:false

-AclIgnoreCount <Int32> Required: false Position: named

Default value: Accept pipeline input:false Accept wildcard characters:false

-AclRootVisibleOnly <Boolean> Required: false Position: named Default value: Accept pipeline input:false Accept wildcard characters:false

#### -Acls <Boolean>

Required: false Position: named Default value: Accept pipeline input:false Accept wildcard characters:false

### -ActiveDirectoryAlwaysUseDefaults <Boolean>

Required:falsePosition:namedDefault value:Accept pipeline input:falseAccept wildcard characters:false

### -ActiveDirectoryGroupType <ActiveDirectoryGroupTypeEnum>

Required:falsePosition:namedDefault value:Accept pipeline input:falseAccept wildcard characters:false

#### -ActiveDirectoryHost <string>

Required:falsePosition:namedDefault value:Accept pipeline input:falseAccept wildcard characters:false

#### -ActiveDirectoryPassword <string>

Required:falsePosition:namedDefault value:Accept pipeline input:falseAccept wildcard characters:false

#### -ActiveDirectoryUserId <string>

Required:falsePosition:namedDefault value:Accept pipeline input:falseAccept wildcard characters:false

#### -Ad2AdAttribute <string>

Required:falsePosition:namedDefault value:Accept pipeline input:falseAccept wildcard characters:false

#### -Ad2OpenFlags <AuthenticationTypes> Required: false Position: named

Default value: Accept pipeline input:false Accept wildcard characters:false

#### -Ad2UserFilter <string> Required: false Position: named

Default value: Accept pipeline input:false Accept wildcard characters:false

#### -AdAttribute <string>

Required:falsePosition:namedDefault value:Accept pipeline input:falseAccept wildcard characters:false

#### -AddFullAccessPermission <Boolean>

Required:falsePosition:namedDefault value:Accept pipeline input:falseAccept wildcard characters:false

### -AddressListName <string>

Required:falsePosition:namedDefault value:Accept pipeline input:falseAccept wildcard characters:false

#### -AddressPolicyName <string>

Required:falsePosition:namedDefault value:Accept pipeline input:falseAccept wildcard characters:false

### -AdjustTaskReminderToMidnight <Boolean>

Required:falsePosition:namedDefault value:Accept pipeline input:falseAccept wildcard characters:false

#### -AdminDomain <string>

Required:falsePosition:namedDefault value:Accept pipeline input:falseAccept wildcard characters:false

-AdminMailbox <string> Required: false Position: named Default value: Accept pipeline input:false Accept wildcard characters:false

-AdminPassword <string> Required: false Position: named Default value: Accept pipeline input:false Accept wildcard characters:false

#### -AdminProfile <string>

Required:falsePosition:namedDefault value:Accept pipeline input:falseAccept wildcard characters:false

#### -AdminUsername <string>

Required:falsePosition:namedDefault value:Accept pipeline input:falseAccept wildcard characters:false

#### -AllowForwardToNotesConnector <Boolean>

Required:falsePosition:namedDefault value:Accept pipeline input:falseAccept wildcard characters:false

#### -AllowHtmlCalendarBodies <Boolean>

Required:falsePosition:namedDefault value:Accept pipeline input:falseAccept wildcard characters:false

### -AllowNotesForeignDirSync <Boolean>

Required:falsePosition:namedDefault value:Accept pipeline input:falseAccept wildcard characters:false

#### -AllowSelfSignedCerts <Boolean>

Required:falsePosition:namedDefault value:Accept pipeline input:falseAccept wildcard characters:false

#### -AltAddressAttribute <string>

Required:falsePosition:namedDefault value:Accept pipeline input:falseAccept wildcard characters:false

-AlwaysDoForwarding <Int32>

Required:falsePosition:namedDefault value:Accept pipeline input:falseAccept wildcard characters:false

#### -AlwaysRmvForwarding <Boolean>

Required:falsePosition:namedDefault value:Accept pipeline input:falseAccept wildcard characters:false

#### -AlwaysUseDefaults <Boolean>

Required:falsePosition:namedDefault value:Accept pipeline input:falseAccept wildcard characters:false

#### -AlwaysUseOldAlias <Boolean>

Required:falsePosition:namedDefault value:Accept pipeline input:falseAccept wildcard characters:false

#### -AlwaysUseOldExchDn <Boolean>

Required:falsePosition:namedDefault value:Accept pipeline input:falseAccept wildcard characters:false

### -AppDoesArch <Boolean>

Required:falsePosition:namedDefault value:Accept pipeline input:falseAccept wildcard characters:false

### -AppDoesEncrypted <Boolean> Required: false Position: named Default value:

Accept pipeline input:false Accept wildcard characters:false

-AppDoesMail <Boolean> Required: false Position: named Default value: Accept pipeline input:false Accept wildcard characters:false -AppDoesPabs <Boolean> Required: false Position: named Default value: Accept pipeline input:false Accept wildcard characters:false

-AppendSmtpAddressToContactsDisplayName <Boolean>

Required:falsePosition:namedDefault value:Accept pipeline input:falseAccept wildcard characters:false

#### -AppointmentForms <string>

Required:falsePosition:namedDefault value:Accept pipeline input:falseAccept wildcard characters:false

### -AppointmentLocationSource <Int16>

Required:falsePosition:namedDefault value:Accept pipeline input:falseAccept wildcard characters:false

### -ArchiveDesignClass <string>

Required:falsePosition:namedDefault value:Accept pipeline input:falseAccept wildcard characters:false

### -ArchiveDest <GeneralDestinationTypeEnum>

Required:falsePosition:namedDefault value:Accept pipeline input:falseAccept wildcard characters:false

### -ArchiveDestServerArchive <Boolean>

Required:falsePosition:namedDefault value:Accept pipeline input:falseAccept wildcard characters:false

### -ArchiveDir <string>

-ArchiveReplicaDir <string> Required: false Position: named Default value: Accept pipeline input:false Accept wildcard characters:false

## -ArchiveReplicaServer <string>

Required:falsePosition:namedDefault value:Accept pipeline input:falseAccept wildcard characters:false

### -ArchiveResolveAttendees <Boolean>

Required:falsePosition:namedDefault value:Accept pipeline input:falseAccept wildcard characters:false

-AskArchiveDest <Boolean> Required: false Position: named Default value: Accept pipeline input:false Accept wildcard characters:false

## -AskFilter <Boolean>

Required:falsePosition:namedDefault value:Accept pipeline input:falseAccept wildcard characters:false

#### -AskPabDest <Boolean>

Required:falsePosition:namedDefault value:Accept pipeline input:falseAccept wildcard characters:false

### -AskServerMailDest <Boolean>

Required:falsePosition:namedDefault value:Accept pipeline input:falseAccept wildcard characters:false

### -AttachmentFilteredBySizeMsg <string>

Required:falsePosition:namedDefault value:Accept pipeline input:false

Accept wildcard characters:false

-AttachmentLostDueToEncryptionMsg <string>

Required:falsePosition:namedDefault value:Accept pipeline input:falseAccept wildcard characters:false

#### -Attribute <string>

Required:falsePosition:namedDefault value:Accept pipeline input:falseAccept wildcard characters:false

### -AuthMechanismType <AuthenticationMechanismTypeEnum>

Required:falsePosition:namedDefault value:Accept pipeline input:falseAccept wildcard characters:false

### -AutodiscoverDisableMapiHttp <Boolean>

Required:falsePosition:namedDefault value:Accept pipeline input:falseAccept wildcard characters:false

### -AutodiscoverEnableScpLookup <Boolean>

Required:falsePosition:namedDefault value:Accept pipeline input:falseAccept wildcard characters:false

### -AutodiscoverMaxHops <Integer>

Required:falsePosition:namedDefault value:Accept pipeline input:falseAccept wildcard characters:false

-AutodiscoverPreferInternalRpcHttpUrl <Boolean> Required: false Position: named Default value: Accept pipeline input:false Accept wildcard characters:false

### -AutodiscoverPreferInternalUrl <Nullable<Boolean>>

Required: false Position: named Default value: Accept pipeline input:false Accept wildcard characters:false

-AutodiscoverUrl <string> Required: false Position: named Default value: Accept pipeline input:false Accept wildcard characters:false

### -AzureADAuthorizationEndPointUri <string>

Required:falsePosition:namedDefault value:Accept pipeline input:falseAccept wildcard characters:false

### -BodyLostDueToEncryptionMsg <string>

Required:falsePosition:namedDefault value:Accept pipeline input:falseAccept wildcard characters:false

### -CalMaxRecurrenceFixType <CalMaxRecurrenceFixTypeEnum>

Required:falsePosition:namedDefault value:Accept pipeline input:falseAccept wildcard characters:false

### -CanAddGroupMembers <Boolean>

Required:falsePosition:namedDefault value:Accept pipeline input:falseAccept wildcard characters:false

#### -CanDeleteGroupMembers <Boolean>

Required:falsePosition:namedDefault value:Accept pipeline input:falseAccept wildcard characters:false

-CentralLogDir <string> Required: false Position: named Default value: Accept pipeline input:false Accept wildcard characters:false

-CentralLogLevel <Int32> Required: false Position: named Default value: Accept pipeline input:false Accept wildcard characters:false

### -CmnExcludeFromDirSync <string>

Required:falsePosition:namedDefault value:Accept pipeline input:falseAccept wildcard characters:false

## -CompressLogFile <Boolean>

Required:falsePosition:namedDefault value:Accept pipeline input:falseAccept wildcard characters:false

## -ContactFilter <string>

Required:falsePosition:namedDefault value:Accept pipeline input:falseAccept wildcard characters:false

-ContactsName <string> Required: false Position: named Default value: Accept pipeline input:false Accept wildcard characters:false

## -CreateFwdAddrInAd <Boolean> Required: false Position: named Default value: Accept pipeline input:false Accept wildcard characters:false

-CreateGroupDelay <Int32> Required: false Position: named Default value: Accept pipeline input:false Accept wildcard characters:false

## -CreateMailBox <Boolean> Required: false Position: named Default value: Accept pipeline input:false Accept wildcard characters:false

-CreateMailboxDelay <Int32> Required: false Position: named Default value: Accept pipeline input:false Accept wildcard characters:false

## -CurArchiveDir <string>

Required:falsePosition:namedDefault value:Accept pipeline input:falseAccept wildcard characters:false

### -CurMailFileDir <string>

Required:falsePosition:namedDefault value:Accept pipeline input:falseAccept wildcard characters:false

## -DateFilterUsingFormula <Boolean>

Required:falsePosition:namedDefault value:Accept pipeline input:falseAccept wildcard characters:false

#### -DeclineFolderCheck <Boolean>

Required:falsePosition:namedDefault value:Accept pipeline input:falseAccept wildcard characters:false

## -DeleteAutoCompleteMessages <Boolean>

Required:falsePosition:namedDefault value:Accept pipeline input:falseAccept wildcard characters:false

### -DeleteMailDomain <Boolean>

Required:falsePosition:namedDefault value:Accept pipeline input:falseAccept wildcard characters:false

### -DisableCredentialScanner <Boolean>

Required:falsePosition:namedDefault value:Accept pipeline input:falseAccept wildcard characters:false

-DisableDialogScanner <Boolean>

Required:falsePosition:namedDefault value:Accept pipeline input:falseAccept wildcard characters:false

## -DisableModernAuthentication <Boolean>

Required:falsePosition:namedDefault value:Accept pipeline input:falseAccept wildcard characters:false

-DisableDirSync <Boolean> Required: false Position: named Default value:

Accept pipeline input:false Accept wildcard characters:false

### -DoAuditLog <Boolean>

Required:falsePosition:namedDefault value:Accept pipeline input:falseAccept wildcard characters:false

### -DocLinksDefaultServer <string>

Required:falsePosition:namedDefault value:Accept pipeline input:falseAccept wildcard characters:false

### -DocLinksFastLookupOnly <Boolean>

Required:falsePosition:namedDefault value:Accept pipeline input:falseAccept wildcard characters:false

-DocLinksHttpPort <Int32> Required: false Position: named Default value: Accept pipeline input:false Accept wildcard characters:false

-DoHtmlBody <Boolean> Required: false Position: named Default value: Accept pipeline input:false Accept wildcard characters:false -DoMailRouting <Boolean> Required: false Position: named Default value: Accept pipeline input:false Accept wildcard characters:false

-Domain <string> Required: false Position: named Default value: Accept pipeline input:false Accept wildcard characters:false

-DomainController <string> Required: false Position: named Default value: Accept pipeline input:false Accept wildcard characters:false

-DominoDomain <string> Required: false Position: named Default value: Accept pipeline input:false Accept wildcard characters:false

### -DoNeedAdsi <Boolean>

Required:falsePosition:namedDefault value:Accept pipeline input:falseAccept wildcard characters:false

### -DoNeedCdoexm <Boolean>

Required:falsePosition:namedDefault value:Accept pipeline input:falseAccept wildcard characters:false

### -DoNotesMailRouting <Boolean>

Required:falsePosition:namedDefault value:Accept pipeline input:falseAccept wildcard characters:false

### -DoRmvForwarding <Boolean>

-DoSetCalDomain <Boolean>

Required:falsePosition:namedDefault value:Accept pipeline input:falseAccept wildcard characters:false

-DoSetExcalconServer <Boolean>

Required:falsePosition:namedDefault value:Accept pipeline input:falseAccept wildcard characters:false

-DoSetForwarding <Boolean> Required: false Position: named Default value: Accept pipeline input:false Accept wildcard characters:false

-DoSetMailDomain <Boolean> Required: false Position: named Default value: Accept pipeline input:false Accept wildcard characters:false

-DoSetMailSystem <Boolean> Required: false Position: named Default value: Accept pipeline input:false Accept wildcard characters:false

-DoSetNotesFormatPreference <Boolean>

Required:falsePosition:namedDefault value:Accept pipeline input:falseAccept wildcard characters:false

-DoShowRmvForwarding <Boolean>

Required:falsePosition:namedDefault value:Accept pipeline input:falseAccept wildcard characters:false

### -DoShowSetForwarding <Boolean>

Required:falsePosition:namedDefault value:Accept pipeline input:false

Accept wildcard characters:false

## -DoSourceAdmin <Boolean> Required: false Position: named Default value: Accept pipeline input:false

Accept wildcard characters:false

## -DoTargetAdmin <Boolean>

Required:falsePosition:namedDefault value:Accept pipeline input:falseAccept wildcard characters:false

## -DoVisibility <Boolean>

Required:falsePosition:namedDefault value:Accept pipeline input:falseAccept wildcard characters:false

### -DoX500Proxy <Boolean>

Required:falsePosition:namedDefault value:Accept pipeline input:falseAccept wildcard characters:false

### -EmailAddressPolicyEnabled <Boolean>

Required:falsePosition:namedDefault value:Accept pipeline input:falseAccept wildcard characters:false

### -EnableArchiveMailbox <Boolean>

Required:falsePosition:namedDefault value:Accept pipeline input:falseAccept wildcard characters:false

## -EnableUsers <Boolean>

Required:falsePosition:namedDefault value:Accept pipeline input:falseAccept wildcard characters:false

## -EncryptedMailOnly <Boolean>

Required: false Position: named Default value: Accept pipeline input:false Accept wildcard characters:false

### -EndUserDir <string>

Required:falsePosition:namedDefault value:Accept pipeline input:falseAccept wildcard characters:false

### -EndUserStatsDir <string>

Required:falsePosition:namedDefault value:Accept pipeline input:falseAccept wildcard characters:false

### -ExcalconServer <string>

Required:falsePosition:namedDefault value:Accept pipeline input:falseAccept wildcard characters:false

-ExchangeServer<string>Required:falsePosition:namedDefault value:Accept pipeline input:falseAccept wildcard characters:false

### -ExcludeDominoDomainFromFwdAddrInAD <Boolean>

Required:falsePosition:namedDefault value:Accept pipeline input:falseAccept wildcard characters:false

### -FileAsFormat <string>

Required:falsePosition:namedDefault value:Accept pipeline input:falseAccept wildcard characters:false

## -FindArchivesBy <string> Required: false Position: named

Default value: Accept pipeline input:false Accept wildcard characters:false

## -FindMailFilesBy <string> Required: false Position: named

Default value: Accept pipeline input:false Accept wildcard characters:false

## -FindPabsBy <string>

Required:falsePosition:namedDefault value:Accept pipeline input:falseAccept wildcard characters:false

### -ForceAddrBooks <Boolean>

Required:falsePosition:namedDefault value:Accept pipeline input:falseAccept wildcard characters:false

## -ForceAddress <Boolean>

Required:falsePosition:namedDefault value:Accept pipeline input:falseAccept wildcard characters:false

## -ForceOldNxRtfDll <Boolean>

Required:falsePosition:namedDefault value:Accept pipeline input:falseAccept wildcard characters:false

## -ForceTargetAdmin <Boolean> Required: false Position: named Default value: Accept pipeline input:false Accept wildcard characters:false

#### -ForwardingAddress <string>

Required:falsePosition:namedDefault value:Accept pipeline input:falseAccept wildcard characters:false

## -ForwardingDomain <string> Required: false Position: named Default value: Accept pipeline input:false Accept wildcard characters:false

### -ForwardingMethod <Int32> Required: false

Position: named Default value: Accept pipeline input:false Accept wildcard characters:false

### -FwdAddrDelim <string>

Required:falsePosition:namedDefault value:Accept pipeline input:falseAccept wildcard characters:false

### -FwdAttrField <string>

Required:falsePosition:namedDefault value:Accept pipeline input:falseAccept wildcard characters:false

### -FwdCalDomain <string>

Required:falsePosition:namedDefault value:Accept pipeline input:falseAccept wildcard characters:false

### -FwdMailDomain <string>

Required:falsePosition:namedDefault value:Accept pipeline input:falseAccept wildcard characters:false

### -GroupContactsContainer <string>

Required:falsePosition:namedDefault value:Accept pipeline input:falseAccept wildcard characters:false

## -GroupFilter <string>

Required:falsePosition:namedDefault value:Accept pipeline input:falseAccept wildcard characters:false

-GroupsContainer <string> Required: false Position: named Default value: Accept pipeline input:false Accept wildcard characters:false

-GroupsSearchFilter <string>

Required:falsePosition:namedDefault value:Accept pipeline input:falseAccept wildcard characters:false

-HomeMailBoxStore <string> Required: false Position: named Default value: Accept pipeline input:false Accept wildcard characters:false

-HomeServer <string> Required: false Position: named Default value: Accept pipeline input:false Accept wildcard characters:false

#### -HtmlDocLinks <Int32>

Required:falsePosition:namedDefault value:Accept pipeline input:falseAccept wildcard characters:false

### -IgnoreAcls <string>

Required:falsePosition:namedDefault value:Accept pipeline input:falseAccept wildcard characters:false

## -IgnoreForms <IList`1[String]>

Required:falsePosition:namedDefault value:Accept pipeline input:falseAccept wildcard characters:false

## -IncludeServerMailFile <Boolean> Required: false Position: named Default value: Accept pipeline input:false Accept wildcard characters:false

 -JournalEntryMessageType
 <NotesJournalEntryMessageTypeEnum>

 Required:
 false

 Position:
 named

 Default value:

 Accept pipeline input:false

 Accept wildcard characters:false

-LoadMethod <string> Required: false Position: named Default value: Accept pipeline input:false Accept wildcard characters:false

-LocateArchives <Boolean>

Required:falsePosition:namedDefault value:Accept pipeline input:falseAccept wildcard characters:false

-LocateMailFiles <Boolean> Required: false Position: named Default value: Accept pipeline input:false Accept wildcard characters:false

# -LocateNew <Boolean>

Required:falsePosition:namedDefault value:Accept pipeline input:falseAccept wildcard characters:false

#### -LocatePabs <Boolean>

Required:falsePosition:namedDefault value:Accept pipeline input:falseAccept wildcard characters:false

### -LogDir <string>

Required:falsePosition:namedDefault value:Accept pipeline input:falseAccept wildcard characters:false

### -LogLevel <Int32>

Required:falsePosition:namedDefault value:Accept pipeline input:falseAccept wildcard characters:false

### -LookupDisplayNames <Boolean>

-LookupOwnerApptId <Boolean> Required: false Position: named Default value: Accept pipeline input:false Accept wildcard characters:false

-MailDesignClass <string> Required: false Position: named Default value: Accept pipeline input:false Accept wildcard characters:false

-MailEnableAttempts <Int32> Required: false Position: named Default value: Accept pipeline input:false Accept wildcard characters:false

-MailEnableRetryWaitSeconds <Int32> Required: false Position: named

Default value: Accept pipeline input:false Accept wildcard characters:false

-MailFileDir <string>

Required:falsePosition:namedDefault value:Accept pipeline input:falseAccept wildcard characters:false

-MailSystem <MailSystemTypeEnum>

Required:falsePosition:namedDefault value:Accept pipeline input:falseAccept wildcard characters:false

-MailTarget <MailTargetTypeEnum>

Required:falsePosition:namedDefault value:Accept pipeline input:falseAccept wildcard characters:false

## -MapiAdminProfile <string>

Required:falsePosition:namedDefault value:Accept pipeline input:false

Accept wildcard characters:false

#### -MapiRecipient <MapiRecipientActionEnum>

Required:falsePosition:namedDefault value:Accept pipeline input:falseAccept wildcard characters:false

## -MapiRetryCount <Int32>

Required:falsePosition:namedDefault value:Accept pipeline input:falseAccept wildcard characters:false

### -MapiUseSharedProfile <Boolean>

Required:falsePosition:namedDefault value:Accept pipeline input:falseAccept wildcard characters:false

## -MapPrivateAsPublic <Boolean>

Required:falsePosition:namedDefault value:Accept pipeline input:falseAccept wildcard characters:false

### -MaxExceptionsPerMessage <Int32>

Required:falsePosition:namedDefault value:Accept pipeline input:falseAccept wildcard characters:false

#### -MaxExtractedImageArea <Int32>

Required:falsePosition:namedDefault value:Accept pipeline input:falseAccept wildcard characters:false

#### -MaxFolderCache <Int32>

Required:falsePosition:namedDefault value:Accept pipeline input:falseAccept wildcard characters:false

## -MaxLargePstSize <Int32>

Required: false Position: named Default value: Accept pipeline input:false Accept wildcard characters:false

### -MaxMailboxConnectionRetryWaitTime <Int32>

Required:falsePosition:namedDefault value:Accept pipeline input:falseAccept wildcard characters:false

### -MaxPstSize <Int32>

Required:falsePosition:namedDefault value:Accept pipeline input:falseAccept wildcard characters:false

### -MaxSessionReconnectCount <Int32>

Required:falsePosition:namedDefault value:Accept pipeline input:falseAccept wildcard characters:false

-MBoxFromContact <Boolean> Required: false Position: named Default value: Accept pipeline input:false Accept wildcard characters:false

### -MemoForms <string>

Required:falsePosition:namedDefault value:Accept pipeline input:falseAccept wildcard characters:false

#### -MergeAddressBookFolder <string>

Required:falsePosition:namedDefault value:Accept pipeline input:falseAccept wildcard characters:false

## -MergeAddressBooks <Boolean> Required: false Position: named Default value: Accept pipeline input:false Accept wildcard characters:false

## -MergeContactAttribWins <Boolean> Required: false Position: named

Default value: Accept pipeline input:false Accept wildcard characters:false

### -MergeContactIsAuthoritative <Boolean>

Required:falsePosition:namedDefault value:Accept pipeline input:falseAccept wildcard characters:false

#### -MergeCrossCheckObjs <Boolean>

Required:falsePosition:namedDefault value:Accept pipeline input:falseAccept wildcard characters:false

## -MergeFindBySmtp <Boolean>

Required:falsePosition:namedDefault value:Accept pipeline input:falseAccept wildcard characters:false

## -MergeGrpMembership <Boolean>

Required:falsePosition:namedDefault value:Accept pipeline input:falseAccept wildcard characters:false

### -MergeReqImportedFrom <Boolean>

Required:falsePosition:namedDefault value:Accept pipeline input:falseAccept wildcard characters:false

### -MergeReqProxyAddress <Boolean>

Required:falsePosition:namedDefault value:Accept pipeline input:falseAccept wildcard characters:false

-MergeSyncObjRequired <Boolean> Required: false Position: named Default value: Accept pipeline input:false Accept wildcard characters:false

### -MergeX500 <Boolean> Required: false

Quest Migrator for Notes to Exchange 4.16.0 Administration Guide PowerShell cmdlets for Migrator for Notes to Exchange 271 Position: named Default value: Accept pipeline input:false Accept wildcard characters:false

## -MessageRetryCount <Int32>

Required:falsePosition:namedDefault value:Accept pipeline input:falseAccept wildcard characters:false

### -MessageRetryWait <Int32>

Required:falsePosition:namedDefault value:Accept pipeline input:falseAccept wildcard characters:false

#### -Migrate <Boolean>

Required:falsePosition:namedDefault value:Accept pipeline input:falseAccept wildcard characters:false

#### -MigrateAppointmentResponses <Boolean>

Required:falsePosition:namedDefault value:Accept pipeline input:falseAccept wildcard characters:false

### -MigrateArchives <Boolean>

Required:falsePosition:namedDefault value:Accept pipeline input:falseAccept wildcard characters:false

## -MigrateConflictDocs <Boolean>

Required:falsePosition:namedDefault value:Accept pipeline input:falseAccept wildcard characters:false

#### -MigrateEmptyFolders <Boolean>

Required:falsePosition:namedDefault value:Accept pipeline input:falseAccept wildcard characters:false

-MigrateMailOrCalendar <Boolean>

Required:falsePosition:namedDefault value:Accept pipeline input:falseAccept wildcard characters:false

### -MigrateMailUsingServer <Boolean>

Required:falsePosition:namedDefault value:Accept pipeline input:falseAccept wildcard characters:false

## -MigrateOrphanedDocs <Boolean>

Required:falsePosition:namedDefault value:Accept pipeline input:falseAccept wildcard characters:false

#### -MigratePab <Boolean>

Required:falsePosition:namedDefault value:Accept pipeline input:falseAccept wildcard characters:false

### -MigrateRecurringBeforeRange <Boolean>

Required:falsePosition:namedDefault value:Accept pipeline input:falseAccept wildcard characters:false

### -MigrateReservationsAlways <Boolean>

Required:falsePosition:namedDefault value:Accept pipeline input:falseAccept wildcard characters:false

## -MigrateServerMail <Boolean>

Required:falsePosition:namedDefault value:Accept pipeline input:falseAccept wildcard characters:false

### -MigForwarding <Boolean>

-MimeIgnoreBoundaryWhitespace <Boolean> Required: false Position: named Default value: Accept pipeline input:false Accept wildcard characters:false

#### -MinSpace <Int32>

Required:falsePosition:namedDefault value:Accept pipeline input:falseAccept wildcard characters:false

### -MsgRequireAnyFeature <MsgRequireAnyFeatureTypeEnum>

Required:falsePosition:namedDefault value:Accept pipeline input:falseAccept wildcard characters:false

### -NabCount <Int32>

Required:falsePosition:namedDefault value:Accept pipeline input:falseAccept wildcard characters:false

### -NabReaderGroup <string>

Required:falsePosition:namedDefault value:Accept pipeline input:falseAccept wildcard characters:false

#### -NeedLoginInfo <Boolean>

Required:falsePosition:namedDefault value:Accept pipeline input:falseAccept wildcard characters:false

### -NoServer <Boolean>

Required:falsePosition:namedDefault value:Accept pipeline input:falseAccept wildcard characters:false

### -NotesAlwaysDoForwarding <Int16>

#### -NotesAlwaysRmvForwarding <Boolean>

Required:falsePosition:namedDefault value:Accept pipeline input:falseAccept wildcard characters:false

## -NotesAlwaysUseDefaults <Boolean>

Required:falsePosition:namedDefault value:Accept pipeline input:falseAccept wildcard characters:false

### -NotesDoRmvForwarding <Boolean>

Required:falsePosition:namedDefault value:Accept pipeline input:falseAccept wildcard characters:false

## -NotesDoSetForwarding <Boolean>

Required:falsePosition:namedDefault value:Accept pipeline input:falseAccept wildcard characters:false

## -NotesDoShowRmvForwarding <Boolean> Required: false Position: named Default value: Accept pipeline input:false Accept wildcard characters:false

### -NotesDoShowSetForwarding <Boolean>

Required:falsePosition:namedDefault value:Accept pipeline input:falseAccept wildcard characters:false

#### -NotesEncryptedMailOnly <Boolean>

Required:falsePosition:namedDefault value:Accept pipeline input:falseAccept wildcard characters:false

### -NotesFormatPreference <NotesFormatPreferenceTypeEnum>

Required: false Position: named Default value: Accept pipeline input:false Accept wildcard characters:false

### -NotesForwardingDomain <string>

Required:falsePosition:namedDefault value:Accept pipeline input:falseAccept wildcard characters:false

### -NotesFwdAddrDelim <string>

Required:falsePosition:namedDefault value:Accept pipeline input:falseAccept wildcard characters:false

### -NotesFwdAttrField <string>

Required:falsePosition:namedDefault value:Accept pipeline input:falseAccept wildcard characters:false

### -NotesIniPath <string>

Required:falsePosition:namedDefault value:Accept pipeline input:falseAccept wildcard characters:false

### -NotesPassword <string>

Required:falsePosition:namedDefault value:Accept pipeline input:falseAccept wildcard characters:false

#### -NotesPreferredNab <string>

Required:falsePosition:namedDefault value:Accept pipeline input:falseAccept wildcard characters:false

## -NotesServer <string>

Required:falsePosition:namedDefault value:Accept pipeline input:falseAccept wildcard characters:false

### -NotesUserIdFile <string>

Required: false Position: named Default value: Accept pipeline input:false Accept wildcard characters:false

-NoticeForms <string> Required: false Position: named Default value: Accept pipeline input:false Accept wildcard characters:false

-0365Environment <string> Required: false Position: named Default value: Accept pipeline input:false Accept wildcard characters:false

#### -0365MaxMailboxConnectionWaitTime <Int32>

Required:falsePosition:namedDefault value:Accept pipeline input:falseAccept wildcard characters:false

-0365PsConnectionUri <string> Required: false Position: named Default value: Accept pipeline input:false Accept wildcard characters:false

-Offline <Boolean> Required: false Position: named Default value: Accept pipeline input:false Accept wildcard characters:false

-OpenFlags <AuthenticationTypes> Required: false Position: named Default value: Accept pipeline input:false Accept wildcard characters:false

-OrphanedDocsFolder <string> Required: false Position: named Default value: Accept pipeline input:false Accept wildcard characters:false

| -OwnerByAcl | <boolean></boolean> |
|-------------|---------------------|
| Required:   | false               |
| Position:   | named               |

Default value: Accept pipeline input:false Accept wildcard characters:false

### -PabDesignClass <string>

Required:falsePosition:namedDefault value:Accept pipeline input:falseAccept wildcard characters:false

#### -PabDest <GeneralDestinationTypeEnum>

Required:falsePosition:namedDefault value:Accept pipeline input:falseAccept wildcard characters:false

### -PabDestServerArchive <Boolean>

Required:falsePosition:namedDefault value:Accept pipeline input:falseAccept wildcard characters:false

- PabDir <string> Required: false Position: named Default value: Accept pipeline input:false Accept wildcard characters:false

- PabGroupForms < string> Required: false Position: named Default value: Accept pipeline input:false Accept wildcard characters:false

- PabPersonForm < string> Required: false Position: named Default value: Accept pipeline input:false Accept wildcard characters:false

- PabReplicaDir < string> Required: false Position: named Default value: Accept pipeline input:false Accept wildcard characters:false

-PabReplicaServer <string> Required: false Position: named Default value: Accept pipeline input:false Accept wildcard characters:false

## -PabReplicatorFrom <string>

Required:falsePosition:namedDefault value:Accept pipeline input:falseAccept wildcard characters:false

### -PabReplicatorSign <Boolean>

Required:falsePosition:namedDefault value:Accept pipeline input:falseAccept wildcard characters:false

### -PabReplicatorSubject <string> Required: false Position: named

Default value: Accept pipeline input:false Accept wildcard characters:false

#### -PabReplicatorTargetDir <string>

Required:falsePosition:namedDefault value:Accept pipeline input:falseAccept wildcard characters:false

### -PabReplicatorTargetServer <string>

Required:falsePosition:namedDefault value:Accept pipeline input:falseAccept wildcard characters:false

### -PabRequiredAttrs <IList<sup>1</sup>[String]>

Required:falsePosition:namedDefault value:Accept pipeline input:falseAccept wildcard characters:false

-PabsInMailFile <Boolean> Required: false Position: named Default value: Accept pipeline input:false Accept wildcard characters:false

-Pass2Delay <Int32>

Required:falsePosition:namedDefault value:Accept pipeline input:falseAccept wildcard characters:false

-PostLogs <Boolean> Required: false Position: named Default value: Accept pipeline input:false Accept wildcard characters:false

### -PowerShellXmlErrorFile <string>

Required:falsePosition:namedDefault value:Accept pipeline input:falseAccept wildcard characters:false

#### -ProvisionUsers <Boolean>

Required:falsePosition:namedDefault value:Accept pipeline input:falseAccept wildcard characters:false

## -PsRetryAttempts <Int32>

Required:falsePosition:namedDefault value:Accept pipeline input:falseAccept wildcard characters:false

### -PsRetryWait <Int32>

Required:falsePosition:namedDefault value:Accept pipeline input:falseAccept wildcard characters:false

### -PstDirMode <OutlookPstDirectoryModeEnum>

Required:falsePosition:namedDefault value:Accept pipeline input:falseAccept wildcard characters:false

-PstFileName <string>

-PstFileNameFormat <OutlookPstFileNameFormatEnum> Required: false Position: named Default value: Accept pipeline input:false Accept wildcard characters:false

#### -PstRootDir <string>

Required:falsePosition:namedDefault value:Accept pipeline input:falseAccept wildcard characters:false

-PublicDelegates <Boolean> Required: false Position: named Default value: Accept pipeline input:false Accept wildcard characters:false

## -PurgePabs <Boolean>

Required:falsePosition:namedDefault value:Accept pipeline input:falseAccept wildcard characters:false

### -QuotaMode <NotesQuotaModeTypeEnum>

Required:falsePosition:namedDefault value:Accept pipeline input:falseAccept wildcard characters:false

### -QuoteNonAsciiCharsInRtf <Boolean>

Required:falsePosition:namedDefault value:Accept pipeline input:falseAccept wildcard characters:false

### -RemigrateMode <Int32>

Required:falsePosition:namedDefault value:Accept pipeline input:falseAccept wildcard characters:false

### -RemoveDirSyncAttribute <Boolean>

-RemoveSrcAddresses <Boolean>

Required:falsePosition:namedDefault value:Accept pipeline input:falseAccept wildcard characters:false

-ReplaceForwardAddressInUserName <Boolean>

Required:falsePosition:namedDefault value:Accept pipeline input:falseAccept wildcard characters:false

-ReportErrors <Boolean> Required: false Position: named Default value: Accept pipeline input:false Accept wildcard characters:false

-ReportMofN<Boolean>Required:falsePosition:namedDefault value:Accept pipeline input:falseAccept wildcard characters:false

-ReportPct<Boolean>Required:falsePosition:namedDefault value:Accept pipeline input:falseAccept wildcard characters:false

-ReservationForms <string> Required: false Position: named Default value: Accept pipeline input:false Accept wildcard characters:false

-RewriteRtf <Int32> Required: false Position: named Default value: Accept pipeline input:false Accept wildcard characters:false

- RmvForwarding< Boolean>Required:falsePosition:namedDefault value:Accept pipeline input:false

Accept wildcard characters:false

-RootFolderAclMode <RootFolderAclModeEnum>

Required:falsePosition:namedDefault value:Accept pipeline input:falseAccept wildcard characters:false

-RpcProxyServerCertificationUrl <Uri>

Required:falsePosition:namedDefault value:Accept pipeline input:falseAccept wildcard characters:false

- RPCProxyServerUrl <Uri> Required: false Position: named Default value: Accept pipeline input:false Accept wildcard characters:false

 -RpcUseAuthType
 <OutlookLogonNetworkSecurityEnum>

 Required:
 false

 Position:
 named

 Default value:

 Accept pipeline input:false

 Accept wildcard characters:false

-RPCUseFastHttp <Boolean>

Required:falsePosition:namedDefault value:Accept pipeline input:falseAccept wildcard characters:false

#### -RPCUseHttp <Boolean>

Required:falsePosition:namedDefault value:Accept pipeline input:falseAccept wildcard characters:false

-RPCUseProxyCertification <Boolean> Required: false Position: named Default value: Accept pipeline input:false Accept wildcard characters:false

-RPCUseSlowHttp <Boolean> Required: false Position: named Default value: Accept pipeline input:false Accept wildcard characters:false

### -RPCUseSsl <Boolean>

Required:falsePosition:namedDefault value:Accept pipeline input:falseAccept wildcard characters:false

### -RunAsService <Boolean>

Required:falsePosition:namedDefault value:Accept pipeline input:falseAccept wildcard characters:false

### -RunUpdateAddressList <Boolean>

Required:falsePosition:namedDefault value:Accept pipeline input:falseAccept wildcard characters:false

### -RunUpdateEmailAddressPolicy <Boolean>

Required:falsePosition:namedDefault value:Accept pipeline input:falseAccept wildcard characters:false

## -SelectedMailFile <string>

Required:falsePosition:namedDefault value:Accept pipeline input:falseAccept wildcard characters:false

#### -SelectedProfile <string>

Required:falsePosition:namedDefault value:Accept pipeline input:falseAccept wildcard characters:false

## -SelectedPstDir <string> Required: false Position: named Default value: Accept pipeline input:false Accept wildcard characters:false

| -SendStatus | <boolean></boolean> |
|-------------|---------------------|
| Required:   | false               |
| Position:   | named               |

Default value: Accept pipeline input:false Accept wildcard characters:false

### -ServerMailDest <GeneralDestinationTypeEnum>

Required:falsePosition:namedDefault value:Accept pipeline input:falseAccept wildcard characters:false

#### -ServerMailDestServerArchive <Boolean>

Required:falsePosition:namedDefault value:Accept pipeline input:falseAccept wildcard characters:false

## -ServerMailResolveAttendees <Boolean>

Required:falsePosition:namedDefault value:Accept pipeline input:falseAccept wildcard characters:false

### -SetManagedByToUserForest <Boolean>

Required:falsePosition:namedDefault value:Accept pipeline input:falseAccept wildcard characters:false

## -SetPersonDocCustom <Boolean> Required: false Position: named Default value:

Accept pipeline input:false Accept wildcard characters:false

## -SetUserAccountControl <Boolean> Required: false Position: named Default value: Accept pipeline input:false Accept wildcard characters:false

-SkipDisabledGroupMembers <Boolean> Required: false Position: named Default value: Accept pipeline input:false Accept wildcard characters:false

### -SharePointServerName <string> Required: false

Position: named Default value: Accept pipeline input:false Accept wildcard characters:false

## -ShowSetMailDomain <Boolean>

Required:falsePosition:namedDefault value:Accept pipeline input:falseAccept wildcard characters:false

### -SkipCompletedTasks <Boolean>

Required:falsePosition:namedDefault value:Accept pipeline input:falseAccept wildcard characters:false

-SkipConflictDocs <Boolean> Required: false Position: named Default value: Accept pipeline input:false Accept wildcard characters:false

-SkipNotes <IList<sup>1</sup>[String] > Required: false Position: named Default value: Accept pipeline input:false Accept wildcard characters:false

### -SkipOutOfRangeException <Boolean>

Required:falsePosition:namedDefault value:Accept pipeline input:falseAccept wildcard characters:false

## -SmtpForwardingAddress <Boolean>

Required:falsePosition:namedDefault value:Accept pipeline input:falseAccept wildcard characters:false

-SmtpTranslationTable <string> Required: false Position: named

Default value: Accept pipeline input:false Accept wildcard characters:false

-SourceAdminDirSync <Boolean>

Required:falsePosition:namedDefault value:Accept pipeline input:falseAccept wildcard characters:false

-SqlColumn <string> Required: false Position: named Default value: Accept pipeline input:false Accept wildcard characters:false

-SqlCredentials <string> Required: false Position: named Default value: Accept pipeline input:false Accept wildcard characters:false

### -StationaryFolder <string>

Required:falsePosition:namedDefault value:Accept pipeline input:falseAccept wildcard characters:false

## -StationaryForms <string>

Required:falsePosition:namedDefault value:Accept pipeline input:falseAccept wildcard characters:false

### -TargetType <string>

Required:falsePosition:namedDefault value:Accept pipeline input:falseAccept wildcard characters:false

## -TargetTypeTested <Int32>

Required:falsePosition:namedDefault value:Accept pipeline input:falseAccept wildcard characters:false

-TaskNoticeForms <string> Required: false Position: named Default value: Accept pipeline input:false Accept wildcard characters:false

### -ThreadCount <Int32>

Required:falsePosition:namedDefault value:Accept pipeline input:falseAccept wildcard characters:false

-TotalSelAddrBooks <Int64> Required: false Position: named Default value: Accept pipeline input:false Accept wildcard characters:false

### -TotalSelArchives <Int64>

Required:falsePosition:namedDefault value:Accept pipeline input:falseAccept wildcard characters:false

#### -TotalSelMailFiles <Int64>

Required:falsePosition:namedDefault value:Accept pipeline input:falseAccept wildcard characters:false

### -UpdateMode <NotesUpdateModeTypeEnum>

Required:falsePosition:namedDefault value:Accept pipeline input:falseAccept wildcard characters:false

## -UpdateRtfFonts <Boolean>

Required:falsePosition:namedDefault value:Accept pipeline input:falseAccept wildcard characters:false

#### -UseAdminAcctPool <Boolean>

-UseAppNxRtfDll <Boolean>

Required:falsePosition:namedDefault value:Accept pipeline input:falseAccept wildcard characters:false

#### -UseAutodiscoverCreateProfile <Boolean>

Required:falsePosition:namedDefault value:Accept pipeline input:falseAccept wildcard characters:false

#### -UseFilteredAttachmentMsg <Boolean>

Required:falsePosition:namedDefault value:Accept pipeline input:falseAccept wildcard characters:false

#### -UseFilteredBodyMsg <Boolean>

Required:falsePosition:namedDefault value:Accept pipeline input:falseAccept wildcard characters:false

#### -UseImapFlags <Boolean>

Required:falsePosition:namedDefault value:Accept pipeline input:falseAccept wildcard characters:false

#### -UseLargePsts <Boolean>

Required:falsePosition:namedDefault value:Accept pipeline input:falseAccept wildcard characters:false

#### -UseMailFileOnly <Boolean>

Required:falsePosition:namedDefault value:Accept pipeline input:falseAccept wildcard characters:false

#### -UseMailFileOwner <Boolean>

Required:falsePosition:namedDefault value:Accept pipeline input:false

Accept wildcard characters:false

#### -UseMapiOwnerApptId <Boolean>

Required:falsePosition:namedDefault value:Accept pipeline input:falseAccept wildcard characters:false

-UserAccountControl <Int32> Required: false Position: named Default value: Accept pipeline input:false Accept wildcard characters:false

-UserContainer <string> Required: false Position: named Default value: Accept pipeline input:false Accept wildcard characters:false

#### -UserFilter <string>

Required:falsePosition:namedDefault value:Accept pipeline input:falseAccept wildcard characters:false

#### -UserFolderPrefix <string>

Required:falsePosition:namedDefault value:Accept pipeline input:falseAccept wildcard characters:false

#### -UserForestHost <string>

Required:falsePosition:namedDefault value:Accept pipeline input:falseAccept wildcard characters:false

-UserForestPassword <string> Required: false

Position: named Default value: Accept pipeline input:false Accept wildcard characters:false

#### -UserForestUserId <string>

Required: false Position: named Default value: Accept pipeline input:false Accept wildcard characters:false

#### -UsePseudoRoot <Boolean>

Required:falsePosition:namedDefault value:Accept pipeline input:falseAccept wildcard characters:false

#### -UseSeparatePsts <Boolean>

Required:falsePosition:namedDefault value:Accept pipeline input:falseAccept wildcard characters:false

#### -UseSpecialArchiveFolder <Boolean>

Required:falsePosition:namedDefault value:Accept pipeline input:falseAccept wildcard characters:false

#### -UseUserForest <Boolean>

Required:falsePosition:namedDefault value:Accept pipeline input:falseAccept wildcard characters:false

-VisibilityMode <NotesVisibilityModeEnum> Required: false Position: named Default value: Accept pipeline input:false Accept wildcard characters:false

#### -WatchDogMinutes <Int32> Required: false Position: named Default value: Accept pipeline input:false Accept wildcard characters:false

-WriteCpidForRichText <Boolean> Required: false Position: named Default value: Accept pipeline input:false Accept wildcard characters:false

#### <CommonParameters>

This cmdlet supports the common parameters: Verbose, Debug, ErrorAction, ErrorVariable, WarningAction, WarningVariable,

OutBuffer, PipelineVariable, and OutVariable. For more information, see about\_CommonParameters (<u>http://go.microsoft.com/fwlink/?LinkID=113216</u>)

## Inputs

Configuration The configuration object to update. This parameter accepts input from the pipeline.

## **Outputs**

None if successful.

## Examples

PS C:\>Set-MNEConfiguration -ConfigurationFromPipeline \$Config -Acls \$true -AllowForwardToNotesConnector \$false Sets the specified values.

### Set-MNEDatabaseConnectionString

## Synopsis

Sets the database connection string for Notes Migrator for Exchange.

## Syntax

```
Set-MNEDatabaseConnectionString [-IntegratedSecurity <Boolean>] [-DbUser <string>]
[-DbPassword <string>] -DbServer <string> -DbSharedDir <string> [<CommonParameters>]
```

## **Description**

Sets the database connection string.

There are two parameter sets, based on whether you are accessing the database using Windows Authentication or SQL Authentication.

The database name and database provider are constant for MNE.

## **Parameters**

-IntegratedSecurity [<Boolean>] Used if the database is accessed using Windows Authentication.

Required:falsePosition:namedDefault value:Accept pipeline input:falseAccept wildcard characters:false

-DbUser <string> Used if the database is accessed by SQL Server Authentication.

This is the username for accessing the database.

Required:falsePosition:namedDefault value:Accept pipeline input:falseAccept wildcard characters:false

-DbPassword <string> Used if the database is accessed by SQL Server Authentication.

This is the password for accessing the database.

| Required: | false |
|-----------|-------|
| Position: | named |

Default value: Accept pipeline input:false Accept wildcard characters:false

-DbServer <string> Server of the database being accessed.

Required: true Position: named Default value: Accept pipeline input:false Accept wildcard characters:false

-DbSharedDir <string> Shared directory of the database being accessed.

Required:truePosition:namedDefault value:Accept pipeline input:falseAccept wildcard characters:false

#### <CommonParameters>

This cmdlet supports the common parameters: Verbose, Debug, ErrorAction, ErrorVariable, WarningAction, WarningVariable, OutBuffer, PipelineVariable, and OutVariable. For more information, see about\_CommonParameters (<u>http://go.microsoft.com/fwlink/?LinkID=113216</u>)

### Inputs

This cmdlet has no parameters that accept pipeline input.

## Outputs

This cmdlet returns no value or output upon success.

## **Examples**

PS C:\>Set-MNEDatabaseConnectionString -IntegratedSecurity \$true -DbServer "(local)"
-DbSharedDirectory "\\Computer\C\$\NME Stuff\"
Uses Windows Authentication to connect to the server and set the database connection string.

PS C:\>Set-MNEDatabaseConnectionString -DbUser "username" -DbPassword "password" -DbServer "(local)" -DbSharedDirectory "\\Computer\C\$\NME Stuff\" Uses SQL Authentication to connect to the server and set the database connection string.

### Set-MNEDesignClass

## **Synopsis**

Sets a design class in the database.

## Syntax

```
Set-MNEDesignClass -DesignClassGuid <Guid> [-Authoritative <Boolean>] [-
DataStoreTypeMask <DataStoreTypeMaskEnum>] [<CommonParameters>]
```

```
Set-MNEDesignClass -DesignClassName <string> [-Authoritative <Boolean>] [-DataStoreTypeMask <DataStoreTypeMaskEnum>] [<CommonParameters>]
```

## Description

Sets the Authoritative status and/or the DataStoreTypeMask for a design class in the database, selected either by name or Guid.

## **Parameters**

-DesignClassGuid <Guid> Guid of the design class to set.

Required:truePosition:namedDefault value:Accept pipeline input:true (ByValue)Accept wildcard characters:false

-DesignClassName <string> Name of the design class to set.

Required:truePosition:namedDefault value:Accept pipeline input:true (ByValue)Accept wildcard characters:false

-Authoritative <Boolean> Whether the design class to set has authoritative status.

Required:falsePosition:namedDefault value:Accept pipeline input:falseAccept wildcard characters:false

-DataStoreTypeMask <DataStoreTypeMaskEnum> Data store type mask of the design class to set. Required:falsePosition:namedDefault value:Accept pipeline input:falseAccept wildcard characters:false

<CommonParameters>

This cmdlet supports the common parameters: Verbose, Debug, ErrorAction, ErrorVariable, WarningAction, WarningVariable, OutBuffer, PipelineVariable, and OutVariable. For more information, see about\_CommonParameters (<u>http://go.microsoft.com/fwlink/?LinkID=113216</u>)

### Inputs

System.Guid Guid of the design class to set.

System.String Name of the design class to set.

## Outputs

NMEDesignClass Outputs the design class that was set if there are no errors.

## Examples

PS C:\>Set-MNEDesignClass -DesignClassName "TestName" -Authoritative \$true - DataStoreTypeMask All Sets the specified design class in the database to the parameters given.

### Set-MNEMigrationTimeWindow

## **Synopsis**

Sets the migration windows used in the SSDM Scheduling Administration tool.

## **Syntax**

```
Set-MNEMigrationTimeWindow [-CollectionName] <string> [[-ConcurrentUsers] <Integer>]
[[-MigrationDateFrom] <string>] [[-MigrationDateTo] <string>] [[-EnableTimeWindow]
<Boolean>] [[-MigrationTimeFrom] <string>] [[-MigrationTimeTo] <string>]
[<CommonParameters>]
```

## Description

Sets the migration windows used in the SSDM Scheduling Administration tool.

## **Parameters**

-CollectionName <string> Name of the collection to set the window for. The collection cannot be auto-defined.

Required:truePosition:0Default value:Accept pipeline input:falseAccept wildcard characters:false

-ConcurrentUsers <Integer> Number of users that can migrate at one time.

Required:falsePosition:1Default value:Accept pipeline input:falseAccept wildcard characters:false

-MigrationDateFrom <string> Date when users can start migrating.

Required:falsePosition:2Default value:Accept pipeline input:falseAccept wildcard characters:false

-MigrationDateTo <string> Date when users must stop migrating.

Required: false

Position: 3 Default value: Accept pipeline input:false Accept wildcard characters:false

#### -EnableTimeWindow <Boolean>

Whether the users are limited to a certain time to migrate each day.

Required:falsePosition:4Default value:Accept pipeline input:falseAccept wildcard characters:false

-MigrationTimeFrom <string> Time of day when users can start migrating.

Required:falsePosition:5Default value:Accept pipeline input:falseAccept wildcard characters:false

-MigrationTimeTo <string> Time when users must stop migrating.

Required:falsePosition:6Default value:Accept pipeline input:falseAccept wildcard characters:false

#### <CommonParameters>

This cmdlet supports the common parameters: Verbose, Debug, ErrorAction, ErrorVariable, WarningAction, WarningVariable, OutBuffer, PipelineVariable, and OutVariable. For more information, see about\_CommonParameters (<u>http://go.microsoft.com/fwlink/?LinkID=113216</u>)

### Inputs

This cmdlet has no parameters that accept pipeline input.

### Outputs

This cmdlet returns nothing.

## **Examples**

PS C:\>Set-MNEMigrationTimeWindow -CollectionName "some users" -ConcurrentUsers 5 MigrationDateFrom "8/15/2013 8:45:00 AM" -MigrationDateTo "8/31/2013 4:00:00 PM" EnableTimeWindow \$false

Sets the migration window for the collection "some users" to 8/15/2013 at 8:45:00 AM to 8/31/2013 at 4:00:00 PM,

Quest Migrator for Notes to Exchange 4.16.0 Administration Guide PowerShell cmdlets for Migrator for Notes to Exchange

#### with a max of 5 concurrent users, and no specific time window.

PS C:\>Set-MNEMigrationTimeWindow -CollectionName "other users" -ConcurrentUsers 2 -MigrationDateFrom "8/15/2013 8:45:00 AM" -MigrationDateTo "8/31/2013 4:00:00 PM" -EnableTimeWindow \$true -MigrationTimeFrom "5:00:00 PM" -MigrationTimeTo "11:00:00 PM"

Sets the migration window for the collection "other users" to 8/15/2013 at 8:45:00 AM to 8/31/2013 at 4:00:00 PM, with a max of 2 concurrent users, and a specific time window between 5:00 PM and 11:00 PM.

## Set-MNESchedulingConfigFile

## Synopsis

Sets the configuration files used in the SSDM Scheduling Administration tool.

## Syntax

```
Set-MNESchedulingConfigFile [[-XmlConfigPath] <string>] [[-CollWizPath] <string>]
[[-WebServiceLocation] <string>] [<CommonParameters>]
```

## Description

Sets the configuration files used in the SSDM Scheduling Administration tool.

## **Parameters**

-XmlConfigPath <string> Path to the Xml Config File.

Required:falsePosition:0Default value:Accept pipeline input:falseAccept wildcard characters:false

-CollWizPath <string> Path to the MNE Collection Wizard.

Required:falsePosition:1Default value:Accept pipeline input:falseAccept wildcard characters:false

-WebServiceLocation <string> URI to the SSDM Web Service.

Required:falsePosition:2Default value:2Accept pipeline input:falseAccept wildcard characters:false

#### <CommonParameters>

This cmdlet supports the common parameters: Verbose, Debug, ErrorAction, ErrorVariable, WarningAction, WarningVariable, OutBuffer, PipelineVariable, and OutVariable. For more information, see about\_CommonParameters (<u>http://go.microsoft.com/fwlink/?LinkID=113216</u>)

### Inputs

This cmdlet has no parameters that accept pipeline input.

## **Outputs**

This cmdlet returns nothing.

## Examples

```
PS C:\>Set-MNESchedulingConfigFile -XmlConfigPath "c:\conf.xml" -CollWizPath
"c:\collwiz.exe" -WebServiceLocation
"http://localhost/SSDMSchedulingWebService/SSDMSchedulingWebService.asmx"
Sets XmlConfigFile to c:\conf.xml, CollWizPath to c:\collwiz.exe, and WebServiceLocation to
http://localhost/SSDMSchedulingWebService/SSDMSchedulingWebService.asmx.
```

PS C:\>Set-MNESchedulingConfigFile -XmlConfigPath "c:\conf2.xml" Sets XmlConfigFile to c:\conf2.xml and leaves the rest of the parameters alone.

PS C:\>Set-MNESchedulingConfigFile

Doesn't change the parameters, unless the file doesn't exist or is invalid. In that case, it creates the file with empty parameters.

### Set-MNESchedulingSetting

## Synopsis

Sets the settings used in the SSDM Scheduling Administration tool.

## Syntax

```
Set-MNESchedulingSetting [[-UseSsdmSched] <Boolean>] [[-TimeOut] <Integer>] [[-
FileProc] <Integer>] [[-IsEmail] <Boolean>] [[-EmailAddresses] <String[]>] [[-
EmailSubject] <string>] [[-EmailBody] <string>] [[-EmailAutoSend] <Boolean>] [[-
SchedReminder] <Boolean>] [[-NotScheduled] <string>] [[-BeforeMigrationDate]
<string>] [[-AfterMigrationDate] <string>] [[-BeforeMigrationTime] <string>] [[-
AfterMigrationTime] <string>] [[-TooManyConnections] <string>] [[-RetryAttempt]
<Integer>] [[-RetryWaitMinute] <Integer>] [[-UseLimitedRetry] <Boolean>]
[<CommonParameters>]
```

## Description

Sets the settings used in the SSDM Scheduling Administration tool.

## **Parameters**

-UseSsdmSched <Boolean> Whether or not to use SSDM Scheduling Required: false Position: 0 Default value: Accept pipeline input:false Accept wildcard characters:false

-TimeOut <Integer> Session timeout in minutes Required: false Position: 1 Default value: Accept pipeline input:false Accept wildcard characters:false

-FileProc <Integer> Update progress in minutes Required: false Position: 2 Default value: Accept pipeline input:false Accept wildcard characters:false

-IsEmail <Boolean> Whether to email the migration team on problems. Required:falsePosition:3Default value:Accept pipeline input:falseAccept wildcard characters:false

#### -EmailAddresses <string[]>

The email addresses to send to when problems occur.

Required:falsePosition:4Default value:Accept pipeline input:falseAccept wildcard characters:false

-EmailSubject <string> The subject of the email dispatched when problems occur.

Required:falsePosition:5Default value:Accept pipeline input:falseAccept wildcard characters:false

-EmailBody <string> The body of the email dispatched when problems occur.

Required:falsePosition:6Default value:Accept pipeline input:falseAccept wildcard characters:false

-EmailAutoSend <Boolean> Whether the user automatically sends email if problems occur.

Required:falsePosition:7Default value:Accept pipeline input:falseAccept wildcard characters:false

-SchedReminder <Boolean> Lets users add a scheduled task if before window.

Required:falsePosition:8Default value:Accept pipeline input:falseAccept wildcard characters:false

-NotScheduled <string> Text the user sees if not scheduled to migrate. Required:falsePosition:9Default value:Accept pipeline input:falseAccept wildcard characters:false

#### -BeforeMigrationDate <string>

Text the user sees if before migration date window.

Required:falsePosition:10Default value:Accept pipeline input:falseAccept wildcard characters:false

#### -AfterMigrationDate <string>

Text the user sees if after migration date window.

Required:falsePosition:11Default value:Accept pipeline input:falseAccept wildcard characters:false

#### -BeforeMigrationTime <string>

Text the user sees if before migration time window.

Required:falsePosition:12Default value:Accept pipeline input:falseAccept wildcard characters:false

#### -AfterMigrationTime <string>

Text the user sees if after migration time window.

Required:falsePosition:13Default value:Accept pipeline input:falseAccept wildcard characters:false

#### -TooManyConnections <string>

Text the user sees if too many users simulataneously migrating.

Required:falsePosition:14Default value:Accept pipeline input:falseAccept wildcard characters:false

#### -RetryAttempt <Integer>

Number of SSDM retry migration attempts.

Required: false

Position: 15 Default value: Accept pipeline input:false Accept wildcard characters:false

#### -RetryWaitMinute <Integer>

Time to (in minutes) before retrying.

Required:falsePosition:16Default value:Accept pipeline input:falseAccept wildcard characters:false

-UseLimitedRetry <Boolean> Whether to limit the number of retries.

Required:falsePosition:17Default value:Accept pipeline input:falseAccept wildcard characters:false

#### <CommonParameters>

This cmdlet supports the common parameters: Verbose, Debug, ErrorAction, ErrorVariable, WarningAction, WarningVariable, OutBuffer, PipelineVariable, and OutVariable. For more information, see about\_CommonParameters (<u>http://go.microsoft.com/fwlink/?LinkID=113216</u>)

### Inputs

This cmdlet has no parameters that accept pipeline input.

## **Outputs**

This cmdlet returns nothing.

## **Examples**

PS C:\>Set-MNESchedulingSetting -UseSsdmSched \$true -TimeOut 10 -FileProc 1000 - IsEmail \$false

Sets UseSsdmSched to true, the timeout to 10 minutes, the file proc to 1000 minutes, and IsEmail to false. The rest of the parameters are left alone.

PS C:\>Set-MNESchedulingSetting

Doesn't change any of the parameters, unless the file doesn't exist or is invalid. In that case, it creates the file with empty parameters.

### Show-MNECollection

### **Synopsis**

Sets a Collection to be "visible" in the UI.

## **Syntax**

Show-MNECollection [-Collection] <NmeCollection> [<CommonParameters>]

## Description

Sets a Collection to be "visible" in the UI. The collection is added/updated in the database upon completion.

## **Parameters**

-Collection <NmeCollection> The collection object to be set visible.

Required:truePosition:0Default value:Accept pipeline input:true (ByValue)Accept wildcard characters:false

#### <CommonParameters>

This cmdlet supports the common parameters: Verbose, Debug, ErrorAction, ErrorVariable, WarningAction, WarningVariable, OutBuffer, PipelineVariable, and OutVariable. For more information, see about CommonParameters (http://go.microsoft.com/fwlink/?LinkID=113216)

## Inputs

NmeCollection The collection to be set visible.

## **Outputs**

None if successful.

## Examples

```
Get-MNECollection -CollectionGuid "e50d5123-2ec8-4096-816e-8e0e458d12e7" | Show-
MNECollection
A collection is retrieved from the database and its visibility is set to visible.
```

A

## Appendix A: How do I ...?

- Post-installation configuration
- Pre-migration preparations
- Batch-migration process
- Other features

## **Post-installation configuration**

These tasks configure the Migrator for Notes to Exchange process as a whole, so are typically performed before the more specific configuration tasks for a particular migration project:

- · How do I set the account permissions necessary for migration?
- · How do I configure Migrator for Notes to Exchange for a non-English Notes locale?
- How do I enable remote management on an Exchange 2010 or later server?

# How do I set the account permissions necessary for migration?

This question is answered, for both proprietary and hosted Exchange targets, in the System Requirements (see the Migrator for Notes to Exchange *Quick-Start Guide* and *Pre-Migration Planning Guide*, preceding the *Requirement Specifications*).

# How do I configure Migrator for Notes to Exchange for a non-English Notes locale?

For a non-English locale, you may need to reconfigure up to four sets of parameters for both the Data Migration Wizard (for batch migrations) and the SSDM (for per-desktop migrations). Review the four subsections below to determine whether you need to edit the parameters for your locale.

The topic How do I add or edit program parameters? elsewhere in this Appendix explains how to change these parameter values, and also explains the important difference between Global Parameters (system-wide defaults) and Task Parameters (parameter settings for a single specific task).

These parameter configuration changes should be entered in the Global Parameters if all or almost all of the migrating users reside in a single non-English locale. If the migrating users are distributed across a variety of locales, it may be more practical to define separate collections and migration tasks for users in the different locales, and then make these configuration changes in the Task Parameters. In either case, remember that the parameters should also be reconfigured in *notesdtapp.ini*.

## **Reconfiguring Outlook Categories**

| [Categories] | [Categories]   |  |
|--------------|----------------|--|
| H=祝日         | H=Holiday      |  |
| ∀=休暇         | V=Vacation     |  |
| P=プロジェクト     | P=Projects     |  |
| C=クライアント     | C=Clients      |  |
| PC=通話記錄      | PC=Phone Calls |  |
| T=旅行         | T=Travel       |  |

If these defaults are not the correct values for your locale, be sure to change them before you run either of the migration programs. For example, the values in Japanese would be as shown in the left column here.

The Setup program automatically configures both the Data Migration Wizard (for batch migrations) and the SSDM (for per-desktop migrations) with these English-language values for Outlook Categories as shown in the right column here.

## **Renaming the Orphaned Documents folder**

The Setup program automatically sets the name of the "All Documents" folder in Exchange, which receives orphaned documents from Notes' "All Documents" folder. The folder is named "All Documents" (in English) by default, but you can assign any other valid folder name. The parameter is set in two different places for the Data Migration Wizard and the Self-Service Desktop Migrator, so you should reset the folder name in both places.

In the [Notes] section, set the appropriate value for:

OrphanedDocsFolder=<Folder Name>

For example, for a Japanese Notes environment:

[Notes] OrphanedDocsFolder=すべての文書

## Defining new language sections

[JPN] ~INBOX=受信トレイ ~SENT=送信済みアイテム ~DRAFTS=下書き ~TRASH=削除済みアイテム ~CALENDAR=カレンダー ~CONTACTS=連絡先 ~JOURNAL=履歴 ~NOTES=メモ ~OUTBOX=送信トレイ ~TASKS=タスク The Global Defaults, Task Parameters, and *notesdtapp.ini* file contain parameter sections that specify the names of migrated Outlook folders in various languages. For example, the section for Japanese [JPN] appears in the example here. The Data Migration Wizard refers to the appropriate section when naming new Outlook folders. (The wizard determines the "appropriate" language section by reading the Windows locale.)

The Global Defaults and *notesdtapp.ini* file contain sections for several common languages, and common variants of the world's primary languages—for example, French as spoken in France vs. Canada vs. Belgium vs. Monaco, and so forth. But the default program parameters do not include sections for many less common language variants.

The Global Defaults and *notesdtapp.ini* file do, however, contain sections for more generic forms of the world's primary languages, so if the wizard can't find a section for a language variant associated with a particular locale, the wizard will instead consult the more generic section. In Quebec, for example, if the wizard can't find a section for [FRC] (Canadian French), it will instead use the folder names specified in [FR] (generic French). In releases prior to 4.0.0.34, the wizard would default to English-language folder names if it couldn't find a section for a particular language variant.

If the default program parameters do not contain a section for the language variant associated with your locale, and if you don't want to use the more generic language alternative, you can create a new section for the language variant you want. You can add a new section to the Global Defaults, or *notesdtapp.ini*, or both. The section name must be exactly three letters, and must conform to the conventions of the *Language TLAs for Various Locales* table (below).

## Language TLAs for Various Locales

|                             |     | Examine Trivided                   |     | Deliah Delawd                   |     |
|-----------------------------|-----|------------------------------------|-----|---------------------------------|-----|
| Afrikaans–South Africa      | AFK | English–Trinidad                   | ENT | Polish–Poland                   | PLK |
| Albanian-Albania            | SQI | English–United Kingdom             | ENG | Portuguese–Brazil               | PTB |
| Arabic–Algeria              | ARG | English–United States              | ENU | Portuguese–Portugal             | PTG |
| Arabic-Bahrain              | ARH | English–Zimbabwe                   | ENW | Punjabi–India (Gurmukhi Script) | PAN |
| Arabic–Egypt                | ARE | Estonian–Estonia                   | ETI | Romanian–Romania                | ROM |
| Arabic–Iraq                 | ARI | Faeroese–Faeroe Islands            | FOS | Russian–Russia                  | RUS |
| Arabic–Jordan               | ARJ | Farsi–Iran                         | FAR | Sanskrit–India                  | SAN |
| Arabic–Kuwait               | ARK | Finnish–Finland                    | FIN | Serbian–Serbia (Cyrillic)       | SRB |
| Arabic-Lebanon              | ARB | French–Belgium                     | FRB | Serbian–Serbia (Latin)          | SRL |
| Arabic–Libya                | ARL | French–Canada                      | FRC | Slovak–Slovakia                 | SKY |
| Arabic-Morocco              | ARM | French-France                      | FRA | Slovenian–Slovenia              | SLV |
| Arabic–Oman                 | ARO | French-Luxembourg                  | FRL | Spanish–Argentina               | ESS |
| Arabic–Qatar                | ARQ | French–Monaco                      | FRM | Spanish–Bolivia                 | ESB |
| Arabic–Saudi Arabia         | ARA | French–Switzerland                 | FRS | Spanish–Chile                   | ESL |
| Arabic–Syria                | ARS | FYRO Macedonian–<br>FYRO Macedonia | MKI | Spanish–Colombia                | ESO |
| Arabic-Tunisia              | ART | Galician–Spain                     | GLC | Spanish–Costa Rica              | ESC |
| Arabic–U.A.E.               | ARU | Georgian–Georgia                   | KAT | Spanish–Dominican Republic      | ESD |
| Arabic-Yemen                | ARY | German–Austria                     | DEA | Spanish–Ecuador                 | ESF |
| Armenian-Armenia            | HYE | German–Germany                     | DEU | Spanish–El Salvador             | ESE |
| Azeri–Azerbaijan (Cyrillic) | AZE | German-Liechtenstein               | DEC | Spanish–Guatemala               | ESG |
| Azeri–Azerbaijan (Latin)    | AZE | German–Luxembourg                  | DEL | Spanish–Honduras                | ESH |
| Basque-Spain                | EUQ | German–Switzerland                 | DES | Spanish-Mexico                  | ESM |
| Belarusian-Belarus          | BEL | Greek–Greece                       | ELL | Spanish–Nicaragua               | ESI |
| Bulgarian-Bulgaria          | BGR | Gujarati–India (Gujarati Script)   | GUJ | Spanish–Panama                  | ESA |
| Catalan–Spain               | CAT | Hebrew–Israel                      | HEB | Spanish–Paraguay                | ESZ |
| Chinese–Hong KongSAR        | ZHH | Hindi–India                        | HIN | Spanish–Peru                    | ESR |
| Chinese–Macau SAR           | ZHM | Hungarian–Hungary                  | HUN | Spanish–Puerto Rico             | ESU |
| Chinese–PRC                 | CHS | Icelandic–Iceland                  | ISL | Spanish–Spain (Internat'l Sort) | ESN |
| Chinese-Singapore           | ZHI | Indonesian–Indonesia               | IND | Spanish–Spain (Trad Sort)       | ESP |
| Chinese–Taiwan              | CHT | Italian–Italy                      | ITA | Spanish–Uruguay                 | ESY |
| Croatian–Croatia            | HRV | Italian–Switzerland                | ITS | Spanish–Venezuela               | ESV |
| Czech–Czech Republic        | CSY | Japanese–Japan                     | JPN | Swahili–Kenya                   | SWK |
| Danish–Denmark              | DAN | Kannada–India (Kannada Script)     | KAN | Swedish–Finland                 | SVF |
| Divehi–Maldives             | DIV | Kazakh–Kazakstan                   | KKZ | Swedish–Sweden                  | SVE |
| Dutch-Belgium               | NLB | Konkani–India                      | KNK | Syriac–Syria                    | SYR |
| Dutch-Netherlands           | NLD | Korean<br>(Extended Wansung)–Korea | KOR | Tamil–India                     | TAM |
| English–Australia           | ENA | Kyrgyz–Kyrgyzstan                  | KYR | Tatar–Tatarstan                 | TTT |
| English-Belize              | ENL | Latvian–Latvia                     | LVI | Telugu–India (Telugu Script)    | TEL |
| English–Canada              | ENC | Lithuanian-Lithuania               | LTH | Thai–Thailand                   | THA |
| English–Caribbean           | ENB | Malay–Brunei Darussalam            | MSB | Turkish–Turkey                  | TRK |
| English-Ireland             | ENI | Malay-Malaysia                     | MSL | Ukrainian–Ukraine               | UKR |
| English–Jamaica             | ENJ | Marathi–India                      | MAR | Urdu–Pakistan                   | URD |
| English–New Zealand         | ENZ | Mongolian (Cyrillic)–Mongolia      | MON | Uzbek–Uzbekistan (Cyrillic)     | UZB |
| English-Philippines         | ENP | Norwegian–Norway (Bokmål)          | NOR | Uzbek–Uzbekistan (Latin)        | UZB |
|                             |     |                                    |     | . ,                             |     |
| English–South Africa        | ENS | Norwegian–Norway (Nynorsk)         | NON | Vietnamese–Viet Nam             | VIT |

# How do I enable remote management on an Exchange 2010 or later server?

Run "winrm quickconfig" on the Exchange server, as shown below. These lines show your user input (in bold) in addition to the program output:

Microsoft Windows [Version 6.1.7600] Copyright (c) 2009 Microsoft Corporation. All rights reserved.

C:\Users\Administrator>winrm quickconfig

WinRM already is set up to receive requests on this machine. WinRM is not set up to allow remote access to this machine for management. The following changes must be made:

Create a WinRM listener on HTTP://\* to accept WS-Man requests to any IP on this machine. Enable the WinRM firewall exception.

Make these changes [y/n]? y

WinRM has been updated for remote management.

Created a WinRM listener on HTTP://\* to accept WS-Man requests to any IP on this machine.

WinRM firewall exception enabled.

C:\Users\Administrator>\_

## **Pre-migration preparations**

These tasks are typically performed when configuring Migrator for Notes to Exchange for a particular migration project:

- How do I add or edit program parameters?
- How do I migrate from a Notes environment with Symantec E-Vault?
- How do I migrate to an Exchange environment with a CAS Array?
- How do I prepare the SQL database for mailbox-enabling (if AD is configured for a resource forest and a user forest)?
- How do I add to the list of AD attributes available for the merge function?
- How do I configure AD to replicate an AD attribute to the Global Catalog?
- How do I specify per-user locations for Notes source data?
- How do I specify per-user destination locations for users' PST files?
- How do I specify whether to migrate to a single PST file (per user) or multiple PST files?
- How do I migrate Notes custom attributes?
- How do I customize the placeholder message that the Data Migration Wizard substitutes for encrypted messages?
- How do I customize the placeholder message that the Data Migration Wizard substitutes for filtered attachments?
- How do I create or edit a template for personalized user-notification emails?
- How do I synchronize directory data and update the SQL database?

## How do I add or edit program parameters?

The parameters for the Self-Service Desktop Migrator are saved and may be edited in a text file, *notesdtapp.ini*, which resides in the same path with the Desktop Migrator application. All other Migrator for Notes to Exchange parameters are for the administrator components, and these parameters exist in two forms:

- Task Parameters: Settings that apply to the operations of only single particular tasks.
- **Global Defaults:** Values that constitute the initial Task Parameters (as defined above) when a task is created, unless and until the Task Parameters are edited.

The Notes Migration Manager maintains the Global Defaults in the SQL database, and permits editing Global Defaults to suit local circumstances and preferences. Each time a wizard creates a task, the wizard copies the parameters from the Global Defaults to the task definition, where they become Task Parameters. The Task Parameters may then be edited separately for each particular task.

Global Defaults, Task Parameters, and the parameters within *notesdtapp.ini* are all edited the same way, as if all three sets of parameters were stored in an INI file. The features that let you edit Global Defaults and Task Parameters actually copy the current parameter settings from the SQL database into a text document in Windows' Notepad, so you can use Notepad's text-editing features to change parameter values or add new parameter specifications. The full procedures are described separately below. Since *notesdtapp.ini* is an actual INI text file, you can use Notepad or any other text editor to edit its contents.

## How to add or edit Global Defaults

Within Notes Migration Manager:

1 Select File | Global Default Settings.

The program then opens the Global Default Settings into Windows Notepad. Within Notepad, the settings look like the contents of an INI file, but they are actually saved as a part of the SQL database rather than as an independent INI file.

2 Find the pertinent [SectionName] for the parameter you want to add, or whose value you want to edit.

**IMPORTANT:** Some parameters in different sections share the same keyname, so it is very important that parameter values be entered and edited in the correct sections.

- 3 Add the parameter or edit its value, as appropriate.
- 4 Repeat steps 2 and 3 as often as necessary to make as many additions and changes to the parameters as needed.
- 5 Close Notepad.

i

Notes Migration Manager will then copy the new parameter value(s) back into the SQL database.

## How to add or edit Task Parameters

In Notes Migration Manager, make sure this feature is enabled: On the **View** menu, make sure the **Advanced Settings** option is marked. This is a toggle setting that determines whether the wizards will let you open and edit Task Parameters. If the feature is enabled, an extra screen titled "Customize Configuration" will appear at the start of the screen sequence for each Wizard.

From the Customize Configuration screen in any of the wizards:

- 1 Click the **Edit** button. The wizard then opens the task's configuration settings into Windows Notepad. Within Notepad, the settings look like the contents of an INI file, but they are actually saved as a part of the SQL database rather than as an independent INI file.
- 2 Find the pertinent [SectionName] for the parameter you want to add, or whose value you want to edit.
  - **i IMPORTANT:** Some parameters in different sections share the same keyname, so it is very important that parameter values be entered and edited in the correct sections.

- 3 Add the parameter or edit its value, as appropriate.
- 4 Repeat steps 2 and 3 as often as necessary to make as many additions and changes to the parameters as needed.
- 5 Close Notepad.

Notes Migration Manager will then copy the new parameter value(s) back into the SQL database.

# How do I migrate from a Notes environment with Symantec E-Vault?

When migrating from a Notes environment with Symantec E-Vault, Exchange propagation issues may interfere with Migrator for Notes to Exchange setting custom attributes when the destination mailbox has never been accessed either by Outlook or by the migration application. One simple work-around would be to first run a "dummy" migration (e.g., use a date filter where date > 1/1/2100) to open all the target mailboxes before running the real migration.

# How do I migrate to an Exchange environment with a CAS Array?

The following instructions do not apply to Exchange 2013. Please see this Knowledge Base article for instructions for Exchange 2013.

To configure Migrator for Notes to Exchange for an Exchange target environment configured with a CAS (Client Access Server) array:

- 1 In the Exchange management console, point at the Mailbox server.
- 2 In Migrator for Notes to Exchange's Global Defaults, in the [Exchange] section, set:

Server=array.sitraka.com

- 3 Create, modify and apply a throttling policy for the migration:
  - a Create the new policy by this command:

New-ThrottlingPolicy QuestMigration

b Modify the policy with these settings:

set-throttlingpolicy QuestMigration -RCAMaxConcurrency \$null -RCAPercentTimeInAD \$null -RCAPercentTimeInCAS \$null -RCAPercentTimeInMailboxRPC \$null

c Apply the policy to the Quest migration account:

Set-Mailbox [MNEServiceAccount] -ThrottlingPolicy QuestMigration

4 Set WinRM on all relevant boxes:

winrm set winrm/config/winrs '@{MaxShellsPerUser="150"}' winrm set winrm/config/winrs '@{MaxConcurrentUsers="100"}' winrm set winrm/config/winrs '@{MaxProcessesPerShell="150"}' winrm set winrm/config/winrs '@{AllowRemoteShellAccess="true"}' set-executionpolicy unrestricted; get-executionPolicy

## How do I prepare the SQL database for mailboxenabling (if AD is configured for a resource forest and a user forest)?

This section applies *only* if your AD/Exchange environment is configured for a resource forest and a user forest, with corresponding user accounts. In that case, you must configure the **Global Default Settings** in Notes Migration Manager, and then prepare (or verify) the values in a column of the exported directory data, for the Data Migration Wizard to properly associate the resource accounts with the user accounts and properly enable mailboxes.

Before you begin, you must determine which column in the SQL database will correspond to which AD attribute, for the wizard to match corresponding user accounts in the resource forest and user forest. The column (AdSearchCol) and attribute (AdAttribute) are both specified in the [ActiveDirectory2] section of the Global Default Settings of Notes Migration Manager:

- AdSearchCol: The column in the SQL database whose values the program should search for each particular AdAttribute value, to match corresponding user accounts in the resource forest and user forest. Note that the column specified here and its per-user values must exist before the Data Migration Wizard is run.
  - **i IMPORTANT:** In the current Migrator for Notes to Exchange version, this *AdSearchCol* parameter value *must* be set to *SearchKey2* (the default for this parameter) for the mailbox-enabling process to succeed.
- AdAttribute: The AD attribute whose values the program should read in the AdSearchCol column of the SQL database, to match corresponding user accounts in the resource and user forests. For example:

[ActiveDirectory2] AdSearchCol=SearchKey2 AdAttribute=userPrincipalName

... tells the wizard to match AD objects with users such that the value of each AD object's *userPrincipalName* attribute matches the value of the corresponding user's *SearchKey2* column in the SQL database.

#### To configure the Global Default settings:

- 1 Within Notes Migration Manager, select **File** | **Global Default Settings**. The program then opens the program's configuration settings into Windows Notepad. Within Notepad, the settings look like the contents of an INI file, but they are actually saved as a part of the SQL database rather than as an independent INI file.
- 2 In the [ActiveDirectory2] section, set the appropriate parameter value for AdAttribute, as described above.
- 3 Close Notepad. Notes Migration Manager will then copy the new parameter value back into the SQL database.

#### If you need to enter or edit the AdSearchCol column values in the SQL database:

- 1 Within Notes Migration Manager, in the Export Notes Directory screen: Click **Export objects to TSV**. A dialog box will prompt you for a destination folder and filename for the exported file.
- 2 Use Microsoft Excel (or some other program that can edit a tsv-format file) to enter or edit the contents of the column you have designated as the AdSearchCol column.
- 3 In the Export Notes Directory screen: Click **Import objects from TSV** to import the edited .tsv file into the SQL database. A dialog box will prompt you for the filename and its location.

# How do I add to the list of AD attributes available for the merge function?

The Provisioning Wizard associates contacts with AD objects by comparing the unique values of a particular AD object attribute to the unique values of a corresponding column in the SQL database. Where these values match, the associated contact and AD object are assumed to represent the same entity, and the two are therefore merged. During the wizard's run, the *Choose Your Method...* screen requires that you specify the AD attribute and the database column to use for these comparisons. The designations on that screen are accomplished by drop-down list boxes that list available options for the database column and AD attribute, respectively.

By default, the list of choices for the AD attribute contains these 26 options:

| cn             | sAMAcountName     | distinguishedName | extensionAttribute1 |
|----------------|-------------------|-------------------|---------------------|
| mail           | userPrincipalName | altRecipient      | extensionAttribute2 |
| mailNickname   | targetAddress     | legacyExchangeDN  | extensionAttribute3 |
| proxyAddresses | employeeNumber    |                   | [to 15]             |

The 26 defaults are defined by a series of *ADML[#]* parameters in the [ActiveDirectoryMatchList] section of the Global Defaults and Task Parameters:

[ActiveDirectoryMatchList] Count=26 ADML0=cn ADML1=mail ADML2=mailNickname ADML3=proxyAddresses ADML4=sAMAccountName [...] ADML25=extensionAttribute15

If the AD attribute you want to use is not among the 26 defaults, you can add one or more other attributes to the list by defining each addition in the Global Defaults or Task Parameters. See How do I add or edit program parameters? above for the procedure to add and edit these parameter(s):

#### • ADML[#]=<AttribName>

Each *ADML[#]* parameter names an AD attribute that the Provisioning Wizard will include in its list of options, from which one attribute must be chosen to facilitate the matching of contacts with AD objects. The digit(s) appended to an *ADML[#]* key name differentiate one parameter from another. The multiple *ADML[#]* parameters need not appear in numerical order, and need not form an uninterrupted numerical sequence. But the wizard will read only *ADML[#]* parameters whose differentiating digits are less than a value specified by a *Count* parameter (see below).

**i** NOTE: Migrator for Notes to Exchange's Provisioning Wizard merge function requires that any AD attribute added to the list be replicated to the Global Catalog. You can configure AD to replicate an attribute to the Global Catalog; see How do I configure AD to replicate an AD attribute to the Global Catalog?

#### • Count=<##>

A limit to the number of *ADML[#]* parameters (see above) that the Provisioning Wizard will process in this section. The wizard will read only *ADML[#]* parameters whose differentiating digits are less than the *Count* parameter value. For example, if:

[ActiveDirectoryMatchList] Count=6 ADML0=cn ADML1=mail ADML2=mailNickname ADML3=proxyAddresses ADML4=sAMAccountName ADML5=userPrincipalName ADML6=targetAddress ADML7=employeeNumber

... then the wizard will read all of the parameters except ADML6 and ADML7, since *Count*=6, and neither 6 nor 7 is less than 6.

If unspecified, the *Count* parameter defaults to 26. If specified, the parameter must occur as the first line of the section, as shown above.

*For example:* If the *ADML[#]* parameters are set for only their 26 defaults, and you want to add a single new AD attribute option, you would add an *ADML26* parameter and change the *Count* parameter to 27, like this:

[ActiveDirectoryMatchList] Count=27 ADML0=cn ADML1=mail ADML2=mailNickname ADML3=proxyAddresses ADML4=sAMAccountName [...] ADML25=extensionAttribute15 ADML26=NewAttributeName

# How do I configure AD to replicate an AD attribute to the Global Catalog?

If the AD attribute you want to use for the Provisioning Wizard is not among the 26 defaults, you can add one or more other attributes to the list by defining each addition in the Global Defaults or Task Parameters. This procedure is explained elsewhere in this Appendix (see How do I add to the list of AD attributes available for the merge function?).

Any AD attribute added to the list must be replicated to the Global Catalog, or the merge function will fail. You can configure AD to replicate an AD attribute to the Global Catalog as explained in the following procedure:

**CAUTION:** This procedure manipulates AD configuration parameters, and an error could generate adverse consequences throughout the Active Directory environment. **Use extreme caution whenever** *manipulating AD configuration parameters in this way.* 

#### To configure AD to replicate an AD attribute to the Global Catalog:

- 1 At a computer where you can manage your Active Directory, open a command prompt and enter:
  - regsvr32 schmmgmt.dll
- 2 Launch the Microsoft Management Console (mmc.exe).
- 3 On the File menu, select Add/Remove Snap-in.
- 4 Click Add, select Active Directory Schema, click Add, and then return to the main window.
- 5 Click Attributes, and wait for the list to expand.
- 6 Find the name of the attribute you want to replicate, then right-click it and select Properties.
- 7 Select Replicate the attribute to the Global Catalog, and click OK.

8 Wait for the Global Catalog to replicate the attribute.

# How do I specify per-user locations for Notes source data?

Per-user locations for users' source data are (if necessary) specified in the SQL database. To edit the contents of that database, you must export the data to a .tsv (tab-separated-values format) file, then edit the contents of the table, and then import the edited .tsv file back into the SQL database.

**NOTE:** After importing values into any of the listed columns, you must run the Notes Data Locator Wizard so the data stores that are specified by the values you provide are located and the user's datastore information is updated. To run the Notes Data Locator Wizard, select the *Locate Notes Data Stores* page in Notes Migration Manager.

For PABs: To designate the locations of user PABs, enter the appropriate per-user values into *one* of these columns (not both):

- **PABPaths** column: The specific UNC path and filename for a user's Notes address book(s). Multiple address books can be designated by separating them with a pipe ( | ) character. Ordinarily the full path and file name are given, and file ownership is not checked. If a directory (only) is specified, all PABs found in the directory are assumed to be owned by the user. Examples:
  - \\server\data\addr1.nsf | \\server\data\addr2.nsf
    \\server\data\user\address\_book.nsf
    \\server\data\
- SharedPabDirs column: A file system directory or Notes server directory that contains NSF files for multiple users. This column can be used to specify a more specific set of directories to scan for a user's data, so the application can scan a subset of a larger shared directory structure and determine the owner based on profile documents and/or ACLs. This is useful if a group of users to be migrated shares a directory structure and you can't be certain that all address books belong to just one user. If a file system path is specified here, ownership is checked based on the profile documents and/or ACLs. Examples:

\\server\data\groupdir
\\server\data\groupdir\address\_book.nsf

For Archives: To designate the locations of user archives, enter the appropriate per-user values into *one* of these columns (not both):

• ArchivePaths column: The specific UNC path and filename for a user's Notes archive file(s). Multiple archives can be designated by separating them with a pipe ( | ) character. Ordinarily the full path and file name are given, and file ownership is not checked. If a directory (only) is specified, all archives found in the directory are assumed to be owned by the user. Examples:

\\server\data\arch1.nsf | \\server\data\arch2.nsf
\\server\data\user\archive\_jdoe.nsf
\\server\data\

SharedArchiveDirs column: A file system directory or Notes server directory that contains NSF files for
multiple users. This column can be used to specify a more specific set of directories to scan for a user's
data, so the application can scan a subset of a larger shared directory structure and determine the owner
based on profile documents and/or ACLs. This is useful if a group of users to be migrated shares a
directory structure and you can't be certain that all address books belong to just one user. If a file system
path is specified here, ownership is checked based on the profile documents and/or ACLs. Examples:

\\server\data\archives
\\server\data\archives\archive\_jdoe.nsf

**For Mail Files:** To specify per-user locations and filenames for users' source mail files in the SQL database rather than from entries in the Data Migration Wizard, enter the appropriate per-user values into this column:

• *MailFilePath* column: The specific path and NSF filename to a user's mail file, used when an administrator knows the specific path and NSF file name for each user. Example:

\\server\home\user\jdoe.nsf

If the *MailFilePath* column does not exist or is left empty, the program will look for the user's mail file in the path entered in the *Notes Data Locator Wizard* (on the *Specify Notes Mail File Directories* screen).

# How do I specify per-user destination locations for users' PST files?

Per-user destination locations for users' new PST files are (if necessary) specified in the SQL database. To edit the contents of the SQL database, you must export the data to a .tsv (tab-separated-values format) file, then edit the contents of the table, and then import the edited .tsv file back into the SQL database.

To specify per-user destinations for users' new PST files in the SQL database rather than from entries in the Data Migration Wizard, enter the appropriate per-user values into this column:

• **PSTdir** column: The directory where PSTs are stored for the user, used if each user's PST will go to a separate directory. Normally the admin would specify a central location for the wizard to create all PSTs, and the wizard would create a subtree under that. If the admin would rather put each PST in each user's home directory, then each user's home directory can be added here. Example:

\\server\home\user

# How do I specify whether to migrate to a single PST file (per user) or multiple PST files?

When migrating to .pst files, a program parameter in the Global Defaults and Task Parameters lets you specify whether the Data Migration Wizard should migrate all data into a single .pst file per user, or to multiple .pst files. The boolean parameter that controls this option is *UseSeparatePSTs*. By default (1), data is migrated to multiple .pst files. But:

UseSeparatePSTs=0

... tells the wizard to migrate all data into a single .pst file per user.

If you are unfamiliar with the procedure to edit program parameters, see How do I add or edit program parameters? elsewhere in this Appendix.

## How do I migrate Notes custom attributes?

A Notes message contains several standard attributes such as the *From*, *To* and *Subject* fields, and can also include user-defined fields. The Data Migration Wizard and SSDM can migrate custom Notes attributes from email messages and Notes contacts to unused properties in Exchange, but only if the migration app knows which properties in the target correspond to which attributes in the source. Therefore, the migration of custom attributes requires that these source-to-target attribute associations be mapped in a tsv data file before the migration so that Migrator for Notes to Exchange (MNE) can refer to the file to migrate the attributes.

The attribute-mapping file must be a unicode (not ANSI) file named *customattrs.tsv* located in the default installation folder for the Data Migration Wizard (typically *C:\Program Files\QuestWigrator for Notes to Exchange*), or in the folder containing *notesdtapp.exe* if you want to migrate Notes custom attributes via the SSDM. MNE installs a unicode *attrs.tsv* file, with the same column headings required for *customattrs.tsv*, that you can use as a template to create the *customattrs.tsv* file.

#### To create and prepare the customattrs.tsv file

1 Use a text editor to open *attrs.tsv*, and save the open copy under the new name *customattrs.tsv*. Ensure you save *customattrs.tsv* as a unicode (not ANSI) file, in the folder(s) as previously specified. Delete any data rows that may appear in the copy.

- 2 Enter a data row for each Notes custom attribute you want to migrate, as follows:
  - **ID**: Name of the custom attribute—a unique string that distinguishes this row's custom attribute from all others in the file.
    - i IMPORTANT: If any data rows remain in the original *attrs.tsv* file, ensure that no ID value in *customattrs.tsv* is the same as any ID value in attrs.tsv. *Custom attributes will not migrate correctly if any ID value appears in both files.*
  - **SourceProperty:** Name of an attribute that has been added to a Notes mail message, or a Notes contact, to be migrated to a property in Exchange.
  - TargetPropertySet: The GUID for the target property set, which must be one of these values:

PS\_PUBLIC\_STRINGS {HHHHHHHH-HHHH-HHHH-HHHHHHHHHHH

... where each 'H' is a hexadecimal character, with letters capitalized.

If the **TargetPropertySet** value is PS\_PUBLIC\_STRINGS, the familiar GUID for the set named will be substituted for the string provided.

**TargetPropertySet** can be left blank, but in that case **TargetProperty** (see following) must be an integer property ID in the range 0x0000-0x7FFF.

 TargetProperty: Name of the corresponding MAPI property in Exchange. A hexadecimal userproperty value is created in Exchange on each migrated mail message or contact with the Notes property, which will hold the value. The hexadecimal values of the created properties are reported in the log (search for "custom attr" in the log file).

If **TargetPropertySet** (above) is left blank, this **TargetProperty** value must be specified as a 16-bit integer in the range 0x0000- 0x7FFF that is not already defined for some other MAPI property.

 TargetPropertyType: Data type of the MAPI property, which must logically correspond to the data type used in Notes. Valid values are:

> STRING MV\_STRING SYSTIME BOOLEAN LONG

Also, "PT\_" may be prepended to any of the five types above, so valid values include PT\_STRING, PT\_MV\_STRING, etc.

3 Save and close the updated *customattrs.tsv* file.

For example, a typical *customattrs.tsv* file might look something like this:

| Attr1Archiveld{D0F41A15-9E91-D111-84E6-0000F877D428}Archive IDSTRINGAttr2ArchivedDate{D0F41A15-9E91-D111-84E6-0000F877D428}Archived DateSTRINGAttr3SaveSetId{D0F41A15-9E91-D111-84E6-0000F877D428}Saveset IDSTRINGAttr4RetentionCategory{D0F41A15-9E91-D111-84E6-0000F877D428}Retention CategorySTRINGAttr5HasAttachmente{D0F41A15-9E91-D111-84E6-0000F877D428}Retention CategorySTRINGStringStringStringStringStringAttr5HasAttachmenteStringString | ID                      | SourceProperty            | TargetPropertySet                                                            | TargetProperty              | TargetPropertyType |
|----------------------------------------------------------------------------------------------------|-------------------------|---------------------------|------------------------------------------------------------------------------|-----------------------------|--------------------|
|                                                                                                    | Attr2<br>Attr3<br>Attr4 | ArchivedDate<br>SaveSetId | D0F41A15-9E91-D111-84E6-0000F877D428<br>D0F41A15-9E91-D111-84E6-0000F877D428 | Archived Date<br>Saveset ID | STRING<br>STRING   |

# Troubleshooting problems in migrating Notes custom attributes

You can use Microsoft's *MfcMapi.exe* utility to view the property and its value, if they have been created. (The utility is a free download from Microsoft. You can search in Google for "mfcmapi" and visit the *www.microsoft.com/downloads* link.) Most problems in migrating custom attributes can be diagnosed by these quick tests:

• Verify the target property specified in the *customattrs.tsv* file does not already exist, and that the target property is in the correct format. See About MAPI properties below for more information about this.

- Verify that the customattrs.tsv file is UNICODE, not ANSI.
- Verify that the last line in the *customattrs.tsv* file is followed by a line feed and carriage return (achieved by positioning the cursor at the end of the last line and pressing **Enter**).
- If any data rows remain in the original *attrs.tsv* file, ensure that no **ID** value in *customattrs.tsv* is the same as any **ID** value in *attrs.tsv*. *Custom attributes will not migrate correctly if any ID value appears in both files.*

## **About MAPI properties**

A named property's name is a property-set GUID and an ID that is either a 32-bit integer or a string. A 16-bit integer alias in the range 0x8000 to 0xFFFF is assigned to the named property by MAPI. That alias is mailbox-specific.

An unnamed property's name is a 16-bit integer in the range 0x0001 to 0x7FFF. That 16-bit integer is valid in all mailboxes. Examples of unnamed properties are 0x0070 (i.e., PR\_CONVERSATION\_TOPIC) and 0x6656, both of which happen to be used by MAPI. So these two examples cannot be used as target property values for message attributes since they are already used, although they *may* be used to map Notes contact attributes to Exchange.

A custom property can be unnamed or named. If it is unnamed, you must select a 16-bit integer *TargetProperty* in the range 0x0001 to 0x7FFF that is not already in use by MAPI. If it is named, you can select any property-set GUID. If you select a property set that is already in use, you must choose a 32-bit integer or string ID that is not already in use in that property set. If you select a brand new property-set GUID, you need not worry about IDs already in use because there will not be any.

If you want named custom properties, Quest recommends you use the PS\_PUBLIC\_STRINGS property-set GUID, (PS\_PUBLIC\_STRINGS being an alias for {00020329-0000-0000-000000000046}), and use string IDs with a prefix that is unique to your application (like "Quest-").

## How do I customize the placeholder message that the Data Migration Wizard substitutes for encrypted messages?

Since the Data Migration Wizard does not migrate encrypted messages, it will substitute placeholder messages for encrypted messages in your users' Exchange mailboxes. The Self-Service Desktop Migrator will then replace the placeholder messages with the real messages as it de-crypts and migrates them.

You can customize the content of this placeholder message by creating a simple text file of the content, and then editing the Global Default Settings to specify the use and location of the file. The message can be a simple notification, or may include instructions for launching and running the Self-Service Desktop Migrator to migrate the encrypted message bodies. For information about customizing the user interface of the Self-Service Desktop Migrator, see *How to customize the SSDM* (in the Migrator for Notes to Exchange *Scenarios Guide*).

After you create the text file, edit the Global Default Settings (see How do I add or edit program parameters?):

• In the [General] section, set *UseFilteredBodyMsg=1*, and set an appropriate parameter value for *BodyLostDueToEncryptionMsg* (the full path and filename of the customized text file). For example:

[General] UseFilteredBodyMsg=1 BodyLostDueToEncryptionMsg=c:\temp\replace.txt

Then use Notepad or some other text editor to open the *notesdtapp.ini* file, set the same two parameter values in the [General] section of that file, and save the changes to *notesdtapp.ini*.

## How do I customize the placeholder message that the Data Migration Wizard substitutes for filtered attachments?

The Data Migration Wizard does not migrate encrypted messages or their attachments, so it substitutes placeholder messages for the filtered attachments in your users' Exchange mailboxes. The Self-Service Desktop Migrator can then replace the placeholder messages with the corresponding attachments as it de-crypts and migrates the associated messages.

You can customize the content of this placeholder message by creating a simple text file of the content, and then editing the Global Default Settings to specify the use and location of the file. The message can be a simple notification, or may include instructions for launching and running the Self-Service Desktop Migrator to migrate the encrypted message bodies. For information about customizing the user interface of the Self-Service Desktop Migrator, see *How to customize the SSDM* (in the Migrator for Notes to Exchange *Scenarios Guide*).

After you create the text file, edit the Global Default Settings (see How do I add or edit program parameters?):

• In the [General] section, set *UseFilteredAttachmentMsg=1*, and set a suitable parameter value for *AttachmentLostDueToEncryptionMsg* (the full path and filename of the customized text file). Example:

[General] UseFilteredAttachmentMsg=1 AttachmentLostDueToEncryptionMsg=c:\temp\replace2.txt

Then use Notepad or some other text editor to open the *notesdtapp.ini* file, set the same two parameter values in the [General] section of that file, and save the changes to *notesdtapp.ini*.

# How do I create or edit a template for personalized user-notification emails?

The Data Migration Wizard can generate personalized ("mail-merge") notification emails to end users to inform them of their migration and provide useful information to help them in their transition. The wizard lets you send either or both of:

"You've been migrated" messages to Notes mailboxes: Generates a personalized mail-merge email to
the Notes mailbox of every user in the collection, notifying them of their migration to the Exchange server.
(The wizard inserts these messages directly into the users' Notes mailboxes, so they are not intercepted by
any forwarding rules that would re-route them to Exchange.)

This email typically explains to the user that he or she has been migrated to Exchange, and should use the Outlook client for all future email and calendar activities. The email also typically provides each user's new Outlook login credentials, and any other special instructions or tips that may be helpful.

• "Welcome to Exchange" messages to Exchange mailboxes: Generates a personalized mail-merge email to the Exchange mailbox of every user in this collection, welcoming him or her to the Exchange environment and the Outlook client, and typically including information (or a link) to orient users to their new tools.

These options were originally developed to facilitate notification emails to users at the time of migration, but the feature can also be used to send personalized emails to users before or after they are migrated. You can use such pre- and post-migration notifications to announce an upcoming migration, explain the implications to end users, and tell them what they can expect and what will be expected of them. To send pre/post-migration emails like this you can use the same process explained below to create or edit a template, and then use the Data Migration Wizard to only send the messages (and not mailbox-enable users or migrate user data). See How do I send pre- or post-migration notification emails to end users? for more information.

As in any mail-merge process, the template files contain variables that are replaced with actual values as each user's email is created. The wizard merges a template file with per-user variable values drawn from the collection's data table (in the SQL database), and/or with environment or system variables. (Actually the wizard draws the per-

user values from an INI file, but the INI-file values are in turn drawn from the SQL database and are rewritten, per user, as each user is processed.)

Migrator for Notes to Exchange installs with three standard template files:

- ybm\_template.html: for delivery to users' Notes mailboxes immediately after migration, when migrating to a local Exchange 2010 or later server, or to a hosted-Exchange environment other than Office 365.
- ynma\_template.html: for delivery to users' Notes mailboxes immediately after migration, when migrating to Office 365.
- wte\_template.html: for delivery to users' Outlook mailboxes immediately after migration, when migrating to any target type.

The Data Migration Wizard prompts you to specify a template file for each merged email you want to send. You can choose one of the standard templates listed above, or create and use your own templates. You can also edit any of the template files to add or delete or modify content to better suit your needs.

A mail-merge template file must conform to these specifications:

- The template file must be an HTML file, with file extension .html or .htm.
- A template file may contain UNICODE, UTF-8 or ANSI characters. UTF-16 is not supported. If an HTML • tag specifying charset is included in the file, the charset will be sent with each email.
- Maximum file size (including the merge variables, but before the variables are expanded) is 64K-1 byte. If the file is 64K or larger, the email will not be sent.
- Maximum length of any single line in the file (*after* any merge variables are expanded) is 512 bytes, or 256 UNICODE characters. Any line that exceeds this limit will be omitted from the merged email. This may vary from user to user, as variables in the form are replaced with user-specific values.

A variable specification in a mail-merge template is enclosed within a pair of dollar signs, like this: \$VarSpec\$. (Also see the default templates, installed with the applications, to see how variables are used within a template file.)

A template may contain any combination of INI variables, environment variables, and system variables. Environment and system variables characterize the wizard's operating environment-the current date and time, for example- and are not unique per user. An INI variable is so named because its value is drawn from the associated INI file that the wizard consults as it processes the users in a collection. The wizard generates this "scratch" INI file at the start of every program run by copying parameter values from the wizard's Task Parameters. The [User] section of the INI file contains only a single user's data, drawn from the collection data table elsewhere in the SQL database, but this per-user data is rewritten to the INI file prior to the processing of each user so that the correct values are available to the wizard for each user processed. The wizard can therefore consult the [User] section of the INI file for per-user values when generating a notification email.

## Using "INI" variables in a mail-merge template

An INI replacement variable refers the wizard to a particular parameter value within a particular section of the INI file, and takes the form \$Section:Param\$. For example:

- \$User:DisplayName\$: Specifies the value of the DisplayName parameter in the [User] section of the INI file.
- \$Notes:Server\$: Specifies the value of the Server parameter in the [Notes] section of the INI file.
- **\$Exchange:Server\$:** Specifies the value of the Server parameter in the [Exchange] section of the INI file.

The \$Notes:Server\$ and \$Exchange:Server\$ examples above are commonly used in merge templates, but the most commonly used INI variables are drawn from the [User] section, representing values that vary per user:

- \$user:displayname\$: The user's Notes user name, from the SQL DB DisplayName column.
- **\$user:TargetAddress\$:** The user's Exchange email address, from the SQL DB TargetAddress column.
- \$user:MovedMsgCnt\$: the number of the user's mail messages that were migrated.
- **\$user:MovedContactCnt\$:** the number of the user's contacts that were migrated.
- **\$user:MovedApptCnt\$:** the number of the user's calendar items that were migrated.

• **\$user:MovedEncryptedMsgCnt\$:** the number of the user's encrypted messages (found in the Notes source, but not migrated).

# Using environment and system variables in a mail-merge template

An environment or system variable in a mail-merge template takes the form *\$env:VarName\$*, as in these examples:

- **\$env:date\$:** the *date* system variable
- **\$env:time\$:** the *time* system variable

Windows default environment and system variables can be viewed via the System utility in Windows' Control Panel: On the **Advanced** tab of System Properties, click the **Environment Variables** button. You can also define new variables in the same Environment Variables dialog box.

## **Batch-migration process**

# How do I synchronize directory data and update the SQL database?

If synchronization of coexisting directories during the transition period is not a high priority for the organization, the admin may simply add and delete users and update user data in the Exchange environment (only), using Exchange administration software. Otherwise, if it is important to keep the two directories synchronized throughout the transition period:

- Enter any staff changes in the Domino environment as they occur.
- Prior to the migration of each user collection:
  - Use Quest's CMN Directory Connector to re-update Active Directory to match the updated Domino directory. (You need not perform this step explicitly if the CMN Directory Connector is scheduled to automatically re-update the directories at regular intervals.)
  - After the directories are updated: Update the SQL database by using Migrator for Notes to Exchange's Directory Export Wizard to re-export Domino directory data. (Again, you need not perform this step explicitly if you have used Notes Migration Manager to schedule automatically recurring runs of the Directory Export Wizard—for example, 30 minutes after each scheduled update run of the CMN Directory Connector.)
  - Remember to check the export results (the summary table in the *Export Notes Directory* screen) to verify the integrity of the exported data. Any format or translation errors should be readily apparent; missing users, or inappropriate data forms in any fields would indicate that the export process was somehow corrupted or otherwise unsuccessful.
- If any already-migrated user leaves the organization: Delete the user from the Exchange server, using Exchange administration software.

The most efficient updating strategy will be to automate the process by scheduling the CMN Directory Connector and Migrator for Notes to Exchange's Directory Export Wizard to automatically run successively, in tandem, at regular recurring times—say, every night at midnight or 2am.

## **Other features**

The following sections describe additional features that may be used to perform tasks in Migrator for Notes to Exchange:

- How do I schedule tasks?
- · How do I troubleshoot service startup permissions?
- · How do I send pre- or post-migration notification emails to end users?
- How do I perform an offline migration?
- How do I migrate resources?
- How do I migrate mail-in databases?
- How do I save and restore all Migrator for Notes to Exchange-defined collections from TSV files?

## How do I schedule tasks?

Scheduled tasks are executed using the Migrator for Notes to Exchange Task Scheduler (*qsched.exe*). The Task Scheduler runs as a Windows service and is automatically installed when you install Migrator for Notes to Exchange. The Task Scheduler is configured by default to autostart (upon every workstation reboot) and run under the credentials of the administrator account that runs the Migrator for Notes to Exchange installer.

The Task Scheduler polls the Migrator for Notes to Exchange database at regular intervals for any scheduled tasks and runs those tasks at the designated times.

See Admin Guide chapter 13 for information about Migrator for Notes to Exchange's qsched.exe Task Scheduler.

# How do I troubleshoot service startup permissions?

If Migrator for Notes to Exchange's Task Scheduler experiences logon failures when trying to start the service, this information will likely help you resolve them.

When a service does not start because of a logon failure, you may find these error messages in the system event log when you restart the server:

Source: Service Control Manager Event ID: 7000 Description: The %service% service failed to start due to the following error: The service did not start due to a logon failure.

No Data will be available.Source: Service Control Manager Event ID: 7013 Description: Logon attempt with current password failed with the following error: Logon failure: unknown user name or bad password.

No Data will be available.

When you attempt to manually start the service, you may see this error message, even though the user account is a valid user:

Microsoft Management Console Could not start the %service% service on Local Computer Error 1069: The service did not start due to a logon Failure.

This behavior can occur for any of these reasons:

- The password is changed on the account the service is configured to use to log on.
- The password data in the registry is damaged.
- The right to log on as a service is revoked for the specified user account.

To resolve these issues, you can configure the service to use the built-in system account, change the password for the specified user account to match the current password for that user, or restore the user's right to log on as a service.

## How to configure user rights

If the right to log on as a service is revoked for the specified user account, restore the right by performing the following steps:

#### **Domain controller**

If the user is in an Active Directory domain:

- 1 Start the Active Directory Users and Computers Microsoft Management Console (MMC) snap-in.
- 2 Right-click the Organizational Unit (OU) in which the user right to log on as a service was granted. By default, this is in the Domain Controllers OU.
- 3 Right-click the container, and then click Properties.
- 4 On the **Group Policy** tab, click **Default Domain Controllers Policy**, and then click **Edit**. This starts Group Policy Manager.
- 5 Expand the Computer Configuration object by clicking the plus sign (+) next to the policy object. Under the Computer Configuration object, expand **Windows Settings**, and then expand **Security Settings**.
- 6 Expand Local Policies, and then click User Rights Assignment.
- 7 In the right pane, right-click Log on as a service, and then click Security.
- 8 Add the user to the policy, and then click **OK**.
- 9 Quit Group Policy Manager, close Group Policy properties, and then close the Active Directory Users and Computers MMC snap-in.

#### Member server

If the user is a member of a stand-alone member server:

- 1 Start the Local Security Settings MMC snap-in.
- 2 Expand Local Policies, and then click User Rights Assignment.
- 3 In the right pane, right-click Log on as a service, and then click Security.
- 4 Add the user to the policy, and then click **OK**.
- 5 Close the Local Security Settings MMC snap-in.

## How to configure service logon information

To configure the password for the specified user account to match the current password for that user, use the following steps:

- 1 Click Start, point to Settings, click Control Panel, and then double-click Administrative Tools.
- 2 Double-click Services.
- 3 Right-click the appropriate service, and then click **Properties**.
- 4 On the Log On tab, change the password, and then click Apply.
- 5 On the General tab, click Start to restart the service.

6 Quit the Services tool.

# How to configure the service to start up with the built-in system account

If the service still does not work with the specified user account, you can configure the service to start up with the built-in system account using the following steps:

- 1 Click Start, point to Settings, click Control Panel, and then double-click Administrative Tools.
- 2 Double-click **Services**.
- 3 Right-click the appropriate service, and then click **Properties**.
- 4 On the Log On tab, click Local System Account, and then click Apply.

**NOTE:** You typically do not need to configure a service to interact with the desktop, so you can leave the **Allow service to interact with desktop** checkbox unselected.

- 5 On the **General** tab, click **Start** to restart the service.
- 6 Quit the Services tool.

When you attempt to open the properties of a service using the Services tool in Control Panel, the computer may stop responding (hang) and/or may display this error message:

#### The RPC Server is unavailable

This message can occur due to a logon failure with the Remote Procedure Call (RPC) service or some other dependency service. Some services cannot start until after dependency services have started (for example, the Workstation service).

If you cannot start the Services tool, follow these steps to configure the service to use the built-in system account:

- 1 Start Registry Editor (Regedit.exe).
  - CAUTION: These steps tell you to modify the registry. Serious problems might occur if you modify the registry incorrectly. Therefore, make sure that you follow these steps carefully. Quest strongly recommends that you back up the registry before you modify it, so you will be able to restore the registry if a problem occurs.
- 2 Locate the ObjectName value in this registry key:

#### HKEY\_LOCAL\_MACHINE\SYSTEM\CurrentControlSet\Services\ServiceName

- 3 On the **Edit** menu, click **Modify**.
- 4 In the Value Data box, type *localsystem*, and then click OK.
- 5 Quit Registry Editor.
- 6 Attempt to restart the service. You may need to restart the computer for some services to restart properly.

If you cannot start Registry Editor, you can modify the service account information by performing a parallel installation. See Microsoft's Knowledge Base for information about parallel installations.

Although most system services are configured to use the system account credentials for logon by default, you can configure them to use a specific user account instead. When a user's password is changed, the password information field is not automatically changed for services.

You can start a service with the local system account or by specifying a specific user account and password. If you choose to specify a user account and password, it is important that the account name and password remain constant. For example, this account should not be required to change password or be renamed. If these two events (or other similar events) occur, you should also update the logon credentials for the service.

# How do I send pre- or post-migration notification emails to end users?

The Data Migration Wizard contains a feature originally developed to facilitate notification emails to users at the time of migration, but this feature can also be used to send personalized emails to users before or after they are migrated. For example, you can use such notifications to announce an upcoming migration, explain the implications to end users, and tell them what they can expect and what will be expected of them. To send pre- or post-migration emails like this you can run the Data Migration Wizard to only send the messages—but not mailbox-enable users, or any other migration or administrative functions.

#### To send a notification email to end users without migrating data:

- 1 Perform all of the *Pre-Migration Preparations* described in chapter 2 or 3 of the Migrator for Notes to Exchange *Scenarios Guide*.
- 2 Prepare a suitable mail-merge template file, as described elsewhere in this Appendix. (See How do I create or edit a template for personalized user-notification emails?)
- 3 On the Select Notes Administrative Operations screen, select the **Send migration notfication messages checkbox**.

This option allows you to send mail merge messages when a data migration is not in progress. It displays the **Configure mail-merge messages to migrating users** screen.

4 On the **Configure mail-merge messages to migrating users** screen, Define the personalized (mailmerge) notification emails (if any) you want the wizard to send to the users in this collection, and click **Next**.

## How do I perform an offline migration?

Migrator for Notes to Exchange supports offline migration—a strategy in which Notes source data that was previously extracted from Notes is migrated directly to the Exchange target. An offline strategy can be valuable:

- if problematic bandwidth makes direct connection impractical (e.g., if the source and target servers are far apart—geographically and/or from a network perspective); or
- · if the Domino environment is managed by a third party that does not allow admin access; or
- in a disaster scenario, where the Domino server is destroyed, but backup NSF files survive.

An offline migration can be accomplished by either of these two approaches:

- Notes source data is saved to replica or otherwise-disconnected NSFs, and Migrator for Notes to Exchange's Data Migration Wizard then migrates from the NSF files directly to Exchange.
- Migrator for Notes to Exchange's Data Migration Wizard migrates Notes source data to PST files (rather than directly to an online Exchange target), and the PST files are then imported into the Exchange target by some other application. Quest's *Migration Manager for PSTs* would be a good choice for this purpose.

See the Offline migration topic in chapter 1 of the Migrator for Notes to Exchange Scenarios Guide for more information, including requirements and guidelines, for offline migrations.

## How do I migrate resources?

Exchange 2010 and later permit the differentiation of resources into three types: *Room, Equipment* and *Online Meeting.* The Directory Export Wizard copies the resource type designations from Domino into the object records in the SQL database, and the Provisioning Wizard then provisions the objects into Active Directory with the type designations intact. When the Data Migration Wizard later mailbox-enables those objects, the mailboxes are created with the correct resource type.

In a typical scenario, AD security objects have already been created for all users and resources, and a dirsync creates mail-enabled AD contacts that correspond to existing security objects. The Provisioning Wizard then

merges the contact information (including resource types) into the existing security objects, and deletes the contacts, leaving a single mail-enabled security object in AD per user or resource. After that merge process has created mail-enabled security objects, the Data Migration Wizard can mailbox-enable the objects.

**Note:** If a resource appears in a collection, but no corresponding security object or contact yet resides in AD, the Provisioning Wizard can be configured to overlook the missing entities. This feature is enabled or disabled by a checkbox on the wizard's *Choose the Container for User Objects* screen:

[] Create new objects for recipients that do not already exist in Active Directory

Mark the checkbox if you want the wizard to create a new mail-enabled object in AD when none is found by the wizard to correspond with a user (resource) in the collection. Leave the checkbox *un*marked to disable that feature. Any such new objects will be created in the container specified by the **User Container** text box (on the wizard's *Choose the Container for User Objects* screen).

**i** NOTE: Use this *Create new objects...* feature only if no corresponding contact or user object already exists in AD. If an AD user object exists without a corresponding contact, the wizard will simply mail-enable the existing object.

## How do I migrate mail-in databases?

Migrator for Notes to Exchange migrates Notes mail-in databases like Resources to Exchange as Shared mailbox. The Directory Export Wizard recognizes mail-in databases as distinct from other (user) mailboxes, and identifies them as *Mail-in Databases* in Notes Migration Manager, in the **Object Type** column of the **Objects found** table.

When migrating a mail-in database, verify that the source address in the TSV file matches the name associated with the mail-in database folder to be migrated. The name can be verified in the Notes administrator account under the Mail-In Database section. The mail-in database will be matched up using either of:

- · SourceAddress: Notes address for the resource.
- · TargetAddress: SMTP address of the target account in Exchange.

Note that the application does not perform a lookup in the names.nsf file, but instead looks for the matching address in the mail-in-database NSF file.

**NOTE:** The Data Migration Wizard will set forwarding on a mail-in database if it is told to do so, by setting the **MailAddress** attribute in Notes' Document Properties for the mail-in database.

## How do I save and restore all Migrator for Notes to Exchange-defined collections from TSV files?

It is rare but possible that data corruption or incongruities in the SQL database may make it easier to simply delete the database contents and re-export data from the Notes/Domino source, although in that case it would be tedious in most environments to have to manually recreate collections, one at a time. The *Manage User Collections* and *Manage Group Collections* screens in Notes Migration Manager therefore let you export all Migrator for Notes to Exchange-defined collections (all at once) to a TSV file, and later restore them to the SQL database (also all at once), to spare you the time and trouble of having to manually recreate collections in the event the SQL database is deleted and reloaded.

See Group Collections: Manage Groups and User Collections: Manage Users in chapter 1 for the export and import procedures.

Quest provides software solutions for the rapidly-changing world of enterprise IT. We help simplify the challenges caused by data explosion, cloud expansion, hybrid datacenters, security threats, and regulatory requirements. We are a global provider to 130,000 companies across 100 countries, including 95% of the Fortune 500 and 90% of the Global 1000. Since 1987, we have built a portfolio of solutions that now includes database management, data protection, identity and access management, Microsoft platform management, and unified endpoint management. With Quest, organizations spend less time on IT administration and more time on business innovation. For more information, visit www.quest.com.

## **Technical support resources**

Technical support is available to Quest customers with a valid maintenance contract and customers who have trial versions. You can access the Quest Support Portal at https://support.quest.com.

The Support Portal provides self-help tools you can use to solve problems quickly and independently, 24 hours a day, 365 days a year. The Support Portal enables you to:

- Submit and manage a Service Request.
- View Knowledge Base articles.
- Sign up for product notifications.
- Download software and technical documentation.
- View how-to-videos.
- Engage in community discussions.
- · Chat with support engineers online.
- · View services to assist you with your product.

## Index

#### Α

Access Control List, 65, 66, 85, 86, 87, 89 Account Pool Utility, 119 Active Directory attribute, replicating to Global Catalog, 315 Active Directory Configuration (in Notes Migration Manager), 20 Active Directory configured for resource forest and user forest, 21, 313 Active Directory credentials (in NMM Active Directory Configuration screen), 20 Active Directory object attributes, 32, 69, 74, 314 Active Directory server, configuration of, 20 Active Mail processing, 90 Active Mail remediation by CMN, 96 AD attribute, replicating to Global Catalog, 315 AD object attributes, 32, 69, 74, 314 AD sync utility, conflict with Admin Account Pool utility, 121 AdAttribute column in SQL Server database, 313 address books. location of in Notes/Domino environment, 30, 59, 63 address books, within server mail files, 77 Admin Account Pool Utility, 119 Admin Account Pool utility conflict with AD sync utility, 121 Administrator tool settings (in NMM Shared Directories Configuration screen), 17 AdSearchCol column in SQL Server database, 313 Advanced Settings, editing, 14, 36, 39, 43, 54, 60, 73, 78, 84, 105, 311 Advanced Settings, option on View menu, 14, 311 All Documents folder, 308 ArchivePaths column in SQL Server database, 47, 64, 316 archives, location of in Notes/Domino environment, 59, 62, 64, 316 attachment size filtering, 99 attribute values in Notes person documents, 89 attrs.tsv file, 317 Authentication options (for access to SQL Server), 16 Auto-Defined collections, 24, 26

#### В

batch migration process, 322

Bulk import directory (for SQL Server), 17

#### С

CAS array, migrating to, 19, 100 Client Access Server (CAS) array, migrating to, 312 Client Access Server, migrating to, 19, 100, 312 cmdlet get-executionPolicy, 312 New-ThrottlingPolicy, 312 set-executionpolicy, 312 Set-Mailbox. 312 set-throttlingpolicy, 312 CMN, 92 CMN Active Mail remediation, 96 CMN Directory Connector, 69, 89, 97 CMN Free/Busy Connector, 93 Coexistence Manager for Notes, 92 collection data tables, editing, 29, 47 collection labels, 24, 26, 51 Collection Wizard, 24, 28, 50 collections, adding members to, 26, 51, 52 collections, creating, 24, 26, 50 collections, deleting members from, 52 collections, editing, 24, 26 Common tool settings (in NMM Shared Directories Configuration screen), 17 configuration, for Data Migration Wizard, saving and reusing, 71, 83 configuring for non-English locale, 307 custom attributes, migrating, 317 custom Notes attributes, migrating, 317 customattrs.tsv file, 317

#### D

Data Locator Wizard, 31, 59 Data Migration Wizard, 32, 82 Data Migration Wizard template, 71, 83 Data Migration Wizard template, deleting, 72, 84 Data Migration Wizard template, saving and reusing, 71, 83 Datastore status (in NMM View Summaries), 35 date limits for messages to be migrated, 99 deleting a Data Migration Wizard template, 72, 84 design classes, 30, 34 Directory Export Wizard, 23, 36, 42 directory synchronization, 322 **Discover Notes Information (in Notes Migration** Manager), 22 discovery of Notes information, 22 DisplayName column in SQL Server database, 47, 70 Distribution list details (in NMM View Summaries), 34 Distribution list provisioning (in NMM View Summaries), 35 distribution lists, provisioning, 24, 25, 53 Do not connect to an Exchange server (in Data Migr Wiz), 99 documentation, 16 Domino directory data, export of, 23, 36, 42 Domino server, configuration of, 18 DominoServerAddress column in SQL Server database, 47 duplicate objects in AD, 31, 69

### Ε

Edit Default Settings (in Notes Migration Manager), 16 email routing method, 92 EmployeeID column in SQL Server database, 70 encrypted data, migration of, 319, 320 Error Log Report feature, 38, 41, 46, 58, 68, 76, 81, 104, 108 E-Vault (Symantic), migration involving, 312 Exchange mailboxes, creating, 313 Exchange Server Configuration (in Notes Migration Manager), 18 Exchange server, configuration of, 18 ExchangeMailboxStore column in SQL Server database, 47 Export Notes Directory (in Notes Migration Manager), 23 exported directory data, editing, 29, 47 exporting data to TSV, 23, 35, 52

#### F

file system access to source data, 62, 63, 64, 65, 85, 86, 87, 91, 92 filtering options, 99 Find Domains Configuration (in Notes Migration Manager), 22 Find NABs Configuration (in Notes Migration Manager), 22 foreign directory synchronization, 82, 89, 97 Free/Busy Connector in CMN, 93

#### G

Gather Desktop Statistics (in Notes Migration Manager), 32 get-executionPolicy, 312 GivenName column in SQL Server database, 70 Global Default Settings, 307, 311 group collections, 24, 50, 53 Group Collections (in Notes Migration Manager), 24 groups (distribution lists), provisioning, 24, 25, 53 Groups Provisioning Wizard, 25, 53

### Η

HTML format DocLinks, 91

#### I

IIS, installing, 114 importing data from TSV, 23, 51, 52 iNotes, 77 internet access for Log Viewer, 111 Internet domains (in NMM View Summaries), 34 Internet Domains Discovery Wizard, 36, 39 Internet Information Services, installing, 114

#### L

labels (of collections), 51 license keys, 15 line numbers (in Log Viewer), how to show or hide, 111 line overrun in Log Viewer, 110, 111 line wrapping in Log Viewer, 110, 111 Locate Notes Data Stores (in Notes Migration Manager), 31 location of Notes user source data, 30, 59, 62, 63, 64, 316 Log Viewer, 15, 35, 38, 41, 46, 58, 68, 76, 81, 104, 108, 109 Log Viewer menus, 109 Log Viewer toolbar, 109

#### Μ

mail forwarding address format options, 92, 93, 95 mail forwarding rules, setting and removing, 92, 93, 94, 95,96 mail location in Notes/Domino environment, 59 mail looping, 92, 94, 96 mail merge notification emails, 88, 320 mail routing during migration, 92, 93, 94, 95, 96 mail routing method, 92 mailbox enabling, 313 MailFilePath column in SQL Server database, 31, 48, 59, 62, 316 Manage Design Classes (in Notes Migration Manager), 30 Manage Groups (in Notes Migration Manager), 24 Manage Scheduled Operations (in Notes Migration Manager), 33 Manage Users (in Notes Migration Manager), 26

MAPI Properties, 319 maximum line length in Log Viewer, 110, 111 merging contacts and security objects in AD, 31, 69, 314 MfcMapi.exe utility, 318 Microsoft AD sync utility, conflict with Admin Account Pool utility, 121 Microsoft Internet Information Services, installing, 114 Migrate User Data (in Notes Migration Manager), 32 migration statistics, 16, 31, 32, 34, 105 Monitor Migration Progress (in Notes Migration Manager), 32

#### Ν

NABs Discovery Wizard, 36 NABs, location of in Notes/Domino environment, 36 NDL files, 91 New-ThrottlingPolicy, 312 Nickname column in SQL Server database, 70 NMEObjectGUID column in SQL Server database, 48 non-English locale, configuring for, 307 Notes credentials (in NMM Notes Server Configuration screen), 18 Notes custom attributes, migrating, 317 Notes Data Locator Wizard, 31, 59 Notes design classes, 30, 34 Notes domains (in NMM View Summaries), 34 Notes Migration Manager, 12, 311 Notes Migration Manager, menus, 14 Notes Migration Manager, navigation within, 12 Notes person documents, attribute values in, 89 Notes Server Configuration (in Notes Migration Manager), 18 Notes user source data, location of, 30, 59, 62, 63, 64, 316 notesdtapp.ini file, 311 notification emails, 88, 320, 326

#### 0

ObjectType column in SQL Server database, 48 Office 365 Admin Account Pool Utility, 119 offline migration, 326 orphaned documents folder, 308 Outlook Categories, 308 Outlook folder names, language of, 308

#### Ρ

PAB Replicator, 30 PAB Replicator, signing, 77 PABPaths column in SQL Server database, 48, 63, 316 PABs, location of in Notes/Domino environment, 30, 59, 63 PABs, within server mail files, 77 PhoneticName column in SQL Server database, 70 placeholder messages for unmigrated material, 319, 320 PowerShell cmdlet get-executionPolicy, 312 New-ThrottlingPolicy, 312 set-executionpolic, 312 Set-ExecutionPolicy Unrestricted, 121 Set-Mailbox, 312 set-throttlingpolicy, 312 pre-migration notification emails, 320, 326 pre-migration preparations, 310 product documentation, 16 program parameters, 14, 36, 39, 43, 54, 60, 73, 78, 84, 105, 307, 311 project statistics, 16, 31, 34, 105 project status, 16, 31, 34, 105 Project View (in Notes Migration Manager), 16 Proposion Portal format DocLinks, 91 Provision Groups (in Notes Migration Manager), 25 Provision Users (in Notes Migration Manager), 31 provisioning distribution groups, 24, 25, 53 Provisioning Wizard, 31, 69 pst file format (by Outlook version), 101 pst files, distribution of (post-migration), 104 pst files, location of, 100, 317 pst files, migrating to, 92, 99, 100, 104, 317 pst files, naming of, 104 PSTdir column in SQL Server database, 48, 100, 317 public distribution lists, migrating, 24, 25, 53

### Q

Quest license keys, 15

#### R

remote management, enabling on Exchange server, 310 replicas, copying to server, 30, 63, 64, 77 resource forest, 21, 313 resource types, 326 resource types, migration of, 326

#### S

Scheduling Administration Utility for SSDM, 114 Scheduling Administration Utility for SSDM, configuring, 116 scheduling tasks, 33, 45, 56, 67, 75, 102, 107 SearchKey column in SQL Server database, 32, 48, 70 SearchKey2 column in SQL Server database, 48, 70 Self-Service Desktop Migrator, log settings (in NMM Shared Directories Configuration screen), 17 Self-Service Desktop Migrator, scheduling, 116 Self-Service Desktop Migrator, statistics collected from, 32, 105 Send PAB Replicator (in Notes Migration Manager), 30 Send PAB Replicator Wizard, 30, 77, 90 set-executionpolic, 312 Set-Mailbox, 312 set-throttlingpolicy, 312 Shared Directories Configuration (in Notes Migration Manager), 17 SharedArchiveDirs column in SQL Server database, 48.64.316 SharedPABDirs column in SQL Server database, 48, 63, 316 Sharepoint server links (migrated DocLinks), 91 Smart Collections, 27 SMTP addressing method of mail routing, 92 source data, access by file system, 62, 63, 64, 65, 85, 86, 87, 91, 92 source data, access by location specified in SQL Server database, 62, 63, 64, 316 source data, access by server, 62, 63, 64, 65, 85, 86, 87, 91, 92 source data, location of, 30, 59, 62, 63, 64, 316 SourceAddress column in SQL Server database, 48, 70, 93 SourceAlias column in SQL Server database, 49 SourceForwardingAddress column in SQL Server database, 49, 70, 95 SQL Server configuration, 16 SQL Server Configuration (in Notes Migration Manager), 16 SQL Server data table column headings, 29, 47 SQL Server database, 311 SQL Server database, updating, 322 SQL Server host name, 16 SSDM Scheduling Administration Utility, 114 SSDM Scheduling Administration Utility, installing, 114 SSDM Scheduling utility, 116 statistics, 16, 31, 32, 34, 105 statistics from SSDM, 32, 105 status of project, 16, 31, 34, 105 Surname column in SQL Server database, 70 Symantic E-Vault, migration involving, 312 synchronization of directories, 322

#### Т

target Exchange server version, 18 TargetAddress column in SQL Server database, 49, 70, 93 TargetAlias column in SQL Server database, 49 TargetForwardingAddress column in SQL Server database, 49, 70, 93 task parameters, 14, 36, 39, 43, 54, 60, 73, 78, 84, 105, 307, 311 task parameters, editing, 14, 36, 39, 43, 54, 60, 73, 78, 84, 105, 311 tasks, defined, 12 tasks, defined, 12 tasks, scheduling, 33, 45, 56, 67, 75, 102, 107 template file for user-notification emails, 88, 320 template, deleting, 72, 84 template, for Data Migration Wizard, 71, 83 Trash folder, migrating, 89 tsv files, exporting to, 23, 35, 52 tsv files, importing from, 23, 51, 52

#### U

Unicode data, 101 updating SQL Server database, 322 User and resource details (in NMM View Summaries), 34 user collections, 26, 50 User Collections (in Notes Migration Manager), 26 user forest, 21, 313 User forest credentials (in NMM Active Directory Configuration screen), 22 User migration status per collection (in NMM View Summaries), 34 user visibility (in Notes), 89, 97 Userid column in SQL Server database, 70

#### V

View Documentation (in Notes Migration Manager), 16 View Logs (in Notes Migration Manager), 35 View Summaries (in Notes Migration Manager), 34 visibility (in Notes), 89, 97

#### W

Welcome to Exchange (mail-merge notification messages), 88, 320 winrm quickconfig, 310 Wizards, 12

#### Υ

You've been migrated (mail-merge notification messages), 88, 320